# HES-209M1H **BM2022**

WiMAX IEEE 802.16 Indoor CPE

# User's Guide

# **Default Login Details**

IP Address: http://192.168.1.1

Username admin Password 1234

Firmware Version V2.00 Edition 1, 4/2011

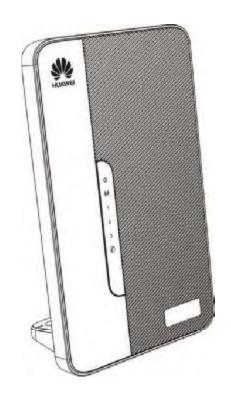

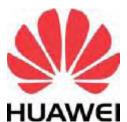

www.huawei.com

# **About This User's Guide**

#### **Intended Audience**

This manual is intended for people who want to configure the Huawei BM2022 using the Huawei Web Configurator. You should have at least a basic knowledge of TCP/IP networking concepts and topology.

#### **Related Documentation**

· Quick Start Guide

The Quick Start Guide is designed to help you get up and running right away. It contains information on setting up your network and configuring for Internet access.

Support Disc

Refer to the included CD for support documents.

Huawei Web Site

Please refer to www.huawei.com for additional support documentation and product certifications.

• Document Conventions

#### **Warnings and Notes**

These are how warnings and notes are shown in this User's Guide.

#### Warnings tell you about things that could harm you or your BM2022.

Note: Notes tell you other important information (for example, other things you may need to configure or helpful tips) or recommendations.

#### **Syntax Conventions**

- The product(s) described in this book may be referred to as the "BM2022", the "device", the
  "system" or the "product" in this User's Guide.
- Product labels, screen names, field labels and field choices are all in **bold** font.
- A key stroke is denoted by square brackets and uppercase text, for example, [ENTER] means the "enter" or "return" key on your keyboard.
- "Enter" means for you to type one or more characters and then press the [ENTER] key. "Select" or "choose" means for you to use one of the predefined choices.
- A right angle bracket ( > ) within a screen name denotes a mouse click. For example, TOOLS > Logs > Log Settings means you first click Tools in the navigation panel, then the Logs sub menu and finally the Log Settings tab to get to that screen.
- Units of measurement may denote the "metric" value or the "scientific" value. For example, "k" for kilo may denote "1000" or "1024", "M" for mega may denote "1000000" or "1048576" and so on.
- "e.g.," is a shorthand for "for instance", and "i.e.," means "that is" or "in other words".

#### **Icons Used in Figures**

Figures in this User's Guide may use the following generic icons. The BM2022 icon is not an exact representation of your product.

Table 1 Common Icons

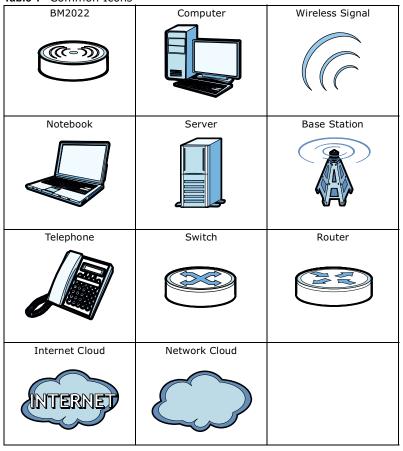

# **Safety Warnings**

# For your safety, be sure to read and follow all warning notices and instructions.

- Do NOT use this product near water, for example, in a wet basement or near a swimming pool.
- Do NOT expose your device to dampness, dust or corrosive liquids.
- Do NOT store things on the device.
- Do NOT install, use, or service this device during a thunderstorm. There is a remote risk of electric shock from lightning.
- · Connect ONLY suitable accessories to the device.
- Do NOT open the device or unit. Opening or removing covers can expose you to dangerous high voltage points or other risks. ONLY qualified service personnel should service or disassemble this device. Please contact your vendor for further information.
- Make sure to connect the cables to the correct ports.
- Place connecting cables carefully so that no one will step on them or stumble over them.
- Always disconnect all cables from this device before servicing or disassembling.
- Use ONLY an appropriate power adaptor or cord for your device. Connect it to the right supply voltage (for example, 110V AC in North America or 230V AC in Europe).
- Do NOT remove the plug and connect it to a power outlet by itself; always attach the plug to the
  power adaptor first before connecting it to a power outlet.
- Do NOT allow anything to rest on the power adaptor or cord and do NOT place the product where anyone can walk on the power adaptor or cord.
- Do NOT use the device if the power adaptor or cord is damaged as it might cause electrocution.
- If the power adaptor or cord is damaged, remove it from the device and the power source.
- Do NOT attempt to repair the power adaptor or cord. Contact your local vendor to order a new one.Do not use the device outside, and make sure all the connections are indoors. There is a remote risk of electric shock from lightning.
- Do NOT obstruct the device ventilation slots, as insufficient airflow may harm your device. Use only No. 26 AWG (American Wire Gauge) or larger telecommunication line cord.
- Antenna Warning! This device meets ETSI and FCC certification requirements when using the included antenna(s). Only use the included antenna(s).
- If you wall mount your device, make sure that no electrical lines, gas or water pipes will be damaged.
- Make sure that the cable system is grounded so as to provide some protection against voltage surges.

Your product is marked with this symbol, which is known as the WEEE mark.

WEEE stands for Waste Electronics and Electrical Equipment. It means that used electrical and electronic products should not be mixed with general waste. Used electrical and electronic equipment should be treated separately.

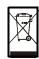

# **Contents Overview**

| User's Guide                     |     |
|----------------------------------|-----|
| Getting Started                  | 17  |
| Introducing the Web Configurator | 21  |
| Setup Wizard                     |     |
| Tutorials                        | 35  |
| Technical Reference              | 59  |
| System Status                    | 61  |
| WiMAX                            |     |
| Network Setting                  |     |
| Security                         | 121 |
| The VoIP General Screens         | 147 |
| The VoIP Account Screens         | 153 |
| The VoIP Line Screens            |     |
| Maintenance                      |     |
| Troubleshooting                  | 193 |
| Product Specifications           | 199 |

# **Contents**

| About This User's Guide                                  | 3  |
|----------------------------------------------------------|----|
| Safety Warnings                                          | 5  |
| Contents Overview                                        |    |
|                                                          |    |
| Contents                                                 | 9  |
| Part I: User's Guide                                     | 15 |
| Chapter 1 Getting Started                                | 17 |
| 1.1 About Your BM2022                                    | 17 |
| 1.1.1 WiMAX Internet Access                              | 17 |
| 1.1.2 Make Calls via Internet Telephony Service Provider | 18 |
| 1.2 BM2022 Hardware                                      |    |
| 1.2.1 LEDs                                               | 19 |
| 1.3 Good Habits for Managing the BM2022                  | 20 |
| Chapter 2 Introducing the Web Configurator               | 21 |
| 2.1 Overview                                             |    |
| 2.1.1 Accessing the Web Configurator                     |    |
| 2.1.2 The Reset Button                                   |    |
| 2.1.3 Saving and Canceling Changes                       |    |
| 2.1.4 Working with Tables                                |    |
| 2.2 The Main Screen                                      |    |
| Chapter 3 Setup Wizard                                   | 27 |
|                                                          |    |
| 3.1 Overview                                             |    |
| 3.1.1 Welcome to the Setup Wizard                        |    |
| 3.1.2 LAN Settings                                       |    |
| 3.1.3 WiMAX Frequency Settings                           |    |
| 3.1.4 WiMAX Authentication Settings                      |    |
| 3.1.5 VoIP Settings                                      |    |
| 3.1.6 Setup Complete                                     | 34 |

|          | pter 4<br>rials                                             | 35 |
|----------|-------------------------------------------------------------|----|
|          | 4.1 Overview                                                | 35 |
|          | 4.2 WiMAX Connection Settings                               |    |
|          | 4.3 Configuring LAN DHCP                                    |    |
|          | 4.4 Changing Certificate                                    |    |
|          | 4.5 Blocking Web Access                                     |    |
|          | 4.6 Configuring the MAC Address Filter                      | 39 |
|          | 4.7 Setting Up NAT Port Forwarding                          | 41 |
|          | 4.8 Access the BM2022 Using DDNS                            | 43 |
|          | 4.8.1 Registering a DDNS Account on www.dyndns.org          | 44 |
|          | 4.8.2 Configuring DDNS on Your BM2022                       | 44 |
|          | 4.8.3 Testing the DDNS Setting                              | 45 |
|          | 4.9 Configuring Static Route for Routing to Another Network | 45 |
|          | 4.10 Remotely Managing Your BM2022                          | 47 |
|          | 4.11 VLAN Configuration Examples                            | 48 |
|          | 4.11.1 Scenario 1                                           | 49 |
|          | 4.11.2 Scenario 2                                           | 50 |
|          | 4.11.3 Scenario 3                                           | 52 |
|          | 4.11.4 Scenario 4                                           | 54 |
|          | 4.11.5 Scenario 5                                           | 56 |
|          | t II: Technical Reference                                   | 59 |
|          | em Status                                                   | 61 |
| <b>-</b> |                                                             |    |
|          | 5.1 Overview                                                |    |
|          | 5.2 System Status                                           | 61 |
| Chap     | oter 6                                                      |    |
| WiM      | AX                                                          | 65 |
|          | 6.1 Overview                                                | 65 |
|          | 6.1.1 What You Need to Know                                 |    |
|          | 6.2 Connection Settings                                     |    |
|          | 6.3 Frequency Settings                                      |    |
|          | 6.4 Authentication Settings                                 |    |
|          | 6.5 Channel Plan Settings                                   |    |
|          | 6.6 CAPL Settings                                           |    |
|          | 6.6.1 CAPL Settings: Add                                    |    |
|          | 6.7 RAPL Settings                                           |    |
|          | 6.8 Home NSP Settings                                       |    |

|    | 6.9 Connect                            | 81  |
|----|----------------------------------------|-----|
|    | 6.10 Wide Scan                         | 84  |
|    | 6.11 Link Status                       | 86  |
|    | 6.12 Link Statistics                   | 87  |
|    | 6.13 Connection Info                   | 88  |
|    | 6.14 Service Flow                      | 89  |
|    | hapter 7                               |     |
| Ne | etwork Setting                         | 91  |
|    | 7.1 Overview                           | 91  |
|    | 7.1.1 What You Need to Know            |     |
|    | 7.2 WAN                                |     |
|    | 7.3 PPPoE                              |     |
|    | 7.4 GRE                                | 97  |
|    | 7.5 EtherIP                            |     |
|    | 7.6 IP                                 | 98  |
|    | 7.7 DHCP                               | 99  |
|    | 7.8 Static Route                       | 100 |
|    | 7.9 Static Route Add                   | 101 |
|    | 7.10 RIP                               | 101 |
|    | 7.11 Port Forwarding                   | 103 |
|    | 7.11.1 Port Forwarding Wizard          | 104 |
|    | 7.12 Port Trigger                      | 105 |
|    | 7.12.1 Port Trigger Wizard             | 106 |
|    | 7.12.2 Trigger Port Forwarding Example | 107 |
|    | 7.13 DMZ                               | 107 |
|    | 7.14 ALG                               | 108 |
|    | 7.15 QoS                               | 109 |
|    | 7.16 UPnP                              | 109 |
|    | 7.16.1 Installing UPnP in Windows XP   | 110 |
|    | 7.16.2 Web Configurator Easy Access    | 114 |
|    | 7.17 VLAN                              | 115 |
|    | 7.18 DDNS                              | 117 |
|    | 7.19 IGMP Proxy                        | 118 |
|    | 7.20 Content Filter                    | 119 |
| CŁ | hapter 8                               |     |
|    | ecurity                                | 121 |
|    | 8.1 Overview                           | 121 |
|    | 8.1.1 What You Need to Know            | 121 |
|    | 8.2 IP Filter                          | 121 |
|    | 8.3 MAC Filter                         | 122 |
|    | 8 4 DDOS                               | 122 |

| 8.5 PPTP VPN Server                                                                                            | 125 |
|----------------------------------------------------------------------------------------------------|-----|
| 8.6 PPTP VPN Client                                                                                            | 127 |
| 8.7 PPTP VPN Client: Add                                                                                       | 127 |
| 8.8 L2TP VPN Server                                                                                            | 129 |
| 8.9 L2TP VPN Client                                                                                            | 131 |
| 8.10 L2TP VPN Client: Add                                                                                      | 131 |
| 8.11 IPSec VPN                                                                                                 | 133 |
| 8.11.1 The General Screen                                                                                      | 133 |
| 8.11.2 IPSec VPN: Add                                                                                          | 135 |
| 8.12 Technical Reference                                                                                       | 140 |
| 8.12.1 IPSec Architecture                                                                                      | 140 |
| 8.12.2 Encapsulation                                                                                           | 141 |
| 8.12.3 IKE Phases                                                                                              | 142 |
| 8.12.4 Negotiation Mode                                                                                        | 143 |
| 8.12.5 IPSec and NAT                                                                                           | 143 |
| 8.12.6 VPN, NAT, and NAT Traversal                                                                             | 144 |
| 8.12.7 ID Type and Content                                                                                     | 144 |
| 8.12.8 Pre-Shared Key                                                                                          | 146 |
| 8.12.9 Diffie-Hellman (DH) Key Groups                                                                          | 146 |
| Chapter 9 The VoIP General Screens                                                                             | 147 |
| 9.1 VoIP Overview                                                                                              |     |
| 9.1.1 What You Can Do in This Chapter                                                                          |     |
| 9.1.2 What You Need to Know                                                                                    |     |
| 9.1.3 Before you Begin                                                                                         |     |
| 9.2 Media                                                                                                    |     |
| 9.3 QoS                                                                                                    |     |
| 9.4 SIP Settings                                                                                               |     |
| 9.5 Speed Dial                                                                                                 |     |
| 9.6 Technical Reference                                                                                        |     |
| 9.6.1 DSCP and Per-Hop Behavior                                                                                | 152 |
| Chapter 10 The VoIP Account Screens                                                                            | 153 |
| 10.1 Overview                                                                                                  | 153 |
| 10.1.1 What You Can Do in This Chapter                                                                         |     |
| 10.1.2 What You Need to Know                                                                                   |     |
| 10.2 Status                                                                                                    |     |
| 10.3 Server                                                                                                    |     |
| 10.4 SIP                                                                                                    |     |
| 10.5 Feature                                                                                                   |     |
| 10.6 Dialing                                                                                                   |     |
| taran da antara da antara da antara da antara da antara da antara da antara da antara da antara da antara da a |     |

| 10.7 FAX                                       | 163 |
|------------------------------------------------|-----|
| 10.8 Technical Reference                       | 163 |
| 10.8.1 SIP Call Progression with Session Timer | 163 |
| 10.8.2 SIP Client Server                       | 166 |
| Chapter 11                                     |     |
| The VoIP Line Screens                          | 167 |
|                                                |     |
| 11.1 Overview                                  |     |
| 11.1.1 What You Can Do in This Chapter         |     |
| 11.1.2 What You Need to Know                   |     |
| 11.2 Phone                                     |     |
| 11.3 Voice                                     | 168 |
| Chapter 12                                     |     |
| Chapter 12 Maintenance                         | 171 |
| 12.1 Overview                                  | 171 |
| 12.1.1 What You Need to Know                   |     |
| 12.2 Password                                  |     |
| 12.3 HTTP                                      |     |
| 12.4 Telnet                                    |     |
| 12.5 SSH                                       |     |
| 12.6 SNMP                                      |     |
| 12.7 CWMP                                      |     |
| 12.8 OMA-DM                                    |     |
| 12.9 Date                                      |     |
| 12.10 Time Zone                                |     |
| 12.11 Upgrade File                             |     |
| 12.11.1 The Firmware Upload Process            |     |
| 12.12 Upgrade Link                             |     |
| 12.13 CWMP Upgrade                             |     |
| 12.14 Backup                                   |     |
| 12.15 Restore                                  | 186 |
| 12.15.1 The Restore Configuration Process      |     |
| 12.16 Factory Defaults                         |     |
| 12.17 Log Setting                              |     |
| 12.18 Log Display                              |     |
| 12.19 Ping Test                                |     |
| 12.20 Traceroute Test                          |     |
| 12.21 About                                    |     |
| 12.22 Reboot                                   |     |
|                                                |     |
| Chapter 13                                     | 100 |
| Troubleshooting                                | 193 |

| 13.1 Power, Hardware Connections, and LEDs                 | 193 |
|------------------------------------------------------------|-----|
| 13.2 BM2022 Access and Login                               | 194 |
| 13.3 Internet Access                                       | 195 |
| 13.4 Reset the BM2022 to Its Factory Defaults              | 197 |
| 13.4.1 Pop-up Windows, JavaScript and Java Permissions     | 197 |
| Chapter 14 Product Specifications                          | 199 |
| Appendix A WiMAX Security                                  | 205 |
| Appendix B Setting Up Your Computer's IP Address           | 209 |
| Appendix C Pop-up Windows, JavaScript and Java Permissions | 233 |
| Appendix D IP Addresses and Subnetting                     | 243 |
| Appendix E Importing Certificates                          | 253 |
| Appendix F Common Services                                 | 279 |
| Index                                                      | 283 |

14

# PART I User's Guide

# **Getting Started**

#### 1.1 About Your BM2022

The BM2022 allows you to access the Internet by connecting to a WiMAX wireless network. You can use a traditional analog telephone to make Internet calls using the BM2022's Voice over IP (VoIP) communication capabilities.

Additionally, The web browser-based Graphical User Interface (GUI), also known as the web configurator, provides easy management of the device and its features.

See Chapter 14 on page 199 for a complete list of features for your model.

#### 1.1.1 WiMAX Internet Access

Connect your computer or network to the BM2022 for WiMAX Internet access. See the Quick Start Guide for instructions on hardware connection.

In a wireless metropolitan area network (MAN), the BM2022 connects to a WiMAX base station (BS) for Internet access.

The following diagram shows a notebook computer equipped with the BM2022 connecting to the Internet through a WiMAX base station (marked **BS**).

Figure 1 Mobile Station and Base Station

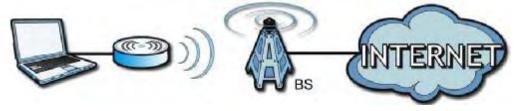

When the firewall is on, all incoming traffic from the Internet to your network is blocked unless it is initiated from your network.

Use content filtering to block access to web sites with URLs containing keywords that you specify. You can define time periods and days during which content filtering is enabled and include or exclude particular computers on your network from content filtering. For example, you could block access to certain web sites for the kids.

#### 1.1.2 Make Calls via Internet Telephony Service Provider

In a home or small office environment, you can use the BM2022 to make and receive the following type of VoIP telephone calls:

• Calls via a VoIP service provider - The BM2022 sends your call to a VoIP service provider's SIP server which forwards your calls to either VoIP or PSTN phones.

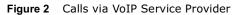

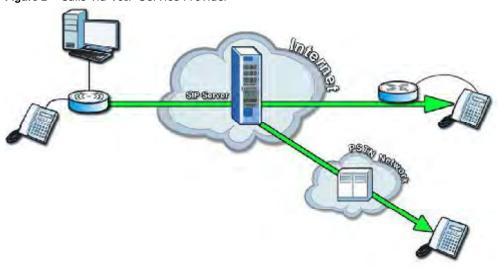

#### 1.2 BM2022 Hardware

Follow the instructions in the Quick Start Guide to make hardware connections.

#### 1.2.1 LEDs

The following figure shows the LEDs (lights) on the BM2022.

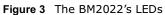

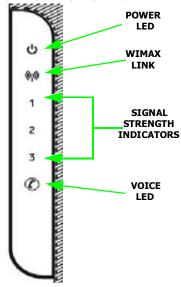

The following table describes your BM2022's LEDs (from top to bottom).

Table 2 The BM2022 LEDs behavior

| LED                | STATE                                                                                                    | DESCRIPTION                                                                                                    |
|--------------------|----------------------------------------------------------------------------------------------------|----------------------------------------------------------------------------------------------------|
| Power              | Off                                                                                                    | The BM2022 is not receiving power.                                                                                                    |
|                    | Red                                                                                                    | The BM2022 is receiving power but has been unable to start up correctly or is not receiving enough power. See the Troubleshooting section for more information. |
|                    | Green                                                                                                    | <b>Solid</b> : The BM2022 is receiving power and functioning correctly.                                                                                         |
|                    |                                                                                                    | Flashing: the device is self-testing (startup)                                                                                                    |
| WiMAX Link         | Off                                                                                                    | The BM2022 is not connected to a wireless (WiMAX) network.                                                                                                    |
|                    | Green                                                                                                    | The BM2022 is successfully connected to a wireless (WiMAX) network.                                                                                             |
|                    | Green (Blinking<br>Slowly)                                                                                       | The BM2022 is searching for a wireless (WiMAX) network.                                                                                                    |
|                    | Green (Blinking<br>Quickly)                                                                                      | The BM2022 has found a wireless (WiMAX) network and is connecting.                                                                                              |
| Signal<br>Strength | The Strength Indicator LEDs display the Interference-plus-Noise Ratio (CINR) of the wireless (WiMAX) connection. |                                                                                                    |
| Indicator          | No Signal LEDs On                                                                                                | Ths signal strength is less than -90dBm                                                                                                    |
|                    | Signal 1 On                                                                                                    | The signal strength is between -89dBm and -80dBm.                                                                                                    |
|                    | Signal 1 and 2 On                                                                                                | The signal strength is between -79dBm and -70dBm.                                                                                                    |
|                    | Signal 1, 2 and 3 On                                                                                             | The signal strength is greater than or equal to -69dBm.                                                                                                    |

Table 2 The BM2022 LEDs behavior

| THE BITZOZZ EEDS BEHAVIOL |                   |                                                                                                    |
|---------------------------|-------------------|----------------------------------------------------------------------------------------------------|
| LED                       | STATE             | DESCRIPTION                                                                                                    |
| Voice                     | Off               | No SIP account is registered, or the BM2022 is not receiving power.                                                                      |
|                           | Green             | A SIP account is registered.                                                                                                    |
|                           | Green (Blinking)  | A SIP account is registered, and the phone attached to the VoIP port is in use (off the hook).                                           |
|                           | Yellow            | A SIP account is registered and has a voice message on the SIP server.                                                                   |
|                           | Yellow (Blinking) | A SIP account is registered and has a voice message on the SIP server, and the phone attached to the VoIP port is in use (off the hook). |

# 1.3 Good Habits for Managing the BM2022

Do the following things regularly to make the BM2022 more secure and to manage the BM2022 more effectively.

- Change the password. Use a password that's not easy to guess and that consists of different types of characters, such as numbers and letters.
- Write down the password and put it in a safe place.
- Back up the configuration (and make sure you know how to restore it). Restoring an earlier
  working configuration may be useful if the BM2022 becomes unstable or even crashes. If you
  forget your password, you will have to reset the BM2022 to its factory default settings. If you
  backed up an earlier configuration file, you would not have to totally re-configure the BM2022.
  You could simply restore your last configuration.

# **Introducing the Web Configurator**

#### 2.1 Overview

The Web Configurator is an HTML-based management interface that allows easy device set up and management via any web browser that supports: HTML 4.0, CSS 2.0, and JavaScript 1.5, and higher. The recommended screen resolution for using the web configurator is 1024 by 768 pixels and 16-bit color, or higher.

In order to use the Web Configurator you need to allow:

- Web browser pop-up windows from your device. Web pop-up blocking is enabled by default in many operating systems and web browsers.
- JavaScript (enabled by default in most web browsers).
- Java permissions (enabled by default in most web browsers).

See the Appendix C on page 233 for more information on configuring your web browser.

#### 2.1.1 Accessing the Web Configurator

- 1 Make sure your BM2022 hardware is properly connected (refer to the Quick Start Guide for more information).
- 2 Launch your web browser.
- 3 Enter 192.168.1.1" as the URL.
- 4 A login screen displays. Enter the default **Username** (admin) and **Password** (1234), then click **Login**.

Figure 4 Login screen

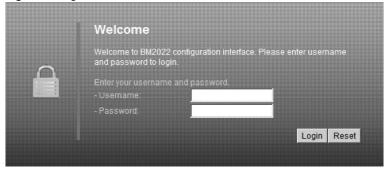

Note: For security reasons, the BM2022 automatically logs you out if you do not use the Web Configurator for five minutes. If this happens, log in again.

#### 2.1.2 The Reset Button

If you forget your password or cannot access the Web Configurator, you will need to use the **Reset** button to reload the factory-default configuration file. This means that you will lose all configurations that you had previously and the password will be reset to "1234".

#### 2.1.2.1 Using The Reset Button

- 1 Make sure the **Power** light is on (not blinking).
- 2 To set the device back to the factory default settings, press the **Reset** button for five seconds or until all LED lights blink one time, then release it. The device restarts when the defaults have been restored.
- 3 Reconfigure the BM2022 following the steps in your Quick Start Guide.

#### 2.1.3 Saving and Canceling Changes

All screens to which you can make configuration changes must be saved before those changes can go into effect. If you make a mistake while configuring the BM2022, you can cancel those changes and start over.

Figure 5 Saving and Canceling Changes

#### Wide Scan Result

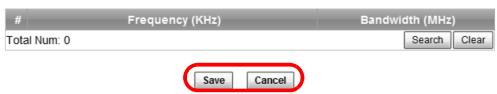

This screen contains the following fields:

Table 3 Saving and Canceling Changes

| LABEL  | DESCRIPTION                                                                 |
|--------|-----------------------------------------------------------------------------|
| Save   | Click this to save your changes.                                            |
| Cancel | Click this to restore the settings on this page to their last saved values. |

Note: If you make changes to a page but do not save before switching to another page or exiting the Web Configurator, those changes are discarded.

#### 2.1.4 Working with Tables

Many screens in the BM2022 contain tables to provide information or additional configuration options.

Figure 6 Tables Example

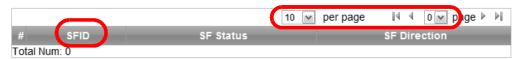

This screen contains the following fields:

 Table 4
 Saving and Canceling Changes

| LABEL         | DESCRIPTION                                                                                                    |
|---------------|----------------------------------------------------------------------------------------------------|
| 10 w por page | Items per Page                                                                                                    |
| 10 ₩ per page | This displays the number of items displayed per table page. Use the menu to change this value.                                                              |
| 14            | First Page                                                                                                    |
| 17            | Click this to go to the first page in the table.                                                                                                    |
| 4             | Previous Page                                                                                                    |
| 1             | Click this to go to the previous page in the table.                                                                                                    |
| 0 ✓ page      | Page Indicator / Jump to Page                                                                                                    |
| v page        | This indicates which page is currently displayed in the table. Use the menu to jump to another page. You can only jump to other pages if those pages exist. |
|               | Next Page                                                                                                    |
| ,             | Click this to go to the previous page in the table.                                                                                                    |
| ▶I            | Last Page                                                                                                    |
| 71            | Click this to go to the last page in the table.                                                                                                    |
| #             | This indicates an item's position in the table. It has no bearing on that item's importance or lack there of.                                               |
| Total Num     | This indicates the total number of items in the table, including items on pages that are not visible.                                                       |

#### 2.2 The Main Screen

When you first log into the Web Configurator, the Main screen appears. Here you can view a summary of your BM2022's connection status. This is also the default "home" page for the Web Configurator and it contains conveniently-placed shortcuts to all of the other screens.

Note: Some features in the Web Configurator may not be available depending on your firmware version and/or configuration.

Note: The available menus and screens vary depending on the user account you use for login.

Figure 7 Main Screen

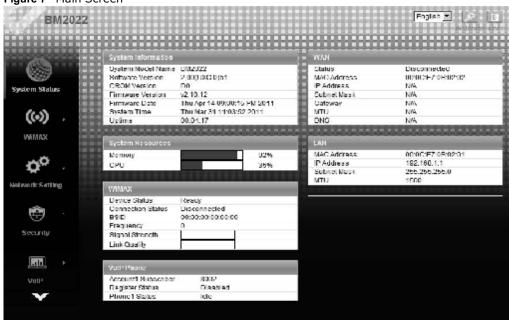

The following table describes the icons in this screen.

Table 5 Main > Icons

| ICON            | DESCRIPTION                                                                                                    |
|-----------------|----------------------------------------------------------------------------------------------------|
| System Status   | System Status  Click this to open the Main screen, which shows your BM2022 status and other information.                     |
| (ca)            | WiMAX Click this to open the WiMAX menu, which gives you options for configuring your WiMAX settings.                        |
| Network Selling | Network Setting  Click this to open the Network menu, which gives you options for configuring your network settings.         |
| Security        | Security  Click this to open the Security menu, which gives you options for configuring your firewall and security settings. |
| VolP            | VoIP  Click this icon to open the VoIP menu, which gives you options on how to use the device to make phone calls.           |

Table 5 Main > Icons (continued)

| Table 5 Main > Icons (Continued) |                                                                                                    |  |
|----------------------------------|----------------------------------------------------------------------------------------------------|--|
| ICON                             | DESCRIPTION                                                                                                    |  |
| Malme nance                      | Maintenance  Click this to open the Maintenance menu, which gives you options for maintaining your BM2022 and performing basic network connectivity tests. |  |
| English 🕶                        | Language Use this menu to select the Web Configurator's language.                                                                                          |  |
| <i>\$7</i>                       | Setup Wizard  Click this to open the Setup Wizard, where you can configure the most essential settings for your BM2022 to work.                            |  |
|                                  | Logout Click this to log out of the Web Configurator.                                                                                                    |  |

# **Setup Wizard**

#### 3.1 Overview

This chapter provides information on the Huawei Setup Wizard. The wizard guides you through several steps for configuring your network settings.

#### 3.1.1 Welcome to the Setup Wizard

This screen provides a quick summary of the configuration tasks the wizard helps you to perform. They are:

- 1 Set up your Local Area Network (LAN) options, which determine how the devices in your home or office connect to the BM2022.
- 2 Set up your BM2022's broadcast frequency, which is the radio channel it uses to communicate with the ISP's base station.
- 3 Set up your BM2022's login options, which are used to connect your LAN to the ISP's network and verify your account.
- Set up your BM2022's VoIP Settings, which will allow you to make calls over the Internet.

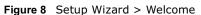

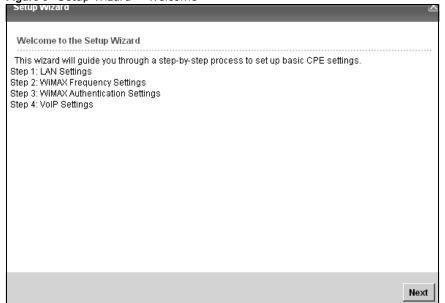

# 3.1.2 LAN Settings

The LAN Settings screen allows you to configure your local network options.

Figure 9 Setup Wizard > LAN Settings

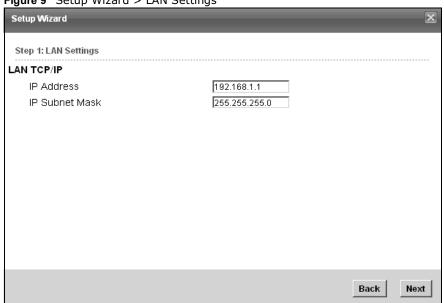

The following table describes the labels in this screen.

Table 6 Setup Wizard > LAN Settings

| Table 6 Setup Wizaru > LAN Settings |                                                                                                    |  |
|-------------------------------------|----------------------------------------------------------------------------------------------------|--|
| LABEL                               | DESCRIPTION                                                                                                    |  |
| LAN TCP/IP                          |                                                                                                    |  |
| IP Address                          | Enter the IP address of the BM2022 on the LAN.                                                                                                    |  |
|                                     | Note: This field is the IP address you use to access the BM2022 on the LAN. If the web configurator is running on a computer on the LAN, you lose access to it as soon as you change this field. You can access the web configurator again by typing the new IP address in the browser. |  |
| IP Subnet<br>Mask                   | Enter the subnet mask of the LAN.                                                                                                    |  |
| DHCP Server                         |                                                                                                    |  |
| Enable                              | Select this if you want the BM2022 to be the DHCP server on the LAN. As a DHCP server, the BM2022 assigns IP addresses to DHCP clients on the LAN and provides the subnet mask and DNS server information.                                                                              |  |
| Start IP                            | Enter the IP address from which the BM2022 begins allocating IP addresses.                                                                                                    |  |
| End IP                              | Enter the IP address at which the BM2022 stops allocating IP addresses.                                                                                                    |  |
| Lease<br>Time                       | Enter the duration in minutes before the device requests a new IP address from the DHCP server.                                                                                                    |  |
| DNS Server assigned by DHCP Server  |                                                                                                    |  |
| First DNS<br>Server                 | Specify the first IP address of three DNS servers that the network can use. The BM2022 provides these IP addresses to DHCP clients.                                                                                                    |  |

**Table 6** Setup Wizard > LAN Settings (continued)

| LABEL                   | DESCRIPTION                                                                                                    |
|-------------------------|----------------------------------------------------------------------------------------------------|
| Second<br>DNS<br>Server | Specify the second IP address of three DNS servers that the network can use. The BM2022 provides these IP addresses to DHCP clients. |
| Third DNS<br>Server     | Specify the third IP address of three DNS servers that the network can use. The BM2022 provides these IP addresses to DHCP clients.  |
| Back                    | Click to display the previous screen.                                                                                                |
| Next                    | Click to proceed to the next screen.                                                                                                 |

#### 3.1.3 WiMAX Frequency Settings

The WiMAX Frequency Settings screen allows you to configure the broadcast radio frequency used by the BM2022.

Note: These settings should be provided by your ISP.

Figure 10 Setup Wizard > WiMAX Frequency Settings

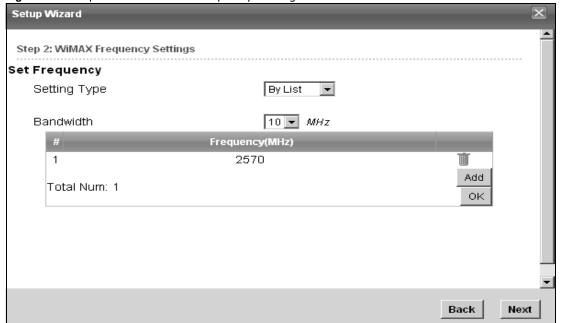

The following table describes the labels in this screen.

**Table 7** Setup Wizard > WiMAX Frequency Settings

| LABEL            | DESCRIPTION                                                                                                    |
|------------------|----------------------------------------------------------------------------------------------------|
| Setting Type     | Select the WiMAX frequency setting type from the list.                                                                                                    |
|                  | By Range - Select this to set up the frequency based on a range of MHz.                                                                                                    |
|                  | By List - Select this to set up the frequency on an individual MHz basis.<br>You can add multiple MHz values to the list.                                                                                                    |
| Step             | Enter the increments in MHz by which to increase the frequency range.                                                                                                    |
|                  | Note: This field only appears when you select <b>By Range</b> under <b>Setting Type</b> .                                                                                                    |
| Start Frequency  | Enter the frequency value at the beginning of the frequency range to use. The frequency is increased in increments equal to the <b>Step</b> value until the <b>End Frequency</b> is reached, at which time the cycle starts over with the <b>Start Frequency</b> . |
|                  | Note: This field only appears when you select <b>By Range</b> under <b>Setting Type</b> .                                                                                                    |
| End Frequency    | Enter the frequency value at the end of the frequency range to use.                                                                                                    |
|                  | Note: This field only appears when you select <b>By Range</b> under <b>Setting Type</b> .                                                                                                    |
| Bandwidth        | Set the frequency bandwidth in MHz that this BM2022 uses.                                                                                                    |
| #                | This is an index number for enumeration purposes only.                                                                                                    |
| Frequency (MHz)  | Displays the frequency MHz for the item in the list.                                                                                                    |
| Total Num        | Displays the total number of items in the list.                                                                                                    |
| Delete           | Click this to remove an item from the list.                                                                                                    |
| Add              | Click this to add an item to the list.                                                                                                    |
| ОК               | Click this to save an newly added item to the list.                                                                                                    |
| #                | This is an index number for enumeration purposes only.                                                                                                    |
| Band Start (KHz) | Indicates the beginning of the frequency band in KHz.                                                                                                    |
| Band End (KHz)   | Indicates the end of the frequency band in KHz.                                                                                                    |
| Total Num        | Displays the total number of items in the list.                                                                                                    |
| Total Ivalii     |                                                                                                    |
| Back             | Click to display the previous screen.                                                                                                    |

#### 3.1.4 WiMAX Authentication Settings

The WiMAX Authentication Settings screen allows you to configure how your BM2022 logs into the service provider's network.

Note: These settings should be provided by your ISP.

Note: The EAP supplicant settings on this screen vary depending on the authentication mode your select.

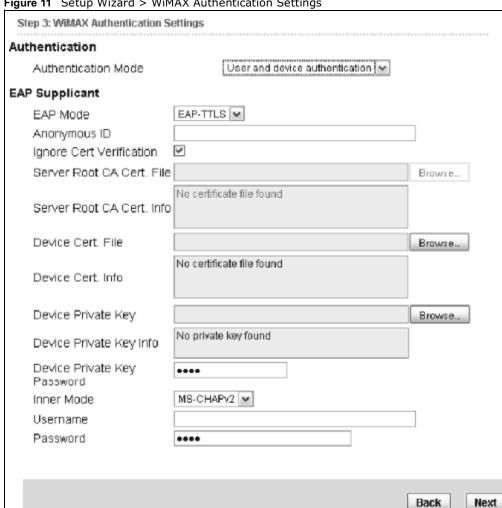

Figure 11 Setup Wizard > WiMAX Authentication Settings

The following table describes the labels in this screen.

 Table 8 Setup Wizard > WiMAX Authentication Settings

| LABEL                   | DESCRIPTION                                                                                                    |
|-------------------------|----------------------------------------------------------------------------------------------------|
| Authentication          |                                                                                                    |
| Authenticatio<br>n Mode | Select a WiMAX authentication mode for authentication network sessions with the ISP. Options are:  No authentication User authentication Device authentication User and Device authentication |
| EAP Supplication        |                                                                                                    |
| EAP Mode                | Select an EAP authentication mode. See Table 13 on page 74 if you need more information.                                                                                                    |

**Table 8** Setup Wizard > WiMAX Authentication Settings (continued)

| LABEL                             | DESCRIPTION                                                                                                    |
|-----------------------------------|----------------------------------------------------------------------------------------------------|
| Anonymous<br>Id                   | Enter your anonymous ID.                                                                                                    |
|                                   | Note: Some modes may not require this.                                                                                         |
| Ignore Cert<br>Verification       | Select this to ignore base station certification verification when a certificate is received during EAP-TLS or EAP-TTLS.       |
| Server Root<br>CA Cert. File      | Browse for and choose a server root certificate file, if required.                                                             |
| Server Root<br>CA Cert. Info      | This field displays information about the assigned server root certificate.                                                    |
| Device Cert.<br>File              | Browse for and choose a device certificate file, if required.                                                                  |
| THE                               | Before you import certificate from WebGUI, the certificate file must be signed by chipset vendor due to security reason.       |
| Device Cert.<br>Info.             | This field displays information about the assigned device certificate.                                                         |
| Device<br>Private Key             | Browse for and choose a device private key, if required.                                                                       |
| Device<br>Private Key<br>Info     | This field displays information about the assigned device private key.                                                         |
| Device<br>Private Key<br>Password | Enter the device private key, if required.                                                                                     |
| Inner Mode                        | Select an inner authentication mode (MS-CHAP, MS-CHAPV2, CHAP, MD5, PAP. See Table 13 on page 74 if you need more information. |
| Username                          | Enter your authentication username.                                                                                            |
| Password                          | Enter your authentication password.                                                                                            |
| Back                              | Click to display the previous screen.                                                                                          |
| Next                              | Click to proceed to the next screen.                                                                                           |

#### 3.1.5 VolP Settings

The VoIP Settings screen allows you to configure how your BM2022 connects to the VoIP service provider's network and makes calls over the Internet.

Note: This settings should be provided by your VoIP service provider.

Figure 12 Setup Wizard > VoIP Settings

| Step 4: VolP Settings | von Settings         |        |
|-----------------------|----------------------|--------|
|                       |                      |        |
| Line 1 SIP Account    |                      |        |
| Enable                | ☑                    |        |
| SIP Server            | 0.0.0.0              |        |
| Port Number           | 5060                 |        |
| Subscriber Number     | 8002                 |        |
| Display Name          | 1000                 | max    |
|                       | length:64 characters | _      |
| Authentication Name   | 8002                 |        |
| Password              | ••••                 |        |
|                       |                      |        |
|                       |                      |        |
|                       |                      |        |
|                       |                      |        |
|                       |                      |        |
|                       |                      |        |
|                       | Back                 | k Next |

The following table describes the labels in this screen.

 Table 9
 Setup Wizard > VoIP Settings

| LABEL                  | DESCRIPTION                                                                               |  |
|------------------------|-------------------------------------------------------------------------------------------|--|
| Line 1 SIP Account -   | Line 1 SIP Account - Configure this section to use the <b>PHONE 1</b> port.               |  |
| Enable                 | Select this to activate the SIP account.                                                  |  |
| SIP Server             | Enter the IP address or domain name of the SIP server.                                    |  |
| Port Number            | Enter the SIP server's listening port number.                                             |  |
| Subscriber Number      | Enter your SIP number. In the full SIP URI, this is the part before the @ symbol.         |  |
| Display Name           | Enter the name that appears on the other party's device if they have Caller ID enabled.   |  |
| Authentication<br>Name | Type the SIP user name associated with this account for authentication to the SIP server. |  |
| Password               | Type the SIP password associated with this account.                                       |  |
| Back                   | Click to display the previous screen.                                                     |  |
| Next                   | Click to proceed to the next screen.                                                      |  |

#### 3.1.6 Setup Complete

Click **Save** to save the Setup Wizard settings and close it.

Figure 13 Setup Wizard > Setup Complete

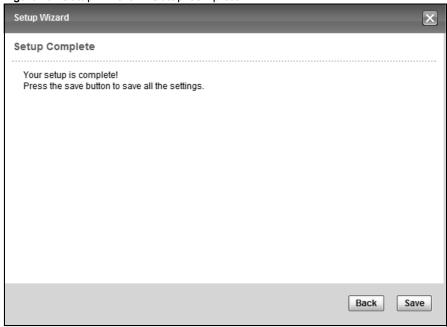

Launch your web browser and navigate to <a href="www.huawei.com">www.huawei.com</a>. If everything was configured properly, the web page should display. You can now surf the Internet!

Refer to the rest of this guide for more detailed information on the complete range of BM2022 features available in the more advanced web configurator.

Note: If you cannot access the Internet, open the web configurator again to confirm that the Internet settings you configured in the wizard setup are correct.

# **Tutorials**

#### 4.1 Overview

This chapter shows you how to configure some of the BM2022's features.

Note: Be sure to read Introducing the Web Configurator on page 21 before working through the tutorials presented here. For field descriptions for individual screens, see the related technical reference in this User's Guide.

This chapter includes the following configuration examples:

- WiMAX Connection Settings on page 35
- Configuring LAN DHCP on page 36
- Changing Certificate on page 38
- Blocking Web Access on page 39
- Configuring the MAC Address Filter, see page 39
- Setting Up NAT Port Forwarding, see page 41
- Access the BM2022 Using DDNS, see page 43
- Configuring Static Route for Routing to Another Network, see page 45
- Remotely Managing Your BM2022 on page 47
- VLAN Configuration Examples on page 48

#### 4.2 WiMAX Connection Settings

This tutorial provides you with pointers for configuring the BM2022 to connect to an ISP.

- 1 Connect the BM2022 to the ISP's nearest base station. See Section 6.2 on page 68.
- 2 Configure the BM2022's broadcast frequency. Section 6.3 on page 70.
- 3 Configure the BM2022 to connect securely to the ISP's authentication servers. See Section 6.4 on page 72.
- Check the BM2022's connection status to ensure everything is working properly. See Section 6.11 on page 86.

# 4.3 Configuring LAN DHCP

This tutorial shows you how to set up a small network in your office or home.

**Goal**: Connect three computers to your BM2022 to form a small network.

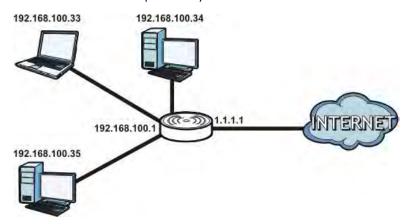

**Required**: The following table provides a summary of the information you will need to complete the tasks in this tutorial.

| INFORMATION         | VALUE          | SEE ALSO             |
|---------------------|----------------|----------------------|
| LAN IP Address      | 192.168.100.1  | Chapter 7 on page 98 |
| Starting IP Address | 192.168.100.10 | Chapter 7 on page 99 |
| Ending IP Address   | 192.168.100.30 |                      |
| DNS Servers         | From ISP       |                      |

1 In the Web Configurator, open the **Network Setting > LAN** screen and set the IP Address to 192.168.100.1. Use the default **IP Subnet Mask** of 255.255.255.0. Click **Save**.

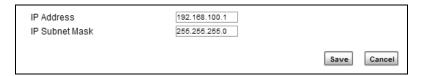

- 2 Manually change the IP address of your computer that your are using to 192.168.100.x (for example, 192.168.100.5) and keep the subnet set to 255.255.255.0.
- 3 Type  $\underline{\text{http://192.168.100.1}}$  in your browser after the BM2022 finishes starting up completely.

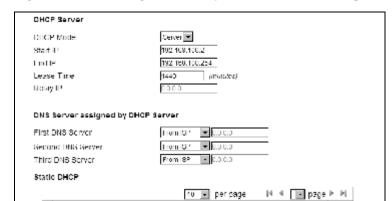

4 Log into the Web Configurator and open the **Network Setting > LAN > DHCP** screen.

5 Select **Server** for the DHCP mode, then enter 192.168.100.10 and 192.168.100.30 as your DHCP starting and ending IP addresses.

Acci OK

6 Leave the other settings as their defaults and click **Save**.

Total Num: 0

7 Next, go to the Network Setting > WAN screen and select NAT in the Operation Mode field. Click Save.

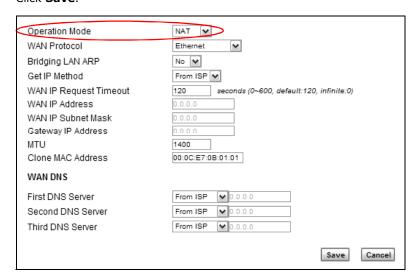

8 Connect your computers to the BM2022's Ethernet ports and you're all set!

Note: You may need to configure the computers on your LAN to automatically obtain IP addresses. For information on how to do this, see Appendix B on page 209.

Once your network is configured and hooked up, you will want to connect it to the Internet next. To do this, just run the **Internet Connection Wizard** (Chapter 3 on page 27), which walks you through the process.

# 4.4 Changing Certificate

This tutorial shows you how to import a new security certificate, which allows your device to communicate with another network servers.

Goal: Import a new security certificate into the BM2022.

See Also: Appendix E on page 253.

1 Go to the WiMAX > Profile > Authentication Settings screen. In the EAP Supplicant section, click each Browse button and locate the security certificates that were provided by your new ISP.

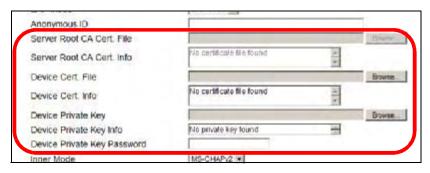

2 Configure your new Internet access settings based on the information provided by the ISP.

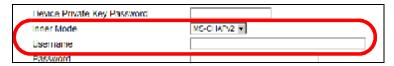

Note: You can also use the Internet Connection Wizard to configure the Internet access settings.

3 You may need to configure the **Options** section according to the information provided by the ISP.

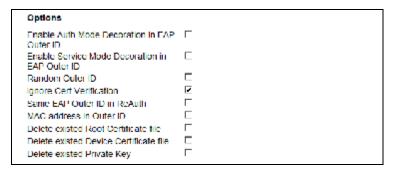

4 Click **Save**. You should now be able to connect to the Internet through your new service provider!

# 4.5 Blocking Web Access

If your BM2022 is in a home or office environment you may decide that you want to block an Internet website access. You may need to block both the website's IP address and domain name.

**Goal**: Configure the BM2022's content filter to block a website with a domain name www.example.com.

See Also: Section 7.20 on page 119.

- 1 Open the Network Setting > Content Filter.
- 2 Select Enable URL Filter.
- 3 Select Blacklist.
- 4 Click Add and configure a URL filter rule by selecting Active and entering www.example.com as the URL.
- 5 Click OK.
- 6 Click Save.

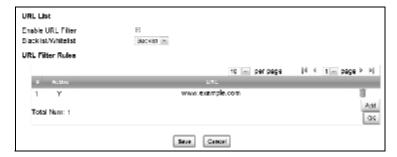

Open a browser from your computer in the BM2022's LAN network, you should get an "Access Violation" message when you try to access to <a href="http://www.example.com">http://www.example.com</a>. You may also need to block the IP address of the website if you do not want users to access to the website through its IP address.

#### 4.6 Configuring the MAC Address Filter

This tutorial shows you how to use the MAC filter to block a DHCP client's access to hosts and to the WiMAX network.

1 First of all, you have to know the MAC address of the computer. If not, you can look for the MAC address in the **Network Setting** > **LAN** > **DHCP** screen. (192.168.100.3 mapping to 00:02:E3:53:16:95 in this example).

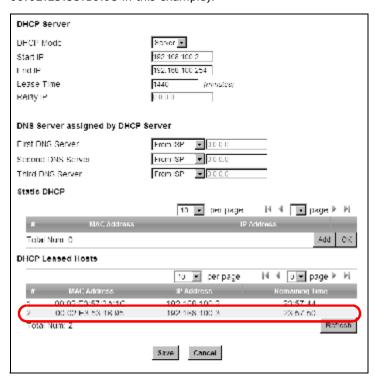

2 Click Security > Firewall > MAC Filter. Select Blacklist and click the Add button in the MAC Filter Rules table.

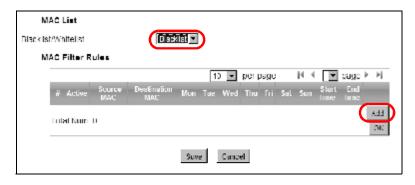

3 An empty entry appears. Enter the computer's MAC address in the Source MAC field and leave the other fields set to their defaults. Click Save.

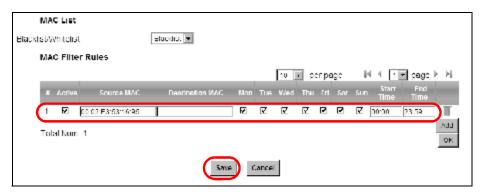

The computer will no longer be able to access any host on the WiMAX network through the BM2022.

# 4.7 Setting Up NAT Port Forwarding

Thomas recently received an Xbox 360 as his birthday gift. His friends invited him to play online games with them on Xbox LIVE. In order to communicate and play with other gamers on Xbox LIVE, Thomas needs to configure the port settings on his BM2022.

Xbox 360 requires the following ports to be available in order to operate Xbox LIVE correctly:

TCP: 53, 80, 3074 UDP: 53, 88, 3074

1 You have to know the Xbox 360's IP address first. You can check it through the Xbox 360 console. You may be able to check the IP address on the BM2022 if the BM2022 has assigned a DHCP IP address to the Xbox 360. Check the **DHCP Leased Hosts** table in the **Network** > **LAN** > **DHCP** screen. Look for the IP address for the Xbox 360.

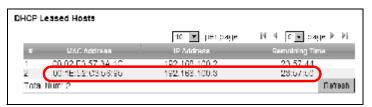

2 NAT mode is required to use port forwarding. Click Network Setting > WAN and make sure NAT is selected in the Operation Mode field. Click Save.

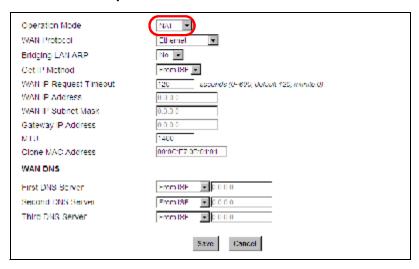

3 Click Network Setting > NAT > Port Forwarding and then click the first entry to edit the rule.

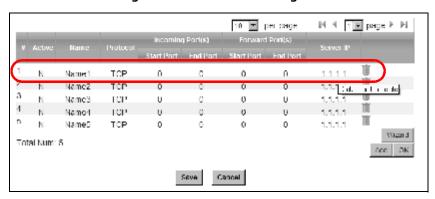

4 Configure the screen as follows to open TCP/UDP port 53 for the Xbox 360. Click **OK**.

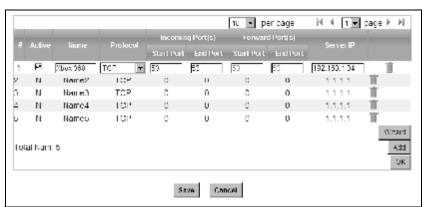

5 Repeat steps 2 and 3 to open the rest of the ports for the Xbox 360. The port forwarding settings you configured are listed in the **Port Forwarding** screen.

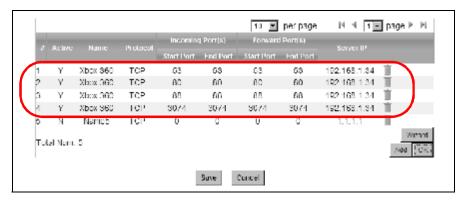

#### 6 Click Save.

Thomas can then connect his Xbox 360 to the Internet and play online games with his friends.

In this tutorial, all port 80 traffic is forwarded to the Xbox 360, but port 80 is also the default listening port for remote management via WWW. If Thomas also wants to manage the BM2022 from the Internet, he has to assign an unused port to WWW remote access.

Click **Maintenance** > **Remote MGMT**. Enter an unused port in the **Port** field (81 in this example). Click **Save**.

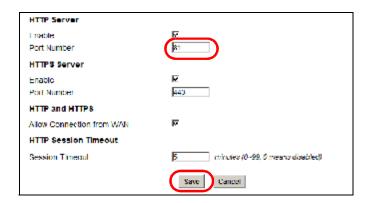

# 4.8 Access the BM2022 Using DDNS

If you connect your BM2022 to the Internet and it uses a dynamic WAN IP address, it is inconvenient for you to manage the device from the Internet. The BM2022's WAN IP address

changes dynamically. Dynamic DNS (DDNS) allows you to access the BM2022 using a domain name.

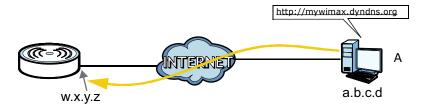

To use this feature, you have to apply for DDNS service at www.dyndns.org.

This tutorial covers:

- Registering a DDNS Account on www.dyndns.org
- Configuring DDNS on Your BM2022
- Testing the DDNS Setting

Note: If you have a private WAN IP address (see Private IP Addresses on page 250), then you cannot use DDNS.

# 4.8.1 Registering a DDNS Account on www.dyndns.org

- 1 Open a browser and type http://www.dyndns.org.
- 2 Apply for a user account. This tutorial uses **UserName1** and **12345** as the username and password.
- 3 Log into www.dyndns.org using your account.
- 4 Add a new DDNS host name. This tutorial uses the following settings as an example.
  - Hostname: mywimax.dyndns.org
  - Service Type: Host with IP address
  - IP Address: Enter the WAN IP address that your BM2022 is currently using. You can find the IP address on the BM2022's Web Configurator **Status** page.

Then you will need to configure the same account and host name on the BM2022 later.

# 4.8.2 Configuring DDNS on Your BM2022

Configure the following settings in the **Network Setting** > **DDNS** screen.

- 1 Select Enable Dynamic DNS.
- 2 Select **dyndns.org** for the service provider.
- 3 Select **Dynamic** for the service type.
- 4 Type mywimax.dyndns.org in the **Domain Name** field.
- 5 Enter the user name (**UserName1**) and password (**12345**).
- 6 Select **WAN IP** for the IP update policy.
- 7 Click Save.

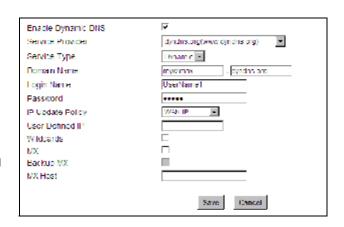

# 4.8.3 Testing the DDNS Setting

Now you should be able to access the BM2022 from the Internet. To test this:

- Open a web browser on the computer (using the IP address a.b.c.d) that is connected to the Internet.
- 2 Type <a href="http://mywimax.dyndns.org">http://mywimax.dyndns.org</a> and press [Enter].
- 3 The BM2022's login page should appear. You can then log into the BM2022 and manage it.

# 4.9 Configuring Static Route for Routing to Another Network

In order to extend your Intranet and control traffic flowing directions, you may connect a router to the BM2022's LAN. The router may be used to separate two department networks. This tutorial shows how to configure a static routing rule for two network routings.

In the following figure, router **R** is connected to the BM2022's LAN. **R** connects to two networks, **N1** (192.168.1.x/24) and **N2** (192.168.10.x/24). If you want to send traffic from computer **A** (in **N1** 

network) to computer  ${\bf B}$  (in  ${\bf N2}$  network), the traffic is sent to the BM2022's WAN default gateway by default. In this case, computer  ${\bf B}$  will never receive the traffic.

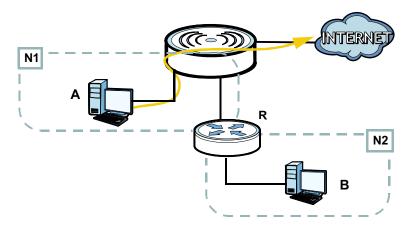

You need to specify a static routing rule on the BM2022 to specify  ${\bf R}$  as the router in charge of forwarding traffic to  ${\bf N2}$ . In this case, the BM2022 routes traffic from computer  ${\bf A}$  to  ${\bf R}$  and then  ${\bf R}$  routes the traffic to computer  ${\bf B}$ .

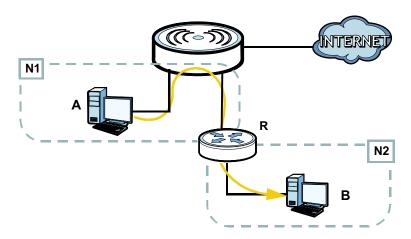

This tutorial uses the following example IP settings:

| DEVICE / COMPUTER            | IP ADDRESS    |
|------------------------------|---------------|
| The BM2022's WAN             | 172.16.1.1    |
| The BM2022's LAN             | 192.168.1.1   |
| Α                            | 192.168.1.34  |
| <b>R</b> 's IP address on N1 | 192.168.1.253 |
| R's IP address on N2         | 192.168.10.2  |
| В                            | 192.168.10.33 |

To configure a static route to route traffic from **N1** to **N2**:

- 1 Click Network Setting > Route > Static Route.
- 2 Click Add to create a new route.

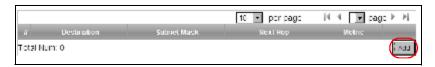

- 3 Configure the **Edit Static Route** screen using the following settings:
  - 3a Enter 192.168.10.0 and subnet mask 255.255.255.0 for the destination, N2.
  - 3b Enter 192.168.1.253 (R's IP address on N1) in the IP Address field under Next Hop.

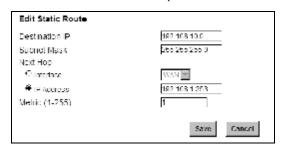

3a Click Save.

Now computer  ${\bf B}$  should be able to receive traffic from computer  ${\bf A}$ . You may need to additionally configure  ${\bf R}$ 's firewall settings to accept specific traffic to pass through.

# 4.10 Remotely Managing Your BM2022

The remote management feature allows you to log into the device through the Internet.

Goal: Set up the BM2022 to allow management requests from the WAN (Internet).

See Also: Section 12.3 on page 177.

1 Open the Maintenance > Remote MGMT > HTTP screen.

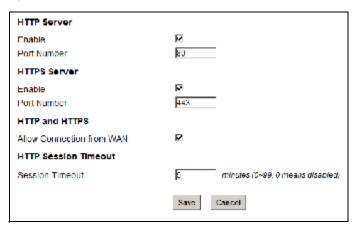

- 2 Select Enable in both HTTP Server and HTTPS Server sections and leave the Port Number settings as "80" and "443".
- 3 Select **Allow Connection from WAN**. This allows remote management connections not only from the local network but also the WAN network (Internet).
- 4 Click Save.

# 4.11 VLAN Configuration Examples

This section shows VLAN configuration scenarios.

See Section 7.17 on page 115 if you need more information about VLAN.

Before enabling VLANs you will need to change the BM2022 to bridge mode.

Click **Network Setting** > **WAN**. Change the BM2022 to bridge mode and then click **Save**. If you cannot obtain IP address settings from a WAN DHCP server, select **User** as the **Get IP Method** and enter the **WAN IP Address**, **WAN IP Subnet Mask** and **Gateway IP Address**.

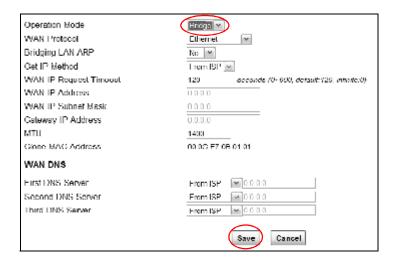

## 4.11.1 Scenario 1

In this scenario, PC A is connected directly to interface LAN1 on the BM2022. PC B is connected to interface WiMAX and interface IAD for managing the BM2022.

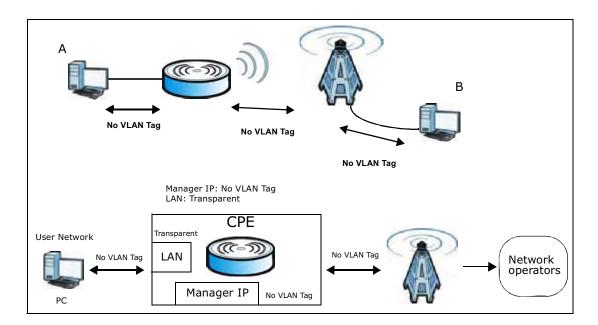

1 Configure the Link Type, PVID and Tag/Untag settings for the interfaces as below by clicking each row. Then press OK.

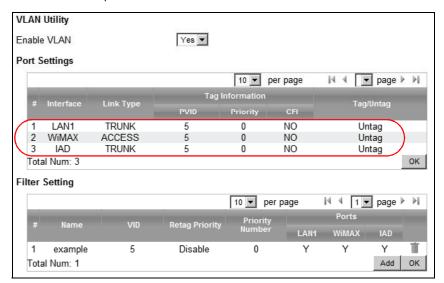

2 Next, configure the Name, VID and Ports for the Filter Setting. The BM2022 will tag packets it receives on each interface so that they are recognized in VLAN 5. Tagged packets will be untagged when they are forwarded out of each interface since the devices attached to these interfaces do not support VLAN tagged packets.

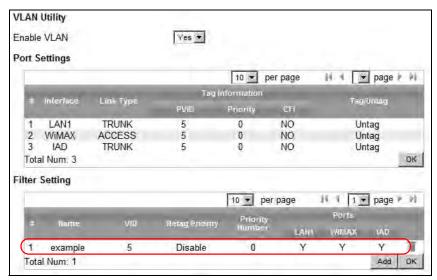

## 4.11.2 Scenario 2

In this scenario, PC A and PC C are on VLAN 5, while PC B and PC D are on VLAN 10. PC A and PC B are connected to interface LAN1 through VLAN supporting switch S1. PC C is connected to interface WiMAX and interface IAD for managing the BM2022, through VLAN supporting switch S2. PC D is connected to interface WiMAX through VLAN supporting switch S2.

Note: You will need to configure the VLAN supporting switches to tag the received packets with the appropriate VLAN IDs. For example, packets received on switch S1 from PC A on the LAN would be tagged to VLAN 5.

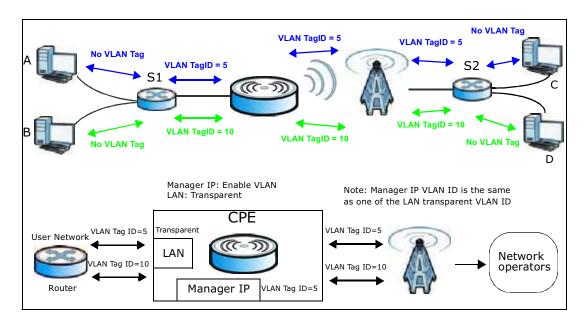

1 Configure the **Link Type**, **PVID** and **Tag/Untag** settings for the interfaces as below by clicking each row. Then press **OK**.

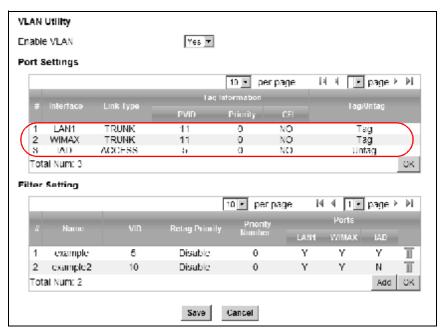

Next, configure the Name, VID and Ports for the Filter Setting. Interfaces LAN1 and WiMAX are Trunk links, so the BM2022 will recognize VLAN 5 and VLAN 10 tagged packets it receives on these interfaces from the VLAN supporting switches. VLAN tagged packets will also be forwarded out of these interfaces. Interface IAD is configured as an Access port, so tagged packets will be untagged when they are forwarded.

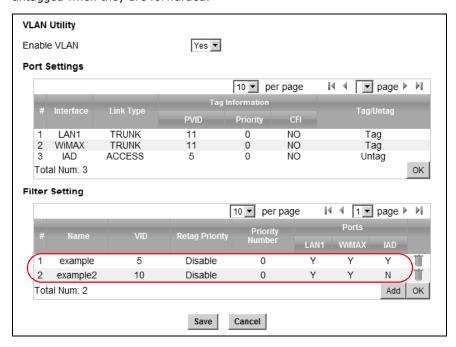

## 4.11.3 Scenario 3

In this scenario, PC A and PC C are on VLAN 5, PC B and PC D are on VLAN 10, and PC E is on VLAN 3. PC A and PC B are connected to interface LAN1 through VLAN supporting switch S1. PC C and PC D are connected to interface WiMAX through VLAN supporting switch S2. PC E is connected to interface IAD through VLAN supporting switch S2 for managing the BM2022.

Note: You will need to configure the VLAN supporting switches to tag the received packets with the appropriate VLAN IDs. For example, packets received on switch S1 from PC A on the LAN would be tagged to VLAN 5.

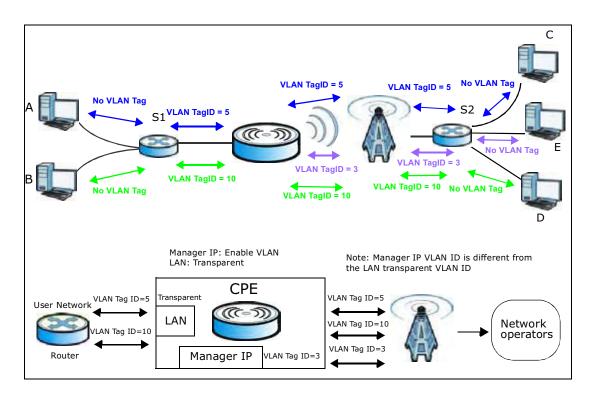

1 Configure the **Link Type**, **PVID** and **Tag/Untag** settings for the interfaces as below by clicking each row. Then press **OK**.

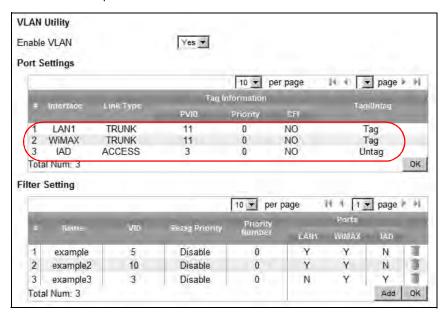

Next, configure the Name, VID and Ports for the Filter Setting. Interfaces LAN1 and WiMAX are Trunk links, so the BM2022 will recognize VLAN 5 and VLAN 10 tagged packets it receives on these interfaces from the VLAN supporting switches. VLAN tagged packets will also be forwarded out of these interfaces. Interface IAD is configured as an Access port, so tagged packets will be untagged when they are forwarded.

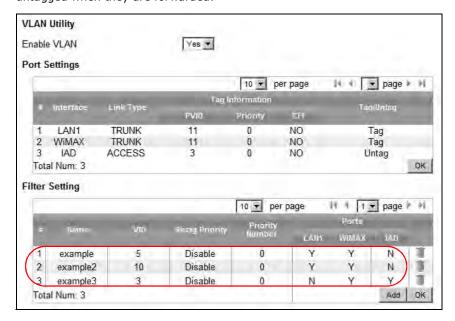

## 4.11.4 Scenario 4

In this scenario, PC A is connected directly to interface LAN1 on the BM2022, while PC B is on VLAN 5. PC B is connected to interface WiMAX and interface IAD for managing the BM2022, through VLAN supporting switch S1.

Note: You will need to configure the VLAN supporting switches to tag the received packets with the appropriate VLAN IDs. For example, packets received on switch S1 from PC B on the LAN would be tagged to VLAN 5.

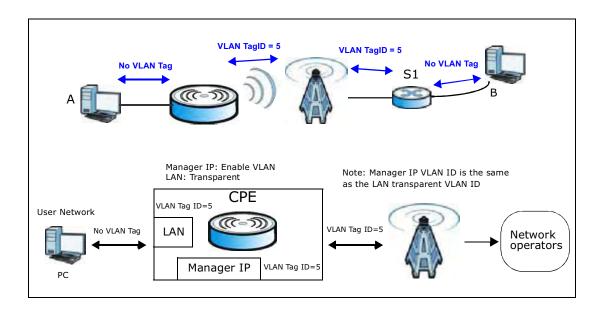

1 Configure the **Link Type**, **PVID** and **Tag/Untag** settings for the interfaces as below by clicking each row. Then press **OK**.

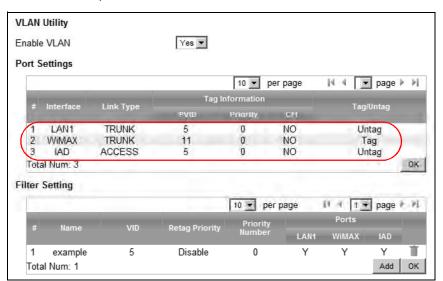

Next, configure the Name, VID and Ports for the Filter Setting. Interfaces LAN1 and WiMAX are Trunk links. On the WiMAX interface, the BM2022 will recognize VLAN 5 tagged packets it receives from the VLAN supporting switch. VLAN tagged packets will also be forwarded out of this interface. On the LAN1 interface, the BM2022 will tag packets it receives so that they are recognized in VLAN 5. On LAN1, tagged packets will be untagged when they are forwarded out since PC A does not support VLAN tagged packets. Interface IAD is configured as an Access port, so tagged packets will be untagged when they are forwarded.

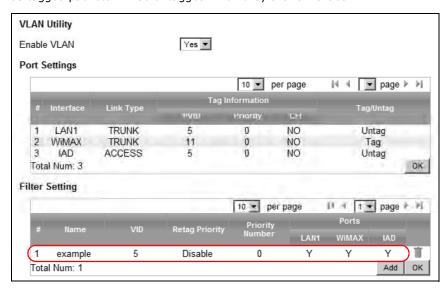

## 4.11.5 Scenario 5

In this scenario, PC A is directly connected to interface LAN1 on the BM2022. PC B is on VLAN 5 while PC C is on VLAN 10. PC B is connected to interface WiMAX and interface IAD for managing the BM2022, through VLAN supporting switch S1. PC C is connected to interface WiMAX through VLAN supporting switch S1.

Note: You will need to configure the VLAN supporting switches to tag the received packets with the appropriate VLAN IDs. For example, packets received on switch S1 from PC C on the LAN would be tagged to VLAN 10.

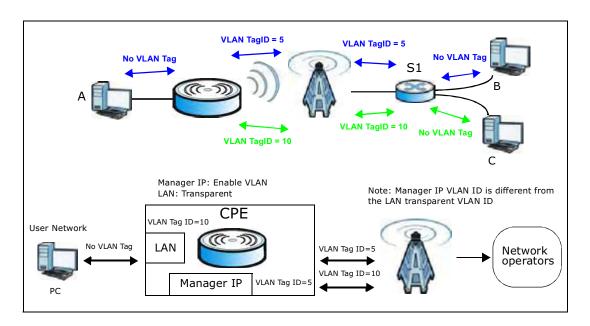

1 Configure the **Link Type**, **PVID** and **Tag/Untag** settings for the interfaces as below by clicking each row. Then press **OK**.

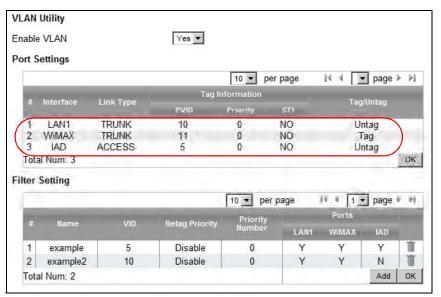

Next, configure the Name, VID and Ports for the Filter Setting. Interfaces LAN1 and WiMAX are Trunk links. On the WiMAX interface the BM2022 will recognize VLAN 5 and VLAN 10 tagged packets it receives from the VLAN supporting switch. VLAN tagged packets will also be forwarded out of these interfaces. On the LAN1 interface, the BM2022 will tag packets it receives so that they are recognized in VLAN 10. On LAN1, tagged packets will be untagged when they are forwarded out, since PC A does not support VLAN tagged packets. Interface IAD is configured as an Access port, so tagged packets will be untagged when they are forwarded.

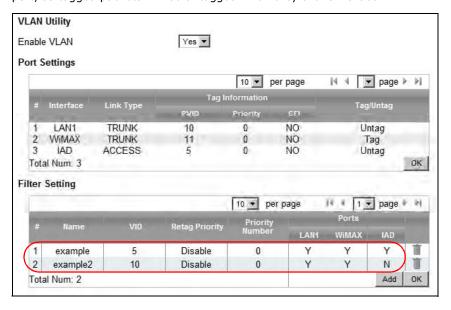

# PART II Technical Reference

# **System Status**

English -

# 5.1 Overview

Use this screen to view a summary of your BM2022 connection status.

# 5.2 System Status

This screen allows you to view the current status of the device, system resources, and interfaces (LAN and WAN).

Click **System Status** to open this screen as shown next.

Accountil Subscriber Register Status

Phone 1 Status

System Model Name Software Version CROM Version Firmware Version Status NAC Address 9 00(0 NO 0)h1 Disconnected 00:00:F7:0B:02:02 DO. IP Address MM. System Status v2.10.12 Subnet Mask thu /gr. 14-09.00.15 PM 2011 Cateway MTU DNS Firmware Date NW. System Time Optime Thu Mar 31 11:03:52 2011 00:04.17 (6) WWAK 92% 35% MAC Address 90:0C:F7:0B:92:01 O<sup>O</sup> 192.168.1.1 256.256.256.0 1500 IP Address Subnet Mask CPU MTU Heteork Setting Device Status Ready Connection Status ESID Frequency 00:00:00:00:00 Signal Strength Link Quality

Disabled

Idio

Figure 14 System Status
BM2022

The following tables describe the labels in this screen.

Table 10 Status

| LABEL                | DESCRIPTION                                                                                                    |
|----------------------|----------------------------------------------------------------------------------------------------|
| System Information   |                                                                                                    |
| System Model<br>Name | This field displays the BM2022 system model name. It is used for identification.                                                                                                    |
| Software<br>Version  | This field displays the Web Configurator version number.                                                                                                    |
| CROM Version         | This field displays the CROM version number.                                                                                                    |
| Firmware<br>Version  | This field displays the current version of the firmware inside the device.                                                                                                    |
| Firmware Date        | This field shows the date the firmware version was created.                                                                                                    |
| System Time          | This field displays the current system time.                                                                                                    |
| Uptime               | This field displays how long the BM2022 has been running since it last started up.                                                                                                    |
| System Resources     |                                                                                                    |
| Memory               | This field displays what percentage of the BM2022's memory is currently used. The higher the memory usage, the more likely the BM2022 is to slow down. Some memory is required just to start the BM2022 and to run the web configurator. You can reduce the memory usage by disabling some services; by reducing the amount of memory allocated to NAT and firewall rules (you may have to reduce the number of NAT rules or firewall rules to do so); or by deleting rules in functions such as incoming call policies, speed dial entries, and static routes. |
| CPU                  | This field displays what percentage of the BM2022's CPU is currently used. The higher the CPU usage, the more likely the BM2022 is to slow down.                                                                                                    |
| WiMAX                |                                                                                                    |
| Device Status        | This field displays the BM2022 current status for connecting to the selected base station.                                                                                                    |
|                      | <b>Scanning</b> - The BM2022 is scanning for available base stations.                                                                                                    |
|                      | <b>Ready</b> - The BM2022 has finished a scanning and you can connect to a base station.                                                                                                    |
|                      | <b>Connecting</b> - The BM2022 attempts to connect to the selected base station.                                                                                                    |
|                      | <b>Connected</b> - The BM2022 has successfully connected to the selected base station.                                                                                                    |
| Connection<br>Status | This field displays the status of the WiMAX connection between the BM2022 and the base station.                                                                                                    |
|                      | <b>Network Search</b> - The BM2022 is scanning for any available WiMAX connections.                                                                                                    |
|                      | <b>Disconnected</b> - No WiMAX connection is available.                                                                                                    |
|                      | Network Entry - A WiMAX connection is initializing.                                                                                                    |
|                      | Normal - The WiMAX connection has successfully established.                                                                                                    |
| BSID                 | This field displays the MAC address of the base station to which the device is connected.                                                                                                    |
| Frequency            | This field indicates the frequency the BM2022 is using.                                                                                                    |
| Signal Strength      | This field indicates the strength of the connection that the BM2022 has with the base station.                                                                                                    |
| Link Quality         | This field indicates the relative quality of the link the BM2022 has with the base station.                                                                                                    |

Table 10 Status (continued)

| `                      | Table 10 Status (continued)                                                                                                  |  |  |
|------------------------|----------------------------------------------------------------------------------------------------|--|--|
| LABEL                  | DESCRIPTION                                                                                                    |  |  |
| WAN                    |                                                                                                    |  |  |
| Status                 | This field indicates the status of the WAN connection to the BM2022.                                                         |  |  |
| MAC Address            | This field indicates the MAC address of the port making the WAN connection on the BM2022.                                    |  |  |
| IP Address             | This field indicates the current IP address of the BM2022 in the WAN.                                                        |  |  |
| Subnet Mask            | This field indicates the current subnet mask on the WAN.                                                                     |  |  |
| Gateway                | This field indicates the IP address of the gateway to which the BM2022 is connected.                                         |  |  |
| MTU                    | This field indicates the Maximum Transmission Unit (MTU) between the BM2022 and the ISP servers to which it is connected.    |  |  |
| DNS                    | This field indicates the Domain Name Server (DNS) to which your BM2022 is connected.                                         |  |  |
| LAN                    |                                                                                                    |  |  |
| MAC Address            | This field indicates the MAC address of the port making the LAN connection on the BM2022.                                    |  |  |
| IP Address             | This field displays the current IP address of the BM2022 in the LAN.                                                         |  |  |
| Subnet Mask            | This field displays the current subnet mask in the LAN.                                                                      |  |  |
| MTU                    | This field indicates the Maximum Transmission Unit (MTU) between the BM2022 and the client devices to which it is connected. |  |  |
| VOIP Phone             |                                                                                                    |  |  |
| Account1<br>Subscriber | This field displays the SIP number for the SIP account.                                                                      |  |  |
| Registered<br>Status   | This field displays whether the SIP account is already registered with a SIP server ( <b>Up</b> or <b>Disabled</b> ).        |  |  |
| Phone1 Status          | This field displays whether the phone line (mapping to the <b>VoIP</b> port) is in use or not (idle).                        |  |  |

# **WiMAX**

# 6.1 Overview

This chapter shows you how to set up and manage the connection between the BM2022 and your ISP's base stations.

## 6.1.1 What You Need to Know

The following terms and concepts may help as you read through this chapter.

#### **WiMAX**

WiMAX (Worldwide Interoperability for Microwave Access) is the IEEE 802.16 wireless networking standard, which provides high-bandwidth, wide-range wireless service across wireless Metropolitan Area Networks (MANs). Huawei is a member of the WiMAX Forum, the industry group dedicated to promoting and certifying interoperability of wireless broadband products.

In a wireless MAN, a wireless-equipped computer is known either as a mobile station (MS) or a subscriber station (SS). Mobile stations use the IEEE 802.16e standard and are able to maintain connectivity while switching their connection from one base station to another base station (handover) while subscriber stations use other standards that do not have this capability (IEEE 802.16-2004, for example). The following figure shows an MS-equipped notebook computer **MS1** moving from base station **BS1**'s coverage area and connecting to **BS2**.

Figure 15 WiMax: Mobile Station

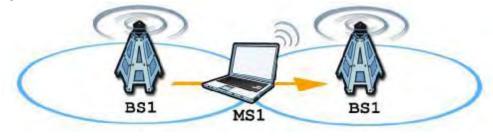

WiMAX technology uses radio signals (around 2 to 10 GHz) to connect subscriber stations and mobile stations to local base stations. Numerous subscriber stations and mobile stations connect to the network through a single base station (BS), as in the following figure.

Figure 16 WiMAX: Multiple Mobile Stations

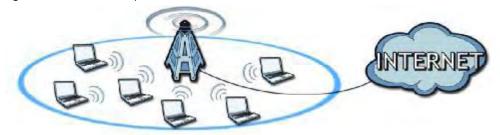

A base station's coverage area can extend over many hundreds of meters, even under poor conditions. A base station provides network access to subscriber stations and mobile stations, and communicates with other base stations.

The radio frequency and bandwidth of the link between the BM2022 and the base station are controlled by the base station. The BM2022 follows the base station's configuration.

#### Authentication

When authenticating a user, the base station uses a third-party RADIUS or Diameter server known as an AAA (Authentication, Authorization and Accounting) server to authenticate the mobile or subscriber stations.

The following figure shows a base station using an **AAA** server to authenticate mobile station **MS**, allowing it to access the Internet.

Figure 17 Using an AAA Server

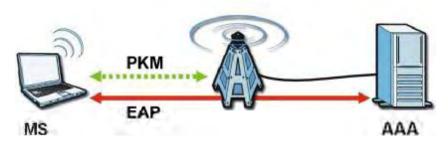

In this figure, the dashed arrow shows the PKM (Privacy Key Management) secured connection between the mobile station and the base station, and the solid arrow shows the EAP secured connection between the mobile station, the base station and the AAA server. See the WiMAX security appendix for more details.

## **Frequency Ranges**

The following figure shows the BM2022 searching a range of frequencies to find a connection to a base station.

Figure 18 Frequency Ranges

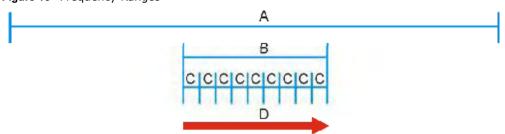

In this figure, **A** is the WiMAX frequency range. "WiMAX frequency range" refers to the entire range of frequencies the BM2022 is capable of using to transmit and receive (see the Product Specifications appendix for details).

In the figure, **B** shows the operator frequency range. This is the range of frequencies within the WiMAX frequency range supported by your operator (service provider).

The operator range is subdivided into bandwidth steps. In the figure, each C is a bandwidth step.

The arrow **D** shows the BM2022 searching for a connection.

Have the BM2022 search only certain frequencies by configuring the downlink frequencies. Your operator can give you information on the supported frequencies.

The downlink frequencies are points of the frequency range your BM2022 searches for an available connection. Use the **Site Survey** screen to set these bands. You can set the downlink frequencies anywhere within the WiMAX frequency range. In this example, the downlink frequencies have been set to search all of the operator range for a connection.

#### **Certification Authority**

A Certification Authority (CA) issues certificates and guarantees the identity of each certificate owner. There are commercial certification authorities like CyberTrust or VeriSign and government certification authorities. You can use the BM2022 to generate certification requests that contain identifying information and public keys and then send the certification requests to a certification authority.

#### **Certificate File Formats**

The certification authority certificate that you want to import has to be in one of these file formats:

- Binary X.509: This is an ITU-T recommendation that defines the formats for X.509 certificates.
- PEM (Base-64) encoded X.509: This Privacy Enhanced Mail format uses lowercase letters, uppercase letters and numerals to convert a binary X.509 certificate into a printable form.
- Binary PKCS#7: This is a standard that defines the general syntax for data (including digital signatures) that may be encrypted. The BM2022 currently allows the importation of a PKS#7 file that contains a single certificate.

• PEM (Base-64) encoded PKCS#7: This Privacy Enhanced Mail (PEM) format uses 64 ASCII characters to convert a binary PKCS#7 certificate into a printable form.

#### **CINR**

Carrier to Interference-plus-Noise Ratio (CINR) measures the effectiveness of a wireless signal and plays an important role in allowing the BM2022 to decode signal burst. If a burst has a high signal strength and a high interference-plus-noise ratio, it can use Digital Signal Processing (DSP) to decode it; if the signal strength is lower, it can switch to an alternate burst profile.

#### RSSI

Received Signal Strength Indicator (RSSI) measures the relative strength of a given wireless signal. This is important in determining if a signal is below the Clear-To-Send (CTS) threshold. If it is below the arbitrarily specified threshold, then BM2022 is free to transmit any data packets.

#### **EAP Authentication**

EAP (Extensible Authentication Protocol) is an authentication protocol that runs on top of the IEEE 802.1x transport mechanism in order to support multiple types of user authentication. By using EAP to interact with an EAP-compatible RADIUS server, an access point helps a wireless station and a RADIUS server perform authentication.

The BM2022 supports EAP-TLS and EAP-TTLS (at the time of writing, TTLS is not available in Windows Vista). For EAP-TLS authentication type, you must first have a wired connection to the network and obtain the certificate(s) from a certificate authority (CA). Certificates (also called digital IDs) can be used to authenticate users and a CA issues certificates and guarantees the identity of each certificate owner.

# **6.2 Connection Settings**

This screen allows you to configure how the BM2022 connects to the base stations on the WiMAX network.

Click **WiMAX > Profile > Connection Settings** to open this screen as shown next.

Figure 19 Connection Settings Screen

| Connect Option Settings             |                                                                             |
|-------------------------------------|-----------------------------------------------------------------------------|
| Auto Reconnect                      | 3 seconds (0~60, 0 means disabled)                                          |
| Auto Connect Mode                   | by CINR                                                                     |
| Enable Handover                     |                                                                             |
| Enable MS Initiated Idle Mode       | ▼                                                                           |
| Idle Mode Interval                  | 60 seconds                                                                  |
| CINR & RSSI Refresh Interval        | 1000 msecs                                                                  |
| LDRP(Low Data Rate Protection) Time | 20000 msecs (0 means disabled)                                              |
| LDRP TX Rate                        | 10000 bytes/sec                                                             |
| LDRP RX Rate                        | 10000 bytes/sec                                                             |
| Connect Type Settings               |                                                                             |
|                                     | Auto Connect Mode                                                           |
| # BSID NSP NAP                      | Network Type Preamble Frequency Bandwidth RSSI (dB) (MHz) (MHz) (dBm) R3/R1 |
| Total Num: 0                        | Search                                                                      |

This screen contains the following fields:

Table 11 Connection Settings

| able 11 Connection Settings           |                                                                                                    |  |
|---------------------------------------|----------------------------------------------------------------------------------------------------|--|
| LABEL                                 | DESCRIPTION                                                                                                    |  |
| Connection Option                     | Connection Option Settings                                                                                                    |  |
| Auto<br>Reconnect                     | Select the interval in seconds that the BM2022 waits after getting disconnected from the base station before attempting to reconnect.                                                      |  |
| Auto Connect<br>Mode                  | Select the auto connect mode.                                                                                                    |  |
| Mode                                  | • <b>By channel power</b> - Auto connects to the base station if the signal strength of the channel is sufficient for the BM2022.                                                          |  |
|                                       | By CINR - Auto connects to the base station if the signal-to-noise ratio is sufficient for the BM2022.                                                                                     |  |
| Enable<br>Handover                    | Select this to maintain connectivity while the BM2022 switches its connection from one base station to another base station.                                                               |  |
| Enable MS<br>Initiated Idle<br>Mode   | Select this to have the BM2022 enter the idle mode after it has no traffic passing through for a pre-defined period. Make sure your base station also supports this before selecting this. |  |
| Idle Mode<br>Interval                 | Set the idle duration in minutes. This is how long the BM2022 waits during periods of no activity before going into idle mode.                                                             |  |
| CINR & RSSI<br>Refresh<br>Interval    | Set the refresh interval in milliseconds for calculating the signal-to-noise measurement (CINR) and signal strength measurement (RSSI) of the BM2022.                                      |  |
| LDRP (Low<br>Data Rate<br>Protection) | Enter the Low Data Rate Protection (LDRP) time in milliseconds. If the uplink/downlink data rate is smaller than the LDRP time, the BM2022 sends a disconnect request to the base station. |  |
| LDRP TX Rate                          | Enter the outgoing data rates for LDRP in bytes per second.                                                                                                    |  |
| LDRP RX Rate                          | Enter the incoming data rates for LDRP in bytes per second.                                                                                                    |  |
| Connection Type Se                    | ettings                                                                                                    |  |

 Table 11 Connection Settings (continued)

| LABEL               | DESCRIPTION                                                                                                    |
|---------------------|----------------------------------------------------------------------------------------------------|
| Mode Select         | Select how the BM2022 connects to the base station.  • Auto Connect Mode - The device connects automatically to the first base station in range.  • Network Search Mode - The device scans for available base stations then connects to the best one it can. |
| BSID                | This displays the MAC address of a base station within range of the BM2022.                                                                                                    |
| Preamble ID         | The preamble ID is the index identifier in the header of the base station's broadcast messages. In the beginning of a mobile stations's network entry process, it searches for the preamble and uses it to additional channel information.                   |
|                     | The preamble ID is used to synchronize the upstream and downstream transmission timing with the base station.                                                                                                    |
| Frequency<br>(MHz)  | This field displays the radio frequency of the BM2022's connection to the base station.                                                                                                    |
| Bandwidth<br>(MHz)  | This field displays the bandwidth of the base station in megahertz (MHz).                                                                                                    |
| RSSI (dBm)          | This field displays the Received Signal Strength Indication (RSSI), which is an overall measurement of radio signal strength. A higher RSSI level indicates a stronger signal.                                                                               |
| CINR (dB) R3/<br>R1 | This field displays the average Carrier to Interference plus Noise Ratio for the current connection. This value is an indication of overall radio signal quality, where a higher value means a better quality signal.                                        |
| Search              | Click this to have the BM2022 scan for base stations.                                                                                                    |

# **6.3 Frequency Settings**

Use this screen to have the WiMAX Device to scan one or more specific radio frequencies (given by your WiMAX service provider) to find available connections to base stations.

## Click **WiMAX > Profile > Frequency Settings** to open this screen as shown next.

Figure 20 Frequency Settings Screen (By List)

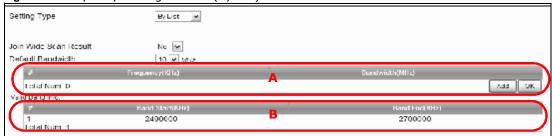

Figure 21 Frequency Settings Screen (By Range)

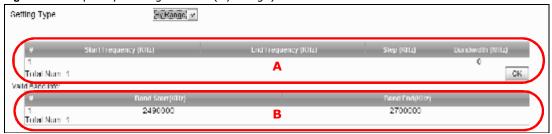

This screen contains the following fields:

Table 12 Frequency Settings

| LABEL                    | DESCRIPTION                                                                                                    |
|--------------------------|----------------------------------------------------------------------------------------------------|
| Setting Type             | Select whether to scan base stations by entering specific frequency(-ies) ( <b>By List</b> ) or a range of frequencies ( <b>By Range</b> ).                                                                                                    |
|                          | Note: When you select <b>By Range</b> , you can only configure one range of frequencies in this screen. To configure multiple frequency ranges, use the <b>WiMAX &gt; Wide Scan</b> screen.                                                                                                    |
|                          | Note: Some settings in this screen are only available depending on the <b>Setting Type</b> selected.                                                                                                    |
| Join Wide Scan<br>Result | The scanning result of the frequency to scan you configured in this screen will be shown in the <b>WiMAX</b> > <b>Connect</b> screen. Select this option to determine whether to also append the wide scanning result (configured in the <b>WiMAX</b> > <b>Wide Scan</b> screen) to the same table. |
| Default<br>Bandwidth     | Select the default bandwidth (size) per frequency band you specify in table <b>A</b> .                                                                                                    |
| A (When By List is       | selected in the <b>Setting Type</b> field)                                                                                                    |
| Frequency<br>(KHz)       | This displays the center frequency of an frequency band in kilohertz (KHz).                                                                                                    |
| (KHZ)                    | Click the number to modify it.                                                                                                    |
|                          | Enter the center frequency in this field when you are adding an entry.                                                                                                    |
| Bandwidth<br>(MHz)       | This displays the bandwidth of the frequency band in megahertz (MHz). If you set a center frequency to 2600000 KHz with the bandwidth of 10 MHz, then the frequency band is from 2595000 to 2605000 KHz.                                                                                            |
|                          | Click the number to modify it.                                                                                                    |
|                          | Enter the bandwidth of the frequency band in this field when you are adding an entry.                                                                                                    |

 Table 12
 Frequency Settings (continued)

| LABEL                                                                                                    | DESCRIPTION                                                            |  |
|----------------------------------------------------------------------------------------------------|------------------------------------------------------------------------|--|
| Delete                                                                                                    | Click this button to remove an item from the list.                     |  |
| Add                                                                                                    | Click this button to add an item to the list.                          |  |
| ОК                                                                                                    | Click this button to save any changes made to the list.                |  |
| A (When By Range                                                                                                    | e is selected in the <b>Setting Type</b> field)                        |  |
| Start<br>Frequency                                                                                                    | This indicates the beginning of a frequency band in kilohertz (KHz).   |  |
| (KHz)                                                                                                    | Click this field to modify it.                                         |  |
|                                                                                                    | Enter the beginning frequency when you are adding an entry.            |  |
| End<br>Frequency                                                                                                    | This indicates the end of the frequency band in kilohertz (KHz).       |  |
| (KHz)                                                                                                    | Click this field to modify it.                                         |  |
| Step (KHz)                                                                                                    | This indicates the frequency step within each band in kilohertz (KHz). |  |
|                                                                                                    | Click this field to modify it.                                         |  |
| Bandwidth<br>(MHz)                                                                                                    | This indicates the bandwidth in megahertz (MHz).                       |  |
| (MHZ)                                                                                                    | Click this field to modify it.                                         |  |
| ОК                                                                                                    | Click this button to save any changes made to the list.                |  |
| Valid Band Info (B)                                                                                                    |                                                                        |  |
| This table displays the entire frequency band the BM2022 supports. The frequenc(ies) to scan that you configured in table <b>A</b> must be within this range. |                                                                        |  |
| Band Start<br>(KHz)                                                                                                    | This indicates the beginning of the frequency band in kilohertz (KHz). |  |
| Band End<br>(KHz)                                                                                                    | This indicates the end of the frequency band in kilohertz (KHz).       |  |

# 6.4 Authentication Settings

These settings allow the WiMAX Device to establish a secure (authenticated) connection with the service provider.

## Click **WiMAX > Profile > Authentication Settings** to open this screen as shown next.

Figure 22 Authentication Settings Screen

| Huttleffication Settings                       | SCIECTI                   |        |
|------------------------------------------------|---------------------------|--------|
| Authentication Mode Data Encryption            | User authentication 🔻     |        |
| AES-CCM                                        | <b>▽</b>                  |        |
| AES-CBC                                        | ✓                         |        |
| Key Encryption                                 |                           |        |
| AES-key wrap                                   | <b>☑</b>                  |        |
| AES-ECB                                        | ▼                         |        |
| EAP Supplicant                                 |                           |        |
| EAP Mode                                       | EAP-TTLS ▼                |        |
| Anonymous ID                                   |                           |        |
| Server Root CA Cert. File                      |                           | Browse |
| Server Root CA Cert. Info                      | No certificate file found |        |
| Device Cert. File                              |                           | Browse |
| Device Cert. Info                              | No certificate file found |        |
| Device Private Key                             |                           | Browse |
| Device Private Key Info                        | No private key found      |        |
| Device Private Key Password                    |                           |        |
| Inner Mode                                     | MS-CHAPv2 ▼               |        |
| Username                                       |                           | 1      |
| Password                                       |                           |        |
| Options                                        |                           |        |
| Enable Auth Mode Decoration in EAP             |                           |        |
| Enable Service Mode Decoration in EAP Outer ID |                           |        |
| Random Outer ID                                |                           |        |
| Ignore Cert Verification                       | ▼                         |        |
| Same EAP Outer ID in ReAuth                    |                           |        |
| MAC address in Outer ID                        |                           |        |
| Delete existed Root Certificate file           |                           |        |
| Delete existed Device Certificate file         |                           |        |
| Delete existed Private Key                     |                           |        |
|                                                |                           |        |
|                                                | Save Cancel               |        |

This screen contains the following fields:

 Table 13
 Authentication Settings

| LABEL                          | DESCRIPTION                                                                                                    |
|--------------------------------|----------------------------------------------------------------------------------------------------|
| Authentication                 | Select the authentication mode from the list.                                                                                                    |
| Mode                           | The BM2022 supports the following authentication modes:                                                                                                    |
|                                | No authentication                                                                                                    |
|                                | User authentication     Device authentication                                                                                                    |
|                                | User and device authentication                                                                                                    |
| Data Encryption                |                                                                                                    |
| AES-CCM                        | Select this to enable AES-CCM encryption. CCM combines counter-mode encryption with CBC-MAC authentication.                                                                                                    |
| AES-CBC                        | Select this to enable AES-CBC encryption. CBC creates message authentication code from a block cipher.                                                                                                    |
| Key Encryption                 |                                                                                                    |
| AES-key wrap                   | Select this encapsulate cryptographic keys in a symmetric encryption algorithm.                                                                                                    |
| AES-ECB                        | Select this to divide cryptographic keys into blocks and encrypt them separately.                                                                                                    |
| EAP Supplicant                 |                                                                                                    |
| EAP Mode                       | Select an Extensible Authentication Protocol (EAP) mode.                                                                                                    |
|                                | The BM2022 supports the following:                                                                                                    |
|                                | • EAP-TLS - In this protocol, digital certifications are needed by both the server and the wireless clients for mutual authentication. The server presents a certificate to the client. After validating the identity of the server, the client sends a different certificate to the server. The exchange of certificates is done in the open before a secured tunnel is created. This makes user identity vulnerable to passive attacks. A digital certificate is an electronic ID card that authenticates the sender's identity. However, to implement EAP-TLS, you need a Certificate Authority (CA) to handle certificates, which imposes a management overhead. |
|                                | EAP-TTLS - This protocol is an extension of the EAP-TLS authentication that uses certificates for only the server-side authentications to establish a secure connection. Client authentication is then done by sending username and password through the secure connection, thus client identity is protected. For client authentication, EAP-TTLS supports EAP methods and legacy authentication methods such as PAP, CHAP, MS-CHAP and MS-CHAP v2.                                                                                                    |
| Anonymous<br>ID                | Enter the anonymous ID used for EAP supplicant authentication.                                                                                                    |
| Server Root<br>CA Cert File    | Browse for and choose a server root certificate file, if required.                                                                                                    |
| Server Root<br>CA Info         | This field displays information about the assigned server root certificate.                                                                                                    |
| Device Cert<br>File            | Browse for and choose a device certificate file, if required.                                                                                                    |
| Tile                           | Before you import certificate from WebGUI, the certificate file must be signed by chipset vendor due to security reason.                                                                                                    |
| Device Cert<br>Info            | This field displays information about the assigned device certificate.                                                                                                    |
| Device Private<br>Key          | Browse for and choose a device private key, if required.                                                                                                    |
| Device Private<br>Key Info     | This field displays information about the assigned device private key.                                                                                                    |
| Device Private<br>Key Password | Enter the device private key, if required.                                                                                                    |

 Table 13
 Authentication Settings (continued)

| LABEL                                                   | DESCRIPTION                                                                                                    |
|---------------------------------------------------------|----------------------------------------------------------------------------------------------------|
| Inner Mode                                              | Sets the EAP-TTLS inner mode.                                                                                                    |
|                                                         | The BM2022 supports the following:                                                                                                    |
|                                                         | <ul> <li>MS-CHAP v2 - This is version 2 of Microsoft's variant of Challenge<br/>Handshake Authentication Protocol (CHAP). It allows for mutual<br/>authentication between devices.</li> </ul>                                                                |
|                                                         | MS-CHAP - This is Microsoft's variant of Challenge Handshake     Authentication Protocol (CHAP). It allows for mutual authentication between     devices.                                                                                                    |
|                                                         | CHAP - The Challenge Handshake Authentication Protocol (CHAP) uses PPP to authenticate remote devices using a three-way handshake and shared secret verification.                                                                                            |
|                                                         | MD5 - Message-Digest, algorithm 5, (MD5) encryption is typically used for checking file integrity. Because this encryption protocol contains a number of serious security flaws it is generally not recommended that you use it for authentication security. |
|                                                         | <ul> <li>PAP - Password Authentication Protocol uses unencrypted plaintext to send a<br/>passwords for authentication over the network. It's probably not a good idea<br/>to rely on this for security.</li> </ul>                                           |
| Username                                                | Enter the username required for the EAP-TTLS inner method.                                                                                                    |
| Password                                                | Enter the password required for the EAP-TTLS inner method.                                                                                                    |
| Options                                                 |                                                                                                    |
| Enable Auth<br>Mode<br>Decoration in<br>EAP Outer ID    | Select this to enable authentication mode.                                                                                                    |
| Enable<br>Service Mode<br>Decoration in<br>EAP Outer ID | Select this to enable service mode.                                                                                                    |
| Random Outer<br>ID                                      | Select this to allow the BM2022 to generate a 16-byte random number as a username for the EAP Identity Response message.                                                                                                    |
| Ignore Cert<br>Verification                             | Select this to ignore base station certification verification when a certificate is received during EAP-TLS or EAP-TTLS.                                                                                                    |
| Same EAP<br>OuterID in<br>ReAuth                        | Select this to use the same EAP to the outer ID when reauthenticating.                                                                                                    |
| MAC address<br>in EAP-TLS<br>outer Id                   | Adds the MAC address of the BM2022 to the outer ID while the EAP mode is set to EAP-TLS.                                                                                                    |
| Delete existed<br>Root<br>Certificate file              | Select this to delete an existing root certificate file from the BM2022.                                                                                                    |
| Delete existed<br>Device<br>Certificate file            | Select this to delete an existing device certificate file from the BM2022.                                                                                                    |
| Delete existed<br>Private Key                           | Select this to delete an existing private key from the BM2022.                                                                                                    |

# 6.5 Channel Plan Settings

This screen allows you to specify channel plan settings for Network Discovery and Selection (ND&S). The BM2022 uses ND&S to establish connections when it is roaming. To do this, the BM2022 will scan for base stations that are operated by Network Access Providers (NAP) that have service agreements with the subscriber's service provider (Home-Network Service Provider or

Home NSP). Through the NAP's base station, which is identified by a NAP-ID, the subscriber's BM2022 can access the Internet through a network service provider (NSP). Access can be through another network service provider (Visited-Network Service Provider or V-NSP) or his own network service provider (Home NSP), depending on his service agreement.

In the following scenario, the subscriber's BM2022 cannot reach a base station owned by his Home NSP (base station with NAP-ID = 1). The BM2022 uses ND&S and is able to access another base station with NAP-ID = 2. This base station is associated with another service provider (V-NSP with NSP-ID = 20). The subscriber's service agreement specifies to route traffic from the other service provider to the Home NSP, so the Home NSP authenticates and authorizes the connection.

Figure 23 ND&S Scenario

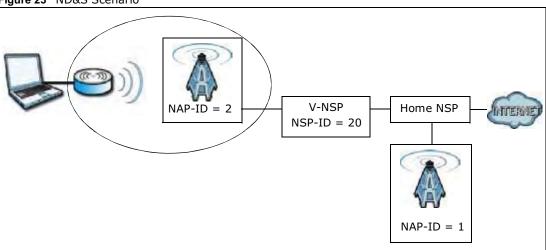

The channel plan settings specify the allowed frequency range to search for a NAP. The channel plan is necessary to speed up the network discovery process.

Click **WiMAX > ND&S > Channel Plan Settings** to open this screen as shown next.

Figure 24 Channel Plan Settings

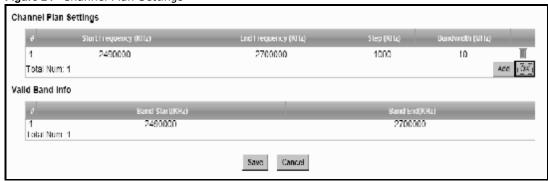

This screen contains the following fields:

Table 14 Channel Plan Settings

| LABEL               | DESCRIPTION                                                                                                    |
|---------------------|----------------------------------------------------------------------------------------------------|
| The configured free | ngs - You can configure multiple ranges of frequencies to scan for different NAPs. quency ranges to scan must be within the Valid Band. Specify the Channel Plan to on the CAPL Settings: Add screen (Section 6.6.1 on page 78). |
| Start<br>Frequency  | This indicates the beginning of a frequency band in kilohertz (KHz).                                                                                                    |
| (KHz)               | Click this field to modify it.                                                                                                    |
|                     | Enter the beginning frequency when you are adding an entry.                                                                                                    |
| End<br>Frequency    | This indicates the end of the frequency band in kilohertz (KHz).                                                                                                    |
| (KHz)               | Click this field to modify it.                                                                                                    |
| Step (KHz)          | This indicates the frequency step within each band in kilohertz (KHz).                                                                                                    |
|                     | Click this field to modify it.                                                                                                    |
|                     | The minimum step is 250KHz and the maximum step is the difference between the start frequency and end frequency.                                                                                                    |
| Bandwidth<br>(MHz)  | This indicates the bandwidth in megahertz (MHz).                                                                                                    |
| (141112)            | Click this field to modify it.                                                                                                    |
| Delete              | Click this button to remove an item from the list.                                                                                                    |
| Add                 | Click this button to add an item to the list.                                                                                                    |
| ОК                  | Click this button to save any changes made to the list.                                                                                                    |
|                     | nis table displays the entire frequency band the BM2022 supports. The frequency tyou configured in Channel Plan Settings must be within this range.                                                                              |
| Band Start<br>(KHz) | This indicates the beginning of the frequency band in kilohertz (KHz).                                                                                                    |
| Band End<br>(KHz)   | This indicates the end of the frequency band in kilohertz (KHz).                                                                                                    |
| Save                | Click this to save the changes made.                                                                                                    |
| Cancel              | Click this avoid any changes made from being saved to your configuration.                                                                                                    |

# 6.6 CAPL Settings

This screen allows you to view the Contractual Agreement Preference List (CAPL) of NAPs for base stations that are preferred for establishing connections. The CAPL is a list of NAPs that are affiliated with the Home NSP through contractual agreements.

Click **WiMAX** > **ND&S** > **CAPL Settings** to open this screen as shown next.

Figure 25 CAPL Settings

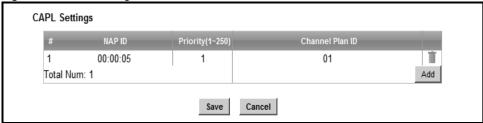

This screen contains the following fields:

Table 15 CAPL Settings

|                 | y-                                                                        |  |
|-----------------|---------------------------------------------------------------------------|--|
| LABEL           | DESCRIPTION                                                               |  |
| NAP ID          | This displays the NAP ID.                                                 |  |
| Priority        | This displays the priority for the NAP ID.                                |  |
| Channel Plan ID | This displays the Channel Plan ID.                                        |  |
| Delete          | Click this button to remove an item from the list.                        |  |
| Add             | Click this button to add an item to the list.                             |  |
| Save            | Click this to save the changes made.                                      |  |
| Cancel          | Click this avoid any changes made from being saved to your configuration. |  |

## 6.6.1 CAPL Settings: Add

This screen allows you to specify the Contractual Agreement Preference List (CAPL) of NAPs, and the corresponding channel plan to search for the NAP.

Click **WiMAX** > **ND&S** > **CAPL Settings: Add** to open this screen as shown next.

Figure 26 CAPL Settings: Add

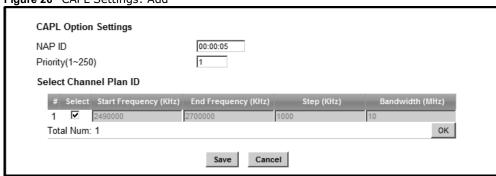

This screen contains the following fields:

Table 16 CAPL Settings: Add

| LABEL                       | DESCRIPTION                                                                                                    |
|-----------------------------|----------------------------------------------------------------------------------------------------|
| NAP ID                      | Specify the NAP ID in the format XX:XX:XX where X is a hexadecimal character. The NAP ID is typically the first three blocks of the BSID of the base station.                                                                                      |
| Priority                    | Specify the priority for the NAP ID. Enter 1-250 where 1 is the highest priority. The BM2022 will search for NAPs according to the priority specified.                                                                                             |
|                             | Priority may be determined by the number of base stations an NAP has, with a NAP having more base stations being assigned a higher priority. If the same priority is assigned to a NAP ID, the BM2022 will consider them as having equal priority. |
| Select Channel Plan         | n ID                                                                                                    |
| Select                      | After clicking a Channel Plan ID entry in the list, you can click this check box to select it.                                                                                                    |
| Start<br>Frequency<br>(KHz) | This indicates the beginning of a frequency band in kilohertz (KHz).                                                                                                    |
| End<br>Frequency<br>(KHz)   | This indicates the end of the frequency band in kilohertz (KHz).                                                                                                    |
| Step (KHz)                  | This indicates the frequency step within each band in kilohertz (KHz).                                                                                                    |
| Bandwidth<br>(MHz)          | This indicates the bandwidth in megahertz (MHz).                                                                                                    |
| ОК                          | Click this button to save any changes made to the list.                                                                                                    |
| Save                        | Click this to save the changes made.                                                                                                    |
| Cancel                      | Click this avoid any changes made from being saved to your configuration.                                                                                                    |

# 6.7 RAPL Settings

This screen allows you to specify the Roaming Agreement Preference List (RAPL) of preferred NSPs for establishing connections to the Home NSP. The RAPL is a list of NSPs that are affiliated with the Home NSP through roaming agreements. A NSP specified in the RAPL is a V-NSP and can route data to the Home NSP.

Click  $\mathbf{WiMAX} > \mathbf{ND\&S} > \mathbf{RAPL}$  Settings to open this screen as shown next.

Figure 27 RAPL Settings

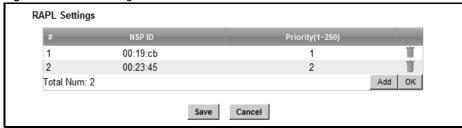

This screen contains the following fields:

Table 17 RAPL Settings

| Table 17 NATE SE | ting5                                                                                                    |
|------------------|----------------------------------------------------------------------------------------------------|
| LABEL            | DESCRIPTION                                                                                                    |
| NSP ID           | Specify the Network Service Provider (NSP) ID in the format XX:XX:XX where X is a hexadecimal character. If the Home NSP ID is entered in this list, the BM2022 will try to use it to establish a connection. |
| Priority         | Specify the priority for the NSP. Enter 1-250 where 1 is the highest priority.                                                                                                    |
| Delete           | Click this button to remove an item from the list.                                                                                                    |
| Add              | Click this button to add an item to the list.                                                                                                    |
| ОК               | Click this button to save any changes made to the list.                                                                                                    |
| Save             | Click this to save the changes made.                                                                                                    |
| Cancel           | Click this avoid any changes made from being saved to your configuration.                                                                                                    |

# 6.8 Home NSP Settings

On this screen, you can configure settings for the Home NSP. The Home NSP can authenticate and authorize connections and may support roaming through relationships with other NSPs.

Click **WiMAX > ND&S > Home NSP Settings** to open this screen as shown next.

Figure 28 Home NSP Settings

| NDS Mode          | Enable 🔻 |    |
|-------------------|----------|----|
| RAPL Policy       | Strict   |    |
| CAPL Policy       | Strict   |    |
| Home NSP Settings | NSP ID   | _  |
| #                 | NSP ID   |    |
| 1                 | 00:19:cb |    |
| Total<br>Num:     |          | ОК |
| 1                 |          |    |

This screen contains the following fields:

Table 18 Home NSP Settings

| LABEL              | DESCRIPTION                                                               |
|--------------------|---------------------------------------------------------------------------|
| NDS Option Setting | gs                                                                        |
| NDS Mode           | Select <b>Enable</b> to use NDS to establish connections to the Home NSP. |

Table 18 Home NSP Settings (continued)

| LABEL             | DESCRIPTION                                                                                                    |
|-------------------|----------------------------------------------------------------------------------------------------|
| RAPL Policy       | Select <b>Strict</b> to only allow V-NSPs specified in the RAPL to be used for establishing connections to the H-NSP.                                                                                                    |
|                   | Select <b>Partially Flexible</b> to allow the BM2022 to use V-NSPs not specified in the RAPL to connect to the H-NSP. Before attempting V-NSPs not specified in the RAPL the BM2022 will first try the V-NSPs specified in the RAPL to connect to the H-NSP. |
|                   | Select <b>Flexible</b> to allow the BM2022 to use any V-NSPs for establishing connections to the H-NSP. V-NSPs specified in the RAPL will have the same priority as V-NSPs not specified in the RAPL.                                                        |
| CAPL Policy       | Select <b>Strict</b> to only allow NAPs specified in the CAPL to be used for establishing connections to the H-NSP.                                                                                                    |
|                   | Select <b>Partially Flexible</b> to allow the BM2022 to use NAPs not specified in the CAPL to connect to the H-NSP. Before attempting NAPs not specified in the CAPL the BM2022 will first try the NAPs specified in the CAPL to connect to the H-NSP.       |
|                   | Select <b>Flexible</b> to allow the BM2022 to use any NAPs for establishing connections to the H-NSP. NAPs specified in the CAPL will have the same priority as NAPs not specified in the CAPL.                                                              |
| Home NSP Settings |                                                                                                    |
| NSP ID            | After clicking the entry in the NSP ID list, you can enter the NSP ID for the Home NSP here in the format XX:XX:XX where X is a hexadecimal character. Only one Home NSP can be entered.                                                                     |
| ОК                | Click this button to save any changes made to the list.                                                                                                    |
| Save              | Click this button to save any changes made to the list.                                                                                                    |
|                   | Note: If you change the <b>NDS Mode</b> , the BM2022 will reboot when you click save.                                                                                                    |
| Cancel            | Click this avoid any changes made from being saved to your configuration.                                                                                                    |

# 6.9 Connect

This screen allows you to view the available WiMAX frequency band(s) and base station(s) the BM2022 found through scanning and choose a base station to which to connect.

Click **WiMAX > Connect** to open this screen as shown next.

Figure 29 Connect Screen

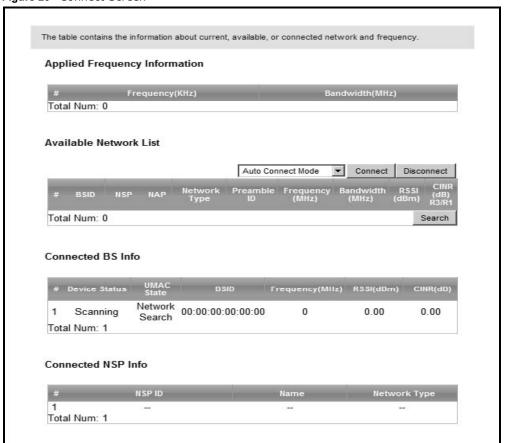

This screen contains the following fields:

Table 19 Connect

| Table 19 Connect                   |                                                                                                    |  |
|------------------------------------|----------------------------------------------------------------------------------------------------|--|
| LABEL                              | DESCRIPTION                                                                                                    |  |
| Applied Frequency                  | Information                                                                                                    |  |
| WiMAX > Wide S  Note: You cannot s | the scanning result you made in the <b>WiMAX &gt; Profile &gt; Frequency Settings</b> and <b>can</b> screens.  The scanning result that you made in <b>WiMAX &gt; Wide Scan</b> screen if the <b>Scan Result</b> is set to <b>No</b> in the <b>WiMAX &gt; Profile &gt; Frequency Settings</b> screen. |  |
| Frequency<br>(KHz)                 | This field displays the available center frequency of a frequency band in kilohertz (KHz).                                                                                                    |  |
| Bandwidth<br>(MHz)                 | This field displays the bandwidth of the frequency band in megahertz (MHz).                                                                                                    |  |
| Available Network                  | List                                                                                                    |  |

Table 19 Connect (continued)

| Table 19 Connect    | (continued)                                                                                                    |
|---------------------|----------------------------------------------------------------------------------------------------|
| LABEL               | DESCRIPTION                                                                                                    |
| Connected<br>Mode   | <ul> <li>Auto Connect Mode - This allows the BM2022 to connect to any of the base stations on the list automatically.</li> <li>Network Search Mode - This allows the BM2022 to connect to a userspecified base station. Select this option, choose a base station, click Connect.</li> <li>NSP Mode - This allows the BM2022 to connect to a base station with a user-specified NSP ID. To specify the NSP ID, select a result in the list and click Connect. The BM2022 will automatically connect to a base station with the same NSP ID, and the best CINR or RSSI.</li> <li>NSP/NAP Mode - This allows the BM2022 to connect to a base station with a user-specified NSP ID and NAP ID. To specify the NSP ID and NAP ID, select a result in the list and click Connect. The BM2022 will automatically connect to a base station with the same NSP ID and NAP ID, and the best CINR or RSSI.</li> <li>NSP/NAP/BSID Mode - This allows the BM2022 to connect to a base</li> </ul> |
|                     | station with a user-specified NSP ID, NAP ID and BSID. To specify the NSP ID, NAP ID and BSID, select a result in the list and click <b>Connect</b> . The BM2022 will automatically connect to a base station with the same NSP ID, NAP ID and BSID, and the best CINR or RSSI.                                                                                                    |
| Connect             | Click this to connect to the selected base station.                                                                                                    |
| Disconnect          | Click this to disconnect from the selected base station.                                                                                                    |
| BSID                | This field displays the base station MAC address.                                                                                                    |
| NSP                 | This field displays the NSP ID.                                                                                                    |
| NAP                 | This field displays the NAP ID.                                                                                                    |
| Network Type        | This field displays the network type.                                                                                                    |
| Preamble ID         | This field displays the preamble ID.  The preamble ID is the index identifier in the header of the base station's broadcast messages. In the beginning of a mobile stations's network entry process, it searches for the preamble and uses it to additional channel information.  The preamble ID is used to synchronize the upstream and downstream transmission timing with the base station.                                                                                                    |
| Frequency<br>(MHz)  | This field displays the center frequency the base station uses in kilohertz (KHz).                                                                                                    |
| Bandwidth<br>(MHz)  | This field displays the frequency band bandwidth the base station uses in megahertz (MHz).                                                                                                    |
| RSSI (dBm)          | This field displays the Received Signal Strength Indication (RSSI), which is an overall measurement of radio signal strength. A higher RSSI level indicates a stronger signal.                                                                                                    |
| CINR (dB) R3/<br>R1 | This field displays the average Carrier to Interference plus Noise Ratio for the current connection. This value is an indication of overall radio signal quality, where a higher value means a better quality signal.                                                                                                    |
| Search              | Click this to have the BM2022 scan for base stations in the frequency band(s) listed in the <b>Applied Frequency Information</b> table.                                                                                                    |
| Connected BS Info   |                                                                                                    |

Table 19 Connect (continued)

| LABEL              | DESCRIPTION                                                                                                    |
|--------------------|----------------------------------------------------------------------------------------------------|
| Device Status      | This field displays the BM2022 current status for connecting to the selected base station.                                                                                                    |
|                    | Scanning - The BM2022 is scanning for available base stations.                                                                                                    |
|                    | <b>Ready</b> - The BM2022 has finished scanning and you can connect to a base station.                                                                                                    |
|                    | <b>Connecting</b> - The BM2022 attempts to connect to the selected base station.                                                                                                    |
|                    | <b>Connected</b> - The BM2022 has successfully connected to the selected base station.                                                                                                    |
| UMAC State         | This field displays the status of the WiMAX connection between the BM2022 and the base station.                                                                                                    |
|                    | <b>Network Search</b> - The BM2022 is scanning for any available WiMAX connections.                                                                                                    |
|                    | Disconnected - No WiMAX connection is available.                                                                                                    |
|                    | Network Entry - A WiMAX connection is initializing.                                                                                                    |
|                    | Normal - The WiMAX connection has been successfully established.                                                                                                    |
| BSID               | This field displays the MAC address of the base station to which the BM2022 is connected.                                                                                                    |
| Frequency<br>(MHz) | This field displays the frequency the base station uses in megahertz (MHz).                                                                                                    |
| RSSI (dBm)         | This field displays the Received Signal Strength Indication (RSSI), which is an overall measurement of radio signal strength. A higher RSSI level indicates a stronger signal.                                        |
| CINR (dB)          | This field displays the average Carrier to Interference plus Noise Ratio for the current connection. This value is an indication of overall radio signal quality, where a higher value means a better quality signal. |
| Connected NSP Inf  | 0                                                                                                    |
| NSP ID             | This field displays the NSP ID of the connected NSP.                                                                                                    |
| Name               | This field displays the name of the connected NSP.                                                                                                    |
| Network Type       | This field displays the network type of the connected NSP.                                                                                                    |

# 6.10 Wide Scan

This screen allows you to discover base stations by entering one or more frequency ranges and bandwidth on which to scan.

Click **WiMAX > Wide Scan** to open this screen as shown next.

Figure 30 Wide Scan Screen

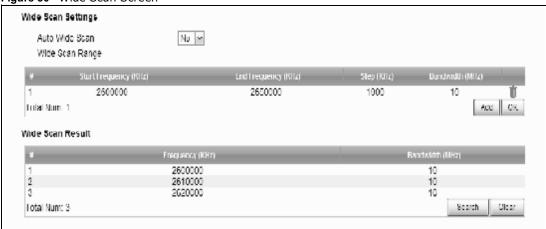

This screen contains the following fields:

Table 20 Wide Scan

| LABEL                       | DESCRIPTION                                                                                                    |
|-----------------------------|----------------------------------------------------------------------------------------------------|
| Wide Scan Settings          |                                                                                                    |
| Auto Wide<br>Scan           | Use this to enable ( <b>Yes</b> ) or disable ( <b>No</b> ) automatically scanning for base stations.                           |
| Wide Scan Rang              | ge                                                                                                    |
| Start<br>Frequency<br>(KHz) | Enter the start frequency in kilohertz (KHz) for a wide scan range.                                                            |
| End<br>Frequency<br>(KHz)   | Enter the end frequency in kilohertz (KHz) for a wide scan range.                                                              |
| Step (KHz)                  | Enter the step increment in kilohertz (KHz) that the wide scan jumps each time it scans between the start and end frequencies. |
| Bandwidth<br>(MHz)          | Enter the frequency bandwidth to be scanned.                                                                                   |
| Delete                      | Click this to remove a range of frequencies from the wide scan range list.                                                     |
| Add                         | Click this to add a range of frequencies to the wide scan range list.                                                          |
| OK                          | Click this so save any changes to the wide scan range list.                                                                    |
| Wide Scan Result            |                                                                                                    |
| This table displays         | the available frequency band(s) found through the wide scan.                                                                   |
| Frequency<br>(KHz)          | This field displays the frequency in kilohertz (KHz).                                                                          |
| Bandwidth<br>(MHz)          | This field displays the bandwidth in megahertz (MHz).                                                                          |
| Search                      | Click this to initiate a wide scan.                                                                                            |
| Clear                       | Click this to clear the wide scan results.                                                                                     |

# 6.11 Link Status

This screen provides a general overview of the current WiMAX connection with the service provider.

Click **WiMAX** > **Link Status** to open this screen as shown next.

Figure 31 Link Status Screen

| Connection Status        |                |  |
|--------------------------|----------------|--|
| Profile                  | Wimax          |  |
| BSID                     | 00:00:00:00:00 |  |
| RSSI                     | 0.00 dBm       |  |
| CINR R3                  | 0.00 dB        |  |
| CINR R1                  | 0.00 dB        |  |
| CINR Std Dev             | 0.00 dB        |  |
| Frequency                | 0 KHz          |  |
| TX Power                 | 0 dBm          |  |
| UL MCS                   | QPSK [CC] 1/2  |  |
| DL MCS                   | QPSK [CC] 1/2  |  |
| RF Temperature           | 25 °C          |  |
| Link Uptime              | 00:00:00       |  |
| Handover Attempt         | 0              |  |
| Handover Success         | 0              |  |
| Handover Fail            | 0              |  |
| Handover Maximum Latency | 0              |  |
| Handover Minimum Latency | 0              |  |
| Handover Average Latency | 0              |  |

This screen contains the following fields:

Table 21 Link Status

| LABEL          | DESCRIPTION                                                                                                    |
|----------------|----------------------------------------------------------------------------------------------------|
| Profile        | This field displays the profile name.                                                                                                    |
| BSID           | This field displays the MAC address of the base station to which the BM2022 is currently connected.                                                                                                    |
| RSSI           | This field displays the Received Signal Strength Indication (RSSI), which is an overall measurement of radio signal strength. A higher RSSI level indicates a stronger signal.                                                  |
| CINR R3        | This field displays the average Carrier to Interference plus Noise Ratio (R3) for the current connection. This value is an indication of overall radio signal quality, where a higher value means a better quality signal.      |
| CINR R1        | This field displays the average Carrier to Interference plus Noise Ratio (R1) for the current connection. This value is an indication of overall radio signal quality, where a higher value means a better quality signal.      |
| CINR Std Dev   | This field displays the average Carrier to Interference plus Noise Ratio (Std Dev) for the current connection. This value is an indication of overall radio signal quality, where a higher value means a better quality signal. |
| Frequency      | This field displays the frequency in kilohertz (KHz).                                                                                                    |
| TX Power       | This field displays the transmission power of the BM2022 in dBm.                                                                                                    |
| UL MCS         | This field displays the Uplink Modulation and Coding Sequence (UL MCS).                                                                                                    |
| DL MCS         | This field displays the Downlink Modulation and Coding Sequence (DL MCS).                                                                                                    |
| RF Temperature | This field displays the temperature in centigrade of the BM2022's RF circuit.                                                                                                    |
| Link Uptime    | This field displays the length of time the current connection has been up.                                                                                                    |

Table 21 Link Status (continued)

| LABEL                       | DESCRIPTION                                                                                                    |
|-----------------------------|----------------------------------------------------------------------------------------------------|
| Handover Success            | This field displays how many times the BM2022 had ever successfully switched its connection from one base station to another base station, since the BM2022 last restarted. |
| Handover Fail               | This field displays how many times the BM2022 had been failed to switch its connection from one base station to another base station, since the BM2022 last restarted.      |
| Handover<br>Maximum Latency | This field displays the maximum latency for switching connections from one base station to another base station, since the BM2022 last restarted.                           |
| Handover<br>Minimum Latency | This field displays the minimum latency for switching connections from one base station to another base station, since the BM2022 last restarted.                           |
| Handover<br>Average Latency | This field displays the average latency for switching connections from one base station to another base station, since the BM2022 last restarted.                           |

# 6.12 Link Statistics

This screen provides a detailed overview of the current WiMAX connection with the service provider.

Click **WiMAX > Link Statistics** to open this screen as shown next.

Figure 32 Link Statistics Screen

| -g                        |             |                       |             |
|---------------------------|-------------|-----------------------|-------------|
| Link                      |             |                       |             |
| TX Connections            |             | Downlink PDU          | undefined   |
| RX Connections            | undefined   | Downlink SDU          | undefined   |
| Frame Number              | undefined   | DL Discard Frame      | undefined   |
| Frame Duration            | undefined   | UL Fragmentation      | undefined   |
| Init Rang. Code Start     | undefined   | DL Unpacking          | undefined   |
| Init Rang. Code End       | undefined   | DL Defrag             | undefined   |
| Periodic Rang. Code Start | undefined   | Mng Msg Send          | undefined   |
| Periodic Rang. Code End   | undefined   | Mng Msg Recv          | undefined   |
| Uplink PDU                | undefined   | Mng Msg Drop          | undefined   |
| Uplink SDU                | undefined   | DL frequency          | undefined   |
| MIMO A Burst              | undefined   | PSD Ratio             | undefined % |
| MIMO B Burst              | undefined   | Beam Forming Burst    | undefined   |
| AMC Burst                 | undefined   |                       |             |
|                           |             |                       |             |
| HARQ                      |             |                       |             |
| TX Burst                  | undefined   | Re-TX Burst           | undefined   |
| RX Valid Burst            | undefined   | Rx Invalid Burst      | undefined   |
| RX Dup. Burst             | undefined   | Uplink Retrans. Ratio | undefined % |
| Downlink NAK Ratio        | undefined % |                       |             |
|                           |             |                       |             |
| TX/RX                     |             |                       |             |
| Packets Sent              | 0           | Packets Received      | 0           |
| Transmit Bytes            | 0           | Received Bytes        | 0           |
| Transmit Bytes Rate       | 0           | Received Bytes Rate   | 0           |
|                           |             |                       |             |
| MCS                       |             |                       |             |
| QPSK-1/2                  |             | QPSK-3/4              | undefined   |
| 16QAM-1/2                 | undefined   | 16QAM-3/4             | undefined   |
| 64QAM-1/2                 | undefined   | 64QAM-2/3             | undefined   |
| 64QAM-3/4                 | undefined   | 64QAM-5/6             | undefined   |

This screen contains the following sections:

Table 22 Link Statistics

| LABEL | DESCRIPTION                                                                                       |
|-------|---------------------------------------------------------------------------------------------------|
| Link  | This section provides a detailed overview of link statistics.                                     |
| HARQ  | This section provides a detailed overview of Hybrid Automatic Repeat Request link statistics.     |
| TX/RX | This section provides a detailed overview of transmission and receiving link statistics.          |
| MCS   | This section provides a detailed overview of Modulation and Coding Sequence (MCS) link statistics |

# 6.13 Connection Info

This screen displays all of the connections made through the WiMAX device since its last reboot.

Click **WiMAX** > **Connection Info** to open this screen as shown next.

Figure 33 Connection Info Screen

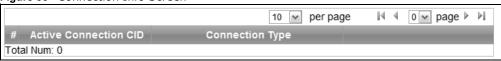

This screen contains the following fields:

Table 23 Connection Info

| LABEL                    | DESCRIPTION                                                                                           |
|--------------------------|----------------------------------------------------------------------------------------------------|
| Active Connection<br>CID | This displays the unique, unidirectional 16-bit Connection Identifier (CID) for an active connection. |
| Connection Type          | This displays the type of connection.                                                                 |

# 6.14 Service Flow

This screen displays data priority information for all of the connections made through the WiMAX device since its last reboot.

Click **WiMAX** > **Service Flow** to open this screen as shown next.

Figure 34 Service Flow Screen

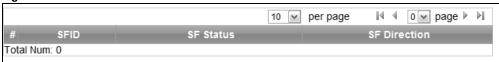

This screen contains the following fields:

Table 24 Service Flow

| LABEL        | DESCRIPTION                                     |
|--------------|-------------------------------------------------|
| SFID         | This displays a 32-bit service flow identifier. |
| SF Status    | This display the service flow status.           |
| SF Direction | This displays the service flow direction.       |

# **Network Setting**

### 7.1 Overview

This chapter shows you how to configure the BM2022's network setting.

#### 7.1.1 What You Need to Know

The following terms and concepts may help as you read through this chapter.

#### **IP Address**

IP addresses identify individual devices on a network. Every networking device (including computers, servers, routers, printers, etc.) needs an IP address to communicate across the network. These networking devices are also known as hosts.

#### **Subnet Masks**

Subnet masks determine the maximum number of possible hosts on a network. You can also use subnet masks to divide one network into multiple sub-networks.

#### **DHCP**

A DHCP (Dynamic Host Configuration Protocol) server can assign your BM2022 an IP address, subnet mask, DNS and other routing information when it's turned on.

#### **DNS Server Address**

DNS (Domain Name System) is for mapping a domain name to its corresponding IP address and vice versa. The DNS server is extremely important because without it, you must know the IP address of a machine before you can access it. The DNS server addresses that you enter in the DHCP setup are passed to the client machines along with the assigned IP address and subnet mask.

There are two ways that an ISP disseminates the DNS server addresses. The first is for an ISP to tell a customer the DNS server addresses, usually in the form of an information sheet, when s/he signs up. If your ISP gives you the DNS server addresses, enter them in the **DNS Server** fields; otherwise, leave them blank.

Some ISPs choose to pass the DNS servers using the DNS server extensions of PPP IPCP (IP Control Protocol) after the connection is up. If your ISP did not give you explicit DNS servers, chances are the DNS servers are conveyed through IPCP negotiation. The BM2022 supports the IPCP DNS server extensions through the DNS proxy feature.

If the **Primary** and **Secondary DNS Server** fields are not specified, for instance, left as 0.0.0.0, the BM2022 tells the DHCP clients that it itself is the DNS server. When a computer sends a DNS query to the BM2022, the BM2022 forwards the query to the real DNS server learned through IPCP and relays the response back to the computer.

Please note that DNS proxy works only when the ISP uses the IPCP DNS server extensions. It does not mean you can leave the DNS servers out of the DHCP setup under all circumstances. If your ISP gives you explicit DNS servers, make sure that you enter their IP addresses. This way, the BM2022 can pass the DNS servers to the computers and the computers can query the DNS server directly without the BM2022's intervention.

#### **RIP Setup**

RIP (Routing Information Protocol) allows a router to exchange routing information with other routers. The **RIP Direction** field controls the sending and receiving of RIP packets. When set to:

- RX/TX the BM2022 will broadcast its routing table periodically and incorporate the RIP information that it receives.
- RX Only the BM2022 will not send any RIP packets but will accept all RIP packets received.
- TX Only the BM2022 will send out RIP packets but will not accept any RIP packets received.
- None the BM2022 will not send any RIP packets and will ignore any RIP packets received.

The **Version** field controls the format and the broadcasting method of the RIP packets that the BM2022 sends (it recognizes both formats when receiving). **RIP-1** is universally supported; but RIP-2 carries more information. RIP-1 is probably adequate for most networks, unless you have an unusual network topology.

Both RIP-2B and RIP-2M sends the routing data in RIP-2 format; the difference being that RIP-2B uses subnet broadcasting while RIP-2M uses multicasting.

#### **Port Forwarding**

A NAT server set is a list of inside (behind NAT on the LAN) servers, for example, web or FTP, that you can make accessible to the outside world even though NAT makes your whole inside network appear as a single machine to the outside world.

With port forwarding, you can forward incoming service requests to the server(s) on your local network. You may enter a single port number or a range of port numbers to be forwarded, and the local IP address of the desired server. The port number identifies a service; for example, web service is on port 80 and FTP on port 21. In some cases, such as for unknown services or where one server can support more than one service (for example both FTP and web service), it might be better to specify a range of port numbers.

In addition to the servers for specified services, NAT supports a default server. A service request that does not have a server explicitly designated for it is forwarded to the default server. If the default is not defined, the service request is simply discarded.

For example, let's say you want to assign ports 21-25 to one FTP, Telnet and SMTP server (A in the example), port 80 to another (B in the example) and assign a default server IP address of

192.168.1.35 to a third (C in the example). You assign the LAN IP addresses and the ISP assigns the WAN IP address. The NAT network appears as a single host on the Internet.

Figure 35 Multiple Servers Behind NAT Example

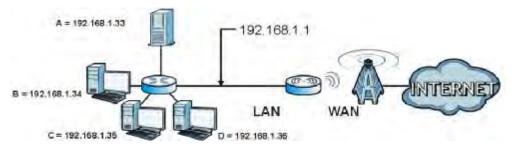

#### **Trigger Ports**

Some services use a dedicated range of ports on the client side and a dedicated range of ports on the server side. With regular port forwarding you set a forwarding port in NAT to forward a service (coming in from the server on the WAN) to the IP address of a computer on the client side (LAN). The problem is that port forwarding only forwards a service to a single LAN IP address. In order to use the same service on a different LAN computer, you have to manually replace the LAN computer's IP address in the forwarding port with another LAN computer's IP address,

Trigger port forwarding solves this problem by allowing computers on the LAN to dynamically take turns using the service. The BM2022 records the IP address of a LAN computer that sends traffic to the WAN to request a service with a specific port number and protocol (a "trigger" port). When the BM2022's WAN port receives a response with a specific port number and protocol ("incoming" port), the BM2022 forwards the traffic to the LAN IP address of the computer that sent the request. After that computer's connection for that service closes, another computer on the LAN can use the service in the same manner. This way you do not need to configure a new IP address each time you want a different LAN computer to use the application.

#### **ALG**

Some applications, such as SIP, cannot operate through NAT (are NAT un-friendly) because they embed IP addresses and port numbers in their packets' data payload. Some NAT routers may include a SIP Application Layer Gateway (ALG). An Application Layer Gateway (ALG) manages a specific protocol (such as SIP, H.323 or FTP) at the application layer.

A SIP ALG allows SIP calls to pass through NAT by examining and translating IP addresses embedded in the data stream.

#### **UPnP**

Universal Plug and Play (UPnP) is a distributed, open networking standard that uses TCP/IP for simple peer-to-peer network connectivity between devices. A UPnP device can dynamically join a network, obtain an IP address, convey its capabilities and learn about other devices on the network. In turn, a device can leave a network smoothly and automatically when it is no longer in use.

How do I know if I'm using UPnP?

UPnP hardware is identified as an icon in the Network Connections folder (Windows XP). Each UPnP compatible device installed on your network will appear as a separate icon. Selecting the icon of a UPnP device will allow you to access the information and properties of that device.

#### **NAT Traversal**

UPnP NAT traversal automates the process of allowing an application to operate through NAT. UPnP network devices can automatically configure network addressing, announce their presence in the network to other UPnP devices and enable exchange of simple product and service descriptions. NAT traversal allows the following:

- · Dynamic port mapping
- · Learning public IP addresses
- · Assigning lease times to mappings

Windows Messenger is an example of an application that supports NAT traversal and UPnP.

#### Cautions with UPnP

The automated nature of NAT traversal applications in establishing their own services and opening firewall ports may present network security issues. Network information and configuration may also be obtained and modified by users in some network environments.

All UPnP-enabled devices may communicate freely with each other without additional configuration. Disable UPnP if this is not your intention.

#### UPnP and Huawei

Huawei has received UPnP certification from the official UPnP Forum (<a href="http://www.upnp.org">http://www.upnp.org</a>). Huawei's UPnP implementation supports IGD 1.0 (Internet Gateway Device).

The BM2022 only sends UPnP multicasts to the LAN.

#### **Content Filter**

Internet content filtering allows you to create and enforce Internet access policies tailored to their needs. Content filtering is the ability to block certain specific URL keywords.

### **7.2 WAN**

Use these settings to configure the WAN connection between the WiMAX Device and the service provider.

Click **Network Setting > WAN** to open this screen as shown next.

Figure 36 WAN Screen

| rigure 30 WAN Screen   |                                              |
|------------------------|----------------------------------------------|
| Operation Mode         | NAT 💌                                        |
| WAN Protocol           | Ethernet                                     |
| Bridging LAN ARP       | No 💌                                         |
| Get IP Method          | From ISP 💌                                   |
| WAN IP Request Timeout | 120 seconds (0~600, default:120, infinite:0) |
| WAN IP Address         | 0.0.0.0                                      |
| WAN IP Subnet Mask     | 0.0.0.0                                      |
| Gateway IP Address     | 0.0.0.0                                      |
| MTU                    | 1500                                         |
| Clone MAC Address      | 00:0C:E7:0B:01:01                            |
| WAN DNS                |                                              |
| First DNS Server       | From ISP (v) 0.0.0.0                         |
| Second DNS Server      | From ISP • 0.0.0.0                           |
| Third DNS Server       | From ISP • 0.0.0.0                           |

This screen contains the following fields:

Table 25 WAN

| LABEL            | DESCRIPTION                                                                                                    |  |
|------------------|----------------------------------------------------------------------------------------------------|--|
| Operation Mode   | Select the BM2022's operational mode.                                                                                                    |  |
|                  | Bridge - This puts the BM2022 in bridge mode, acting as a transparent middle man between devices on the LAN and the devices on the WAN. Router - Select Router from the drop-down list box if your ISP gives you one IP address only and you want multiple computers to share an Internet account.  NAT - This allows the BM2022 to tag frames for NAT, allowing devices on the LAN to use their own internal IP addresses while communicating with devices on the WAN. |  |
| WAN Protocol     | Select the protocol the BM2022 uses to connect to the WAN.  The options are:                                                                                                    |  |
|                  | <ul> <li>Ethernet - Select this if you have a persistent connection to the network.</li> <li>PPPoE - Select this if must log into the network before initiating a persistent connection.</li> </ul>                                                                                                    |  |
|                  | GRE Tunnel - Select this if you connect to the network using Point-to-Point Protocol to create VPNs.                                                                                                    |  |
|                  | EtherIP - Select this if you need to tunnel Ethernet and IEEE 802.3 MAC frames across an IP Internet.                                                                                                    |  |
| Bridging LAN ARP | This option enables or disables allow ARP requests to cross the BM2022.                                                                                                    |  |
| Get IP Method    | Select how the BM2022 receives its IP address.                                                                                                    |  |
|                  | <ul> <li>User - Select this to manually enter the IP address the BM2022 uses.</li> <li>From ISP - Select to automatically get the IP address the BM2022 uses from the ISP.</li> </ul>                                                                                                    |  |

Table 25 WAN (continued)

| LABEL                     | DESCRIPTION                                                                                                    |
|---------------------------|----------------------------------------------------------------------------------------------------|
| WAN IP Request<br>Timeout | Enter the number of seconds the BM2022 waits for an IP from the ISP before it times out.                                                                                                    |
| WAN IP Address            | If the BM2022 gets its IP from the user, enter the IP address it is to use.                                                                                                    |
| WAN IP Subnet<br>Mask     | If the BM2022 gets its IP from the ISP, enter the IP address it is to use.                                                                                                    |
| Gateway IP<br>Address     | If the BM2022 gets its gateway IP address from the user, enter the IP address it is to use.                                                                                                    |
| MTU                       | Enter the Maximum Transmission Unit (MTU) for the BM2022. This is the largest protocol unit that the BM2022 allows to pass through it.                                                                                                    |
| Clone MAC<br>Address      | Enter a MAC address here for registering bridged devices on the network if their current MAC addresses are causing problems. For example, this can happen when a desktop computer swaps network interface cards; the original NIC may have used its MAC address to register itself on the network and now the new NIC is unrecognized. Using a MAC address that you know is valid, i.e. a "clone", allows that device to stay registered. |
| First~Third DNS           | Select how the BM2022 acquires its DNS server address.                                                                                                    |
| Server                    | From ISP - Select this to have the BM2022 acquire its DNS server address from the ISP.                                                                                                    |
|                           | User Define - Select this to manually enter the DNS server used by the<br>BM2022.                                                                                                    |

## 7.3 PPPoE

Use these settings to configure the PPPoE connection between the WiMAX Device and the service provider.

Click Network Setting > WAN > PPPoE.

Figure 37 PPPoE Screen

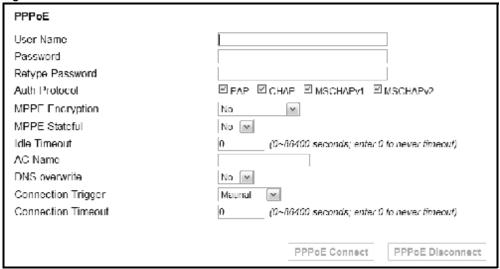

This screen contains the following fields:

Table 26 PPPoE

| LABEL                 | DESCRIPTION                                                                                                    |  |
|-----------------------|----------------------------------------------------------------------------------------------------|--|
| User Name             | Enter the username for PPPoE login into the WAN network.                                                                                                    |  |
| Password              | Enter the password for PPPoE login into the WAN network.                                                                                                    |  |
| Retype Password       | Retype the password to confirm it.                                                                                                    |  |
| Auth Protocol         | Select a PPPoE authentication protocol. The BM2022 supports the following:                                                                                                    |  |
|                       | CHAP - The Challenge Handshake Authentication Protocol (CHAP) uses PPP to authenticate remote devices using a three-way handshake and shared secret verification.                      |  |
|                       | PAP - Password Authentication Protocol uses unencrypted plaintext to send a passwords for authentication over the network. It's probably not a good idea to rely on this for security. |  |
|                       | MS-CHAP v1/2 -This is Microsoft's variant of Challenge Handshake<br>Authentication Protocol (CHAP). It allows for mutual authentication between<br>devices.                            |  |
| MPPE Encryption       | Use this option to enable or disable authentication through Microsoft Point-To-Point Encryption (MPPE) protocol.                                                                       |  |
| MPPE Stateful         | Use this option to allow or disallow the BM2022 to use the Microsoft Point-To-<br>Point Encryption (MPPE) protocol for stateful peer negotiation.                                      |  |
| Idle Timeout          | Enter the number of second the BM2022 waits during authentication before timing out.                                                                                                   |  |
| AC Name               | Enter the access concentrator name for the PPPoE interface if your ISP uses an AC PPPoE service.                                                                                       |  |
| DNS Overwrite         | Use this option to allow or disallow the BM2022 to overwrite DNS static DNS entries on client devices.                                                                                 |  |
| Connection<br>Trigger | Set whether the BM2022 is persistently connected to the WAN ( <b>AlwaysOn</b> ) or you must click the PPPoE Connect button each time you want to get on the WAN ( <b>Manual</b> ).     |  |
| Connection<br>Timeout | Enter in seconds the duration the BM2022 waits for idle activity before disconnecting from the WAN.                                                                                    |  |
| PPPoE Connect         | Click this to connect to the WAN using PPPoE.                                                                                                    |  |
| PPPoE Disconnect      | Click this to disconnect from the WAN.                                                                                                    |  |

# **7.4 GRE**

Use these settings to configure the peer setting of the Generic Routing Encapsulation (GRE) tunnel between the WiMAX Device and another GRE peer.

Click **Network Setting > WAN > GRE** to open this screen as shown next.

Figure 38 GRE Screen

GRE Peer
Peer IP Address

0.0.0.0

This screen contains the following fields:

Table 27 GRE

| LABEL           | DESCRIPTION                           |
|-----------------|---------------------------------------|
| Peer IP Address | Enter the IP address of the GRE peer. |

## 7.5 EtherIP

Use these settings to configure the peer setting of the EtherIP tunnel between the WiMAX Device and another EtherIP peer.

Click **Network Setting > WAN > EtherIP** to open this screen as shown next.

Figure 39 EtherIP Screen

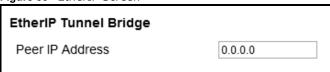

This screen contains the following fields:

Table 28 EtherIP

| LABEL           | DESCRIPTION                               |
|-----------------|-------------------------------------------|
| Peer IP Address | Enter the IP address of the EtherIP peer. |

## 7.6 IP

Use these settings to configure the LAN connection between the WiMAX Device and your local network

Click **Network Setting > LAN > IP** to open this screen as shown next.

Figure 40 IP Screen

| 192.168.1.1   |
|---------------|
|               |
| 255.255.255.0 |
|               |

This screen contains the following fields:

Table 29 IP

| LABEL          | DESCRIPTION                                                   |
|----------------|---------------------------------------------------------------|
| IP address     | Enter the IP address of the LAN interface for the BM2022.     |
| IP Subnet Mask | Enter the IP subnet mask of the LAN interface for the BM2022. |

### **7.7 DHCP**

Use these settings to configure whether the WiMAX Device functions as a DHCP server for your local network, or a DHCP relay between the local network and the service provider. You can also disable the DHCP functions.

Click **Network Setting > LAN > DHCP** to open this screen as shown next.

Figure 41 DHCP Screen

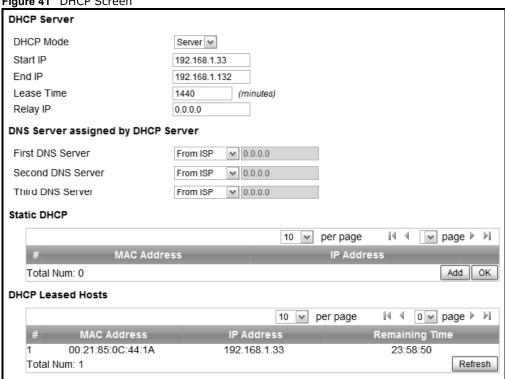

This screen contains the following fields:

Table 30 DHCP

| LABEL       | DESCRIPTION                                                                                                    |
|-------------|----------------------------------------------------------------------------------------------------|
| DHCP Server |                                                                                                    |
| DHCP Mode   | Select this if you want the BM2022 to be the DHCP server on the LAN. As a DHCP server, the BM2022 assigns IP addresses to DHCP clients on the LAN and provides the subnet mask and DNS server information. |
|             | None - This disables DHCP mode for the BM2022.                                                                                                    |
|             | Server - This sets the BM2022 as a DHCP server for the LAN.                                                                                                    |
|             | Relay - This sets the BM2022 as a DHCP relay for the LAN, allowing it to pass-through IP addresses assigned to LAN devices from the ISP servers.                                                           |
| Start IP    | Enter the start IP address from which the BM2022 begins allocating IP addresses.                                                                                                    |
| End IP      | Enter the end IP address at which the BM2022 ceases allocating IP addresses.                                                                                                    |

Table 30 DHCP (continued)

| able 30 DHCP (continued)  |                                                                                                    |
|---------------------------|----------------------------------------------------------------------------------------------------|
| LABEL                     | DESCRIPTION                                                                                                    |
| Lease Time                | Enter the duration in minutes that devices on the LAN retain their DHCP-issued IP addresses. At the end of the lease time, they poll the BM2022 for a renewed or replacement IP.                                                                                                    |
| Relay IP                  | Enter the name of the IP address to be used.                                                                                                    |
| DNS Server Assigne        | ed by the DHCP Server                                                                                                    |
| First~Third<br>DNS Server | <ul> <li>Select how the BM2022 acquires its DNS server address.</li> <li>None - Select this to not use a DNS server.</li> <li>From ISP - Select this to have the BM2022 acquire its DNS server address from the ISP.</li> <li>User Define - Select this to manually enter the DNS server used by the BM2022.</li> </ul> |
| Static DHCP               |                                                                                                    |
| MAC Address               | This field displays the MAC address of the static DHCP client connected to the BM2022.                                                                                                    |
| IP Address                | This field displays the IP address of the static DHCP client connected to the BM2022.                                                                                                    |
| Add                       | Click this to add a new static DHCP entry.                                                                                                    |
| ОК                        | Click this to save any changes made to this list.                                                                                                    |
| DHCP Leased Hosts         |                                                                                                    |
| MAC Address               | This displays the MAC address of the DHCP leased host.                                                                                                    |
| IP Address                | This displays the IP address of the DHCP leased host.                                                                                                    |
| Remaining<br>Time         | This displays the how much time is left on the host's lease.                                                                                                    |
| Refresh                   | Click this to refresh the list.                                                                                                    |

## 7.8 Static Route

Use these settings to create fixed paths through the network.

Click **Network Setting > Route > Static Route** to open this screen as shown next.

Figure 42 Static Route Screen

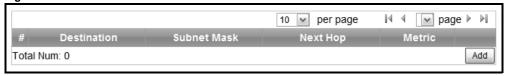

This screen contains the following fields:

Table 31 Static Route

| LABEL       | DESCRIPTION                                                         |
|-------------|---------------------------------------------------------------------|
| Destination | This field displays the destination IP address of the static route. |
| Subnet Mask | This field displays the subnet mask of the static route.            |
| Next Hop    | This field displays next hop information of the static route.       |

Table 31 Static Route (continued)

| LABEL  | DESCRIPTION                                       |
|--------|---------------------------------------------------|
| Metric | This field displays the static route metric.      |
| Add    | Click this to add a new static route to the list. |

## 7.9 Static Route Add

Use these settings to configure a static route.

Click **Add** in the **Network Setting > Route > Static Route** screen to open this screen as shown next.

Figure 43 Static Route Screen

| Edit Static Route |         |
|-------------------|---------|
| Destination IP    | 0.0.0.0 |
| Subnet Mask       | 0.0.0.0 |
| Next Hop          |         |
| ○ Interface       | WAN Y   |
|                   | 0.0.0.0 |
| Metric (1-255)    | 1       |

This screen contains the following fields:

Table 32 Static Route

| LABEL          | DESCRIPTION                                                                                                    |
|----------------|----------------------------------------------------------------------------------------------------|
| Destination IP | Enter the destination IP address of the static route.                                                                       |
| Subnet Mask    | Enter the subnet mask of the static route.                                                                                  |
| Next Hop       | Select <b>Interface</b> and then select <b>WAN</b> or <b>LAN</b> for the next hop of the static route.                      |
|                | If the next hop is an IP address rather than an interface on the BM2022, select <b>IP Address</b> and enter the IP address. |
| Metric         | Enter the static route metric.                                                                                              |

## 7.10 RIP

Use these settings to configure how the WiMAX Device exchanges information with other routers.

Click **Network Setting > Route > RIP** to open this screen as shown next.

Figure 44 RIP Screen

| I Iguic 44 Itti Sciecti |              |              |
|-------------------------|--------------|--------------|
| General Setup           |              |              |
| Enable                  |              |              |
| Redistribute            |              |              |
| Active                  | Туре         | Metric(0~16) |
| Y                       | static route | 7            |
| Total Num: 1            |              | Edit OK      |
| LAN                     |              |              |
| Direction               | RX/TX 🕶      |              |
| Version                 | RIP-2M [❤    |              |
| Authentication          | None 🕶       |              |
| Authentication ID       |              |              |
| Authentication Key      |              |              |
| WAN                     |              |              |
| Direction               | RX/TX 🕶      |              |
| Version                 | RIP-2M ❤     |              |
| Authentication          | None 🕶       |              |
| Authentication ID       |              |              |
| Authentication Key      |              |              |
|                         |              |              |

This screen contains the following fields:

Table 33 RIP

| iable 33 RIP          |                                                                  |  |
|-----------------------|------------------------------------------------------------------|--|
| LABEL                 | DESCRIPTION                                                      |  |
| General Setup         |                                                                  |  |
| Enable                | Select this to enable RIP on the BM2022.                         |  |
| Redistribute          |                                                                  |  |
| Active                | This indicates whether a route is being redistributed.           |  |
| Туре                  | This indicates what type of route is being redistributed.        |  |
| Metric                | This indicates the metric that is being used for redistribution. |  |
| Edit                  | Click this to edit a selected route.                             |  |
| ОК                    | Click this to save any changes to the redistribution table.      |  |
| LAN                   |                                                                  |  |
| Direction             | Set the LAN network direction to use with RIP.                   |  |
| Version               | Set the RIP version to use.                                      |  |
| Authentication        | Use this option to enable or disable RIP authentication.         |  |
| Authentication ID     | Enter the authentication ID to use for RIP authentication.       |  |
| Authentication<br>Key | Enter the authentication key to use for RIP authentication.      |  |
| WAN                   |                                                                  |  |
| Direction             | Set the WAN network direction to use with RIP.                   |  |
| Version               | Set the RIP version to use.                                      |  |
|                       |                                                                  |  |

Table 33 RIP (continued)

| LABEL                 | DESCRIPTION                                                 |
|-----------------------|-------------------------------------------------------------|
| Authentication        | Use this option to enable or disable RIP authentication.    |
| Authentication ID     | Enter the authentication ID to use for RIP authentication.  |
| Authentication<br>Key | Enter the authentication key to use for RIP authentication. |

# 7.11 Port Forwarding

Use these settings to forward incoming service requests to the ports on your local network.

Note: Make sure you did not configure a DMZ host in the **Network Setting > NAT > DMZ** screen if you want to make the settings of this screen work.

Click Network Setting > NAT > Port Forwarding to open this screen as shown next.

Figure 45 Port Forwarding Screen

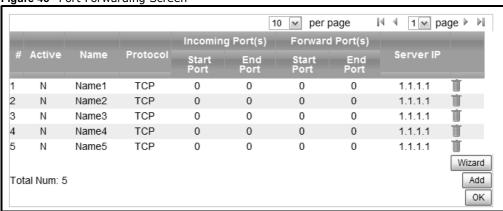

This screen contains the following fields:

Table 34 Port Forwarding

| LABEL            | DESCRIPTION                                                                                                    |
|------------------|----------------------------------------------------------------------------------------------------|
| Active           | This indicates whether the port forwarding rule is active or not.                                                                                                |
| Name             | The displays the name of the port forwarding rule.                                                                                                    |
| Protocol         | This displays the protocol to which the port forwarding rule applies.                                                                                            |
| Incoming Port(s) |                                                                                                    |
| Start Port       | This displays the starting port number for incoming traffic for the port forwarding rule.                                                                        |
| End Port         | This displays the ending port number for incoming traffic for the port forwarding rule.                                                                          |
| Forward Port(s)  |                                                                                                    |
| Start Port       | This field displays the beginning of the range of port numbers forwarded by this rule.                                                                           |
| End Port         | This field displays the end of the range of port numbers forwarded by this rule. If it is the same as the <b>Start Port</b> , only one port number is forwarded. |

**Table 34** Port Forwarding (continued)

| LABEL     | DESCRIPTION                                                                                        |
|-----------|----------------------------------------------------------------------------------------------------|
| Server IP | This displays the IP address of the server to which packet for the selected port(s) are forwarded. |
| Delete    | Click this to delete a specified rule.                                                             |
| Wizard    | Click this to open the port forwarding "wizard".                                                   |
| Add       | Click this to add a new port forwarding rule.                                                      |
| ОК        | Click this to save any changes made to the port forwarding list.                                   |

# 7.11.1 Port Forwarding Wizard

Use this wizard to set up a port forwarding rule for incoming service requests to the ports on your local network.

Click **Network Setting > NAT > Port Forwarding > Wizard** to open this screen as shown next.

Figure 46 Port Forwarding Wizard Screen

| gu. c .c . c .c . c       |                          |
|---------------------------|--------------------------|
| Edit Port Forwarding Rule |                          |
| Active                    |                          |
| Port Forward Rule         | Dynamic Name Server(DNS) |
| Rule Name                 | Dynamic Name Server(DNS) |
| Protocol                  | UDP 💌                    |
| Incoming Start Port       | 53                       |
| Incoming End Port         | 53                       |
| Forwarding Start Port     | 53                       |
| Forwarding End Port       | 53                       |
| Server IP                 |                          |
|                           |                          |

This screen contains the following fields:

Table 35 Port Forwarding Wizard

| LABEL                    | DESCRIPTION                                                                        |
|--------------------------|------------------------------------------------------------------------------------|
| Active                   | Select this to make this port forwarding rule active.                              |
| Port Forward Rule        | Select the type of port forwarding rule.                                           |
| Rule Name                | Enter a name for the port forwarding rule.                                         |
| Protocol                 | Select the port forwarding protocol.                                               |
| Incoming Start<br>Port   | Enter the starting port number for incoming traffic for the port forwarding rule.  |
| Incoming End<br>Port     | Enter the ending port number for incoming traffic for the port forwarding rule.    |
| Forwarding Start<br>Port | Enter the starting port number for forwarded traffic for the port forwarding rule. |
| Forwarding End<br>Port   | Enter the ending port number for forwarded traffic for the port forwarding rule.   |
| Server IP                | Enter the port forwarding server IP address.                                       |

# 7.12 Port Trigger

Use these settings to automate port forwarding and allow computers on local network to provide services that would normally require a fixed address on the local network.

Click **Network Setting > NAT > Port Trigger** to open this screen as shown next.

Figure 47 Port Trigger Screen

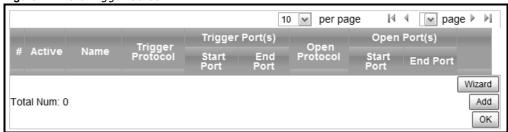

This screen contains the following fields:

Table 36 Port Trigger

| LABEL               | DESCRIPTION                                                                                                    |
|---------------------|----------------------------------------------------------------------------------------------------|
| Active              | This indicates whether the port trigger rule is active or not.                                                                                                    |
| Name                | The displays the name of the port trigger rule.                                                                                                    |
| Trigger Protocol    | This displays the protocol to which the port trigger rule applies.                                                                                                    |
| Trigger Port(s)     |                                                                                                    |
| Start / End         | This displays the start / end trigger port for the port trigger rule.                                                                                                    |
| Port                | Click <b>Add</b> to create a new, empty rule, then enter the incoming port number or range of port numbers you want to forward to the IP address the BM2022 records.                                                 |
|                     | To forward one port number, enter the port number in the <b>Start Port</b> and <b>End Port</b> fields.                                                                                                    |
|                     | To forward a range of ports,                                                                                                    |
|                     | <ul> <li>enter the port number at the beginning of the range in the Start Port field</li> <li>enter the port number at the end of the range in the End Port field.</li> </ul>                                        |
|                     | If you want to delete this rule, click the <b>Delete</b> icon.                                                                                                    |
| Open Protocol       | This indicates which protocol is used to open the port trigger ports.                                                                                                    |
| Open Port(s)        |                                                                                                    |
| Start / End<br>Port | This displays the start / end open port for the port trigger rule.                                                                                                    |
| FOIL                | Click <b>Add</b> to create a new, empty rule, then enter the outgoing port number or range of port numbers that makes the BM2022 record the source IP address and assign it to the selected incoming port number(s). |
|                     | To select one port number, enter the port number in the <b>Start Port</b> and <b>End Port</b> fields.                                                                                                    |
|                     | To select a range of ports,                                                                                                    |
|                     | <ul> <li>enter the port number at the beginning of the range in the Start Port field</li> <li>enter the port number at the end of the range in the End Port field.</li> </ul>                                        |
|                     | If you want to delete this rule, click the <b>Delete</b> icon.                                                                                                    |

Table 36 Port Trigger (continued)

| LABEL  | DESCRIPTION                                                   |
|--------|---------------------------------------------------------------|
| Delete | Click this to delete a specified rule.                        |
| Wizard | Click this to open the port trigger "wizard".                 |
| Add    | Click this to add a new port trigger rule.                    |
| ОК     | Click this to save any changes made to the port trigger list. |

# 7.12.1 Port Trigger Wizard

Use the wizard to create a port trigger rules that will allow the BM2022 to automate port forwarding and allow computers on local network to provide services that would normally require a fixed address on the local network.

Click Network Setting > NAT > Port Trigger > Wizard

Figure 48 Port Trigger Wizard Screen

| <u> </u>               |          |
|------------------------|----------|
| Edit Port Trigger Rule |          |
| Active                 |          |
| Port Trigger Rule      | Aim Talk |
| Rule Name              | Aim Talk |
| Trigger Protocol       | TCP 💌    |
| Trigger Start Port     | 4099     |
| Trigger End Port       | 4099     |
| Open Protocol          | TCP 💌    |
| Open Start Port        | 5191     |
| Open End Port          | 5191     |

This screen contains the following fields:

Table 37 Port Trigger Wizard

| LABEL              | DESCRIPTION                                                   |
|--------------------|---------------------------------------------------------------|
| Active             | Select this to make this port trigger rule active.            |
| Port Trigger Rule  | Select the type of port trigger rule.                         |
| Rule Name          | Enter a name for the port trigger rule.                       |
| Trigger Protocol   | Select the type of port trigger protocol.                     |
| Trigger Start Port | Enter the port trigger start port.                            |
| Trigger End Port   | Enter the port trigger end port.                              |
| Open Protocol      | Select the type of open protocol for the port trigger rule.   |
| Open Start Port    | Select the starting open port for the port trigger rule.      |
| Open End Port      | Select the ending open port number for the port trigger rule. |

### 7.12.2 Trigger Port Forwarding Example

The following is an example of trigger port forwarding. In this example,  $\bf J$  is Jane's computer and  $\bf S$  is the Real Audio server.

Figure 49 Trigger Port Forwarding Example

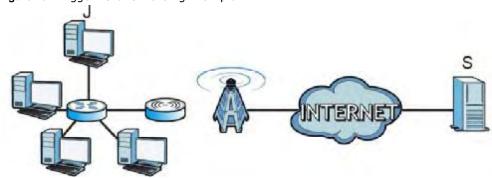

- 1 Jane requests a file from the Real Audio server (port 7070).
- **2** Port 7070 is a "trigger" port and causes the BM2022 to record Jane's computer IP address. The BM2022 associates Jane's computer IP address with the "incoming" port range of 6970-7170.
- 3 The Real Audio server responds using a port number ranging between 6970-7170.
- 4 The BM2022 forwards the traffic to Jane's computer IP address.
- 5 Only Jane can connect to the Real Audio server until the connection is closed or times out. The BM2022 times out in three minutes with UDP (User Datagram Protocol), or two hours with TCP/IP (Transfer Control Protocol/Internet Protocol).

Two points to remember about trigger ports:

- 1 Trigger events only happen on data that is coming from inside the BM2022 and going to the outside.
- 2 If an application needs a continuous data stream, that port (range) will be tied up so that another computer on the LAN can't trigger it.

### 7.13 DMZ

Use this page to set the IP address of your network DMZ (if you have one) for the WiMAX Device. All incoming packets received by this BM2022's WAN interface will be forwarded to the DMZ host you set.

Click **Network Setting > NAT > DMZ** to open this screen as shown next.

Note: The configuration you set in this screen takes priority than the **Network Setting > NAT > Port Forwarding** screen.

Figure 50 DMZ Screen

| DMZ Enable | ✓       |
|------------|---------|
| DMZ Host   | 0.0.0.0 |

This screen contains the following fields:

Table 38 DMZ

| LABEL      | DESCRIPTION                                                                                                    |
|------------|----------------------------------------------------------------------------------------------------|
| DMZ Enable | Click this check box to enable DMZ.                                                                            |
| DMZ Host   | Enter the IP address of your network DMZ host, if you have one. <b>0.0.0.0</b> means this feature is disabled. |

## 7.14 ALG

Use these settings to bypass NAT on your WiMAX Device for those applications that are "NAT unfriendly".

Click **Network Setting > NAT > ALG** to open this screen as shown next.

Figure 51 ALG Screen

| Enable FTP ALG          | ✓                          |
|-------------------------|----------------------------|
| Enable H.323 ALG        | ✓                          |
| Enable IPsec ALG        | (Allow IPsec pass through) |
| Enable L2TP ALG         | (Allow L2TP pass through)  |
| Enable PPTP ALG         | (Allow PPTP pass through)  |
| Enable RTSP ALG         | (Allow RTSP pass through)  |
| Enable SIP ALG          | ✓                          |
| SIP Port                | 5060                       |
| Enable SIP ALG Set BSID |                            |

This screen contains the following fields:

Table 39 Network Setting > NAT > ALG

| LABEL            | DESCRIPTION                                                                                                    |
|------------------|----------------------------------------------------------------------------------------------------|
| Enable FTP ALG   | Turns on the FTP ALG to detect FTP (File Transfer Program) traffic and helps build FTP sessions through the BM2022's NAT.               |
| Enable H.323 ALG | Turns on the H.323 ALG to detect H.323 traffic (used for audio communications) and helps build H.323 sessions through the BM2022's NAT. |
| Enable IPsec ALG | Turns on the IPsec ALG to detect IPsec traffic and helps build IPsec sessions through the BM2022's NAT.                                 |
| Enable L2TP ALG  | Turns on the L2TP ALG to detect L2TP traffic and helps build L2TP sessions through the BM2022's NAT.                                    |
| Enable PPTP ALG  | Turns on the PPTP ALG to detect PPTP traffic and helps build PPTP sessions through the BM2022's NAT.                                    |

Table 39 Network Setting > NAT > ALG (continued)

| LABEL                      | DESCRIPTION                                                                                                    |
|----------------------------|----------------------------------------------------------------------------------------------------|
| Enable RTSP ALG            | Turns on the RTSP ALG to detect RTSP traffic and helps build RTSP sessions through the BM2022's NAT.                                                            |
| Enable SIP ALG             | Turns on the SIP ALG to detect SIP traffic and helps build SIP sessions through the BM2022's NAT.                                                               |
| SIP Port                   | If you are using a custom UDP port number (not 5060) for SIP traffic, enter it here.                                                                            |
| Enable SIP ALG<br>Set BSID | Check this box to add the base station ID to the outgoing SIP messages. Select this option only if the media server forwarding calls requires this information. |

## 7.15 QoS

Use this page to configure QoS settings on the WiMAX Device.

Click **Network Setting > QoS** to open this screen as shown next.

Figure 52 QoS Screen

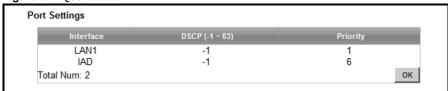

This screen contains the following fields:

Table 40 QoS

| LABEL     | DESCRIPTION                                                                                                    |  |
|-----------|----------------------------------------------------------------------------------------------------|--|
| Interface | This displays the interface for the QoS rule. The <b>IAD</b> interface is for device management. Configure DiffServ Code Point (DSCP) and/or Priority marking based on which method is supported within your network. With DSCP you can use 64 (0-63) different markings, compared to 6 (1-6) with Priority marking.                                                                                                    |  |
| DSCP      | Specify a DiffServ Code Point ( <b>DSCP</b> ) classification identification number (-1-63) to mark traffic that passes through this interface. Setting the <b>DSCP</b> to -1 indicates marking is not enabled. A higher number indicates higher priority. The <b>DSCP</b> allows marked packets to receive specific per-hop treatment at DiffServ-compliant network devices along the route based on the application types and traffic flow. |  |
| Priority  | Select a priority level (1 to 6) to assign a priority to traffic that passes through this interface. A higher number indicates higher priority. Like DSCP, this marking is used to identify traffic for specific treatment.                                                                                                    |  |
| ОК        | Click this to save any changes made to the QoS rules.                                                                                                    |  |

# 7.16 UPnP

Use this page to enable the UPnP networking protocol on your WiMAX Device and allow easy network connectivity with other UPnP-compatible devices.

Click **Network Setting > UPnP** to open this screen as shown next.

Figure 53 UPnP Screen

| Enable UPnP    |  |
|----------------|--|
| Enable NAT-PMP |  |

This screen contains the following fields:

Table 41 UPnP

| LABEL          | DESCRIPTION                                                    |
|----------------|----------------------------------------------------------------|
| Enable UPnP    | Select this to enable UPnP on the BM2022.                      |
| Enable NAT-PMP | Select this to enable NAT Port Mapping Protocol on the BM2022. |

## 7.16.1 Installing UPnP in Windows XP

Follow the steps below to install the UPnP in Windows XP.

- 1 Click Start > Control Panel.
- 2 Double-click Network Connections.
- 3 In the **Network Connections** window, click **Advanced** in the main menu and select **Optional Networking Components** ....

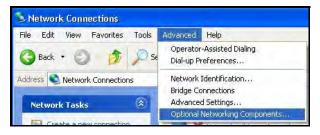

4 The Windows Optional Networking Components Wizard window displays. Select Networking Service in the Components selection box and click Details.

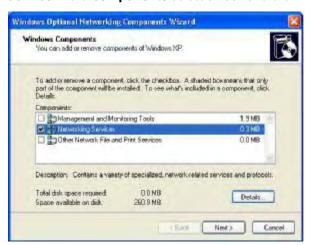

5 In the **Networking Services** window, select the **Universal Plug and Play** check box.

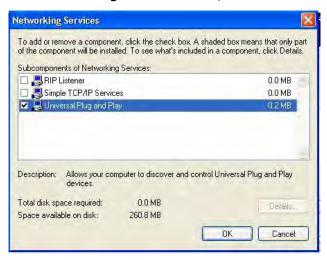

6 Click OK to go back to the Windows Optional Networking Component Wizard window and click Next.

#### 7.16.1.1 Auto-discover Your UPnP-enabled Network Device in Windows XP

This section shows you how to use the UPnP feature in Windows XP. You must already have UPnP installed in Windows XP and UPnP activated on the BM2022.

Make sure the computer is connected to a LAN port of the BM2022. Turn on your computer and the BM2022.

1 Click Start and Control Panel. Double-click Network Connections. An icon displays under Internet Gateway. 2 Right-click the icon and select **Properties**.

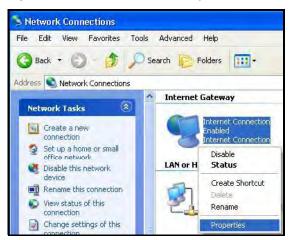

3 In the Internet Connection Properties window, click Settings to see the port mappings there were automatically created.

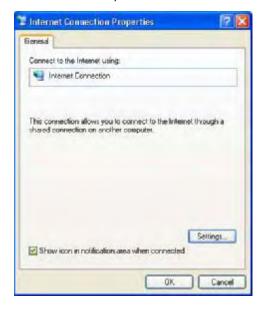

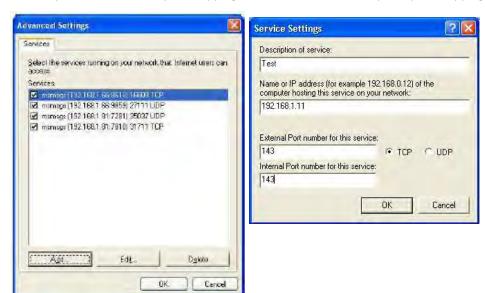

4 You may edit or delete the port mappings or click Add to manually add port mappings.

- **5** When the UPnP-enabled device is disconnected from your computer, all port mappings will be deleted automatically.
- 6 Select **Show icon in notification area when connected** option and click **OK**. An icon displays in the system tray.

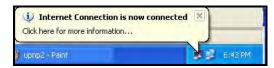

7 Double-click on the icon to display your current Internet connection status.

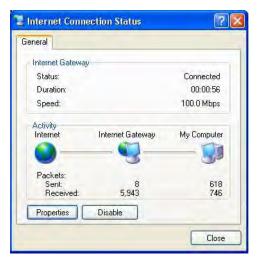

### 7.16.2 Web Configurator Easy Access

With UPnP, you can access the web-based configurator on the BM2022 without finding out the IP address of the BM2022 first. This becomes helpful if you do not know the IP address of the BM2022.

Follow the steps below to access the web configurator:

- 1 Click Start and then Control Panel.
- 2 Double-click Network Connections.
- 3 Select My Network Places under Other Places.

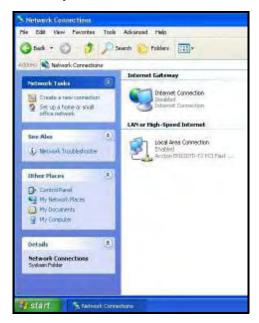

- 4 An icon with the description for each UPnP-enabled device displays under Local Network.
- **5** Right-click on the icon for your BM2022 and select **Invoke**. The web configurator login screen displays.

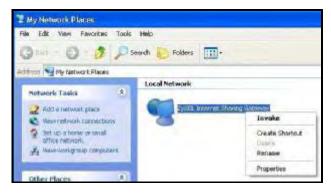

6 Right-click on the icon for your BM2022 and select **Properties**. A properties window displays with basic information about the BM2022.

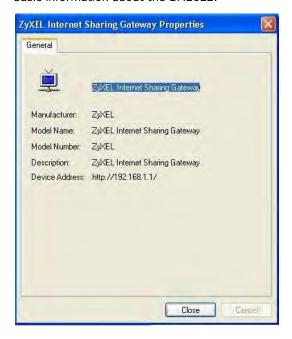

## **7.17 VLAN**

Use this screen to configure port-based VLAN settings on the BM2022. This screen allows you to assign port(s) to specific virtual LAN(s) in order to isolate traffic from different VLAN groups. See Section 4.11 on page 48 for example configurations for VLANs.

Click **Network Setting > VLAN** to open the screen as shown next.

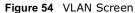

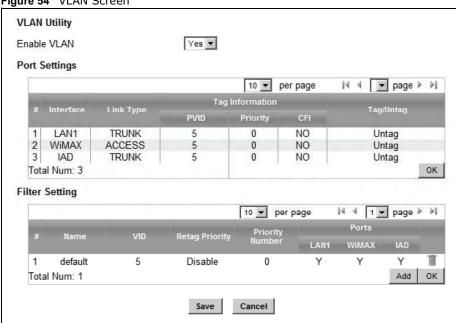

This screen contains the following fields:

Table 42 VI AN

| able 42 VLAN  |                                                                                                    |
|---------------|----------------------------------------------------------------------------------------------------|
| LABEL         | DESCRIPTION                                                                                                    |
| VLAN Utility  | •                                                                                                    |
| Enable VLAN   | Select <b>Yes</b> to enable the VLAN function on the BM2022.                                                                                                    |
|               | Note: To use VLAN on the BM2022, you must switch the operation mode to "bridge" on the <b>Network Setting &gt; WAN</b> screen. It will then require system restart to take effect.                                                                                                    |
| Port Settings | •                                                                                                    |
| #             | This is the index number of the port setting.                                                                                                    |
| Interface     | This displays the interface that the port setting applies to.                                                                                                    |
| Link Type     | Select <b>Access</b> if this port forwards traffic for only one VLAN. The device connected to an access port does not support VLAN tagged packets, so the BM2022 will remove packets forwarded out of this port. Packets received on access ports will be tagged with the specified PVID.                                                                                                    |
|               | Select <b>Trunk</b> to allow packets belonging to different VLAN groups to pass through the port. The device connected to this port should support VLAN tagged packets. You must configure <b>Filter Settings</b> for the port and VLAN ID for tagged packets to be forwarded. If received packets are already tagged, the PVID set for this port should not be the same as the VLAN IDs configured in <b>Filter Settings</b> . This will allow the tagged packets to be forwarded to the specified VLANs. If received packets are not tagged, the BM2022 will tag them with the PVID. |
|               | Select <b>Hybrid</b> to allow the port to function as an access port and trunk port.                                                                                                    |

Table 42 VLAN

| LABEL              | DESCRIPTION                                                                                                    |
|--------------------|----------------------------------------------------------------------------------------------------|
|                    |                                                                                                    |
| PVID               | A <b>PVID</b> (Port VLAN ID) is a tag that adds to incoming untagged packets received on a port so that the packets are forwarded to the VLAN group that the tag defines. Enter a number between 1and 4094 as the port VLAN ID.                                                                                                    |
| Priority           | Enter a priority level (1~7) that the BM2022 assigns to packets belonging to this VLAN. Enter "0" for no priority assigned.                                                                                                    |
| CFI                | Select <b>Yes</b> if the CFI (Canonical Format Indicator) field in a received packet is set to 1, indicating non-Canonical Format. In this case, the packet should not be forwarded as it is to an untagged port.                                                                                                    |
| Tag/Untag          | You can only select <b>Tag</b> if the port is configured as a <b>Trunk</b> or <b>Hybrid</b> port. The BM2022 will receive and forward VLAN tagged packets. Untagged packets will be tagged with the PVID.                                                                                                    |
|                    | If you select <b>Untag</b> the BM2022 will remove tags from tagged packets it forwards out of the port. Untagged packets received will be forwarded. If the port is an <b>Access</b> port, the BM2022 will add tags to untagged packets it receives and drop tagged packets it receives. If the port is a <b>Trunk</b> port, the BM2022 will add tags to untagged packets it receives and retag tagged packets. |
| OK                 | Click this to save the changes in the <b>Port Setting</b> section.                                                                                                    |
| Filter Setting     |                                                                                                    |
| #                  | This is the index number of a filter.                                                                                                    |
| Name               | This is the name of a filter rule.                                                                                                    |
| VID                | This field displays the VLAN ID for the filter. Click this field to change the VLAN ID.                                                                                                    |
| Retag Priority     | Select <b>Yes</b> to retag the priority of a packet received on a <b>Trunk</b> or <b>Hybrid</b> port.                                                                                                    |
| Priority<br>Number | If Retag Priority is enabled, specify the new priority level $(1\sim7)$ to tag. Enter "0" for no priority assigned.                                                                                                    |
| Ports              | This field displays the ports included in the filter. Click this field to select which ports to include.                                                                                                    |
| Delete             | Click this button to remove an item from the list.                                                                                                    |
| Add                | Click this button to add an item to the list.                                                                                                    |
| OK                 | Click this button to save any changes made to the list.                                                                                                    |
| Save               | Click this to save the changes made.                                                                                                    |
| Cancel             | Click this avoid any changes made from being saved to your configuration.                                                                                                    |

## 7.18 **DDNS**

Use this page to configure the WiMAX Device as a dynamic DNS client.

Click Network Setting > DDNS

Figure 55 DDNS Screen

| Enable Dynamic DNS<br>Service Provider | dyndns.org(www.dyndns.org) |
|----------------------------------------|----------------------------|
| Service Type                           | Dynamic 🕶                  |
| Domain Name                            |                            |
| Login Name                             |                            |
| Password                               |                            |
| IP Update Policy                       | Auto Detect                |
| User Defined IP                        |                            |
| Wildcards                              |                            |
| MX                                     |                            |
| Backup MX                              |                            |
| MX Host                                |                            |

This screen contains the following fields:

Table 43 DDNS

| LABEL                 | DESCRIPTION                                                                                            |
|-----------------------|----------------------------------------------------------------------------------------------------|
| Enable Dynamic<br>DNS | Select this to enable dynamic DNS on the BM2022.                                                       |
| Service Provider      | Select the dynamic DNS service provider for the BM2022.                                                |
| Service Type          | Select the dynamic DNS service type.                                                                   |
| Domain Name           | Enter the domain name.                                                                                 |
| Login Name            | Enter the user name.                                                                                   |
| Password              | Enter the password.                                                                                    |
| IP Update Policy      | Select the policy used by the BM2022. Options are:  • Auto Detect • WAN • User Defined                 |
| User Defined IP       | If chose "User Defined" for the <b>IP Update Policy</b> , enter the user defined IP address.           |
| Wildcards             | Select this to allow a hostname to use wildcards such as "*".                                          |
| MX                    | Select this to enable mail routing, if supported by the specified DYNDNS service provider.             |
| Backup MX             | Select this to enable a secondary mail routing, if supported by the specified DYNDNS service provider. |
| MX Host               | Enter the host to which mail is routed when the MX option is selected.                                 |

# 7.19 IGMP Proxy

Use this page to enable IGMP Proxy on the WiMAX Device.

Click **Network Setting > IGMP Proxy** to open this screen as shown next.

Figure 56 IGMP Proxy

| Enable IGMP Proxy |      |  |
|-------------------|------|--|
|                   | Save |  |

This screen contains the following fields:

Table 44 IGMP Proxy

| LABEL                | DESCRIPTION                                                                                                    |
|----------------------|----------------------------------------------------------------------------------------------------|
| Enable IGMP<br>Proxy | Internet Group Multicast Protocol (IGMP) is a network-layer protocol used to establish membership in a Multicast group - it is not used to carry user data.                                                                  |
|                      | Select this option to have the BM2022 act as an IGMP proxy. This allows the BM2022 to get subscribing information and maintain a joined member list for each multicast group. It can reduce multicast traffic significantly. |
| Save                 | Click this to save the changes made.                                                                                                    |
| Cancel               | Click this avoid any changes made from being saved to your configuration.                                                                                                    |

## 7.20 Content Filter

Use these settings to allow ("whitelist") or block ("blacklist") connections to and from specific web sites through the WiMAX Device.

Click **Network Setting > Content Filter** to open this screen as shown next.

Figure 57 Content Filter Screen

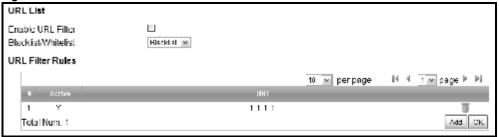

This screen contains the following fields:

Table 45 Content Filter

| LABEL                   | DESCRIPTION                                                                                                    |
|-------------------------|----------------------------------------------------------------------------------------------------|
| URL List                |                                                                                                    |
| Enable URL<br>Filter    | Select this employ the content filter to allow ("whitelist") or block ("blacklist") specific URL connections made through the BM2022. |
| Blacklist/<br>Whitelist | Select whether the current filtering applies to the blacklist (sites that are blocked) or the whitelist (sites that are allowed).     |
| URL Filter Rule         |                                                                                                    |
| Active                  | Indicates whether the current URL filter is active or not.                                                                            |
| URL                     | Indicates the URL to be filtered according to blacklist or whitelist rules.                                                           |

Table 45 Content Filter (continued)

| LABEL  | DESCRIPTION                                      |
|--------|--------------------------------------------------|
| Delete | Click this to delete a specified rule.           |
| Add    | Click this to add a new filter rule.             |
| OK     | Click this to save any changes made to the list. |

# **Security**

## 8.1 Overview

This chapter shows you how to configure the BM2022's network settings.

#### 8.1.1 What You Need to Know

The following terms and concepts may help as you read through this chapter.

#### **About the BM2022's Security Features**

The BM2022 security features are designed to protect against Denial of Service attacks when activated as well as block access to and from specific URLs and MAC addresses. Its purpose is to allow a private Local Area Network (LAN) to be securely connected to the Internet. The BM2022 can be used to prevent theft, destruction and modification of data.

The BM2022 is installed between the LAN and a WiMAX base station connecting to the Internet. This allows it to act as a secure gateway for all data passing between the Internet and the LAN.

The BM2022 has one Ethernet (LAN) port. The LAN (Local Area Network) port attaches to a network of computers, which needs security from the outside world. These computers will have access to Internet services such as e-mail, FTP and the World Wide Web. However, "inbound access" is not allowed (by default) unless the remote host is authorized to use a specific service.

### 8.2 IP Filter

Use this screen to block incoming connections from specific IP addresses.

Click **Security** > **Firewall** > **IP Filter** to open this screen as shown next.

Figure 58 IP Filter Screen

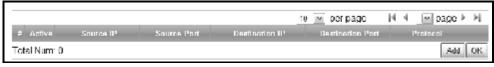

This screen contains the following fields:

Table 46 IP Filter

| LABEL            | DESCRIPTION                                                                                                |  |
|------------------|----------------------------------------------------------------------------------------------------|--|
| Active           | Indicates whether the current IP filter is active or not.                                                  |  |
| Source IP        | This displays the source IP address for the IP filter rule.                                                |  |
|                  | Click <b>Add</b> to create a new, empty rule, then enter the incoming IP address for the BM2022 to block.  |  |
|                  | If you want to delete this rule, click the <b>Delete</b> icon.                                             |  |
| Source Port      | This displays the source port number for the IP filter rule.                                               |  |
|                  | Click <b>Add</b> to create a new, empty rule, then enter the incoming port number for the BM2022 to block. |  |
|                  | If you want to delete this rule, click the <b>Delete</b> icon.                                             |  |
| Destination IP   | This displays the destination IP address for the IP filter rule.                                           |  |
|                  | Click <b>Add</b> to create a new, empty rule, then enter the outgoing IP address for the BM2022 to block.  |  |
|                  | If you want to delete this rule, click the <b>Delete</b> icon.                                             |  |
| Destination Port | This displays the destination port number for the IP filter rule.                                          |  |
|                  | Click <b>Add</b> to create a new, empty rule, then enter the outgoing port number for the BM2022 to block. |  |
|                  | If you want to delete this rule, click the <b>Delete</b> icon.                                             |  |
| Protocol         | This displays the protocol blocked by the IP filter rule.                                                  |  |
|                  | Click <b>Add</b> to create a new, empty rule, then select the protocol type for the BM2022 to block.       |  |
|                  | If you want to delete this rule, click the <b>Delete</b> icon.                                             |  |
| Delete           | Click this to delete a specified rule.                                                                     |  |
| Add              | Click this to add a new filter rule.                                                                       |  |
| ОК               | Click this to save any changes made to the list.                                                           |  |

## 8.3 MAC Filter

Use this screen to allow ("whitelist") or block ("blacklist") connections to and from specific devices on the network based on their unique MAC addresses.

Note: This feature only works when the BM2022 is in bridge mode.

Click **Security > Firewall > MAC Filter** to open this screen as shown next.

Figure 59 MAC Filter Screen

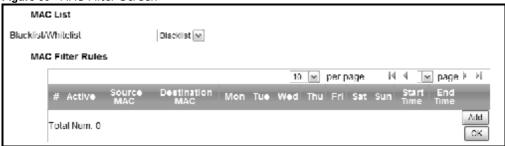

This screen contains the following fields:

Table 47 MAC Filter

| LABEL               | DESCRIPTION                                                                                                    |  |
|---------------------|----------------------------------------------------------------------------------------------------|--|
| Blacklist/Whitelist | Select either whitelist or blacklist for viewing and editing.                                                                                      |  |
| Source MAC          | This displays the source MAC for the MAC filter rule.                                                                                              |  |
|                     | Click <b>Add</b> to create a new, empty rule, then enter the incoming MAC address for the BM2022 to block.                                         |  |
|                     | If you want to delete this rule, click the <b>Delete</b> icon.                                                                                     |  |
| Destination MAC     | This displays the destination MAC for the MAC filter rule.                                                                                         |  |
|                     | Click <b>Add</b> to create a new, empty rule, then enter the outgoing MAC address for the BM2022 to block.                                         |  |
|                     | If you want to delete this rule, click the <b>Delete</b> icon.                                                                                     |  |
| Mon ~ Sun           | Select which days of the week you want the filter rule to be effective.                                                                            |  |
| Start / End Time    | Select what time each day you want the filter rule to be effective. Enter times in 24-hour format; for example, 3:00pm should be entered as 15:00. |  |
| Add                 | Click this to add a new filter rule.                                                                                                    |  |
| ОК                  | Click this to save any changes made to the list.                                                                                                   |  |

## **8.4 DDOS**

Use these settings to potentially block specific types of Denial of Service attacks directed at your WiMAX Device.

Click **Security > Firewall > DDOS** to open this screen as shown next.

Figure 60 DDOS Screen

| Prevent from TCP SYN Flood |  |
|----------------------------|--|
| Prevent from UDP Flood     |  |
| Prevent from ICMP Flood    |  |
| Prevent from Port Scan     |  |
| Prevent from LAND Attack   |  |
| Prevent from IP Spoof      |  |
| Prevent from ICMP redirect |  |
| Prevent from PING of Death |  |
| Prevent from PING from WAN |  |
|                            |  |

This screen contains the following fields:

Table 48 DDOS

| LABEL                         | DESCRIPTION                                                                                                    |  |
|-------------------------------|----------------------------------------------------------------------------------------------------|--|
| Prevent from TCP<br>SYN Flood | Select this to monitor for and block TCP SYN flood attacks.                                                                                                    |  |
|                               | A SYN flood is one type of denial of service attack where an overwhelming number of SYN requests assault a client device.                                                                                                    |  |
| Prevent from UDP              | Select this to monitor for and block UDP flood attacks.                                                                                                    |  |
| Flood                         | An UDP flood is a type of denial of service attack where an overwhelming number of UDP packets assault random ports on a client device. Because the device is forced to analyze and respond to each packet, it quickly becomes unreachable to other devices.                                                                  |  |
| Prevent from                  | Select this to monitor for and block ICMP flood attacks.                                                                                                    |  |
| ICMP Flood                    | An ICMP flood is a type of denial of service attack where an overwhelming number of ICMP ping assault a client device, locking it down and preventing it from responding to requests from other servers.                                                                                                    |  |
| Prevent from Port             | Select this to monitor for and block port scan attacks.                                                                                                    |  |
| Scan                          | A port scan attack is typically the precursor to a full-blown denial of service attack wherein each port on a device is probed for security holes that can be exploited. Once a security flaw is discovered, an attacker can initiate the appropriate denial of service attack or intrusion attack against the client device. |  |
| Prevent from                  | Select this to monitor for and block LAND attacks.                                                                                                    |  |
| LAND Attack                   | A Local Area Network Denial (LAND) attack is a type of denial of service attack where a spoofed TCP SYN packet targets a client device's IP address and forces it into an infinite recursive loop of querying itself and then replying, effectively locking it down.                                                          |  |
| Prevent from IP               | Select this to monitor for and block IP address spoof attacks.                                                                                                    |  |
| Spoof                         | An IP address spoof is an attack whereby the source IP address in the incoming IP packets allows a malicious party to masquerade as a legitimate user and gain access to the client device.                                                                                                    |  |
| Prevent from                  | Select this to monitor for and block ICMP redirect attacks.                                                                                                    |  |
| ICMP redirect                 | An ICMP redirect attack is one where forged ICMP redirect messages can force the client device to route packets for certain connections through an attacker's host.                                                                                                    |  |

Table 48 DDOS (continued)

| LABEL                         | DESCRIPTION                                                                                                    |
|-------------------------------|----------------------------------------------------------------------------------------------------|
| Prevent from<br>PING of Death | Select this to monitor for and block ping of death attacks.  A Ping of Death (POD) attack is one where larger-than-allowed ping packets are fragmented then sent against a client device. This results in the client device suffering from a buffer overflow and subsequent system crash. |
| Prevent from<br>PING from WAN | Select this to ignore ping requests from the WAN.                                                                                                    |

### 8.5 PPTP VPN Server

Use this screen to configure settings for a Point to Point Tunneling Protocol (PPTP) server.

Click **Security > PPTP VPN > PPTP Server** to open this screen as shown next.

Figure 61 PPTP Server

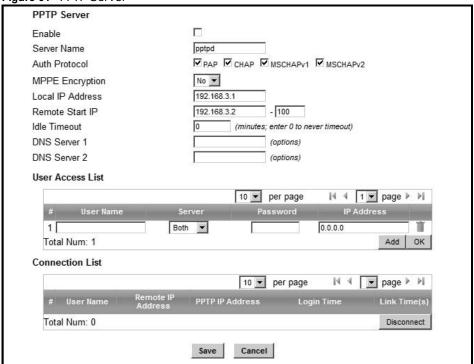

This screen contains the following fields:

Table 49 PPTP Server

| Table 40 1111 Scive |                                                                  |
|---------------------|------------------------------------------------------------------|
| LABEL DESCRIPTION   |                                                                  |
| PPTP Server         |                                                                  |
| Enable              | Use this field to turn the BM2022'S PPTP VPN function on or off. |
| Server Name         | Enter the server name for the PPTP VPN connection.               |

Table 49 PPTP Server

| LABEL                        | DESCRIPTION                                                                                                    |
|------------------------------|----------------------------------------------------------------------------------------------------|
| Auth Protocol                | Select the Authentication Protocol allowed for the connection. Options are:                                                                                                    |
|                              | <b>PAP</b> - Password Authentication Protocol (PAP) authentication occurs in clear text and does not use encryption. It's probably not a good idea to rely on this for security.                                        |
|                              | <b>CHAP</b> - Challenge Handshake Authentication Protocol (CHAP) provides authentication through a shared secret key and uses a three way handshake.                                                                    |
|                              | <b>MSCHAPv1</b> - Microsoft CHAP v1 (MSCHAPv1) provides authentication through a shared secret key and uses a three way handshake. It provides improved usability with Microsoft products.                              |
|                              | <b>MSCHAPv2</b> - Microsoft CHAP v2 (MSCHAPv2) provides encryption through a shared secret key and uses a three way handshake. It provides additional security over <b>MSCHAPv1</b> , including two-way authentication. |
| MPPE<br>Encryption           | If MSCHAPv1 or MSCHAPv2 is selected as an Auth Protocol, use the drop-down list box to select the type of Microsoft Point-to-Point Encryption (MPPE). Options are:                                                      |
|                              | MPPE 40 - MPPE with 40 bit session key length                                                                                                    |
|                              | MPPE 128 - MPPE with 128 bit session key length                                                                                                    |
|                              | Auto - Automatically select either MPPE 40 or MPPE 128                                                                                                    |
| Local IP<br>Address          | Enter the local endpoint for the PPTP connection.                                                                                                    |
| Remote Start<br>IP           | Enter the local IP address range the BM2022 assigns to remote users if the remote client device is set to obtain an IP address automatically.                                                                           |
| Idle Timeout                 | Enter the time in minutes to timeout PPTP connections.                                                                                                    |
| DNS Server 1<br>DNS Server 2 | Specify the IP addresses of DNS servers to assign to the remote users.                                                                                                    |
| User Access List             |                                                                                                    |
| User Name                    | Enter the user name for the remote user.                                                                                                    |
| Server                       | Select the server that the remote user has access to: <b>PPTPD</b> , <b>L2TPD</b> or <b>Both</b> .                                                                                                    |
| Password                     | Enter the password for the remote user.                                                                                                    |
| IP Address                   | Enter the local IP address the BM2022 assigns to the remote user.                                                                                                    |
|                              | Entering 0.0.0.0 indicates the local IP address will be dynamically assigned.                                                                                                    |
| Delete                       | Select an entry and click this to delete it.                                                                                                    |
| Add                          | Click this to create a new entry.                                                                                                    |
| ОК                           | Click this to save the changes.                                                                                                    |
| Connection List              |                                                                                                    |
| User Name                    | This displays the user name for the remote user.                                                                                                    |
| Remote IP<br>Address         | This displays the remote endpoint IP address of the remote user.                                                                                                    |
| PPTP IP<br>Address           | This displays the local IP address of the PPTP server.                                                                                                    |
| Login Time                   | This displays the time the PPTP connection started.                                                                                                    |
| Link Time(s)                 | This displays the duration of the PPTP connection.                                                                                                    |

## 8.6 PPTP VPN Client

Use this screen to view settings for Point to Point Tunneling Protocol (PPTP) clients.

Click **Security > PPTP VPN > PPTP Client** to open this screen as shown next.

Figure 62 PPTP Client

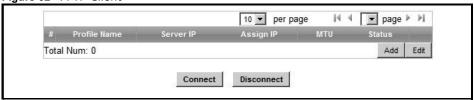

This screen contains the following fields:

Table 50 PPTP Client

| LABEL        | DESCRIPTION                                                                             |  |
|--------------|-----------------------------------------------------------------------------------------|--|
| #            | This is the index number of the connection.                                             |  |
| Profile Name | This is the name of this client connection.                                             |  |
| Server IP    | This is the IP address of the PPTP VPN server.                                          |  |
| Assign IP    | This is the local IP address the client assigns to itself or is assigned by the server. |  |
| MTU          | This field indicates the Maximum Transmission Unit (MTU) for the connection.            |  |
| Status       | This is the connection status.                                                          |  |
| Add          | Click this to add a VPN client profile.                                                 |  |
| Edit         | Click this to edit an existing VPN client profile.                                      |  |
| Connect      | Select a VPN client connection and click this to connect.                               |  |
| Disconnect   | Select a VPN client connection and click this to disconnect.                            |  |

## 8.7 PPTP VPN Client: Add

Use this screen to configure settings for Point to Point Tunneling Protocol (PPTP) clients.

Click **Security > PPTP VPN > PPTP Client > Add** to open this screen as shown next.

Figure 63 PPTP Client: Add

| Profile Name          |                                       |
|-----------------------|---------------------------------------|
| NAT Mode?             | ⊙ <sub>Yes</sub> C <sub>No</sub>      |
| Auth Protocol         | □PAP □CHAP □MSCHAPv1 □MSCHAPv2        |
| MPPE Encryption       | No 💌                                  |
| MPPE Stateful?        | ⊙ <sub>No</sub> C <sub>Yes</sub>      |
| Server IP Address     | 0.0.0.0                               |
| User Name             |                                       |
| Password              |                                       |
| Retype                |                                       |
| Get IP automatically? | ⊙ <sub>Yes</sub> C <sub>No</sub>      |
| Assign IP Address     | 0.0.0.0                               |
| Idle Timeout          | 0 (minutes; enter 0 to never timeout) |

This screen contains the following fields:

Table 51 PPTP Client: Add

| LABEL             | DESCRIPTION                                                                                                    |  |
|-------------------|----------------------------------------------------------------------------------------------------|--|
| Profile Name      | Enter the name for this client connection.                                                                                                    |  |
| NAT Mode?         | Select <b>Yes</b> if the client will be located behind a NAT enabled router. This will allow multiple clients using NAT to connect with PPTP at the same time.                                                          |  |
| Auth Protocol     | Select the Authentication Protocol allowed for the connection. Options are:                                                                                                    |  |
|                   | <b>PAP</b> - Password Authentication Protocol (PAP) authentication occurs in clear text and does not use encryption. It's probably not a good idea to rely on this for security.                                        |  |
|                   | <b>CHAP</b> - Challenge Handshake Authentication Protocol (CHAP) provides authentication through a shared secret key and uses a three way handshake.                                                                    |  |
|                   | <b>MSCHAPv1</b> - Microsoft CHAP v1 (MSCHAPv1) provides authentication through a shared secret key and uses a three way handshake. It provides improved usability with Microsoft products.                              |  |
|                   | <b>MSCHAPv2</b> - Microsoft CHAP v2 (MSCHAPv2) provides encryption through a shared secret key and uses a three way handshake. It provides additional security over <b>MSCHAPv1</b> , including two-way authentication. |  |
| MPPE Encryption   | If MSCHAPv1 or MSCHAPv2 is selected as an Auth Protocol, use the drop-<br>down list box to select the type of Microsoft Point-to-Point Encryption (MPPE).<br>Options are:                                               |  |
|                   | MPPE 40 - MPPE with 40 bit session key length.                                                                                                    |  |
|                   | MPPE 128 - MPPE with 128 bit session key length.                                                                                                    |  |
|                   | Auto - Automatically select either MPPE 40 or MPPE 128.                                                                                                    |  |
| MPPE Stateful?    | Select <b>Yes</b> to enable stateful MPPE encryption. This can increase performance over stateless MPPE, but should not be used in lossy network environments like layer two tunnels over the Internet.                 |  |
| Server IP Address | Enter the IP address of the PPTP server.                                                                                                    |  |
| User Name         | Enter the user name for connecting to the PPTP server.                                                                                                    |  |

Table 51 PPTP Client: Add

| LABEL                | DESCRIPTION                                                                                                    |
|----------------------|----------------------------------------------------------------------------------------------------|
| Password             | Enter the password for connecting to the PPTP server.                                                           |
| Retype               | Retype the password for connecting to the PPTP server.                                                          |
| Get IP automatically | Select <b>Yes</b> to have the PPTP server assign a local IP address to the client.                              |
| Assign IP Address    | Enter the IP address for the client. Ensure that the IP address is configured to be allowed on the PPTP server. |
| Idle Timeout         | Enter the time in minutes to timeout PPTP connections.                                                          |

## 8.8 L2TP VPN Server

Use this screen to configure settings for Layer 2 Tunneling Protocol (L2TP) server.

Click **Security > L2TP VPN > L2TP Server** to open this screen as shown next.

Figure 64 L2TP Server

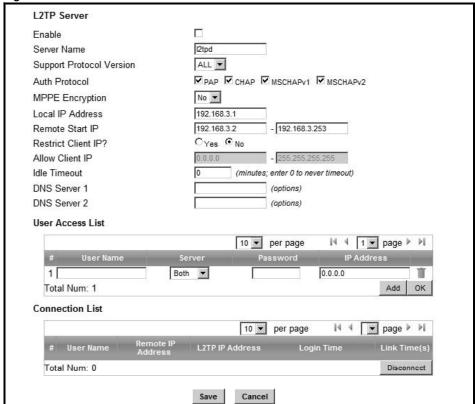

This screen contains the following fields:

Table 52 L2TP Server

| LABEL                          | DESCRIPTION                                                                                                    |  |
|--------------------------------|----------------------------------------------------------------------------------------------------|--|
| L2TP Server                    |                                                                                                    |  |
| Enable                         | Use this field to turn the BM2022'S L2TP VPN function on or off.                                                                                                    |  |
| Server Name                    | Enter the server name for the L2TP VPN connection.                                                                                                    |  |
| Support<br>Protocol<br>Version | Select the L2TP Protocol Version <b>2</b> or <b>3</b> . L2TPv2 is a standard method for tunneling Point-to-Point Protocol (PPP) while L2TPv3 provides improved support for other types of networks including frame relay and ATM. |  |
| Auth Protocol                  | Select the Authentication Protocol allowed for the connection. Options are:                                                                                                    |  |
|                                | <b>PAP</b> - Password Authentication Protocol (PAP) authentication occurs in clear text and does not use encryption. It's probably not a good idea to rely on this for security.                                                  |  |
|                                | <b>CHAP</b> - Challenge Handshake Authentication Protocol (CHAP) provides authentication through a shared secret key and uses a three way handshake.                                                                              |  |
|                                | <b>MSCHAPv1</b> - Microsoft CHAP v1 (MSCHAPv1) provides authentication through a shared secret key and uses a three way handshake. It provides improved usability with Microsoft products.                                        |  |
|                                | <b>MSCHAPv2</b> - Microsoft CHAP v2 (MSCHAPv2) provides encryption through a shared secret key and uses a three way handshake. It provides additional security over <b>MSCHAPv1</b> , including two-way authentication.           |  |
| MPPE<br>Encryption             | If MSCHAPv1 or MSCHAPv2 is selected as an Auth Protocol, use the drop-<br>down list box to select the type of Microsoft Point-to-Point Encryption (MPPE).<br>Options are:                                                         |  |
|                                | MPPE 40 - MPPE with 40 bit session key length                                                                                                    |  |
|                                | MPPE 128 - MPPE with 128 bit session key length                                                                                                    |  |
|                                | Auto - Automatically select either MPPE 40 or MPPE 128                                                                                                    |  |
| Local IP<br>Address            | Enter the local endpoint for the L2TP connection.                                                                                                    |  |
| Remote Start<br>IP             | Enter the local IP address range the BM2022 assigns to remote users if the remote client device is set to obtain an IP address automatically.                                                                                     |  |
| Restrict Client IP?            | Select <b>Yes</b> to restrict the remote client device local IP address.                                                                                                    |  |
| Allow Client IP                | Enter the local IP address range the remote client device is restricted to. If the client device is configured with a static IP address, it should be in this range.                                                              |  |
| Idle Timeout                   | Enter the time in minutes to timeout L2TP connections.                                                                                                    |  |
| DNS Server 1<br>DNS Server 2   | Specify the IP addresses of DNS servers to assign to the remote users.                                                                                                    |  |
| User Access List               |                                                                                                    |  |
| User Name                      | Enter the user name for the remote user.                                                                                                    |  |
| Server                         | Select the server that the remote user has access to: <b>PPTPD</b> , <b>L2TPD</b> or <b>Both</b> .                                                                                                    |  |
| Password                       | Enter the password for the remote user.                                                                                                    |  |
| 1 43544014                     |                                                                                                    |  |
| IP Address                     | Enter the local IP address the BM2022 assigns to the remote user.                                                                                                    |  |
|                                | Enter the local IP address the BM2022 assigns to the remote user.  Entering 0.0.0.0 indicates the local IP address will be dynamically assigned.                                                                                  |  |
|                                | _                                                                                                    |  |
| IP Address                     | Entering 0.0.0.0 indicates the local IP address will be dynamically assigned.                                                                                                    |  |

Table 52 L2TP Server

| TOPIO DE LETT COLTO  |                                                                          |
|----------------------|--------------------------------------------------------------------------|
| LABEL                | DESCRIPTION                                                              |
| Connection List      |                                                                          |
| User Name            | This displays the user name for the remote user.                         |
| Remote IP<br>Address | This displays the remote endpoint IP address of the remote user.         |
| L2TP IP<br>Address   | This displays the local IP address of the L2TP server.                   |
| Login Time           | This displays the time the L2TP connection started.                      |
| Link Time(s)         | This displays the duration of the L2TP connection.                       |
| Disconnect           | Select a client and click this button to disconnect the selected client. |

## 8.9 L2TP VPN Client

Use this screen to view settings for Layer 2 Tunneling Protocol (L2TP) clients.

Click **Security** > **L2TP VPN** > **L2TP Client** to open this screen as shown next.

Figure 65 L2TP Client

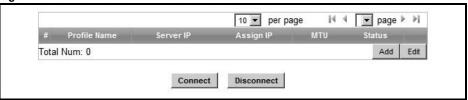

This screen contains the following fields:

Table 53 L2TP Client

| LABEL        | DESCRIPTION                                                                             |
|--------------|-----------------------------------------------------------------------------------------|
| #            | This is the index number of the connection.                                             |
| Profile Name | This is the name of this client connection.                                             |
| Server IP    | This is the IP address of the L2TP VPN server.                                          |
| Assign IP    | This is the local IP address the client assigns to itself or is assigned by the server. |
| MTU          | This field indicates the Maximum Transmission Unit (MTU) for the connection.            |
| Status       | This is the connection status.                                                          |
| Add          | Click this to add a VPN client profile.                                                 |
| Edit         | Click this to edit an existing VPN client profile.                                      |
| Connect      | Select a VPN client connection and click this to connect.                               |
| Disconnect   | Select a VPN client connection and click this to disconnect.                            |

## 8.10 L2TP VPN Client: Add

Use this screen to configure settings for Layer 2 Tunneling Protocol (L2TP) clients.

Click **Security > L2TP VPN > L2TP Client > Add** to open this screen as shown next.

Figure 66 L2TP Client: Add

| are do Ezir Cheme. Add |                                       |
|------------------------|---------------------------------------|
| Edit L2TP Client       |                                       |
| Profile Name           |                                       |
| L2TP Protocol Version  | 2 🔻                                   |
| NAT Mode?              | ⊙ <sub>Yes</sub> C <sub>No</sub>      |
| Auth Protocol          | □PAP □CHAP □MSCHAPV1 □MSCHAPV2        |
| MPPE Encryption        | No 🔻                                  |
| MPPE Stateful?         | ⊙ <sub>No</sub> C <sub>Yes</sub>      |
| Server IP Address      | 0.0.0.0                               |
| User Name              |                                       |
| Password               |                                       |
| Retype                 |                                       |
| Get IP automatically?  | ⊙ <sub>Yes</sub> C <sub>No</sub>      |
| Assign IP Address      | 0.0.0.0                               |
| Idle Timeout           | 0 (minutes; enter 0 to never timeout) |

This screen contains the following fields:

Table 54 L2TP Client: Add

| LABEL                    | DESCRIPTION                                                                                                    |
|--------------------------|----------------------------------------------------------------------------------------------------|
| Profile Name             | Enter the name for this client connection.                                                                                                    |
| L2TP Protocol<br>Version | Select the L2TP Protocol Version <b>2</b> or <b>3</b> . L2TPv2 is a standard method for tunneling Point-to-Point Protocol (PPP) while L2TPv3 provides improved support for other types of networks including frame relay and ATM. |
| NAT Mode?                | Select <b>Yes</b> if the client will be located behind a NAT enabled router. This will allow multiple clients using NAT to connect with L2TP at the same time.                                                                    |
| Auth Protocol            | Select the Authentication Protocol allowed for the connection. Options are:                                                                                                    |
|                          | <b>PAP</b> - Password Authentication Protocol (PAP) authentication occurs in clear text and does not use encryption. It's probably not a good idea to rely on this for security.                                                  |
|                          | <b>CHAP</b> - Challenge Handshake Authentication Protocol (CHAP) provides authentication through a shared secret key and uses a three way handshake.                                                                              |
|                          | <b>MSCHAPv1</b> - Microsoft CHAP v1 (MSCHAPv1) provides authentication through a shared secret key and uses a three way handshake. It provides improved usability with Microsoft products.                                        |
|                          | <b>MSCHAPv2</b> - Microsoft CHAP v2 (MSCHAPv2) provides encryption through a shared secret key and uses a three way handshake. It provides additional security over <b>MSCHAPv1</b> , including two-way authentication.           |
| MPPE Encryption          | If MSCHAPv1 or MSCHAPv2 is selected as an Auth Protocol, use the drop-<br>down list box to select the type of Microsoft Point-to-Point Encryption (MPPE).<br>Options are:                                                         |
|                          | MPPE 40 - MPPE with 40 bit session key length                                                                                                    |
|                          | MPPE 128 - MPPE with 128 bit session key length                                                                                                    |
|                          | Auto - Automatically select either MPPE 40 or MPPE 128                                                                                                    |
| MPPE Stateful?           | Select <b>Yes</b> to enable stateful MPPE encryption. This can increase performance over stateless MPPE, but should not be used in lossy network environments like layer two tunnels over the Internet.                           |
| Server IP Address        | Enter the IP address of the L2TP server.                                                                                                    |

Table 54 L2TP Client: Add

| Table 04 EZTT Circle: //du |                                                                                                    |  |
|----------------------------|----------------------------------------------------------------------------------------------------|--|
| LABEL                      | DESCRIPTION                                                                                                    |  |
| User Name                  | Enter the user name for connecting to the L2TP server.                                                          |  |
| Password                   | Enter the password for connecting to the L2TP server.                                                           |  |
| Retype                     | Retype the password for connecting to the L2TP server.                                                          |  |
| Get IP automatically       | Select <b>Yes</b> to have the L2TP server assign a local IP address to the client.                              |  |
| Assign IP Address          | Enter the IP address for the client. Ensure that the IP address is configured to be allowed on the L2TP server. |  |
| Idle Timeout               | Enter the time in minutes to timeout L2TP connections.                                                          |  |

## 8.11 IPSec VPN

### 8.11.1 The General Screen

The following figure helps explain the main fields in the web configurator.

Figure 67 IPSec Fields Summary

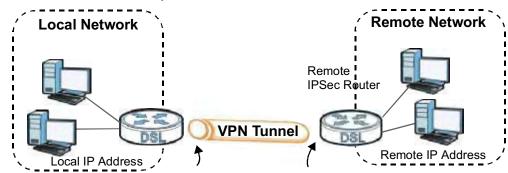

Click **Security > IPSec VPN** to open this screen as shown next.

Figure 68 IPSec VPN

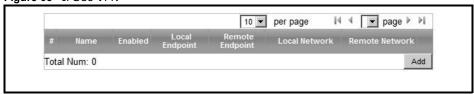

This screen contains the following fields:

Table 55 IPSec VPN

| LABEL   | DESCRIPTION                                 |  |
|---------|---------------------------------------------|--|
| #       | This is the VPN policy index number.        |  |
| Name    | Enter the name of the VPN connection.       |  |
| Enabled | This displays if the VPN policy is enabled. |  |

Table 55 IPSec VPN

| LABEL           | DESCRIPTION                                                                                                    |  |
|-----------------|----------------------------------------------------------------------------------------------------|--|
| Local Endpoint  | This displays the IP address of the BM2022.                                                                                                    |  |
| Remote Endpoint | This displays the IP address of the remote IPSec router.                                                                                                    |  |
| Local Network   | This displays the single (static) IP address on the LAN behind your BM2022 or the IP address and subnet mask of a network behind your BM2022.                         |  |
| Remote Network  | This displays the single (static) IP address on the LAN behind the remote IPSec router or the IP address and subnet mask of a network behind the remote IPSec router. |  |
| Add             | Click this button to add an item to the list.                                                                                                    |  |

#### 8.11.2 IPSec VPN: Add

Use these settings. Click **Security > IPSec VPN > Add** to open this screen as shown next.

Figure 69 IPSec VPN: Add

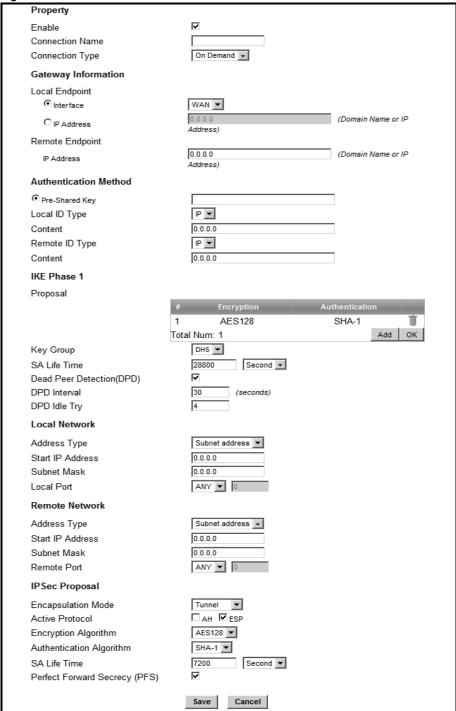

This screen contains the following fields:

Table 56 IPSec VPN: Add

| LABEL              | DESCRIPTION                                                                                                    |  |  |
|--------------------|----------------------------------------------------------------------------------------------------|--|--|
| Property           |                                                                                                    |  |  |
| Enable             | Select <b>Enable</b> to activate this VPN policy.                                                                                                    |  |  |
| Connection<br>Name | Enter the name of the VPN connection.                                                                                                    |  |  |
| Connection<br>Type | Select the scenario that best describes your intended VPN connection.  Initiator - Choose this to connect to an IPSec server. The BM2022 is the client (dial-in user) and can initiate the VPN connection.  On Demand - Choose this if the remote IPSec router has a static IP address or a domain name. This BM2022 can initiate the VPN tunnel.                                    |  |  |
|                    | <b>Responder</b> - Choose this to allow incoming connections from IPSec VPN clients. The clients can have dynamic IP addresses and are also known as dial-in users. Only the clients can initiate the VPN tunnel.                                                                                                    |  |  |
| Gateway Informati  | on                                                                                                    |  |  |
| Local Endpoint     |                                                                                                    |  |  |
| Interface          | Select the interface for the VPN gateway.                                                                                                    |  |  |
| IP Address         | Enter the IP address of the BM2022 in the IKE SA.                                                                                                    |  |  |
| Remote Endpoi      | Remote Endpoint                                                                                                    |  |  |
| IP Address         | Enter the IP address of the remote IPSec router in the IKE SA.                                                                                                    |  |  |
| Authentication Met | hod                                                                                                    |  |  |
| Pre-Shared<br>Key  | Type your pre-shared key in this field. A pre-shared key identifies a communicating party during a phase 1 IKE negotiation.                                                                                                    |  |  |
|                    | Type from 8 to 31 case-sensitive ASCII characters or from 16 to 62 hexadecimal ("0-9", "A-F") characters. You must precede a hexadecimal key with a "0x" (zero x), which is not counted as part of the 16 to 62 character range for the key. For example, in "0x0123456789ABCDEF", "0x" denotes that the key is hexadecimal and "0123456789ABCDEF" is the key itself.                |  |  |
| Local ID Type      | Select <b>IP</b> to identify the BM2022 by its IP address.                                                                                                    |  |  |
|                    | Select <b>Domain Name</b> to identify this BM2022 by a domain name.                                                                                                    |  |  |
|                    | Select <b>E-mail</b> to identify this BM2022 by an e-mail address.                                                                                                    |  |  |
| Content            | When you select IP in the <b>Local ID Type</b> field, type the IP address of your computer in the <b>Content</b> field. If you configure the <b>Content</b> field to 0.0.0.0 or leave it blank, the BM2022 automatically uses the <b>Pre-Shared Key</b> (refer to the <b>Pre-Shared Key</b> field description).                                                                      |  |  |
|                    | It is recommended that you type an IP address other than 0.0.0.0 in the <b>Content</b> field or use the <b>Domain Name</b> or <b>E-mail ID</b> type in the following situations.                                                                                                    |  |  |
|                    | <ul> <li>When there is a NAT router between the two IPSec routers.</li> <li>When you want the remote IPSec router to be able to distinguish between VPN connection requests that come in from IPSec routers with dynamic WAN IP addresses.</li> </ul>                                                                                                    |  |  |
|                    | When you select <b>Domain Name</b> or <b>E-mail</b> in the <b>Local ID Type</b> field, type a domain name or e-mail address by which to identify this BM2022 in the <b>Local Content</b> field. Use up to 31 ASCII characters including spaces, although trailing spaces are truncated. The domain name or e-mail address is for identification purposes only and can be any string. |  |  |

Table 56 IPSec VPN: Add

| LABEL          | DESCRIPTION                                                                                                    |  |  |
|----------------|----------------------------------------------------------------------------------------------------|--|--|
| Remote ID      | Select <b>IP</b> to identify the remote IPSec router by its IP address.                                                                                                    |  |  |
| Туре           | Select <b>Domain Name</b> to identify the remote IPSec router by a domain name.                                                                                                    |  |  |
|                | Select <b>E-mail</b> to identify the remote IPSec router by an e-mail address.                                                                                                    |  |  |
| Content        | The configuration of the remote content depends on the remote ID type.                                                                                                    |  |  |
|                | For <b>IP</b> , type the IP address of the computer with which you will make the VPN connection. If you configure this field to 0.0.0.0 or leave it blank, the BM2022 will use the address in the <b>Remote Endpoint</b> field (refer to the <b>Remote Endpoint</b> field description).                           |  |  |
|                | For <b>Domain Name</b> or <b>E-mail</b> , type a domain name or e-mail address by which to identify the remote IPSec router. Use up to 31 ASCII characters including spaces, although trailing spaces are truncated. The domain name or e-mail address is for identification purposes only and can be any string. |  |  |
|                | It is recommended that you type an IP address other than 0.0.0.0 or use the <b>Domain Name</b> or <b>E-mail</b> ID type in the following situations:                                                                                                    |  |  |
|                | <ul> <li>When there is a NAT router between the two IPSec routers.</li> <li>When you want the BM2022 to distinguish between VPN connection requests that come in from remote IPSec routers with dynamic WAN IP addresses.</li> </ul>                                                                              |  |  |
| IKE Phase 1    |                                                                                                    |  |  |
| Proposal       |                                                                                                    |  |  |
| #              | This field is a sequential value, and it is not associated with a specific proposal. The sequence of proposals should not affect performance significantly.                                                                                                    |  |  |
| Encryption     | Select which key size and encryption algorithm to use in the IKE SA. Choices are:                                                                                                    |  |  |
|                | <b>DES</b> - a 56-bit key with the DES encryption algorithm                                                                                                    |  |  |
|                | 3DES - a 168-bit key with the DES encryption algorithm                                                                                                    |  |  |
|                | AES128 - a 128-bit key with the AES encryption algorithm                                                                                                    |  |  |
|                | AES192 - a 192-bit key with the AES encryption algorithm                                                                                                    |  |  |
|                | AES256 - a 256-bit key with the AES encryption algorithm                                                                                                    |  |  |
|                | The BM2022 and the remote IPSec router must use the same key size and encryption algorithm. Longer keys require more processing power, resulting in increased latency and decreased throughput.                                                                                                    |  |  |
| Authentication | Select which hash algorithm to use to authenticate packet data. Choices are <b>SHA1</b> and <b>MD5</b> . <b>SHA1</b> is generally considered stronger than <b>MD5</b> , but it is also slower.                                                                                                    |  |  |
| Remove         | Select an entry and click this to delete it.                                                                                                    |  |  |
| Add            | Click this to create a new entry.                                                                                                    |  |  |
| ОК             | Click this to save the changes.                                                                                                    |  |  |
| Key Group      | Select which Diffie-Hellman key group (DHx) you want to use for encryption keys. Choices are:                                                                                                    |  |  |
|                | DH1 - use a 768-bit random number                                                                                                    |  |  |
|                | DH2 - use a 1024-bit random number                                                                                                    |  |  |
|                | <b>DH5</b> - use a 1536-bit random number                                                                                                    |  |  |
|                | The longer the key, the more secure the encryption, but also the longer it takes to encrypt and decrypt information. Both routers must use the same DH key group.                                                                                                    |  |  |

Table 56 IPSec VPN: Add

| LABEL                           | DESCRIPTION                                                                                                    |  |
|---------------------------------|----------------------------------------------------------------------------------------------------|--|
| SA Life Time                    | Type the maximum number of seconds the IKE SA can last. When this time has passed, the BM2022 and remote IPSec router have to update the encryption and authentication keys and re-negotiate the IKE SA. This does not affect any existing IPSec SAs, however.                                                                                                 |  |
| Dead Peer<br>Detection<br>(DPD) | Select this check box if you want the BM2022 to make sure the remote IPSec router is there before it transmits data through the IKE SA. The remote IPSec router must support DPD. If the remote IPSec router does not respond, the BM2022 shuts down the IKE SA.                                                                                               |  |
|                                 | If the remote IPSec router does not support DPD, see if you can use the VPN connection connectivity check.                                                                                                    |  |
| DPD Interval                    | Specify the time interval for the BM2022 to send a DPD message to the remote IPSec router.                                                                                                    |  |
| DPD Idle Try                    | Specify the maximum number of times the BM2022 sends the DPD message.                                                                                                    |  |
| Local Network                   | Local IP addresses must be static and correspond to the remote IPSec router's configured remote IP addresses.                                                                                                    |  |
|                                 | Two active SAs can have the same configured local or remote IP address, but not both. You can configure multiple SAs between the same local and remote IP addresses, as long as only one is active at any time.                                                                                                    |  |
|                                 | In order to have more than one active rule with the <b>Remote Endpoint</b> field set to 0.0.0.0, the ranges of the local IP addresses cannot overlap between rules.                                                                                                    |  |
|                                 | If you configure an active rule with 0.0.0.0 in the <b>Remote Endpoint</b> field and the LAN's full IP address range as the local IP address, then you cannot configure any other active rules with the <b>Remote Endpoint</b> field set to 0.0.0.0.                                                                                                    |  |
| Address Type                    | Select <b>Single address</b> or <b>Subnet address</b> to specify if the VPN connection begins at an IP address or subnet.                                                                                                    |  |
| Start IP<br>Address             | If <b>Single address</b> is selected, enter a (static) IP address on the LAN behind your BM2022.                                                                                                    |  |
|                                 | If <b>Subnet address</b> is selected, specify IP addresses on a network by their subnet mask by entering a (static) IP address on the LAN behind your BM2022. Then enter the subnet mask to identify the network address.                                                                                                    |  |
| Subnet Mask                     | If <b>Subnet address</b> is selected, enter the subnet mask to identify the network address.                                                                                                    |  |
| Local Port                      | Select how the BM2022 checks the connection. The peer must be configured to respond to the method you select.                                                                                                    |  |
|                                 | Select <b>icmp</b> to have the BM2022 regularly ping the address you specify to make sure traffic can still go through the connection. You may need to configure the peer to respond to pings.                                                                                                    |  |
|                                 | Select <b>tcp</b> or <b>udp</b> to have the BM2022 regularly perform a TCP or UDP handshake with the address you specify to make sure traffic can still go through the connection. You may need to configure the peer to accept the TCP or UDP connection. If you select <b>tcp</b> or <b>udp</b> , specify the port number to use for the connectivity check. |  |
| Remote Network                  | Remote IP addresses must be static and correspond to the remote IPSec router's configured local IP addresses. The remote fields do not apply when the <b>Remote Endpoint</b> field is configured to 0.0.0.0. In this case only the remote IPSec router can initiate the VPN.                                                                                   |  |
|                                 | Two active SAs cannot both have the same local and remote IP address(es). Two active SAs can have the same local or remote IP address, but not both. You can configure multiple SAs between the same local and remote IP addresses, as long as only one is active at any time.                                                                                 |  |

Table 56 IPSec VPN: Add

| LABEL                       | DESCRIPTION                                                                                                    |  |
|-----------------------------|----------------------------------------------------------------------------------------------------|--|
| Address Type                | Select <b>Single address</b> or <b>Subnet address</b> to specify if the VPN connection terminates at an IP address or subnet.                                                                                                    |  |
| Start IP<br>Address         | If <b>Single address</b> is selected, enter a (static) IP address on the LAN behind the remote IPSec's router.                                                                                                    |  |
|                             | If <b>Subnet address</b> is selected, specify IP addresses on a network by their subnet mask by entering a (static) IP address on the LAN behind the remote IPSec's router. Then enter the subnet mask to identify the network address.                                                                                                    |  |
| Subnet Mask                 | If <b>Subnet address</b> is selected, enter the subnet mask to identify the network address.                                                                                                    |  |
| Remote Port                 | Select how the BM2022 checks the connection. The peer must be configured to respond to the method you select.                                                                                                    |  |
|                             | Select <b>icmp</b> to have the BM2022 regularly ping the address you specify to make sure traffic can still go through the connection. You may need to configure the peer to respond to pings.                                                                                                    |  |
|                             | Select <b>tcp</b> or <b>udp</b> to have the BM2022 regularly perform a TCP or UDP handshake with the address you specify to make sure traffic can still go through the connection. You may need to configure the peer to accept the TCP or UDP connection. If you select <b>tcp</b> or <b>udp</b> , specify the port number to use for the connectivity check. |  |
| IPSec Proposal              |                                                                                                    |  |
| Encapsulation<br>Mode       | Select <b>Tunnel</b> mode or <b>Transport</b> mode from the drop-down list box.                                                                                                    |  |
| Active<br>Protocol          | Select the security protocols used for an SA.                                                                                                    |  |
| 1100001                     | Both <b>AH</b> and <b>ESP</b> increase processing requirements and communications latency (delay).                                                                                                    |  |
|                             | If you select <b>ESP</b> here, you must select options from the <b>Encryption Algorithm</b> and <b>Authentication Algorithm</b> fields (described below).                                                                                                    |  |
| Encryption<br>Algorithm     | Select which key size and encryption algorithm to use in the IPSec SA. Choices are:                                                                                                    |  |
|                             | <b>DES</b> - a 56-bit key with the DES encryption algorithm                                                                                                    |  |
|                             | 3DES - a 168-bit key with the DES encryption algorithm                                                                                                    |  |
|                             | AES128 - a 128-bit key with the AES encryption algorithm                                                                                                    |  |
|                             | AES192 - a 192-bit key with the AES encryption algorithm                                                                                                    |  |
|                             | AES256 - a 256-bit key with the AES encryption algorithm                                                                                                    |  |
|                             | The BM2022 and the remote IPSec router must use the same key size and encryption algorithm. Longer keys require more processing power, resulting in increased latency and decreased throughput.                                                                                                    |  |
| Authentication<br>Algorithm | Select which hash algorithm to use to authenticate packet data. Choices are <b>SHA1</b> and <b>MD5</b> . <b>SHA1</b> is generally considered stronger than <b>MD5</b> , but it is also slower.                                                                                                    |  |
| SA Life Time                | Define the length of time before an IPSec SA automatically renegotiates in this field.                                                                                                    |  |
|                             | A short SA Life Time increases security by forcing the two VPN gateways to update the encryption and authentication keys. However, every time the VPN tunnel renegotiates, all users accessing remote resources are temporarily disconnected.                                                                                                    |  |

Table 56 IPSec VPN: Add

| 140000 11000 11111144               |                                                                                                    |  |
|-------------------------------------|----------------------------------------------------------------------------------------------------|--|
| LABEL                               | DESCRIPTION                                                                                                    |  |
| Perfect<br>Forward<br>Secrecy (PFS) | Select whether or not you want to enable Perfect Forward Secrecy (PFS)  PFS changes the root key that is used to generate encryption keys for each IPSec SA. The longer the key, the more secure the encryption, but also the longer it takes to encrypt and decrypt information. Both routers must use the same DH key group. |  |
| Save                                | Click <b>Apply</b> to save your changes back to the BM2022.                                                                                                    |  |
| Cancel                              | Click <b>Cancel</b> to restore your previous settings.                                                                                                    |  |

### 8.12 Technical Reference

This section provides some technical background information about the topics covered in this section.

### 8.12.1 IPSec Architecture

The overall IPSec architecture is shown as follows.

Figure 70 IPSec Architecture

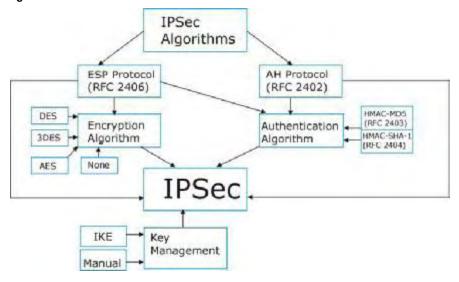

### **IPSec Algorithms**

The **ESP** (Encapsulating Security Payload) Protocol (RFC 2406) and **AH** (Authentication Header) protocol (RFC 2402) describe the packet formats and the default standards for packet structure (including implementation algorithms).

The Encryption Algorithm describes the use of encryption techniques such as DES (Data Encryption Standard) and Triple DES algorithms.

The Authentication Algorithms, HMAC-MD5 (RFC 2403) and HMAC-SHA-1 (RFC 2404, provide an authentication mechanism for the **AH** and **ESP** protocols.

#### **Key Management**

Key management allows you to determine whether to use IKE (ISAKMP) or manual key configuration in order to set up a VPN.

### 8.12.2 Encapsulation

The two modes of operation for IPSec VPNs are **Transport** mode and **Tunnel** mode. At the time of writing, the BM2022 supports **Tunnel** mode only.

Figure 71 Transport and Tunnel Mode IPSec Encapsulation

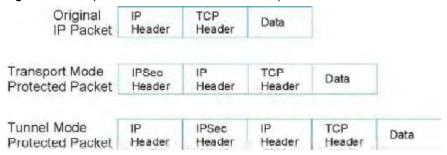

#### **Transport Mode**

**Transport** mode is used to protect upper layer protocols and only affects the data in the IP packet. In **Transport** mode, the IP packet contains the security protocol (**AH** or **ESP**) located after the original IP header and options, but before any upper layer protocols contained in the packet (such as TCP and UDP).

With **ESP**, protection is applied only to the upper layer protocols contained in the packet. The IP header information and options are not used in the authentication process. Therefore, the originating IP address cannot be verified for integrity against the data.

With the use of **AH** as the security protocol, protection is extended forward into the IP header to verify the integrity of the entire packet by use of portions of the original IP header in the hashing process.

#### **Tunnel Mode**

**Tunnel** mode encapsulates the entire IP packet to transmit it securely. A **Tunnel** mode is required for gateway services to provide access to internal systems. **Tunnel** mode is fundamentally an IP tunnel with authentication and encryption. This is the most common mode of operation. **Tunnel** mode is required for gateway to gateway and host to gateway communications. **Tunnel** mode communications have two sets of IP headers:

• Outside header: The outside IP header contains the destination IP address of the VPN gateway.

• **Inside header**: The inside IP header contains the destination IP address of the final system behind the VPN gateway. The security protocol appears after the outer IP header and before the inside IP header.

#### 8.12.3 IKE Phases

There are two phases to every IKE (Internet Key Exchange) negotiation – phase 1 (Authentication) and phase 2 (Key Exchange). A phase 1 exchange establishes an IKE SA and the second one uses that SA to negotiate SAs for IPSec.

Figure 72 Two Phases to Set Up the IPSec SA

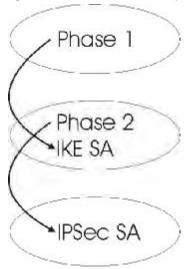

In phase 1 you must:

- Choose a negotiation mode.
- Authenticate the connection by entering a pre-shared key.
- · Choose an encryption algorithm.
- Choose an authentication algorithm.
- Choose a Diffie-Hellman public-key cryptography key group (DH1 or DH2).
- Set the IKE SA lifetime. This field allows you to determine how long an IKE SA should stay up before it times out. An IKE SA times out when the IKE SA lifetime period expires. If an IKE SA times out when an IPSec SA is already established, the IPSec SA stays connected.

In phase 2 you must:

- Choose an encryption algorithm.
- Choose an authentication algorithm
- Choose a Diffie-Hellman public-key cryptography key group.
- Set the IPSec SA lifetime. This field allows you to determine how long the IPSec SA should stay up before it times out. The BM2022 automatically renegotiates the IPSec SA if there is traffic when the IPSec SA lifetime period expires. If an IPSec SA times out, then the IPSec router must renegotiate the SA the next time someone attempts to send traffic.

### 8.12.4 Negotiation Mode

The phase 1 **Negotiation Mode** you select determines how the Security Association (SA) will be established for each connection through IKE negotiations.

- Main Mode ensures the highest level of security when the communicating parties are negotiating authentication (phase 1). It uses 6 messages in three round trips: SA negotiation, Diffie-Hellman exchange and an exchange of nonces (a nonce is a random number). This mode features identity protection (your identity is not revealed in the negotiation).
- Aggressive Mode is quicker than Main Mode because it eliminates several steps when the
  communicating parties are negotiating authentication (phase 1). However the trade-off is that
  faster speed limits its negotiating power and it also does not provide identity protection. It is
  useful in remote access situations where the address of the initiator is not know by the responder
  and both parties want to use pre-shared key authentication.

### 8.12.5 IPSec and NAT

Read this section if you are running IPSec on a host computer behind the BM2022.

NAT is incompatible with the **AH** protocol in both **Transport** and **Tunnel** mode. An IPSec VPN using the **AH** protocol digitally signs the outbound packet, both data payload and headers, with a hash value appended to the packet. When using **AH** protocol, packet contents (the data payload) are not encrypted.

A NAT device in between the IPSec endpoints will rewrite either the source or destination address with one of its own choosing. The VPN device at the receiving end will verify the integrity of the incoming packet by computing its own hash value, and complain that the hash value appended to the received packet doesn't match. The VPN device at the receiving end doesn't know about the NAT in the middle, so it assumes that the data has been maliciously altered.

IPSec using **ESP** in **Tunnel** mode encapsulates the entire original packet (including headers) in a new IP packet. The new IP packet's source address is the outbound address of the sending VPN gateway, and its destination address is the inbound address of the VPN device at the receiving end. When using **ESP** protocol with authentication, the packet contents (in this case, the entire original packet) are encrypted. The encrypted contents, but not the new headers, are signed with a hash value appended to the packet.

**Tunnel** mode **ESP** with authentication is compatible with NAT because integrity checks are performed over the combination of the "original header plus original payload," which is unchanged by a NAT device.

Transport mode ESP with authentication is not compatible with NAT.

Table 57 VPN and NAT

| SECURITY PROTOCOL | MODE      | NAT |
|-------------------|-----------|-----|
| AH                | Transport | N   |
| AH                | Tunnel    | N   |
| ESP               | Transport | N   |
| ESP               | Tunnel    | Υ   |

### 8.12.6 VPN, NAT, and NAT Traversal

NAT is incompatible with the AH protocol in both transport and tunnel mode. An IPSec VPN using the AH protocol digitally signs the outbound packet, both data payload and headers, with a hash value appended to the packet, but a NAT device between the IPSec endpoints rewrites the source or destination address. As a result, the VPN device at the receiving end finds a mismatch between the hash value and the data and assumes that the data has been maliciously altered.

NAT is not normally compatible with ESP in transport mode either, but the BM2022's **NAT Traversal** feature provides a way to handle this. NAT traversal allows you to set up an IKE SA when there are NAT routers between the two IPSec routers.

Figure 73 NAT Router Between IPSec Routers

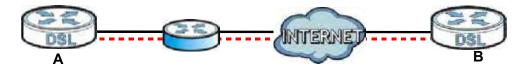

Normally you cannot set up an IKE SA with a NAT router between the two IPSec routers because the NAT router changes the header of the IPSec packet. NAT traversal solves the problem by adding a UDP port 500 header to the IPSec packet. The NAT router forwards the IPSec packet with the UDP port 500 header unchanged. In the above figure, when IPSec router **A** tries to establish an IKE SA, IPSec router **B** checks the UDP port 500 header, and IPSec routers **A** and **B** build the IKE SA.

For NAT traversal to work, you must:

- Use ESP security protocol (in either transport or tunnel mode).
- Use IKE keying mode.
- Enable NAT traversal on both IPSec endpoints.
- Set the NAT router to forward UDP port 500 to IPSec router A.

Finally, NAT is compatible with ESP in tunnel mode because integrity checks are performed over the combination of the "original header plus original payload," which is unchanged by a NAT device. The compatibility of AH and ESP with NAT in tunnel and transport modes is summarized in the following table.

Table 58 VPN and NAT

| SECURITY PROTOCOL | MODE      | NAT |
|-------------------|-----------|-----|
| AH                | Transport | N   |
| AH                | Tunnel    | N   |
| ESP               | Transport | Υ*  |
| ESP               | Tunnel    | Υ   |

 $Y^*$  - This is supported in the BM2022 if you enable NAT traversal.

#### 8.12.7 ID Type and Content

With aggressive negotiation mode (see Section 8.12.4 on page 143), the BM2022 identifies incoming SAs by ID type and content since this identifying information is not encrypted. This

enables the BM2022 to distinguish between multiple rules for SAs that connect from remote IPSec routers that have dynamic WAN IP addresses.

Regardless of the ID type and content configuration, the BM2022 does not allow you to save multiple active rules with overlapping local and remote IP addresses.

With main mode (see Section 8.12.4 on page 143), the ID type and content are encrypted to provide identity protection. In this case the BM2022 can only distinguish between up to 12 different incoming SAs that connect from remote IPSec routers that have dynamic WAN IP addresses. The BM2022 can distinguish up to 48 incoming SAs because you can select between three encryption algorithms (DES, 3DES and AES), two authentication algorithms (MD5 and SHA1) and eight key groups when you configure a VPN rule (see Section 8.11.1 on page 133). The ID type and content act as an extra level of identification for incoming SAs.

The type of ID can be a domain name, an IP address or an e-mail address. The content is the IP address, domain name, or e-mail address.

**Table 59** Local ID Type and Content Fields

| LOCAL ID TYPE= | CONTENT=                                                                                                    |  |
|----------------|----------------------------------------------------------------------------------------------------|--|
| IP             | Type the IP address of your computer.                                                                                                    |  |
| DNS            | Type a domain name (up to 31 characters) by which to identify this BM2022.                                                                                                    |  |
| E-mail         | Type an e-mail address (up to 31 characters) by which to identify this BM2022.                                                                                                    |  |
|                | The domain name or e-mail address that you use in the <b>Local ID Content</b> field is used for identification purposes only and does not need to be a real domain name or e-mail address. |  |

#### 8.12.7.1 ID Type and Content Examples

Two IPSec routers must have matching ID type and content configuration in order to set up a VPN tunnel.

The two BM2022s in this example can complete negotiation and establish a VPN tunnel.

**Table 60** Matching ID Type and Content Configuration Example

| BM2022 A                              | BM2022 B                               |
|---------------------------------------|----------------------------------------|
| Local ID type: E-mail                 | Local ID type: IP                      |
| Local ID content: tom@yourcompany.com | Local ID content: 1.1.1.2              |
| Remote ID type: IP                    | Remote ID type: E-mail                 |
| Remote ID content: 1.1.1.2            | Remote ID content: tom@yourcompany.com |

The two BM2022s in this example cannot complete their negotiation because BM2022 B's **Local ID type** is **IP**, but BM2022 A's **Remote ID type** is set to **E-mail**. An "ID mismatched" message displays in the IPSEC LOG.

 Table 61
 Mismatching ID Type and Content Configuration Example

| BM2022 A                        | BM2022 B                   |
|---------------------------------|----------------------------|
| Local ID type: IP               | Local ID type: IP          |
| Local ID content: 1.1.1.10      | Local ID content: 1.1.1.2  |
| Remote ID type: E-mail          | Remote ID type: IP         |
| Remote ID content: aa@yahoo.com | Remote ID content: 1.1.1.0 |

### 8.12.8 Pre-Shared Key

A pre-shared key identifies a communicating party during a phase 1 IKE negotiation (see Section 8.12.3 on page 142 for more on IKE phases). It is called "pre-shared" because you have to share it with another party before you can communicate with them over a secure connection.

### 8.12.9 Diffie-Hellman (DH) Key Groups

Diffie-Hellman (DH) is a public-key cryptography protocol that allows two parties to establish a shared secret over an unsecured communications channel. Diffie-Hellman is used within IKE SA setup to establish session keys. 768-bit, 1024-bit 1536-bit, 2048-bit, and 3072-bit Diffie-Hellman groups are supported. Upon completion of the Diffie-Hellman exchange, the two peers have a shared secret, but the IKE SA is not authenticated. For authentication, use pre-shared keys.

## The VoIP General Screens

### 9.1 VoIP Overview

The **VOICE** > **General** screens allow you to set up global SIP and Quality of Service (QoS) settings.

VoIP (Voice over IP) is the sending of voice signals over the Internet Protocol. This allows you to make phone calls and send faxes over the Internet at a fraction of the cost of using the traditional circuit-switched telephone network. You can also use servers to run telephone service applications like PBX services and voice mail. Internet Telephony Service Provider (ITSP) companies provide VoIP service. A company could alternatively set up an IP-PBX and provide it's own VoIP service.

Circuit-switched telephone networks require 64 kilobits per second (kbps) in each direction to handle a telephone call. VoIP can use advanced voice coding techniques with compression to reduce the required bandwidth.

#### 9.1.1 What You Can Do in This Chapter

- The **Media** screen (Section 9.2 on page 149) lets you set up and maintain global VoIP settings on the BM2022.
- The QoS screen (Section 9.3 on page 150) lets you set up and maintain QoS settings for voice traffic flowing through the BM2022.
- The **SIP** screen (Section 9.4 on page 151) lets you enable session timer and select the SIP session refresh method.
- The **Speed Dial** screen (Section 9.5 on page 151) lets you add, edit, or remove speed-dial entries for the phone line.

#### 9.1.2 What You Need to Know

The following terms and concepts may help as you read through this chapter.

#### **Voice Coding**

A codec (coder/decoder) codes analog voice signals into digital signals and decodes the digital signals back into voice signals. The BM2022 supports the following codecs.

• **G.711** is a Pulse Code Modulation (PCM) waveform codec. PCM measures analog signal amplitudes at regular time intervals (sampling) and converts them into digital bits (quantization). Quantization "reads" the analog signal and then "writes" it to the nearest digital value. For this reason, a digital sample is usually slightly different from its analog original (this difference is known as "quantization noise"). G.711 provides excellent sound quality but requires 64kbps of bandwidth.

• **G.729** is an Analysis-by-Synthesis (AbS) hybrid waveform codec. It uses a filter based on information about how the human vocal tract produces sounds. The codec analyzes the incoming voice signal and attempts to synthesize it using its list of voice elements. It tests the synthesized signal against the original and, if it is acceptable, transmits details of the voice elements it used to make the synthesis. Because the codec at the receiving end has the same list, it can exactly recreate the synthesized audio signal.G.729 provides good sound quality and reduces the required bandwidth to 8kbps.

#### **Quality of Service (QoS)**

Quality of Service (QoS) refers to both a network's ability to deliver data with minimum delay and the networking methods used to provide bandwidth for real-time multimedia applications.

#### Type Of Service (ToS)

Network traffic can be classified by setting the ToS (Type Of Service) values at the data source (for example, at the BM2022) so a server can decide the best method of delivery, that is the least cost, fastest route and so on. The ToS field is consist of 8 bits. The first 3 bits indicate the priority of the packet.

#### **DiffServ**

DiffServ is a class of service (CoS) model that marks packets so that they receive specific per-hop treatment at DiffServ-compliant network devices along the route based on the application types and traffic flow. Packets are marked with DiffServ Code Points (DSCPs) indicating the level of service desired. This allows the intermediary DiffServ-compliant network devices to handle the packets differently depending on the code points without the need to negotiate paths or remember state information for every flow. In addition, applications do not have to request a particular service or give advanced notice of where the traffic is going.

DiffServ uses the first 6 bits of the 8-bit ToS value so that it can be backward compatible with non-DiffServ compliant but ToS-enabled network device. See Section 9.6.1 on page 152 for more information.

#### SIP

The Session Initiation Protocol (SIP) is an application-layer control (signaling) protocol that handles the setting up, altering and tearing down of voice and multimedia sessions over the Internet. SIP signaling is separate from the media for which it handles sessions. The media that is exchanged during the session can use a different path from that of the signaling. SIP handles telephone calls and can interface with traditional circuit-switched telephone networks.

#### **RTP**

When you make a VoIP call using SIP, the RTP (Real time Transport Protocol) is used to handle voice data transfer. See RFC 1889 for details on RTP.

#### Speed Dial

Speed dial provides shortcuts for dialing frequently used phone numbers. You can map a phone number to a self-defined key(s) and then use that key(s) to call the phone number. For example, you can map 123456 to #01. When you press #01 it means that you press 123456.

## 9.1.3 Before you Begin

- Ensure that you have all of your voice account information on hand. If not, contact your voice account service provider to find out which settings in this chapter you should configure in order to use your telephone with the BM2022.
- Connect your BM2022 to the Internet, as described in the Quick Start Guide. If you have not already done so, then you will not be able to test your VoIP settings.

## 9.2 Media

Click **VoIP > General > Media** to set up and maintain global VoIP settings.

Figure 74 VoIP > General > Media

| Port Range                                        |                       |
|---------------------------------------------------|-----------------------|
| Media Port Start                                  | 40000 (40000~50000)   |
| Media Port End  Codec Packetization Time Settings | 50000                 |
| Codeo i dokedzadon inne oetangs                   |                       |
| G.711                                             | 20 ▼ msecs            |
| G.729                                             | 20 msecs              |
|                                                   |                       |
| Advanced                                          |                       |
| Voice Jitter Buffer Type                          | Dynamic ▼             |
| Voice Jitter Buffer Length                        | 20 msecs (20~500 ms)  |
| Packet Loss Concealment                           | ▼                     |
| T.38 Static Jitter Length                         | 210 msecs (80~500 ms) |

The following table describes the labels in this screen.

Table 62 VoIP > General > Media

| LABEL               | DESCRIPTION                                                                                                    |  |
|---------------------|----------------------------------------------------------------------------------------------------|--|
| Port Range          |                                                                                                    |  |
| Media Port Start    | Enter the listening port number(s) for RTP traffic on the BM2022, if your VoIP                                                                                              |  |
| Media Port End      | service provider gave you this information. Otherwise, keep the default values.                                                                                             |  |
|                     | To enter one port number, enter the port number in the both <b>Media Port Start</b> and <b>Media Port End</b> fields.                                                       |  |
|                     | To enter a range of ports, enter the beginning port number of the range in the <b>Media Port Start</b> field and the ending port number in the <b>Media Port End</b> field. |  |
| Codec Packetization | Codec Packetization Time Settings                                                                                                    |  |
| G.711, G.729        | Select how often ( <b>10</b> to <b>60</b> msecs) the BM2022 sends an RTP packet for each type of voice coder/decoder (codec) <b>G.711</b> and <b>G.729</b> .                |  |
| Advanced            |                                                                                                    |  |

**Table 62** VoIP > General > Media (continued)

| LABEL                         | DESCRIPTION                                                                                                    |
|-------------------------------|----------------------------------------------------------------------------------------------------|
| Voice Jitter Buffer<br>Type   | Voice jitter is a variation in delay of RTP packets delivery. This could cause strange sound effects. The BM2022 can utilize the following types of jitter buffer to minimize the effects of jitter.                                                                                                |
|                               | <b>Dynamic</b> - Jitter buffer size is dynamically changed by RTP packets delivery status.                                                                                                    |
|                               | Static - Jitter buffer size is fixed.                                                                                                    |
| Voice Jitter Buffer<br>Length | Select the maximum number of milliseconds of voice traffic the BM2022 can help to smooth out the jitter in order to ensure good voice quality for your conversations.                                                                                                    |
| Packet Loss<br>Concealment    | Packets may be dropped due to an overwhelming amount of traffic on the network. Some degree of packet loss will not be noticeable to the end user, but as packet loss increases the quality of sound degrades. Select this to have the BM2022 to improve the voice quality when packet loss occurs. |
| T.38 Static Jitter<br>Length  | T.38 is an ITU-T standard that VoIP devices use to send fax messages over the Internet.                                                                                                    |
|                               | Select the number of milliseconds for the jitter buffer size used for transmitting T.38 fax messages.                                                                                                    |

# 9.3 QoS

This section describes the features of the Quality of Service (QoS) screen.

Click **VoIP > General > QoS** to set up Type of Service (ToS) and Differentiated Services (Diffserv) settings for voice traffic transmission through the BM2022.

Figure 75 VoIP > General > QoS

| SIP ToS / DiffServ | 0x2E |
|--------------------|------|
| RTP ToS / DiffServ | 0x38 |

The following table describes the labels in this screen.

Table 63 VoIP > General > QoS

| LABEL            | DESCRIPTION                                                                                                    |
|------------------|----------------------------------------------------------------------------------------------------|
| SIP ToS/DiffServ | Enter the DSCP value you want to mark on all outgoing SIP packets generated by the BM2022 for DiffServ-enabled networks. Since DiffServ uses the first 6 bits of the 8-bit IP ToS field to represent the DSCP value, enter here the 6-bit DSCP value you want to mark in hexadecimal (in a format of 0x00), and the BM2022 will then automatically append 2 bits '0' to make a whole 8-bit ToS field value for all outgoing SIP packets. |
|                  | For example, if you enter $0x2E$ , it is $101110$ in binary for DSCP. The BM2022 converts it to $101110\underline{00}$ in binary and marks on the IP ToS field of all the outgoing SIP packets.                                                                                                    |
| RTP ToS/DiffServ | Enter the DSCP value you want to mark on all outgoing VoIP data packets (including both RTP and T.38 UDPTL packets) generated by the BM2022 for DiffServ-enabled networks.                                                                                                    |

# 9.4 SIP Settings

Click **VoIP** > **General** > **SIP** to set up session timer on the BM2022. See Section 10.8 on page 163 for more information on SIP.

Figure 76 VoIP > General > SIP

| Session Timer        |          |
|----------------------|----------|
| Session Timer Enable | V        |
| Refresh Method       | UPDATE ▼ |
|                      |          |

The following table describes the labels in this screen.

Table 64 VoIP > General > SIP

| LABEL                   | DESCRIPTION                                                                                                    |
|-------------------------|----------------------------------------------------------------------------------------------------|
| Session Timer<br>Enable | Select this to activate the BM2022's SIP Session Timer. SIP Session Timer is a function used by both of the communication peers to determine if the call session is still active (alive) or not. It uses the method specified in the following <b>Refresh Method</b> field to periodically refresh the SIP sessions.                                |
| Refresh Method          | Select the method to be used for periodically refreshing SIP sessions, to determine if the session is still active. Select <b>UPDATE</b> to use Update requests to refresh the session and select <b>INVITE</b> to use Re-Invite requests. You should use the same method as the peer device.                                                       |
|                         | The Update method uses less overhead than Re-Invite, but is not as widely supported as Re-Invite. By default the BM2022 is set to use the <b>UPDATE</b> method. When set to <b>UPDATE</b> , the BM2022 can also revert to using the <b>INVITE</b> method for SIP session refresh, depending on the method supported and allowed by the peer device. |

# 9.5 Speed Dial

Speed dial allows you to use a shorter number for dialing frequently used phone numbers.

Click **VoIP > General > Speed Dial** to add, edit, or remove speed-dial rules.

Figure 77 VoIP > General > Speed Dial

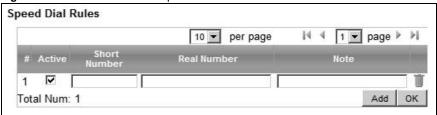

The following table describes the labels in this screen.

Table 65 VoIP > General > Speed Dial

| Table 65 VOLP > General > Speed Dial |                                                                                                    |  |
|--------------------------------------|----------------------------------------------------------------------------------------------------|--|
| LABEL                                | DESCRIPTION                                                                                                    |  |
|                                      | Speed Dial Rules - This is a list of speed dial numbers. To edit an existing speed dial rule, you can click the row for the rule and editable fields will appear. |  |
| Active                               | This field displays whether the rule is activated or not.                                                                                                    |  |
| Short Number                         | This field displays the abbreviated number you want to use to substitute for the real (actual) phone number in the following <b>Real Number</b> field.            |  |
|                                      | When the rule is activated, you can press the assigned <b>Short Number</b> to dial the <b>Real Number</b> .                                                       |  |
| Real Number                          | This field displays the actual phone number you want the BM2022 to call when you use the specified <b>Short Number</b> .                                          |  |
|                                      | Enter the actual phone number you want the BM2022 to call when you use the specified <b>Short Number</b> if you are editing the entry.                            |  |
| Notes                                | This field displays additional information for this speed-dial rule.                                                                                              |  |
|                                      | Enter additional information or any remark for this speed-dial rule if your are editing the entry.                                                                |  |
| Remove                               | Click this to remove the rule.                                                                                                    |  |
| Add                                  | Click this to add a new speed-dial rule.                                                                                                    |  |
| ОК                                   | Click this to save the changes you made in this table.                                                                                                    |  |

## 9.6 Technical Reference

The following section contains additional technical information about the BM2022 features described in this chapter.

### 9.6.1 DSCP and Per-Hop Behavior

DiffServ defines a new DS (Differentiated Services) field to replace the Type of Service (TOS) field in the IP header. The DS field contains a 2-bit unused field and a 6-bit DSCP field which can define up to 64 service levels. The following figure illustrates the DS field.

Figure 78 DiffServ: Differentiated Service Field

| DSCP    | Unused  |
|---------|---------|
| (6-bit) | (2-bit) |

DSCP is backward compatible with the three precedence bits in the ToS octet so that non-DiffServ compliant, ToS-enabled network device will not conflict with the DSCP mapping.

The DSCP value determines the forwarding behavior, the PHB (Per-Hop Behavior), that each packet gets across the DiffServ network. Based on the marking rule, different kinds of traffic can be marked for different priorities of forwarding. Resources can then be allocated according to the DSCP values and the configured policies.

## The VoIP Account Screens

### 10.1 Overview

Use the **VoIP > Account** screens to configure SIP servers, authentication, additional VoIP features, dialing timeout values and how to handle fax messages for the account on the BM2022.

### 10.1.1 What You Can Do in This Chapter

- The **Status** screen (Section 10.2 on page 156) lets you view the current status of the SIP server, and selected phone line and call history. You can also manually disconnect the VoIP connection or request the SIP server for a new connection.
- The **Server** screen (Section 10.3 on page 158) lets you configure the SIP server, proxy server and outbound server settings for the phone line.
- The **SIP** screen (Section 10.4 on page 159) lets you configure the SIP account, codec and SIP settings for the phone line.
- The **Feature** screen (Section 10.5 on page 161) lets you configure the SIP additional functions such as DTMF, call forward and call waiting for the phone line.
- The **Dialing** screen (Section 10.6 on page 162) lets you configure some timeout setting for the phone line.
- The **FAX** screen (Section 10.7 on page 163) lets you configure which standard the phone line uses for sending faxes.

### 10.1.2 What You Need to Know

The following terms and concepts may help as you read through this chapter.

#### SIP Identities

A SIP account uses an identity (sometimes referred to as a SIP address). A complete SIP identity is called a SIP URI (Uniform Resource Identifier). A SIP account's URI identifies the SIP account in a way similar to the way an e-mail address identifies an e-mail account. The format of a SIP identity is SIP-Number@SIP-Service-Domain.

### **SIP Number**

The SIP number is the part of the SIP URI that comes before the "@" symbol. A SIP number can use letters like in an e-mail address (johndoe@your-ITSP.com for example) or numbers like a telephone number (1122334455@VoIP-provider.com for example).

#### **SIP Service Domain**

The SIP service domain of the VoIP service provider (the company that lets you make phone calls over the Internet) is the domain name in a SIP URI. For example, if the SIP address is <a href="mailto:1122334455@VoIP-provider.com">1122334455@VoIP-provider.com</a>, then "VoIP-provider.com" is the SIP service domain.

### **SIP Register Server**

A SIP register server maintains a database of SIP identity-to-IP address (or domain name) mapping. The register server checks your user name and password when you register.

### **SIP User Agent**

A SIP user agent can make and receive VoIP telephone calls. This means that SIP can be used for peer-to-peer communications even though it is a client-server protocol. In the following figure, either **A** or **B** can act as a SIP user agent client to initiate a call. **A** and **B** can also both act as a SIP user agent to receive the call.

Figure 79 SIP User Agent

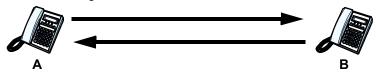

### **SIP Proxy Server**

A SIP proxy server receives requests from clients and forwards them to another server.

In the following example, you want to use client device  ${f A}$  to call someone who is using client device  ${f C}$ 

- 1 The client device (A in the figure) sends a call invitation to the SIP proxy server (B).
- 2 The SIP proxy server forwards the call invitation to C.

Figure 80 SIP Proxy Server

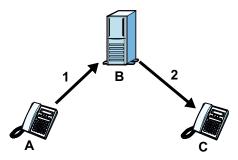

#### STUN

STUN (Simple Traversal of User Datagram Protocol (UDP) through Network Address Translators) allows the BM2022 to find the presence and types of NAT routers and/or firewalls between it and the public Internet. STUN also allows the BM2022 to find the public IP address that NAT assigned, so the BM2022 can embed it in the SIP data stream. STUN does not work with symmetric NAT routers or firewalls. See RFC 3489 for details on STUN.

The following figure shows how STUN works.

- 1 The BM2022 (A) sends SIP packets to the STUN server (B).
- The STUN server (B) finds the public IP address and port number that the NAT router used on the BM2022's SIP packets and sends them to the BM2022.
- 3 The BM2022 uses the public IP address and port number in the SIP packets that it sends to the SIP server (C).

Figure 81 STUN

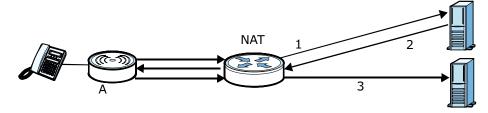

### **Outbound Proxy**

Your VoIP service provider may host a SIP outbound proxy server to handle all of the BM2022's VoIP traffic. This allows the BM2022 to work with any type of NAT router and eliminates the need for STUN or a SIP ALG. Turn off a SIP ALG on a NAT router in front of the BM2022 to keep it from retranslating the IP address (since this is already handled by the outbound proxy server).

#### **NAT and SIP**

The BM2022 must register its public IP address with a SIP register server. If there is a NAT router between the BM2022 and the SIP register server, the BM2022 probably has a private IP address. The BM2022 lists its IP address in the SIP message that it sends to the SIP register server. NAT does not translate this IP address in the SIP message. The SIP register server gets the BM2022's IP address from inside the SIP message and maps it to your SIP identity. If the BM2022 has a private IP address listed in the SIP message, the SIP server cannot map it to your SIP identity.

Use a SIP ALG (Application Layer Gateway), STUN, or outbound proxy to allow the BM2022 to list its public IP address in the SIP messages.

### **DTMF**

Dual-Tone Multi-Frequency (DTMF) telephone call signaling uses pairs of frequencies (one lower frequency and one higher frequency) to set up calls. It is also known as Touch Tone. Each of the keys on a DTMF telephone corresponds to a different pair of frequencies.

### **Supplementary Phone Services Overview**

Supplementary services such as call hold, call waiting, call transfer, etc. are generally available from your VoIP service provider. The BM2022 supports the following services:

- · Call Waiting
- · Call Forwarding
- Caller ID

Note: To take full advantage of the supplementary phone services available though the BM2022's phone port, you may need to subscribe to the services from your VoIP service provider.

## 10.2 Status

Click **VoIP > Account > Status** to view VoIP settings and current status.

Figure 82 VoIP > Account > Status

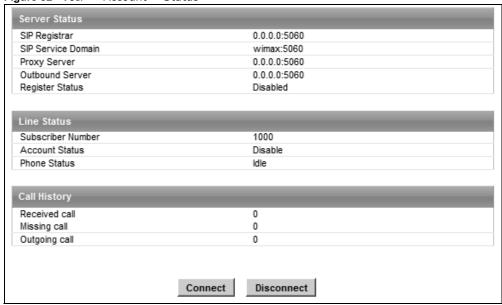

The following table describes the labels in this screen.

Table 66 VoIP > Account > Status

| Table 00 Voli > Account > Status |                                                                                                    |
|----------------------------------|----------------------------------------------------------------------------------------------------|
| LABEL                            | DESCRIPTION                                                                                                    |
| Server Status                    |                                                                                                    |
| SIP Register                     | This field displays the IP address (or domain name) and service port number of the register server, if you have configured one.  |
| SIP Service<br>Domain            | This field displays the SIP service domain and port number of the SIP server, if you have configured one.                        |
| Proxy Server                     | This field displays the IP address (or domain name) and service port number of the SIP proxy server, if you have configured one. |

**Table 66** VoIP > Account > Status

| LABEL                | DESCRIPTION                                                                                                    |
|----------------------|----------------------------------------------------------------------------------------------------|
| Outbound<br>Server   | This field displays the IP address (or domain name) and service port number of the outbound proxy server, if you have configured one.                                                                                                    |
| Register<br>Status   | This field displays <b>Disabled</b> if the SIP account (set up in Section 10.4 on page 159) is disabled or de-registered from the registrar server. It displays <b>Registering</b> (or <b>Unregistering</b> ) after sending out the SIP register (or unregister) message to make registration (or de-registration) at (or from) the SIP registrar server. |
|                      | If the registration fails, for example, rejected by SIP registrar server (due to wrong authentication data) or timeout to get response from the server, <b>Error</b> would be displayed. It displays <b>Up</b> if the SIP account is registered at the registrar server successfully.                                                                     |
| Line Status          |                                                                                                    |
| Subscriber<br>Number | This field displays the SIP phone number for the phone line.                                                                                                    |
| Account<br>Status    | This indicates whether the SIP account is activated or not. <b>Enable</b> means activated and <b>Disable</b> means deactivated.                                                                                                    |
| Phone Status         | This field displays the phone status, such as Idle, Calling, Ringing, Connecting, InCall, Hold, and Disconnecting.                                                                                                    |
| Call History         |                                                                                                    |
| Received call        | This field displays the number of calls you have received through the connected phone since the BM2022 last restarted or was turned on.                                                                                                    |
| Missing call         | This field displays the number of calls you have missed since the BM2022 last restarted or was turned on.                                                                                                    |
| Outgoing call        | This field displays the number of calls you have made through the connected phone since the BM2022 last restarted or was turned on.                                                                                                    |
| Connect              | Click this to register the BM2022 to the specified register server.                                                                                                    |
| Disconnect           | Click this to de-register the BM2022 with the register server.                                                                                                    |

# 10.3 Server

Click **VoIP > Account > Server** to configure the registrar server, proxy server and outbound proxy server for this SIP account.

Figure 83 VoIP > Account > Server

| Registrar Server     |                        |
|----------------------|------------------------|
| Registrar Server     | 0.0.0.0                |
| Port Number          | 5060                   |
| SIP Service Domain   | wimax                  |
| Register Period Time | 900 seconds (60~65535) |
| Proxy Server         |                        |
| Proxy Server         | 0.0.0.0                |
| Port Number          | 5060                   |
| Outbound Server      |                        |
| Outbound Server      | 0.0.0.0                |
| Port Number          | 5060                   |

The following table describes the labels in this screen.

 Table 67
 VoIP > Account > Server

| LABEL                   | DESCRIPTION                                                                                                    |  |  |
|-------------------------|----------------------------------------------------------------------------------------------------|--|--|
| Registrar Server        |                                                                                                    |  |  |
| Registrar<br>Server     | Enter the IP address or domain name of a register server. You can use up to 63 printable ASCII characters.                                                                                                    |  |  |
| Port Number             | Enter the SIP server's listening port number. Keep the default value, if you are not sure of this value.                                                                                                    |  |  |
| SIP Service<br>Domain   | Enter the IP address or domain name of a SIP server, if your VoIP service provider gave you one.                                                                                                    |  |  |
|                         | Otherwise, enter the same address that you have entered in the <b>Registrar Server</b> field. You can use up to 63 printable ASCII characters.                                                                                                    |  |  |
| Register<br>Period Time | Enter the registration expiry time in seconds for the SIP account specified in Section 10.4 on page 159. The allowable range is 60~65535 seconds. However, this value is just a default preference value by user, the actual registration expiry time used by the SIP account is determined by the registrar server after the registration process. |  |  |
|                         | Once the SIP account has registered at the registrar server successfully, the BM2022 will send a re-register message to keep alive the successfully registered status at every half of the registration expiry time determined by the registrar server.                                                                                             |  |  |
|                         | If the keep-alive action failed, the register status described in Section 10.2 on page 156 will become <b>Error</b> state and you can not make any call in this status. However, after 512 seconds (fixed value), the BM2022 will send a register message again to try to recover a successfully registered status.                                 |  |  |
| Proxy Server            | Proxy Server                                                                                                    |  |  |
| Proxy Server            | Enter the IP address or domain name of the SIP proxy server provided by your VoIP service provider. You can use up to 63 printable ASCII characters.                                                                                                    |  |  |

**Table 67** VoIP > Account > Server

| Table of Volt > Account > Server |                                                                                                    |  |
|----------------------------------|----------------------------------------------------------------------------------------------------|--|
| LABEL                            | DESCRIPTION                                                                                                    |  |
| Port Number                      | Enter the SIP proxy server's listening port number, if your VoIP service provider gave you one. Otherwise, keep the default value.                                                                                                    |  |
| Outbound Server                  |                                                                                                    |  |
| Outbound<br>Server               | Enter the IP address or domain name of the outbound proxy server provided by your VoIP service provider. You can use up to 63 printable ASCII characters. If you choose not to use an outbound proxy server, set this to <b>0.0.0.0</b> . |  |
| Port Number                      | Enter the outbound proxy's listening port number, if your VoIP service provider gave you one. Otherwise, leave it as the default `5060'.                                                                                                  |  |
|                                  | If the outbound proxy is disabled (set to <b>0.0.0.0</b> ), then this port will be ignored.                                                                                                    |  |

# 10.4 SIP

Click **VoIP > Account > SIP** to configure SIP settings.

Figure 84 VoIP > Account > SIP

| SIP Account         |                         |
|---------------------|-------------------------|
| Enable              |                         |
| SIP Local Port      | 5060                    |
| Subscriber Number   | 1000                    |
| Authentication Name | 1000                    |
| Password            | ••••                    |
| Codec Settings      |                         |
| 1st Codec           | G.729                   |
| 2nd Codec           | G.711 aLaw 🔻            |
| 3rd Codec           | G.711 muLaw             |
| Session Timer       |                         |
| Min Session Timer   | 90 seconds (90~65535)   |
| Session Timer       | 180 seconds (120~65535) |

The following table describes the labels in this screen.

**Table 68** VoIP > Account > SIP

| LABEL                  | DESCRIPTION                                                                                                    |
|------------------------|----------------------------------------------------------------------------------------------------|
| SIP Account            |                                                                                                    |
| Enable                 | Select this if you want the BM2022 to use this account. Clear it if you do not want the BM2022 to use this account.                  |
| SIP Local Port         | Enter the BM2022's listening port number, if your VoIP service provider gave you one. Otherwise, keep the default value.             |
| Subscriber<br>Number   | Enter your SIP number. In the full SIP URI, this is the part before the @ symbol. You can use up to 1-31 printable ASCII characters. |
| Authentication<br>Name | Type the SIP user name associated with this account for authentication to the SIP register server.                                   |
|                        | This field can be 1-31 printable characters (A-Z, a-z, 0-9).                                                                         |

**Table 68** VoIP > Account > SIP

| LABEL                                 | DESCRIPTION                                                                                                    |  |
|---------------------------------------|----------------------------------------------------------------------------------------------------|--|
| Password                              | Type the SIP password associated with this account. This field can be 0-31 printable characters (A-Z, a-z, 0-9), underscores (_), pluses (+), periods (.), and "at" symbols (@).                                                                                                 |  |
| Codec Settings                        |                                                                                                    |  |
| 1st Codec, 2nd<br>Codec, 3rd<br>Codec | Select the BM2022's first, second, and third choices of the type of voice coder/decoder (codec) that you want the phone line to use when communicating with the SIP server. The following codecs (shown in highest quality to lowest quality order) are supported by the BM2022: |  |
|                                       | • G.711 aLaw (typically used in Europe)                                                                                                    |  |
|                                       | • G.711 muLaw (typically used in North America and Japan)                                                                                                    |  |
|                                       | • G.729                                                                                                    |  |
|                                       | You can also select <b>NONE</b> for the 2nd and 3rd codecs if your VoIP service provider only gave you one or two codec settings.                                                                                                    |  |
|                                       | When two SIP devices start a SIP session, they must agree on a codec.                                                                                                    |  |
| Session Timer                         |                                                                                                    |  |
| Min Session<br>Timer                  | Enter the minimum session expiry time in seconds. The allowable range is 90~65535 seconds.                                                                                                    |  |
|                                       | When an incoming call requests a session expiry time that is lower than this value, the BM2022 will respond with a "423 session timer too small" message and tell the peer to use this value as the minimum bound.                                                               |  |
| Session Timer                         | Enter the session expiry time in seconds for all phone connections on this trunk. The allowable range is 120~65535 seconds. This value cannot be lower than the <b>Min Session Timer</b> .                                                                                       |  |
|                                       | The BM2022 will use INVITE or UPDATE method to keep alive a session every half of the session expiry time during a call.                                                                                                    |  |
|                                       | If the keep-alive action is successful, the BM2022 will re-start the timer and do another keep-alive action after it reaches half of the session expiry time.                                                                                                    |  |
|                                       | If the keep-alive action failed, the call will terminate automatically.                                                                                                    |  |
|                                       | See Section 9.4 on page 151 to configure the Refresh Method with the INVITE or UPDATE method.                                                                                                    |  |

# 10.5 Feature

Click **VoIP > Account > Feature** to configure advanced VoIP features such as DTMF, Call Forwarding and Call Waiting.

Figure 85 VoIP > Account > Feature

| ċ | iguio do voir a riccounte a rec    | ature                 |
|---|------------------------------------|-----------------------|
|   | Feature Settings                   |                       |
| l | Block Anonymous Call               |                       |
| l | Do Not Disturb (DND)               |                       |
| l | Hide User ID (Make Anonymous Call) |                       |
| l | MWI (Message Waiting Indication)   |                       |
|   | DTMF                               |                       |
| l | DTMF                               | Out-of-band(RFC 2833) |
| l | SIP INFO                           |                       |
|   | Call Forward Setting               |                       |
| l | Unconditional CF                   |                       |
| l | Unconditional CF Target            |                       |
| l | Busy CF                            |                       |
| l | Busy CF Target                     |                       |
| l | No Answer CF                       |                       |
| l | No Answer CF Target                |                       |
| l | No Answer CF Waiting Time          | 5 seconds (5~180)     |
|   | Call Waiting Setting               |                       |
| l | Call Waiting                       |                       |
|   | Call Waiting Reject Time           | 60 seconds (5~180)    |
|   |                                    |                       |
|   |                                    | Save Cancel           |
|   |                                    |                       |

The following table describes the labels in this screen.

**Table 69** VoIP > Account > Feature

| LABEL                                       | DESCRIPTION                                                                                                    |  |  |
|---------------------------------------------|----------------------------------------------------------------------------------------------------|--|--|
| Feature Settings                            | Feature Settings                                                                                                    |  |  |
| Block<br>Anonymous Call                     | Select this to have the BM2022 block all incoming calls from phone that do not send caller ID.                                                                                                    |  |  |
| Do Not Disturb<br>(DND)                     | Select this to have the BM2022 not forward calls to the phone line while processing incoming calls. Thus, for any incoming call, the remote peer can hear ringback tone, but the phone connected on the BM2022 would not ring. Meanwhile, the BM2022 can still make outgoing calls as usual.  Note: The DND function should be used very carefully, since enabling DND makes the BM2022 not forward any incoming call to the phone line so the user would never know whether there are any incoming calls. |  |  |
| Hide User ID<br>(Make<br>Anonymous<br>Call) | Select this to not have your Caller ID(number) displayed on the callee's screen.                                                                                                    |  |  |

**Table 69** VoIP > Account > Feature

| LABEL DESCRIPTION                                                        |                                                                                                    |  |
|--------------------------------------------------------------------------|----------------------------------------------------------------------------------------------------|--|
|                                                                          |                                                                                                    |  |
| MWI (Message<br>Waiting<br>Indication)                                   | Select this to enable Message Waiting Indicator (MWI) function for this SIP account specified in Section 10.4 on page 159. When there is at least one new voicemail for the SIP account, the voice LED (described in Section 1.2.1 on page 19) turns yellow and the BM2022 sends a beeping tone to the phone while user picks-up the phone to make calls. |  |
| DTMF                                                                     |                                                                                                    |  |
| DTMF                                                                     | Control how the BM2022 handles the DTMF tone relay to the communication peer. The DTMF tone is generated by the phone when you push its digit buttons during a call. One application is to send numbers when trying to do IVR (Interactive Voice Response) service with server.                                                                           |  |
|                                                                          | You should use the same mode as your VoIP service provider. The choices are:                                                                                                    |  |
|                                                                          | Out-of-band(RFC 2833) - Follow the RFC 2833 standard and send the DTMF tones in RTP packets.                                                                                                    |  |
|                                                                          | • In Band - Send the DTMF tones in the voice data stream. This works best when you are using a codec that does not use compression (like G.711). Codecs that use compression (like G.729) can distort the tones.                                                                                                    |  |
| SIP INFO                                                                 | Select this to have the BM2022 send the DTMF tones in SIP messages.                                                                                                    |  |
| Call Forward Setting                                                     |                                                                                                    |  |
| Unconditional<br>CF,<br>Unconditional<br>CF Target                       | Select this if you want the BM2022 to forward all incoming calls to the specified phone number, regardless of other rules in this Call Forward Setting section. Specify the phone number in the <b>Unconditional CF Target</b> field.                                                                                                    |  |
|                                                                          | Note: The Unconditional CF function should be used very carefully, since enabling this function makes the BM2022 forward all incoming calls to another phone number, so the user would never know if there are any incoming calls.                                                                                                    |  |
| Busy CF,<br>Busy CF Target                                               | Select this if you want the BM2022 to forward incoming calls to the specified phone number if the phone port is busy. Specify the phone number in the <b>Busy CF Target</b> field. If you have call waiting, the incoming call is forwarded to the specified phone number if you reject or ignore the second incoming call.                               |  |
| No Answer CF,<br>No Answer CF<br>Target, No<br>Answer CF<br>Waiting Time | Select this if you want the BM2022 to forward incoming calls to the specified phone number if the call is unanswered. Specify the phone number in the <b>No Answer CF Target</b> field on the right. Specify the time to wait before forwarding incoming calls in the <b>No Answer CF Waiting Time</b> field.                                             |  |
| Call Waiting Setting                                                     |                                                                                                    |  |
| Call Waiting                                                             | Select this to enable call waiting for this SIP account on the BM2022.                                                                                                    |  |
| Call Waiting<br>Reject Time                                              | Enter time to wait before rejecting a call when call waiting is enabled.                                                                                                    |  |

# 10.6 Dialing

Click  ${f VoIP}$  >  ${f Account}$  >  ${f Dialing}$  to configure dialing timeout values.

Figure 86 VoIP > Account > Dialing

| <u> </u>            |                  |  |
|---------------------|------------------|--|
| Inter-digit Timeout | 3 seconds (1~5)  |  |
| First-digit Timeout | 8 seconds (5~30) |  |

The following table describes the labels in this screen.

Table 70 VoIP > Account > Dialing

| LABEL                  | DESCRIPTION                                                                                                    |  |
|------------------------|----------------------------------------------------------------------------------------------------|--|
| Inter-digit<br>Timeout | Set the time in seconds (1~5) the BM2022 waits for each digit input of a complete callee number after you press the first key on the phone.  If the BM2022 cannot receive the next digit entered within this time period, the BM2022 processes digits you have dialed.                                    |  |
| First-digit<br>Timeout | Set the number of seconds (5~30) for the BM2022 to wait for you to start dialing a number after you pick up the telephone receiver. If you do not dial any number within that time period, the dial tone becomes a busy signal. Pu back the receiver and pick it up again if you want to make a new call. |  |

## 10.7 FAX

Click **VoIP > Account > FAX** to configure which standard the account uses for fax services.

Figure 87 VoIP > Account > FAX

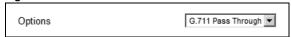

The following table describes the labels in this screen.

**Table 71** VoIP > Account > FAX

| LABEL   | DESCRIPTION                                                                                                    |
|---------|----------------------------------------------------------------------------------------------------|
| Options | Select which standard the BM2022 uses to handle faxes. The peer devices must also use standard.                                                                                                    |
|         | <b>G.711A Pass Through</b> - Select this option to send and receive fax messages over the network or Internet using VoIP (G.711a). By encoding fax data as audio data, faxes may be susceptible to packet loss and other errors. However, as this standard is considerably older than T.38, it is more compatible with older obsolete systems. |
|         | <b>T.38 FAX Relay</b> - BM2022 encodes fax messages to T.38 packets and sends as UDP packets through IP networks. This provides better quality, but it may have interoperability problems.                                                                                                    |

## 10.8 Technical Reference

The following section contains additional technical information about the BM2022 features described in this chapter.

### **10.8.1 SIP Call Progression with Session Timer**

The following figure displays the basic steps in the setup and tear down of a SIP call with session timer supported by both peers. The UPDATE method is used to refresh the session. A calls B and uses proxy server P. Messages include Session Expiry (SE) and Minimum Session Expiry (MSE)

time values. When the duration of the call reaches half of the SE time period, the session is refreshed.

 Table 72
 SIP Call Progression

| Α         | Р                            | В         |
|-----------|------------------------------|-----------|
| 1. INVITE |                              |           |
| SE: 60    |                              |           |
| >         |                              |           |
|           | 2. 422                       |           |
|           | MSE: 3600                    |           |
|           | <                            |           |
| 3. ACK    |                              |           |
| >         |                              |           |
| 4. INVITE |                              |           |
| SE: 3600  |                              |           |
| MSE: 3600 |                              |           |
| >         |                              |           |
|           | 5. INVITE                    |           |
|           | SE: 3600                     |           |
|           | MSE: 3600                    |           |
|           | >                            |           |
|           |                              | 6. INVITE |
|           |                              | SE: 3600  |
|           |                              | MSE: 3600 |
|           |                              | >         |
|           |                              | 7. OK     |
|           |                              | SE: 3600  |
|           |                              | <         |
|           | 8. OK                        |           |
|           | SE: 3600                     |           |
|           | <                            |           |
| 9. OK     |                              |           |
| SE: 3600  |                              |           |
| <         |                              |           |
| 10. ACK   |                              |           |
| >         |                              |           |
|           | 11. ACK                      |           |
|           | >                            | >         |
| _         | 12. Dialogue (voice traffic) |           |

**Table 72** SIP Call Progression (continued)

| A          | Р          | В        |
|------------|------------|----------|
| 13. UPDATE |            |          |
| SE: 3600   |            |          |
| >          |            |          |
|            | 14. UPDATE |          |
|            | SE:3600    |          |
|            | >          | >        |
|            |            | 15. OK   |
|            |            | SE: 3600 |
|            | <          | <        |
| 16. OK     |            |          |
| SE: 3600   |            |          |
| <          |            |          |
| 17. BYE    |            |          |
| >          |            |          |
|            |            | 18. OK   |
|            |            | <        |

- 1 A sends a SIP INVITE request. This message is an invitation for B to participate in a SIP telephone call. A's INVITE specifies a SE of 60 seconds.
- **2** A's request arrives at P but is below the minimum allowed value of 3600, so it is rejected with a 422 message, which contains the MSE of 3600.
- 3 A sends an ACK to acknowledge the message was received.
- 4 A retries the INVITE request with SE of 3600 and MSE of 3600.
- 5 The SE in the new INVITE is acceptable so P forwards it to B.
- **6** B receives the INVITE.
- 7 B responds with an OK message which includes the SE of 3600.
- 8 P forwards the OK message to A.
- 9 A receives the OK.
- 10 A then sends an ACK message to acknowledge that the call is established completely.
- 11 The proxy server forwards the ACK message to B.
- **12** Now A and B exchange voice media (talk).
- **13** After around half of the SE time period is reached, or 1800 seconds in this case, A sends an UPDATE request to refresh the session.

- 14 The UPDATE request is forwarded by P to B.
- 15 B receives the UPDATE request and responds with an OK message.
- 16 The OK message is received by A.
- 17 After talking, A hangs up and sends a BYE request.
- 18 B replies with an OK response confirming receipt of the BYE request and the call is terminated.

### 10.8.2 SIP Client Server

SIP is a client-server protocol. A SIP client is an application program or device that sends SIP requests. A SIP server responds to the SIP requests.

When you use SIP to make a VoIP call, it originates at a client and terminates at a server. A SIP client could be a computer or a SIP phone. One device can act as both a SIP client and a SIP server.

For more information on the SIP protocol, please refer to RFC 3261.

# The VoIP Line Screens

### 11.1 Overview

The **VoIP > Line** screens allow you to configure the volume, echo cancellation, VAD settings and custom tones for the phone port which maps to the SIP account (see Chapter 10 on page 153).

### 11.1.1 What You Can Do in This Chapter

- The **Phone** screen (Section 11.2 on page 168) lets you configure phone settings.
- The **Voice** screen (Section 11.3 on page 168) lets you configure voice settings.

### 11.1.2 What You Need to Know

The following terms and concepts may help as you read through this chapter.

### Voice Activity Detection/Silence Suppression/Comfort Noise

Voice Activity Detection (VAD) detects whether or not speech is present. This lets the BM2022 reduce the bandwidth that a call uses by not transmitting "silent packets" when you are not speaking.

When using VAD, the BM2022 generates comfort noise when the other party is not speaking. The comfort noise lets you know that the line is still connected as total silence could easily be mistaken for a lost connection.

#### **Echo Cancellation**

G.168 is an ITU-T standard for eliminating the echo caused by the sound of your voice reverberating in the telephone receiver while you talk.

# 11.2 Phone

Click VoIP > Line > Phone to configure phone related settings.

Figure 88 VoIP > Line > Phone

| Phone                         |                            |
|-------------------------------|----------------------------|
| Hook Flash Detect Upper Bound | 500 msecs (100~2000 msecs) |
| Hook Flash Detect Lower Bound | 100 msecs (100~2000 msecs) |
| Voice Tx Level                | 5                          |
| Voice Rx Level                | 5 🔻                        |
|                               |                            |

The following table describes the labels in this screen.

Table 73 VoIP > Line > Phone

| LABEL                            | DESCRIPTION                                                                                                    |
|----------------------------------|----------------------------------------------------------------------------------------------------|
| Phone                            |                                                                                                    |
| Hook Flash Detect<br>Upper Bound | Enter the number of milliseconds for the upper bound of a quick on-hook and off-hook cycle in order to recognize a hook flash event. |
| Hook Flash Detect<br>Lower Bound | Enter the number of milliseconds for the lower bound of a quick on-hook and off-hook cycle in order to recognize a hook flash event. |
| Voice Tx Level                   | Select the volume level transmitted by the BM20229 is the quietest, and 9 is the loudest.                                            |
| Voice Rx Level                   | Select the volume level transmitted to the BM20229 is the quietest, and 9 is the loudest.                                            |

## **11.3 Voice**

Click **VoIP > Line > Voice** to configure voice settings.

Figure 89 VoIP > Line > Voice

| VAD                             |            |
|---------------------------------|------------|
| Enable VAD                      |            |
| LEC                             |            |
| Line Echo Canceller Tail Length | 16 msec. ▼ |

The following table describes the labels in this screen.

**Table 74** VoIP > Line > Voice

| LABEL                          | DESCRIPTION                                                                                                    |
|--------------------------------|----------------------------------------------------------------------------------------------------|
| VAD - Voice Activity Detection |                                                                                                    |
| Enable VAD                     | Enable Voice Active Detector (VAD) to have the BM2022 stop transmitting voice traffic when you are not speaking using the detection method. This reduces the bandwidth the BM2022 uses. |

**Table 74** VoIP > Line > Voice

| LABEL                                 | DESCRIPTION                                                                                                    |  |
|---------------------------------------|----------------------------------------------------------------------------------------------------|--|
| LEC - Line Echo Cancellation          |                                                                                                    |  |
| Line Echo<br>Canceller Tail<br>Length | Select the maximum number of milliseconds of an echo length (16 ms, 32 ms or 48 ms) the BM2022 can handle and eliminate the effect. An echo is normally caused by the sound of your voice reverberating in the telephone receiver while you talk. Select <b>Disable</b> to turn this feature off. |  |

# **Maintenance**

### 12.1 Overview

Use these screens to manage and maintain your BM2022.

### 12.1.1 What You Need to Know

The following terms and concepts may help as you read through this chapter.

### **Remote Management Limitations**

Remote management over LAN or WAN will not work when:

- 1 You have disabled that service in one of the remote management screens.
- 2 The IP address in the **Secured Client IP** field does not match the client IP address. If it does not match, the BM2022 will disconnect the session immediately.
- 3 There is already another remote management session with an equal or higher priority running. You may only have one remote management session running at one time.

### **Remote Management and NAT**

When NAT is enabled:

- Use the BM2022's WAN IP address when configuring from the WAN.
- Use the BM2022's LAN IP address when configuring from the LAN.

#### **System Timeout**

There is a default system management idle timeout of five minutes. The BM2022 automatically logs you out if the management session remains idle for longer than this timeout period. The management session does not time out when a statistics screen is polling.

#### **SNMP**

Simple Network Management Protocol (SNMP) is a protocol used for exchanging management information between network devices. SNMP is a member of the TCP/IP protocol suite. Your BM2022 supports SNMP agent functionality, which allows a manager station to manage and monitor the BM2022 through the network. The BM2022 supports SNMP version one (SNMPv1) and version two (SNMPv2). The next figure illustrates an SNMP management operation.

Note: SNMP is only available if TCP/IP is configured.

#### **TR-069**

TR-069 is an abbreviation of "Technical Reference 069", a protocol designed to facilitate the remote management of Customer Premise Equipement (CPE), such as the BM2022. It can be managed over a WAN by means of an Auto Configuration Server (ACS). TR-069 is based on sending Remote Procedure Calls (RPCs) between the ACS and the client device. RPCs are sent in Extensible Markup Language (XML) format over HTTP or HTTPS.

An administrator can use an ACS to remotely set up the BM2022, modify its settings, perform firmware upgrades, and monitor and diagnose it. In order to do so, you must enable the TR-069 feature on your BM2022 and then configure it appropriately. (The ACS server which it will use must also be configured by its administrator.)

Figure 91 TR-069 Example

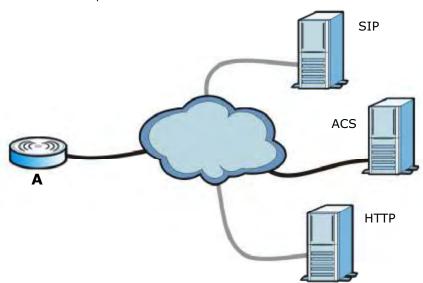

In this example, the BM2022 (A) receives data from at least 3 sources: A SIP server for handling voice calls, an HTTP server for handling web services, and an ACS, for configuring the BM2022 remotely. All three servers are owned and operated by the client's Internet Service Provider. However, without the configuration settings from the ACS, the BM2022 cannot access the other two servers. Once the BM2022 receives its configuration settings and implements them, it can connect to the other servers. If the settings change, it will once again be unable to connect until it receives its updates from the ACS.

The BM2022 can be configured to periodically check for updates from the auto-configuration server so that the end user need not be worried about it.

#### **SNMP**

An SNMP managed network consists of two main types of component: agents and a manager.

Figure 92 SNMP Management Model

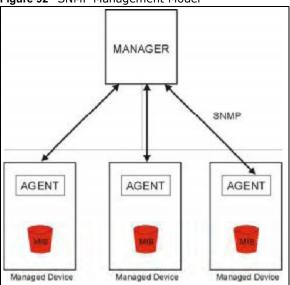

An agent is a management software module that resides in a managed device (the BM2022). An agent translates the local management information from the managed device into a form compatible with SNMP. The manager is the console through which network administrators perform network management functions. It executes applications that control and monitor managed devices.

The managed devices contain object variables/managed objects that define each piece of information to be collected about a device. Examples of variables include such as number of packets received, node port status etc. A Management Information Base (MIB) is a collection of managed objects. SNMP allows a manager and agents to communicate for the purpose of accessing these objects. The BM2022 supports MIB II that is defined in RFC-1213 and RFC-1215. The focus of the MIBs is to let administrators collect statistical data and monitor status and performance.

SNMP itself is a simple request/response protocol based on the manager/agent model. The manager issues a request and the agent returns responses using the following protocol operations:

- Get Allows the manager to retrieve an object variable from the agent.
- GetNext Allows the manager to retrieve the next object variable from a table or list within an agent. In SNMPv1, when a manager wants to retrieve all elements of a table from an agent, it initiates a Get operation, followed by a series of GetNext operations.
- Set Allows the manager to set values for object variables within an agent.
- Trap Used by the agent to inform the manager of some events.

The BM2022 sends traps to the SNMP manager when any of the following events occurs:

Table 76 SNMP Traps

| TRAP# | TRAP NAME                                   | DESCRIPTION                                                                                                    |
|-------|---------------------------------------------|----------------------------------------------------------------------------------------------------|
| 0     | coldStart (defined in RFC-1215)             | A trap is sent after booting (power on).                                                                                                    |
| 1     | warmStart (defined in RFC-1215)             | A trap is sent after booting (software reboot).                                                                                                    |
| 4     | authenticationFailure (defined in RFC-1215) | A trap is sent to the manager when receiving any SNMP get or set requirements with the wrong community (password).                                          |
| 6     | whyReboot                                   | A trap is sent with the reason of restart before rebooting when the system is going to restart (warm start).                                                |
| 6a    | For intentional reboot:                     | A trap is sent with the message "System reboot by user!" if reboot is done intentionally, (for example, download new files, CI command "sys reboot", etc.). |
| 6b    | For fatal error:                            | A trap is sent with the message of the fatal code if the system reboots because of fatal errors.                                                            |

#### OMA-DM

When the BM2022 initiates communication with the server (often times at start up or after the first time you turn it on), the server uploads commands, new files (if any), and other information used by a service provider to customize the BM2022's features.

Device management works as follows:

- 1 The server (A) sends out the query (1) to the BM2022 (B).
- 2 The BM2022 responds by sending back its credentials (2), to which the server responds with its credentials along with a string of management operations (3).
- 3 The client responds to the management operations (4), perhaps confirming file alterations or confirming receipt of file uploads and so on.
- **4** The server disconnects from the BM2022 once all of its management operations have been carried out.

Figure 93 OMA-DM Data Management

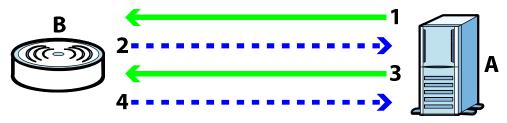

### **OMA-DM Authentication**

In order to ensure the integrity of the connection between an OMA-DM server and the BM2022, communication between the two is encoded using one of three common algorithms. They are not intended to be used in lieu of proper digital security, but instead as a means of transmitting multiple

disparate types of data over HTTP. Security encryption for communication is handled by different processes configured elsewhere in the BM2022's web configurator

**Basic Access Authentication** — Sends a person's user name and password in Base64. This authentication protocol is supported by all browsers that are HTTP 1.0/1.1 compliant. Although converted to Base64 for the sake of cross-compatibility, credentials are nonetheless passed between the web browser and the server in plaintext, making it extremely easy to intercept and read. As such, it is rarely used anymore.

**Digest Access Authentication** — This protocol was designed to replace basic access authentication. Instead of encoding a user name and password in plaintext, this protocol uses what is known as an MD5 message authentication code. It allows the server to issue a single-use, randomly generated number (known as a 'nonce') to the client (in this case, the web browser), which then uses the number as the 'public key' for encrypting its data. When the server receives the encrypted data, it unlocks it using the 'key' that was just provided. While stronger than basic access authentication, this protocol is not as strong as, say, HMAC, or as secure as the client using a client-side private key encryption scheme.

**Hash Message Authentication Code** — Also known as HMAC, this code relies on cryptographic hash functions to bolster an existing protocol, such as MD5. It is a method for generating a stronger, significantly higher encryption key.

#### **OMA-DM Data Model**

Each device that conforms to the current OMA-DM standard has an identical data structure embedded in its controlling firmware. This allows a similarly conforming OMA-DM server to navigate the folder structure and to make file alterations where appropriate or required.

Figure 94 OMA-DM Data Model

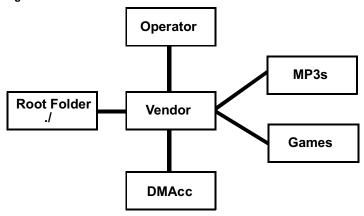

In the example data model shown here, the parent folders must conform to the OMA-DM standard. The child folders, on the other hand, can be customized on an individual basis. This allows the parent folders to all maintain a consistent URI (Uniform Resource Identifier) across all devices that meet the OMA-DM standard's requirements.

For example, in the preceding figure the URI for the "Games" folder is "./Vendor/Games/". The "./ Vendor/" portion of the URI exists on all devices that conform to the OMA-DM standard. The "Games" folder, however, may or may not exist depending on the services provided by the company managing the device.

### **Daytime**

A network protocol used by devices for debugging and time measurement. A computer can use this protocol to set its internal clock but only if it knows in which order the year, month, and day are returned by the server. Not all servers use the same format.

#### **Time**

A network protocol for retrieving the current time from a server. The computer issuing the command compares the time on its clock to the information returned by the server, adjusts itself automatically for time zone differences, then calculates the difference and corrects itself if there has been any temporal drift.

### **NTP**

NTP stands for Network Time Protocol. It is employed by devices connected to the Internet in order to obtain a precise time setting from an official time server. These time servers are accurate to within 200 microseconds.

### 12.2 Password

Use this screen to set up admin and guest accounts for logging into and managing the WiMAX Device. The "admin" user can access and configure all screens. The "guest" user can only perform some basic settings such as viewing the system status information, configuring LAN, NAT, DDNS, and Firewall settings and reset the BM2022 to factory defaults and restart the BM2022.

Click Maintenance > Password to open this screen as shown next.

Figure 95 Password Screen

| Change Password |         |
|-----------------|---------|
| Group           | admin 🕶 |
| Old Password    |         |
| New Password    |         |
| Retype          |         |

This screen contains the following fields:

Table 77 Password

| LABEL        | DESCRIPTION                                                       |
|--------------|-------------------------------------------------------------------|
| Group        | Select the group for which you want to change the login password. |
| Old Password | Enter the old password for the login group.                       |
| New Password | Enter the new password for the login group.                       |
| Retype       | Retype the new password for the login group.                      |

# 12.3 HTTP

Use this screen to allow remote access to the WiMAX Device from a network connection over HTTP.

Click **Maintenance > Remote MGMT > HTTP** to open this screen as shown next.

| Figure 96 HTTP Screen     |                                               |
|---------------------------|-----------------------------------------------|
| HTTP Server               |                                               |
| Enable                    | ▼                                             |
| Port Number               | 80                                            |
| HTTPS Server              |                                               |
| Enable                    | <b>V</b>                                      |
| Port Number               | 443                                           |
| HTTP and HTTPS            |                                               |
| Allow Connection from WAN | ✓                                             |
| HTTP Session Timeout      |                                               |
| Session Timeout           | 5 minutes (0~99, default:5, 0 means disabled) |

This screen contains the following fields:

Table 78 HTTP

| Table 78 HTTP                   |                                                                                                    |  |
|---------------------------------|----------------------------------------------------------------------------------------------------|--|
| LABEL                           | DESCRIPTION                                                                                                  |  |
| HTTP Server                     |                                                                                                    |  |
| Enable                          | Select this to enable remote management using this service.                                                  |  |
| Port Number                     | Enter the port number this service can use to access the BM2022. The computer must use the same port number. |  |
| HTTPS Server                    |                                                                                                    |  |
| Enable                          | Select this to enable remote management using this service.                                                  |  |
| Port Number                     | Enter the port number this service can use to access the BM2022. The computer must use the same port number. |  |
| HTTP and HTTPS                  |                                                                                                    |  |
| Allow<br>Connection<br>from WAN | Select this to allow incoming connections from the WAN over either HTTP or HTTPS.                            |  |
| HTTP Session Timeout            |                                                                                                    |  |
| Session<br>Timeout              | Enter the number of minutes (0-99) the BM2022 waits to delete an inactive web connection (HTTP or HTTPS).    |  |

## 12.4 Telnet

Use this screen to allow remote access to the WiMAX Device from a network connection over Telnet.

Click **Maintenance > Remote MGMT > Telnet** to open this screen as shown next.

Figure 97 Telnet Screen

| Enable                    | ~        |
|---------------------------|----------|
| Port Number               | 23       |
| Allow Connection from WAN | ~        |
| Allow Connection from LAN | <b>~</b> |

This screen contains the following fields:

Table 79 Telnet

| LABEL                     | DESCRIPTION                                                                                                  |
|---------------------------|----------------------------------------------------------------------------------------------------|
| Enable                    | Select this to enable remote management using this service.                                                  |
| Port Number               | Enter the port number this service can use to access the BM2022. The computer must use the same port number. |
| Allow Connection from WAN | Select this to allow connections using this service that originate on the WAN.                               |
| Allow Connection from LAN | Select this to allow connection using this service that originate on the LAN.                                |

## 12.5 SSH

Use this screen to allow remote access to the WiMAX Device from a network connection over SSH.

Click **Maintenance > Remote MGMT > SSH** to open this screen as shown next.

Figure 98 SSH Screen

| Enable                    | <           |
|---------------------------|-------------|
| Port Number               | 22          |
| Allow Connection from WAN | ✓           |
| Allow Connection from LAN | <b>&gt;</b> |

This screen contains the following fields:

Table 80 SSH

| LABEL                     | DESCRIPTION                                                                                                  |
|---------------------------|----------------------------------------------------------------------------------------------------|
| Enable                    | Select this to enable remote management using this service.                                                  |
| Port Number               | Enter the port number this service can use to access the BM2022. The computer must use the same port number. |
| Allow Connection from WAN | Select this to allow connections using this service that originate on the WAN.                               |
| Allow Connection from LAN | Select this to allow connection using this service that originate on the LAN.                                |

# 12.6 SNMP

Use this screen to allow remote access to the WiMAX Device from a network connection over SNMP.

Click **Maintenance** > **Remote MGMT** > **SNMP** to open this screen as shown next.

Figure 99 SNMP Screen

| public      |
|-------------|
| private     |
| 192.168.0.1 |
| test        |
|             |

This screen contains the following fields:

Table 81 SNMP

| LABEL           | DESCRIPTION                                                                                                    |
|-----------------|----------------------------------------------------------------------------------------------------|
| Enable          | Select this to enable remote management using this service.                                                                              |
| Location        | Enter the location of the SNMP server (for example, "Engineering Dept., Floor 6, Building A, New York City").                            |
| Contact         | Enter contact information for the administrator managing the SNMP server (for example, "Bill Smith, IT Dept., (555) 555-5454").          |
| Read Community  | Enter the password for the incoming Get and GetNext requests from the management station. The default is public and allows all requests. |
| Write Community | Enter the password for incoming Set requests from the management station. The default is public and allows all requests.                 |
| Trap Server     | Enter the IP address of the station to send your SNMP traps to.                                                                          |
| Trap Community  | Enter the trap community, which is the password sent with each trap to the SNMP manager. The default is public and allows all requests.  |

## 12.7 CWMP

### Click **Maintenance > Remote MGMT > CWMP** to open this screen as shown next.

Figure 100 CWMP Screen

| rigule 100 CWM Sciech       |                                                |
|-----------------------------|------------------------------------------------|
| Enable                      |                                                |
| ACS Server URL              |                                                |
| Bootstrap Enable            | ▼                                              |
| ACS Username                |                                                |
| ACS Password                |                                                |
| Periodical Inform Enable    | ▼                                              |
| Periodical Inform Interval  | 30                                             |
| Connection Request Username |                                                |
| Connection Request Password |                                                |
| CA Certificate File         | Browse                                         |
| CA Certificate Info         | /C=TW/ST=testST/L=testL/O=testO/CN=testCA      |
| Client Certificate File     | Browse                                         |
| Client Certificate Info     | /C=TW/ST=testST/L=testL/0=testO /CN=testClient |

This screen contains the following fields:

Table 82 CWMP

| LABEL                             | DESCRIPTION                                                                                                    |
|-----------------------------------|----------------------------------------------------------------------------------------------------|
| Enable                            | Select this to enable remote management using this service.                                                                                                    |
| ACS Server URL                    | Enter the URL or IP address of the auto-configuration server.                                                                                                    |
| Bootstrap Enable                  | Select this to enable bootstrap events.                                                                                                    |
| ACS Username                      | Enter the user name sent when the BM2022 connects to the ACS and which is used for authentication.                                                                          |
|                                   | You can enter up to 31 alphanumeric characters (a-z, A-Z, 0-9) and underscores but spaces are not allowed.                                                                  |
| ACS Password                      | Enter the password sent when the BM2022 connects to an ACS and which is used for authentication.                                                                            |
|                                   | You can enter up to 31 alphanumeric characters (a-z, A-Z, 0-9) and underscores but spaces are not allowed.                                                                  |
| Periodical Inform<br>Enable       | Select this to allow the BM2022 to periodically connect to the ACS and check for configuration updates.                                                                     |
|                                   | If you do not enable this feature then the BM2022 can only be updated automatically when the ACS initiates contact with it and if you selected the checkbox on this screen. |
| Periodical Inform<br>Interval     | Enter the time interval (in seconds) at which the BM2022 connects to the autoconfiguration server.                                                                          |
| Connection<br>Request<br>Username | Enter the connection request user name that the ACS must send to the BM2022 when it requests a connection.                                                                  |
|                                   | You can enter up to 31 alphanumeric characters (a-z, A-Z, 0-9) and underscores but spaces are not allowed.                                                                  |
|                                   | Note: This must be provided by the ACS administrator.                                                                                                    |

Table 82 CWMP (continued)

| LABEL                          | DESCRIPTION                                                                                                |
|--------------------------------|----------------------------------------------------------------------------------------------------|
| Connection<br>Request Password | Enter the connection request password that the ACS must send to the BM2022 when it requests a connection.  |
|                                | You can enter up to 31 alphanumeric characters (a-z, A-Z, 0-9) and underscores but spaces are not allowed. |
|                                | Note: This must be provided by the ACS administrator.                                                      |
| CA Certificate File            | Click <b>Browse</b> to upload a Certificate Authority (CA) certificate to the BM2022.                      |
| CA Certificate<br>Info         | This displays information about the currently active CA certificate.                                       |
| Client Certificate<br>File     | Click <b>Browse</b> to upload a client certificate to the BM2022.                                          |
| Client Certificate<br>Info     | This displays information about the currently active client certificate.                                   |

## 12.8 OMA-DM

Use this screen to allow remote access to the WiMAX Device from a network connection over  $\mathsf{OMA-DM}$ .

Click Maintenance > Remote MGMT > OMA-DM to open this screen as shown next.

Figure 101 OMA-DM Screen

| Linable                              |        |                        |
|--------------------------------------|--------|------------------------|
| Server URL                           |        |                        |
| Server Port                          | 80     |                        |
| Server Auth Type                     | NONE M |                        |
| Server ID                            |        |                        |
| Server Password                      |        | ]                      |
| Server Nonce                         |        |                        |
| Client Auth Type                     | NONE - |                        |
| Client ID                            |        |                        |
| Client Password                      |        |                        |
| Client Nonce                         |        |                        |
| Periodical Client initiated Enable   | V      |                        |
| Periodical Client-Initiated Interval | \$600  | seconds (detault 3600) |

This screen contains the following fields:

Table 83 OMA-DM

| LABEL       | DESCRIPTION                                                                                    |
|-------------|------------------------------------------------------------------------------------------------|
| Enable      | Select this to enable remote management using this service.                                    |
| Server URL  | Enter the IP address or URL of the OMA-DM server that you intend to use to manage this device. |
| Server Port | Enter the port number for the IP address of the OMA-DM server set up in the preceding field.   |

Table 83 OMA-DM (continued)

|                                          | DM (continued)                                                                                                    |  |  |
|------------------------------------------|----------------------------------------------------------------------------------------------------|--|--|
| LABEL                                    | DESCRIPTION                                                                                                    |  |  |
| Server Auth Type                         | Select the encryption algorithm scheme used by the OMA-DM server to communicate with client devices. If the scheme selected here does not match the actual scheme used by the server, then server will challenge the BM2022 to automatically update its settings.                                                                                                    |  |  |
|                                          | None - No authentication.                                                                                                    |  |  |
|                                          | Basic - Server ID and Password are encoded using a Basic Access<br>Authentication Code.                                                                                                    |  |  |
|                                          | • <b>Digest (MD5)</b> - Server ID and Password are encoded using a Digest Access Authentication Code.                                                                                                    |  |  |
|                                          | <ul> <li>HMAC - Server ID and Password are encoded using a keyed Hash Message<br/>Authentication Code.</li> </ul>                                                                                                    |  |  |
| Server ID                                | Enter the identification code for the server. This is used by the BM2022 during the communication handshake process to identify the server.                                                                                                    |  |  |
| Server Password                          | Enter the password for the server's identification code. This shared public key is used by the BM2022 during the communication handshake process to identify the server.                                                                                                    |  |  |
| Server Nonce                             | The BM2022 and the OMA-DM server use nonces to authenticate each other if you select <b>MD5</b> as the authentication algorithm in the <b>Server Auth Type</b> field. Nonce is an abbreviation of 'number used once'. It is normally a random or pseudo-random number applied in an authentication protocol to protect existing communications from being reused in 'replay attacks'. |  |  |
|                                          | Type up to 20 digits for the OMA-DM server nonce.                                                                                                    |  |  |
| Client Auth Type                         | Select the encryption algorithm scheme used by the OMA-DM server to communicate with client devices. If the scheme selected here does not match the actual scheme used by the server, then server will challenge the BM2022 to automatically update its settings.                                                                                                    |  |  |
|                                          | None - No authentication.                                                                                                    |  |  |
|                                          | Basic - Server ID and Password are encoded using a Basic Access Authentication Code.                                                                                                    |  |  |
|                                          | Digest (MD5) - Server ID and Password are encoded using a Digest Access Authentication Code.                                                                                                    |  |  |
|                                          | HMAC - Server ID and Password are encoded using a keyed Hash Message<br>Authentication Code.                                                                                                    |  |  |
|                                          | Note: Make sure that the scheme selected here matches the the <b>Server Auth Type</b> .                                                                                                    |  |  |
| Client ID                                | Enter the client name for the BM2022.                                                                                                    |  |  |
| Client Password                          | Enter the password for the BM2022's client name.                                                                                                    |  |  |
| Client Nonce                             | The BM2022 and the OMA-DM server use nonces to authenticate each other if you select <b>MD5</b> as the authentication algorithm in the <b>Client Auth Type</b> field.                                                                                                    |  |  |
|                                          | Type up to 20 digits for the OMA-DM client nonce.                                                                                                    |  |  |
| Periodical Client-<br>Initiated Enable   | Select this to allow the BM2022 to periodically connect to the OMA-DM server and check for configuration updates.                                                                                                    |  |  |
|                                          | If you do not enable this feature then the BM2022 can only be updated automatically when the OM-DM server initiates contact with it and if you selected the checkbox on this screen.                                                                                                    |  |  |
| Periodical Client-<br>Initiated Interval | Enter the time interval (in seconds) at which the BM2022 connects to the OMA-DM server.                                                                                                    |  |  |
|                                          |                                                                                                    |  |  |

## 12.9 Date

Use these settings to set the system time or configure an NTP server for automatic time synchronization.

Click **Maintenance > Date/Time > Date** to open this screen as shown next.

Figure 102 Date Screen

| ) |
|---|
|   |
|   |
|   |
|   |
|   |
|   |
|   |
|   |
|   |

This screen contains the following fields:

Table 84 Date

| LABEL                      | DESCRIPTION                                                                                                    |  |
|----------------------------|----------------------------------------------------------------------------------------------------|--|
| Manual                     | Manual                                                                                                    |  |
| New Time                   | Enter the new time in this field.                                                                                                    |  |
| New Date                   | Enter the new date in this field.                                                                                                    |  |
| Get from Time Server       |                                                                                                    |  |
| Time Protocol              | Select the time service protocol that your time server uses. Check with your ISP or network administrator, or use trial-and-error to find a protocol that works.  • NTP (RFC 1305) - This format is similar to Time (RFC 868). |  |
| Time Server<br>Address 1~4 | Enter the IP address or URL of your time server. Check with your ISP or network administrator if you are unsure of this information.                                                                                           |  |

## 12.10 Time Zone

Use this screen to set the time zone in which the WiMAX device is physically located.

Click **Maintenance** > **Date/Time** > **Time Zone** to open this screen as shown next.

Figure 103 Time Zone Screen

| - 1 |                        |                                     |         |
|-----|------------------------|-------------------------------------|---------|
|     | Time Zone              | (GMT+08:00) Kuala Lumpur, Singapore | ·       |
|     | Enable Daylight Saving |                                     |         |
|     | Start Date             | First Sunday of April at 2          | o'clock |
|     | End Date               | Last Sunday of October at 2         | o'clock |

This screen contains the following fields:

Table 85 Time Zone

| LABEL                           | DESCRIPTION                                                                                                    |
|---------------------------------|----------------------------------------------------------------------------------------------------|
| Time Zone                       | Select the time zone at your location.                                                                                                    |
| Enable Daylight<br>Savings Time | Select this if your location uses daylight savings time. Daylight savings is a period from late spring to early fall when many places set their clocks ahead of normal local time by one hour to give more daytime light in the evening. |
| Start Date                      | Enter which hour on which day of which week of which month daylight-savings time starts.                                                                                                    |
| End Date                        | Enter which hour on the which day of which week of which month daylight-savings time ends.                                                                                                    |

## 12.11 Upgrade File

Use this screen to browse to a firmware file on a local computer and upload it to the WiMAX Device. Firmware files usually use the system model name with a "\*.bin" extension, such as "BM2022.bin". The upload process uses HTTP (Hypertext Transfer Protocol) and may take up to two minutes. After a successful upload, the system restarts.

Contact your service provider for information on available firmware upgrades.

Note: Only use firmware for your BM2022's specific model.

Click Maintenance > Firmware Upgrade > Upgrade File to open this screen as shown next.

Figure 104 Upgrade File Screen

| riguit 104 opgrade the Screen |         |        |
|-------------------------------|---------|--------|
| Upgrade File                  |         | Browse |
|                               | Upgrade |        |

This screen contains the following fields:

Table 86 Upgrade File

| LABEL        | DESCRIPTION                                                                                                    |
|--------------|----------------------------------------------------------------------------------------------------|
| Upgrade File | Click <b>Browse</b> then browse to the location of a firmware upgrade file and select it.                                                                 |
| Upgrade      | Click this to begin uploading the selected file. This may take up to two minutes.  Note: Do not turn off the device while firmware upload is in progress! |

### 12.11.1 The Firmware Upload Process

When the BM2022 uploads new firmware, the process usually takes about two minutes. The device also automatically restarts in this time. This causes a temporary network disconnect.

Note: Do not turn off the device while firmware upload is in progress!

After two minutes, log in again, and check your new firmware version in the **Status** screen. You might have to open a new browser window to log in.

If the upload is not successful, you will be notified by error message.

# 12.12 Upgrade Link

Use this screen to set the URL of a firmware file on a remote computer and upload it to the WiMAX Device.

Click Maintenance > Firmware Upgrade > Upgrade Link to open this screen as shown next.

Figure 105 Upgrade Link Screen

| Upgrade Link |         |
|--------------|---------|
|              | Upgrade |

This screen contains the following fields:

Table 87 Upgrade Link

| LABEL        | DESCRIPTION                                                                                                    |
|--------------|----------------------------------------------------------------------------------------------------|
| Upgrade Link | Enter the URL or IP address of the firmware's upgrade location on the network.                                                                            |
| Upgrade      | Click this to begin uploading the selected file. This may take up to two minutes.  Note: Do not turn off the device while firmware upload is in progress! |

# 12.13 CWMP Upgrade

Use this screen to upgrade the firmware on the WiMAX Device using CWMP Request Download.

Click Maintenance > Firmware Upgrade > CWMP Upgrade to open this screen as shown next.

Figure 106 CWMP Upgrade Screen

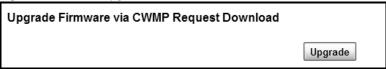

This screen contains the following fields:

Table 88 CWMP Upgrade

| LABEL   | DESCRIPTION                                                                                 |
|---------|---------------------------------------------------------------------------------------------|
| Upgrade | Click this to begin upgrading firmware using CWMP Request. This may take up to two minutes. |
|         | Note: Do not turn off the device while firmware upload is in progress!                      |

## **12.14 Backup**

Use this screen to backup your current WiMAX Device settings to a local computer.

Click **Maintenance** > **Backup/Restore** > **Backup** to open this screen as shown next.

Figure 107 Backup/Restore Screen

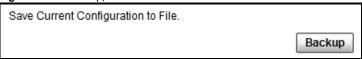

This screen contains the following fields:

Table 89 Backup/Restore

| LABEL  | DESCRIPTION                                                                                                    |
|--------|----------------------------------------------------------------------------------------------------|
| Backup | Click this to save the BM2022's current configuration to a file on your computer. Once your device is configured and functioning properly, it is highly recommended that you back up your configuration file before making configuration changes. The backup configuration file is useful if you need to return to your previous settings. |

### 12.15 Restore

Use this screen to restore your WiMAX Device settings from a backup file on a local computer.

Click Maintenance > Backup/Restore > Restore to open this screen as shown next.

Figure 108 Restore Screen

| rigure 100 Restore Sereen                                   |                              |
|-------------------------------------------------------------|------------------------------|
| Enter Backup Configuration File Path. Configuration File    | Choose File no file selected |
| Enter Backup Configuration URL Path. Configuration File URL | File Restore                 |
| oomgaanon no one                                            | URL Restore                  |

This screen contains the following fields:

Table 90 Restore

| LABEL                               | DESCRIPTION                                                                                                    |
|-------------------------------------|----------------------------------------------------------------------------------------------------|
| Configuration File                  | Click <b>Choose File</b> then browse to the location of a firmware upgrade file and select it.                  |
|                                     | Click <b>File Restore</b> to upload the specified configuration to the BM2022 and replace the current settings. |
| Backup<br>Configuration File<br>URL | Enter the URL or IP address of the backup configuration file's location on the network.                         |
| UKL                                 | Click <b>URL Restore</b> to upload the specified configuration to the BM2022 and replace the current settings.  |

### 12.15.1 The Restore Configuration Process

When the BM2022 restores a configuration file, the device automatically restarts. This causes a temporary network disconnect.

Note: Do not turn off the device while configuration file upload is in progress.

If the BM2022's IP address is different in the configuration file you selected, you may need to change the IP address of your computer to be in the same subnet as that of the default management IP address (192.168.5.1). See the Quick Start Guide or the appendices for details on how to set up your computer's IP address.

You might have to open a new browser to log in again.

If the upload was not successful, you are notified with an error message.

## 12.16 Factory Defaults

Use this screen to restore the WiMAX Device to its factory default settings.

Click Maintenance > Backup/Restore > Factory Defaults to open this screen as shown next.

Figure 109 Factory Defaults Screen

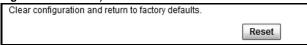

This screen contains the following fields:

Table 91 Factory Defaults

| LABEL | DESCRIPTION                                                                                                    |
|-------|----------------------------------------------------------------------------------------------------|
| Reset | Click this to clear all user-entered configuration information and return the BM2022 to its factory defaults. There is no warning screen. |

## 12.17 Log Setting

Use this screen to configure which type of events on the WiMAX Device are logged.

Click Maintenance > LOG > Log Setting to open this screen as shown next.

Figure 110 Log Setting Screen

| _ <b>3</b> · · · · · · · · · · · · · · · · · · · |      |
|--------------------------------------------------|------|
| Enable Log                                       | ▼    |
| Log Level                                        | Info |
| Enable Remote Log                                |      |
| Remote Log Host                                  |      |
| Remote Log Port                                  | 514  |

This screen contains the following fields:

Table 92 Log Setting

| LABEL                | DESCRIPTION                                                                                      |
|----------------------|--------------------------------------------------------------------------------------------------|
| Enable Log           | Select this to have the BM2022 log network activity according to the selected <b>Log Level</b> . |
| Log Level            | Select the type of logs to record.                                                               |
| Enable Remote<br>Log | Select this to allow logs to be recorded and stored on a remote logs server.                     |
| Remote Log Host      | Enter the remote log host IP address if <b>Enable Remote Log</b> is selected.                    |
| Remote Log Port      | Enter the remote log host port if <b>Enable Remote Log</b> is selected.                          |

## 12.18 Log Display

Use this screen to view the log messages of the WiMAX Device.

Click Maintenance > LOG > Log Display to open this screen as shown next.

Figure 111 Log Display Screen

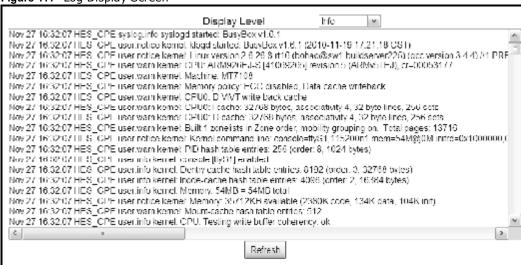

This screen contains the following fields:

Table 93 Log Display

| LABEL         | DESCRIPTION                                           |
|---------------|-------------------------------------------------------|
| Display Level | Select the type of logs to display from this menu.    |
| Refresh       | Click this to refresh the logs in the display window. |

## 12.19 Ping Test

Use this screen to test network connectivity using ping.

Click Maintenance > Network Test > Ping to open this screen as shown next.

Figure 112 Ping Screen

| Ping Test  |                                                 |      |
|------------|-------------------------------------------------|------|
| IP Address |                                                 | Ping |
|            | Example: www.google.com<br>Example:165.21.83.88 |      |

This screen contains the following fields:

Table 94 Ping

| LABEL      | DESCRIPTION                                                                          |
|------------|--------------------------------------------------------------------------------------|
| IP Address | Enter the IP address or domain name of a target device to which this test will send. |
| Ping       | Click this to start the test. The result will show at the bottom of the screen.      |

### 12.20 Traceroute Test

Use this screen to test network connectivity using traceroute.

Click Maintenance > Network Test > Traceroute to open this screen as shown next.

Figure 113 Traceroute Screen

| Traceroute Test |                                                 |            |
|-----------------|-------------------------------------------------|------------|
| IP Address      |                                                 | Traceroute |
|                 | Example: www.google.com<br>Example:165.21.83.88 |            |

This screen contains the following fields:

Table 95 Traceroute

| LABEL      | DESCRIPTION                                                                          |
|------------|--------------------------------------------------------------------------------------|
| IP Address | Enter the IP address or domain name of a target device to which this test will send. |
| Traceroute | Click this to start the test. The result will show at the bottom of the screen.      |

### 12.21 About

This screen displays information about the BM2022 that can be useful when upgrading firmware, considering deployment options, and working with technical support if the device encounters difficulties.

Click **Maintenance > About** to open this screen as shown next.

Figure 114 About Screen

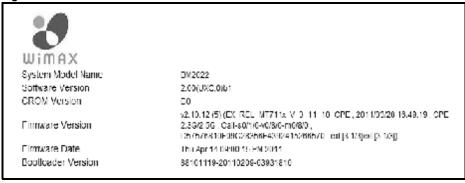

This screen contains the following fields:

Table 96 About

| LABEL                 | DESCRIPTION                                                                                     |
|-----------------------|-------------------------------------------------------------------------------------------------|
| System Model<br>Name  | This field displays the BM2022 system name. It is used for identification.                      |
| Software Version      | This field displays the Web Configurator software version that the BM2022 is currently running. |
| CROM Version          | This field displays the CROM version number.                                                    |
| Firmware Version      | This field displays the current version of the firmware inside the device.                      |
| Firmware Date         | This field displays the date the firmware version was created.                                  |
| Bootloader<br>Version | This field displays the bootloader version.                                                     |

## 12.22 Reboot

Use this screen to perform a software restart of the WiMAX Device. You may log in again within a few minutes of using the reboot button.

Click **Maintenance > Reboot** to open this screen as shown next.

Figure 115 Reboot Screen

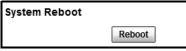

This screen contains the following fields:

Table 97 Reboot

| LABEL  | DESCRIPTION                                                                                                    |
|--------|----------------------------------------------------------------------------------------------------|
| Reboot | Click this button to have the device perform a software restart. The <b>Power</b> LED blinks as it restarts and the shines steadily if the restart is successful. |
|        | Note: Wait one minute before logging back into the BM2022 after a restart.                                                                                        |

## **Troubleshooting**

This chapter offers some suggestions to solve problems you might encounter. The potential problems are divided into the following categories:

- Power, Hardware Connections, and LEDs
- BM2022 Access and Login
- Internet Access
- Reset the BM2022 to Its Factory Defaults

## 13.1 Power, Hardware Connections, and LEDs

The BM2022 does not turn on. None of the LEDs turn on.

- 1 Make sure you are using the power adapter or cord included with the BM2022.
- 2 Make sure the power adapter or cord is connected to the BM2022 and plugged in to an appropriate power source. Make sure the power source is turned on.
- 3 Disconnect and re-connect the power adapter or cord to the BM2022.
- 4 If the problem continues, contact the vendor.

One of the LEDs does not behave as expected.

- 1 Make sure you understand the normal behavior of the LED. See Section 1.2.1 on page 19 for more information.
- 2 Check the hardware connections. See the Quick Start Guide.
- 3 Inspect your cables for damage. Contact the vendor to replace any damaged cables.
- 4 Disconnect and re-connect the power adapter to the BM2022.
- 5 If the problem continues, contact the vendor.

## 13.2 BM2022 Access and Login

I forgot the IP address for the BM2022.

- 1 The default IP address is **192.168.1.1**.
- 2 If you changed the IP address and have forgotten it, you might get the IP address of the BM2022 by looking up the IP address of the default gateway for your computer. To do this in most Windows computers, click Start > Run, enter cmd, and then enter ipconfig. The IP address of the Default Gateway might be the IP address of the BM2022 (it depends on the network), so enter this IP address in your Internet browser.
- 3 If this does not work, you have to reset the BM2022 to its factory defaults. See Section 12.16 on page 187.

### I forgot the password.

- 1 The default password is **1234**.
- 2 If this does not work, you have to reset the BM2022 to its factory defaults. See Section 12.16 on page 187.

I cannot see or access the **Login** screen in the web configurator.

- 1 Make sure you are using the correct IP address.
  - The default IP address is 192.168.1.1.
  - If you changed the IP address (Section 7.6 on page 98), use the new IP address.
  - If you changed the IP address and have forgotten it, see the troubleshooting suggestions for I forgot the IP address for the BM2022.
- 2 Check the hardware connections, and make sure the LEDs are behaving as expected. See the Quick Start Guide and Section 1.2.1 on page 19.
- 3 Make sure your Internet browser does not block pop-up windows and has JavaScript and Java enabled. See Appendix C on page 233.
- 4 If there is a DHCP server on your network, make sure your computer is using a dynamic IP address. Your BM2022 is a DHCP server by default.
  - If there is no DHCP server on your network, make sure your computer's IP address is in the same subnet as the BM2022. See Appendix D on page 243.
- 5 Reset the BM2022 to its factory defaults, and try to access the BM2022 with the default IP address. See Chapter 2 on page 21.

**6** If the problem continues, contact the network administrator or vendor, or try one of the advanced suggestions.

#### **Advanced Suggestions**

- Try to access the BM2022 using another service, such as Telnet. If you can access the BM2022, check the remote management settings and firewall rules to find out why the BM2022 does not respond to HTTP.
- If your computer is connected wirelessly, use a computer that is connected to a LAN/ETHERNET port.

I can see the **Login** screen, but I cannot log in to the BM2022.

- 1 Make sure you have entered the user name and password correctly. The default user name is **admin**, and the default password is **1234**. These fields are case-sensitive, so make sure [Caps Lock] is not on.
- 2 You cannot log in to the web configurator while someone is using Telnet to access the BM2022. Log out of the BM2022 in the other session, or ask the person who is logged in to log out.
- 3 Disconnect and re-connect the power adapter or cord to the BM2022.
- 4 If this does not work, you have to reset the BM2022 to its factory defaults. See Section 12.16 on page 187.

I cannot Telnet to the BM2022.

See the troubleshooting suggestions for I cannot see or access the Login screen in the web configurator. Ignore the suggestions about your browser.

### 13.3 Internet Access

I cannot access the Internet.

- 1 Check the hardware connections, and make sure the LEDs are behaving as expected. See the Quick Start Guide and Section 1.2.1 on page 19.
- 2 Make sure you entered your ISP account information correctly in the wizard. These fields are casesensitive, so make sure [Caps Lock] is not on.
- 3 Check your security settings. See Chapter 8 on page 121.

- 4 Check your WiMAX settings. The BM2022 may have been set to search the wrong frequencies for a wireless connection. See Chapter 6 on page 65. If you are unsure of the correct values, contact your service provider.
- 5 Disconnect all the cables from your BM2022, and follow the directions in the Quick Start Guide again.
- 6 If the problem continues, contact your ISP.

I cannot access the Internet any more. I had access to the Internet (with the BM2022), but my Internet connection is not available any more.

- 1 Check the hardware connections, and make sure the LEDs are behaving as expected. See the Quick Start Guide and Section 1.2.1 on page 19.
- 2 Disconnect and re-connect the power adapter to the BM2022.
- 3 If the problem continues, contact your ISP.

The Internet connection is slow or intermittent.

- 1 The quality of the BM2022's wireless connection to the base station may be poor. Poor signal reception may be improved by moving the BM2022 away from thick walls and other obstructions, or to a higher floor in your building.
- 2 There may be radio interference caused by nearby electrical devices such as microwave ovens and radio transmitters. Move the BM2022 away or switch the other devices off. Weather conditions may also affect signal quality.
- 3 There might be a lot of traffic on the network. Look at the LEDs, and check Section 1.2.1 on page 19. If the BM2022 is sending or receiving a lot of information, try closing some programs that use the Internet, especially peer-to-peer applications.
- 4 Disconnect and re-connect the power adapter to the BM2022.
- **5** If the problem continues, contact the network administrator or vendor, or try one of the advanced suggestions.

The Internet connection disconnects.

- 1 Check your WiMAX link and signal strength using the **Strength Indicator** LEDs on the device.
- 2 Contact your ISP if the problem persists.

## 13.4 Reset the BM2022 to Its Factory Defaults

If you reset the BM2022, you lose all of the changes you have made. The BM2022 re-loads its default settings, and the password resets to **1234**. You have to make all of your changes again.

You will lose all of your changes when you push the **Reset** button.

To reset the BM2022,

- 1 Make sure the **Power LED** is on and not blinking.
- 2 Press and hold the Reset button for five to ten seconds. Release the Reset button when the Power LED begins to blink. The default settings have been restored.

If the BM2022 restarts automatically, wait for the BM2022 to finish restarting, and log in to the web configurator. The password is "1234".

If the BM2022 does not restart automatically, disconnect and reconnect the BM2022's power. Then, follow the directions above again.

### 13.4.1 Pop-up Windows, JavaScript and Java Permissions

Please see Appendix C on page 233.

# **Product Specifications**

This chapter gives details about your BM2022's hardware and firmware features.

Table 98 Environmental and Hardware Specifications

| Table 98 Environmental and Hardware Specifications |                                                                                                    |  |
|----------------------------------------------------|----------------------------------------------------------------------------------------------------|--|
| FEATURE                                            | DESCRIPTION                                                                                                    |  |
| Operating Temperature                              | 0°C to 45°C                                                                                                    |  |
| Storage Temperature                                | -25°C to 55°C                                                                                                    |  |
| Operating Humidity                                 | 10% to 95% (non-condensing)                                                                                                    |  |
| Storage Humidity                                   | 10% to 95% (non-condensing)                                                                                                    |  |
| Power Supply                                       | 12V DC, 1A                                                                                                    |  |
| Power consumption                                  | Less than 12W                                                                                                    |  |
| Ethernet Interface                                 | One auto-negotiating, auto-MDI/MDI-X NWay 10/100 Mbps RJ-45 Ethernet port                                                                                                    |  |
| Telephony Interface                                | One analog ATA interface for standard telephones through RJ-11 FXS (Foreign Exchange Subscriber) analog connector                                                                                                    |  |
| Antenna                                            | 6 +/- 0.5dBi internal antenna                                                                                                    |  |
| Weight                                             | 600 g                                                                                                    |  |
| Dimensions                                         | 165 mm (W) x 25 mm (D) x 260 mm (H)                                                                                                    |  |
| Certification                                      | <ul> <li>FCC</li> <li>CNC</li> <li>Comply with WiMAX Forum Wave II standard.</li> <li>EEE (Proposal for Directive on Environmental Impacts of Electrical and Electronic Equipment).</li> <li>EMC         <ul> <li>EN 301 489-1 and EN 301 489-17. Emission class B.</li> </ul> </li> <li>Transportation Shock and Vibration         <ul> <li>EN 300 019-2-2, Public transportation</li> </ul> </li> <li>2002/95/EC (RoHS) Restriction of Hazardous Substances Directive</li> <li>2002/96/EC (WEEE) (WEEE) Waste Electrical and Electronic Equipment Directive</li> <li>European Parliament and Council Directive 94/62/EC of 20 December 1994 on packaging and packaging waste</li> </ul> |  |

Table 99 Radio Specifications

| FEATURE               | DESCRIPTION                         |
|-----------------------|-------------------------------------|
| Media Access Protocol | IEEE 802.16e-2005                   |
| WiMAX Bandwidth       | 2.5 GHz                             |
| Data Rate             | Aggregate throughput: up to 20 mbps |
|                       | Upload: 5 mbps                      |

Table 99 Radio Specifications (continued)

| Table 33 Radio Specification | ,                                         |
|------------------------------|-------------------------------------------|
| Modulation                   | QPSK (uplink and downlink)                |
|                              | 1.C. OAM (unlink and downlink)            |
|                              | 16-QAM (uplink and downlink)              |
|                              | 64-QAM (downlink only)                    |
| Output Power                 | Typically 26.5 dBm with internal antennas |
| Duplex mode                  | Time Division Duplex (TDD)                |
| Security                     | PKMv2                                     |
|                              | EAP TLS based device authentication       |
|                              | EAP-TTLS/CHAP/PAP/MSCHAP/MSCHAPv2         |
|                              | CMAC message autentication                |
|                              | CCM mode 128-bit AES data ciphering       |
|                              | Device authentication                     |
|                              | WiMAX Forum X.509 certificates            |

 Table 100
 Firmware Specifications

| FEATURE                                        | DESCRIPTION                                                                                                    |
|------------------------------------------------|----------------------------------------------------------------------------------------------------|
| Web-based Configuration and<br>Management Tool | Also known as "the web configurator", this is a firmware-based management solution for the BM2022. You must connect using a compatible web browser in order to use it.                                                                                                    |
| High Speed Wireless Internet<br>Access         | The BM2022 is ideal for high-speed wireless Internet browsing.                                                                                                    |
|                                                | WiMAX (Worldwide Interoperability for Microwave Access) is a wireless networking standard providing high-bandwidth, wide-range secured wireless service. The BM2022 is a WiMAX mobile station (MS) compatible with the IEEE 802.16e standard.                                                                                                    |
| Firewall                                       | The BM2022 is a stateful inspection firewall with DoS (Denial of Service) protection. By default, when the firewall is activated, all incoming traffic from the WAN to the LAN is blocked unless it is initiated from the LAN. The BM2022's firewall supports TCP/UDP inspection, DoS detection and prevention, real time alerts, reports and logs. |
| Content Filtering                              | The BM2022 can block access to web sites containing specified keywords. You can define time periods and days during which content filtering is enabled and include or exclude a range of users on the LAN from content filtering.                                                                                                    |
| Network Address Translation<br>(NAT)           | Network Address Translation (NAT) allows the translation of an Internet protocol address used within one network (for example a private IP address used in a local network) to a different IP address known within another network (for example a public IP address used on the Internet).                                                          |
| Universal Plug and Play<br>(UPnP)              | Your device and other UPnP enabled devices can use the standard TCP/IP protocol to dynamically join a network, obtain an IP address and convey their capabilities to each other.                                                                                                    |
| Dynamic DNS Support                            | With Dynamic DNS support, you can have a static hostname alias for a dynamic IP address, allowing the host to be more easily accessible from various locations on the Internet. You must register for this service with a Dynamic DNS service provider.                                                                                             |

Table 100 Firmware Specifications (continued)

| FEATURE                                          | DESCRIPTION                                                                                                    |
|--------------------------------------------------|----------------------------------------------------------------------------------------------------|
| DHCP                                             | DHCP (Dynamic Host Configuration Protocol) allows the individual clients (computers) to obtain the TCP/IP configuration at start-up from a centralized DHCP server. Your device has built-in DHCP server capability enabled by default. It can assign IP addresses, an IP default gateway and DNS servers to DHCP clients. Your device can also act as a surrogate DHCP server (DHCP Relay) where it relays IP address assignment from the actual real DHCP server to the clients. |
| IP Alias                                         | IP alias allows you to partition a physical network into logical networks over the same Ethernet interface. Your device supports three logical LAN interfaces via its single physical Ethernet interface with the your device itself as the gateway for each LAN network.                                                                                                    |
| Multiple SIP Accounts                            | You can configure multiple voice (SIP) accounts.                                                                                                    |
| SIP ALG                                          | Your device is a SIP Application Layer Gateway (ALG). It allows VoIP calls to pass through NAT for devices behind it (such as a SIP-based VoIP software application on a computer).                                                                                                    |
| Dynamic Jitter Buffer                            | The built-in adaptive buffer helps to smooth out the variations in delay (jitter) for voice traffic (up to 60 ms). This helps ensure good voice quality for your conversations.                                                                                                    |
| Voice Activity Detection/<br>Silence Suppression | Voice Activity Detection (VAD) reduces the bandwidth that a call uses by not transmitting when you are not speaking.                                                                                                    |
| Comfort Noise Generation                         | Your device generates background noise to fill moments of silence when the other device in a call stops transmitting because the other party is not speaking (as total silence could easily be mistaken for a lost connection).                                                                                                    |
| Echo Cancellation                                | You device supports G.168 of at least 24 ms.                                                                                                    |
|                                                  | This an ITU-T standard for eliminating the echo caused by the sound of your voice reverberating in the telephone receiver while you talk.                                                                                                    |
| Time and Date                                    | Get the current time and date from an external server when you turn on your BM2022. You can also set the time manually.                                                                                                    |
| Logging                                          | Use the BM2022's logging feature to view connection history, surveillance logs, and error messages.                                                                                                    |
| Codecs                                           | G.711 (PCM Ì-law and a-law), G729, G.729a                                                                                                    |
| Fax Support                                      | T.38 FAX relay (FAX over UDP).                                                                                                    |
|                                                  | G.711 fax relay for fax calls and be able to renegotiate codec to G.711 if a fax call is detected.                                                                                                    |
| Ring Tones                                       | Supports different distinctive ring tones on each line.                                                                                                    |
| Call Prioritization                              | Prioritize VoIP traffic originating from the RJ-11 ports over any other traffic.                                                                                                    |

 Table 101
 Standards Supported

| STANDARD | DESCRIPTION                       |
|----------|-----------------------------------|
| RFC 768  | User Datagram Protocol            |
| RFC 791  | Internet Protocol v4              |
| RFC 792  | Internet Control Message Protocol |
| RFC 792  | Transmission Control Protocol     |
| RFC 826  | Address Resolution Protocol       |
| RFC 854  | Telnet Protocol                   |
| RFC 1112 | IGMPv2                            |
| RFC 1349 | Type of Service Protocol          |

Table 101 Standards Supported (continued)

| STANDARD    | DESCRIPTION                                                                                               |
|-------------|----------------------------------------------------------------------------------------------------|
| RFC 1706    | DNS NSAP Resource Records                                                                                 |
| RFC 1889    | Real-time Transport Protocol (RTP)                                                                        |
| RFC 1890    | Real-time Transport Control Protocol (RTCP)                                                               |
| RFC 2030    | Simple Network Time Protocol                                                                              |
| RFC 2104    | HMAC: Keyed-Hashing for Message Authentication                                                            |
| RFC 2236    | IGMPv2                                                                                                    |
| RFC 2131    | Dynamic Host Configuration Protocol                                                                       |
| RFC 2401    | Security Architecture for the Internet Protocol                                                           |
| RFC 2409    | Internet Key Exchange                                                                                     |
| RFC 2475    | Architecture for Differentiated Services (Diffserv)                                                       |
| RFC 2543    | SIP Protocol                                                                                              |
| RFC 2617    | Hypertext Transfer Protocol (HTTP) Authentication: Basic and Digest Access Authentication                 |
| RFC 2782    | A DNS RR for specifying the location of services (DNS SRV)                                                |
| RFC 2833    | Real-time Transport Protocol Payload for DTMF Digits, Telephony Tones and Telephony Signals               |
| RFC 2976    | The SIP INFO Method                                                                                       |
| RFC 3261    | Session Initiation Protocol (SIP version 2)                                                               |
| RFC 3262    | Reliability of Provisional Responses in the Session Initiation Protocol (SIP).                            |
| RFC 3263    | Session Initiation Protocol (SIP): Locating SIP Servers                                                   |
| RFC 3264    | An Offer/Answer Model with the Session Description Protocol (SDP)                                         |
| RFC 3265    | Session Initiation Protocol (SIP)-Specific Event Notification                                             |
| RFC 3323    | A Privacy Mechanism for SIP                                                                               |
| RFC 3325    | Private Extensions to the Session Initiation Protocol (SIP) for Asserted Identity within Trusted Networks |
| RFC 3489    | NAT Traversal - STUN                                                                                      |
| RFC 3550    | RTP - A Real Time Protocol for Real-Time Applications                                                     |
| RFC 3581    | An Extension to the Session Initiation Protocol (SIP) for Symmetric Response Routing                      |
| RFC 3611    | RTP Control Protocol Extended Reports (RTCP XR)-XR                                                        |
| RFC 3715    | IP Sec/NAT Compatibility                                                                                  |
| RFC 3842    | A Message Summary and Message Waiting Indication Event Package for the Session Initiation Protocol (SIP)  |
| IEEE 802.3  | 10BASE5 10 Mbit/s (1.25 MB/s)                                                                             |
| IEEE 802.3u | 100BASE-TX, 100BASE-T4, 100BASE-FX Fast Ethernet at 100 Mbit/s (12.5 MB/s) with auto-negotiation          |

Table 102 Voice Features

| Call park and pickup lets you put a call on hold (park) and then continue the call (pickup). The caller must still pay while the call is parked.                                                                                                    |
|----------------------------------------------------------------------------------------------------|
| When you park the call, you enter a number of your choice (up to eight digits), which you must enter again when you pick up the call. If you do not enter the correct number, you cannot pickup the call. This means that only someone who knows the number you have chosen can pick up the call.                                                                                                    |
| You can have more than one call on hold at the same time, but you must give each call a different number. $ \\$                                                                                                    |
| With call return, you can place a call to the last number that called you (either answered or missed). The last incoming call can be through either SIP or PSTN.                                                                                                    |
| Phone standards and settings differ from one country to another, so the settings on your BM2022 must be configured to match those of the country you are in. The country code feature allows you to do this by selecting the country from a list rather than changing each setting manually. Configure the country code feature when you move the BM2022 from one country to another.                                                                                                    |
| This feature allows you to set your phone not to ring when someone calls you. You can set each phone independently using its keypad, or configure global settings for all phones using the command line interpreter.                                                                                                    |
| You can set the BM2022 to automatically dial a specified number immediately whenever you lift a phone off the hook. Use the Web Configurator to set the specified number. Use the command line interpreter to have the BM2022 wait a specified length of time before dialing the number.                                                                                                    |
| The phone configuration table allows you to customize the phone keypad combinations you use to access certain features on the BM2022, such as call waiting, call return, call forward, etc. The phone configuration table is configurable in command interpreter mode.                                                                                                    |
| If your service provider uses this feature, you hear a recorded message when you pick up the phone when new firmware is available for your BM2022. Enter *99# in your phone's keypad to have the BM2022 upgrade the firmware, or enter #99# to not upgrade. If your service provider gave you different numbers to use, enter them instead. If you enter the code to not upgrade, you can make a call as normal. You will hear the recording again each time you pick up the phone, until you upgrade. |
| This feature allows you to hear an alert when you are already using the phone and another person calls you. You can then either reject the new incoming call, put your current call on hold and receive the new incoming call, or end the current call and receive the new incoming call.                                                                                                    |
| With this feature, you can set the BM2022 to forward calls to a specified number, either unconditionally (always), when your number is busy, or when you do not answer. You can also forward incoming calls from one specified number to another.                                                                                                    |
| The BM2022 supports caller ID, which allows you to see the originating number of an incoming call (on a phone with a suitable display).                                                                                                    |
| A Ringer Equivalence Number (REN) is used to determine the number of devices (like telephones or fax machines) that may be connected to the telephone line. Your device has a REN of three, so it can support three devices per telephone port.                                                                                                    |
| Quality of Service (QoS) mechanisms help to provide better service on a perflow basis. Your device supports Type of Service (ToS) tagging and Differentiated Services (DiffServ) tagging. This allows the device to tag voice frames so they can be prioritized over the network.                                                                                                    |
|                                                                                                    |

Table 102 Voice Features

| SIP ALG                 | Your device is a SIP Application Layer Gateway (ALG). It allows VoIP calls to pass through NAT for devices behind it (such as a SIP-based VoIP software application on a computer). |
|-------------------------|----------------------------------------------------------------------------------------------------|
| Other Voice<br>Features | SIP version 2 (Session Initiating Protocol RFC 3261)                                                                                                    |
|                         | SDP (Session Description Protocol RFC 2327)                                                                                                    |
|                         | RTP (RFC 1889)                                                                                                    |
|                         | RTCP (RFC 1890)                                                                                                    |
|                         | Voice codecs (coder/decoders) G.711, G.726, G.729                                                                                                    |
|                         | Fax and data modem discrimination                                                                                                    |
|                         | DTMF Detection and Generation                                                                                                    |
|                         | DTMF: In-band and Out-band traffic (RFC 2833),(PCM), (SIP INFO)                                                                                                    |
|                         | Point-to-point call establishment between two IADs                                                                                                    |
|                         | Quick dialing through predefined phone book, which maps the phone dialing number and destination URL.                                                                               |
|                         | Flexible Dial Plan (RFC3525 section 7.1.14)                                                                                                    |

Table 103 Star (\*) and Pound (#) Code Support

| *0       | Wireless Operator Services                                                                                                    |
|----------|----------------------------------------------------------------------------------------------------|
| *2       | Customer Care Access                                                                                                    |
| *66      | Repeat Dialing                                                                                                    |
| *67      | Plus the 10 digit phone number to block Caller ID on a single call basis                                                         |
| *69      | Return last call received                                                                                                    |
| *70      | Followed by the 10 digit phone number to cancel Call Waiting on a single call basis                                              |
| *72      | Activate Call Forwarding (*72 followed by the 10 digit phone number that is requesting call forwarding service)                  |
| *720     | Activate Call Forwarding (*720 followed by the 10 digit phone number that is requesting deactivation of call forwarding service) |
| *73      | Plus the forward to phone number to activate Call Forwarding No Answer (no VM service plan)                                      |
| *730     | Deactivate Call Forwarding No Answer                                                                                             |
| *740     | Plus the forward to phone number to activate Call Forwarding Busy (no VM service plan)                                           |
| *911/911 | Emergency phone number (same as dialing 911)                                                                                     |
| *411/411 | Wireless Information Services                                                                                                    |

Note: To take full advantage of the supplementary phone services available through the BM2022's phone port, you may need to subscribe to the services from your voice account service provider.

Not all features are supported by all service providers. Consult your service provider for more information.

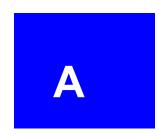

## **WiMAX Security**

Wireless security is vital to protect your wireless communications. Without it, information transmitted over the wireless network would be accessible to any networking device within range.

### **User Authentication and Data Encryption**

The WiMAX (IEEE 802.16) standard employs user authentication and encryption to ensure secured communication at all times.

User authentication is the process of confirming a user's identity and level of authorization. Data encryption is the process of encoding information so that it cannot be read by anyone who does not know the code.

WiMAX uses PKMv2 (Privacy Key Management version 2) for authentication, and CCMP (Counter Mode with Cipher Block Chaining Message Authentication Protocol) for data encryption.

WiMAX supports EAP (Extensible Authentication Protocol, RFC 2486) which allows additional authentication methods to be deployed with no changes to the base station or the mobile or subscriber stations.

#### PKMv2

PKMv2 is a procedure that allows authentication of a mobile or subscriber station and negotiation of a public key to encrypt traffic between the MS/SS and the base station. PKMv2 uses standard EAP methods such as Transport Layer Security (EAP-TLS) or Tunneled TLS (EAP-TTLS) for secure communication.

In cryptography, a 'key' is a piece of information, typically a string of random numbers and letters, that can be used to 'lock' (encrypt) or 'unlock' (decrypt) a message. Public key encryption uses key pairs, which consist of a public (freely available) key and a private (secret) key. The public key is used for encryption and the private key is used for decryption. You can decrypt a message only if you have the private key. Public key certificates (or 'digital IDs') allow users to verify each other's identity.

#### **RADIUS**

RADIUS is based on a client-server model that supports authentication, authorization and accounting. The base station is the client and the server is the RADIUS server. The RADIUS server handles the following tasks:

Authentication

Determines the identity of the users.

Authorization

Determines the network services available to authenticated users once they are connected to the network.

Accounting

Keeps track of the client's network activity.

RADIUS is a simple package exchange in which your base station acts as a message relay between the MS/SS and the network RADIUS server.

### Types of RADIUS Messages

The following types of RADIUS messages are exchanged between the base station and the RADIUS server for user authentication:

• Access-Request

Sent by an base station requesting authentication.

· Access-Reject

Sent by a RADIUS server rejecting access.

Access-Accept

Sent by a RADIUS server allowing access.

• Access-Challenge

Sent by a RADIUS server requesting more information in order to allow access. The base station sends a proper response from the user and then sends another Access-Request message.

The following types of RADIUS messages are exchanged between the base station and the RADIUS server for user accounting:

• Accounting-Request

Sent by the base station requesting accounting.

• Accounting-Response

Sent by the RADIUS server to indicate that it has started or stopped accounting.

In order to ensure network security, the access point and the RADIUS server use a shared secret key, which is a password they both know. The key is not sent over the network. In addition to the shared key, password information exchanged is also encrypted to protect the network from unauthorized access.

#### **Diameter**

Diameter (RFC 3588) is a type of AAA server that provides several improvements over RADIUS in efficiency, security, and support for roaming.

### **Security Association**

The set of information about user authentication and data encryption between two computers is known as a security association (SA). In a WiMAX network, the process of security association has three stages.

Authorization request and reply

The MS/SS presents its public certificate to the base station. The base station verifies the certificate and sends an authentication key (AK) to the MS/SS.

· Key request and reply

The MS/SS requests a transport encryption key (TEK) which the base station generates and encrypts using the authentication key.

• Encrypted traffic

The MS/SS decrypts the TEK (using the authentication key). Both stations can now securely encrypt and decrypt the data flow.

#### **CCMP**

All traffic in a WiMAX network is encrypted using CCMP (Counter Mode with Cipher Block Chaining Message Authentication Protocol). CCMP is based on the 128-bit Advanced Encryption Standard (AES) algorithm.

'Counter mode' refers to the encryption of each block of plain text with an arbitrary number, known as the counter. This number changes each time a block of plain text is encrypted. Counter mode avoids the security weakness of repeated identical blocks of encrypted text that makes encrypted data vulnerable to pattern-spotting.

'Cipher Block Chaining Message Authentication' (also known as CBC-MAC) ensures message integrity by encrypting each block of plain text in such a way that its encryption is dependent on the block before it. This series of 'chained' blocks creates a message authentication code (MAC or CMAC) that ensures the encrypted data has not been tampered with.

#### **Authentication**

The BM2022 supports EAP-TTLS authentication.

### **EAP-TTLS (Tunneled Transport Layer Service)**

EAP-TTLS is an extension of the EAP-TLS authentication that uses certificates for only the serverside authentications to establish a secure connection (with EAP-TLS digital certifications are needed by both the server and the wireless clients for mutual authentication). Client authentication is then done by sending username and password through the secure connection, thus client identity is protected. For client authentication, EAP-TTLS supports EAP methods and legacy authentication methods such as PAP, CHAP, MS-CHAP and MS-CHAP v2.

## **Setting Up Your Computer's IP Address**

Note: Your specific Huawei device may not support all of the operating systems described in this appendix. See the product specifications for more information about which operating systems are supported.

This appendix shows you how to configure the IP settings on your computer in order for it to be able to communicate with the other devices on your network. Windows Vista/XP/2000, Mac OS 9/ OS X, and all versions of UNIX/LINUX include the software components you need to use TCP/IP on your computer.

If you manually assign IP information instead of using a dynamic IP, make sure that your network's computers have IP addresses that place them in the same subnet.

In this appendix, you can set up an IP address for:

- Windows XP/NT/2000 on page 210
- Windows Vista on page 213
- Mac OS X: 10.3 and 10.4 on page 217
- Mac OS X: 10.5 on page 220
- Linux: Ubuntu 8 (GNOME) on page 223
- Linux: openSUSE 10.3 (KDE) on page 228

### Windows XP/NT/2000

The following example uses the default Windows XP display theme but can also apply to Windows 2000 and Windows NT.

1 Click Start > Control Panel.

Figure 116 Windows XP: Start Menu

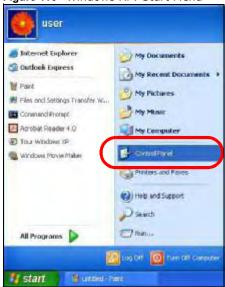

2 In the Control Panel, click the Network Connections icon.

Figure 117 Windows XP: Control Panel

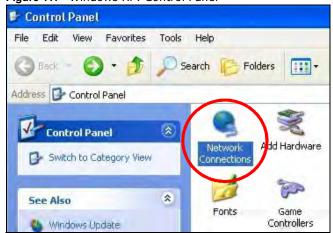

3 Right-click Local Area Connection and then select Properties.

Figure 118 Windows XP: Control Panel > Network Connections > Properties

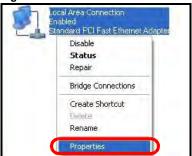

4 On the General tab, select Internet Protocol (TCP/IP) and then click Properties.

Figure 119 Windows XP: Local Area Connection Properties

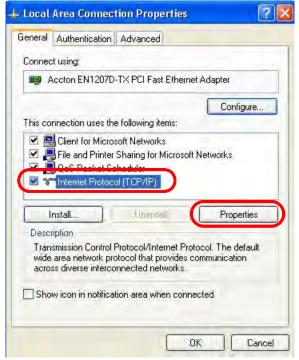

5 The Internet Protocol TCP/IP Properties window opens.

Figure 120 Windows XP: Internet Protocol (TCP/IP) Properties

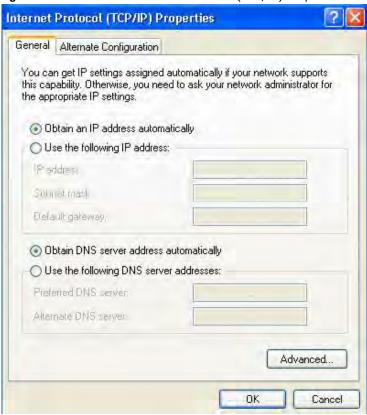

**6** Select **Obtain an IP address automatically** if your network administrator or ISP assigns your IP address dynamically.

Select **Use the following IP Address** and fill in the **IP address**, **Subnet mask**, and **Default gateway** fields if you have a static IP address that was assigned to you by your network administrator or ISP. You may also have to enter a **Preferred DNS server** and an **Alternate DNS server**, if that information was provided.

7 Click **OK** to close the **Internet Protocol (TCP/IP) Properties** window.

### Click OK to close the Local Area Connection Properties window. Verifying Settings

- 1 Click Start > All Programs > Accessories > Command Prompt.
- 2 In the **Command Prompt** window, type "ipconfig" and then press [ENTER].

You can also go to **Start > Control Panel > Network Connections**, right-click a network connection, click **Status** and then click the **Support** tab to view your IP address and connection information.

### **Windows Vista**

This section shows screens from Windows Vista Professional.

1 Click Start > Control Panel.

Figure 121 Windows Vista: Start Menu

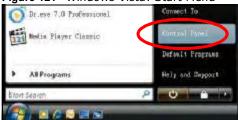

2 In the Control Panel, click the Network and Internet icon.

Figure 122 Windows Vista: Control Panel

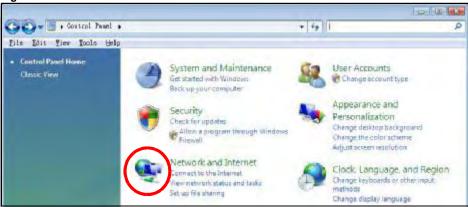

3 Click the **Network and Sharing Center** icon.

Figure 123 Windows Vista: Network And Internet

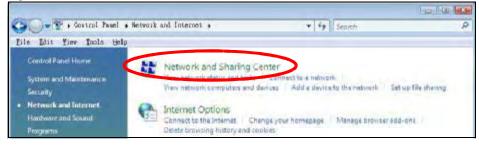

4 Click Manage network connections.

Figure 124 Windows Vista: Network and Sharing Center

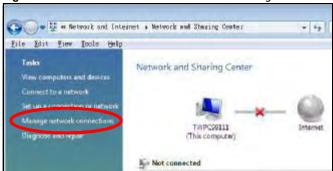

5 Right-click Local Area Connection and then select Properties.

Figure 125 Windows Vista: Network and Sharing Center

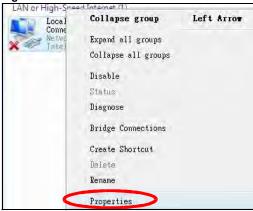

Note: During this procedure, click **Continue** whenever Windows displays a screen saying that it needs your permission to continue.

6 Select Internet Protocol Version 4 (TCP/IPv4) and then select Properties.

Figure 126 Windows Vista: Local Area Connection Properties

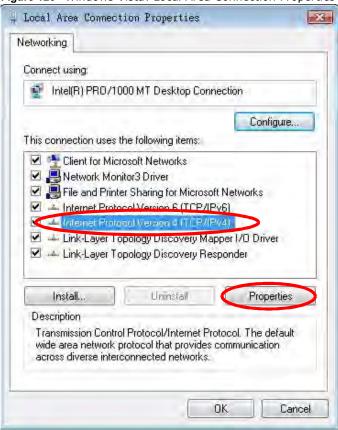

7 The Internet Protocol Version 4 (TCP/IPv4) Properties window opens.

Figure 127 Windows Vista: Internet Protocol Version 4 (TCP/IPv4) Properties

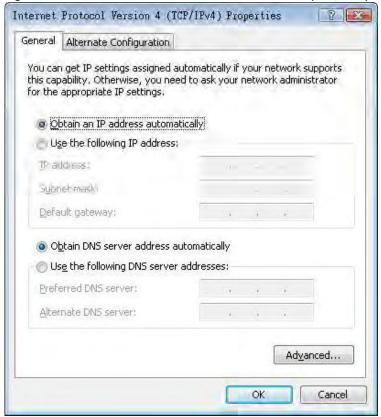

8 Select **Obtain an IP address automatically** if your network administrator or ISP assigns your IP address dynamically.

Select **Use the following IP Address** and fill in the **IP address**, **Subnet mask**, and **Default gateway** fields if you have a static IP address that was assigned to you by your network administrator or ISP. You may also have to enter a **Preferred DNS server** and an **Alternate DNS server**, if that information was provided.Click **Advanced**.

9 Click **OK** to close the **Internet Protocol (TCP/IP) Properties** window.

Click OK to close the Local Area Connection Properties window. Verifying Settings

- 1 Click Start > All Programs > Accessories > Command Prompt.
- 2 In the **Command Prompt** window, type "ipconfig" and then press [ENTER].

You can also go to **Start > Control Panel > Network Connections**, right-click a network connection, click **Status** and then click the **Support** tab to view your IP address and connection information.

### Mac OS X: 10.3 and 10.4

The screens in this section are from Mac OS X 10.4 but can also apply to 10.3.

1 Click Apple > System Preferences.

Figure 128 Mac OS X 10.4: Apple Menu

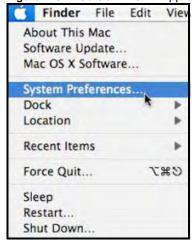

2 In the **System Preferences** window, click the **Network** icon.

Figure 129 Mac OS X 10.4: System Preferences

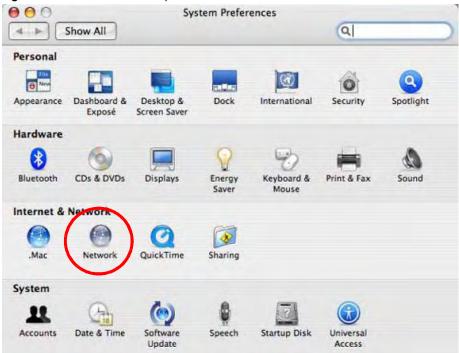

When the **Network** preferences pane opens, select **Built-in Ethernet** from the network connection type list, and then click **Configure.** 

Figure 130 Mac OS X 10.4: Network Preferences

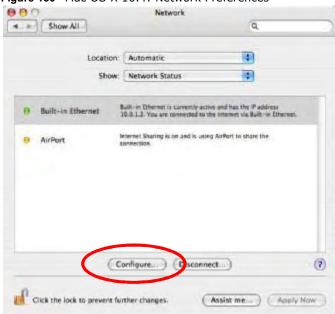

4 For dynamically assigned settings, select Using DHCP from the Configure IPv4 list in the TCP/IP tab.

Figure 131 Mac OS X 10.4: Network Preferences > TCP/IP Tab.

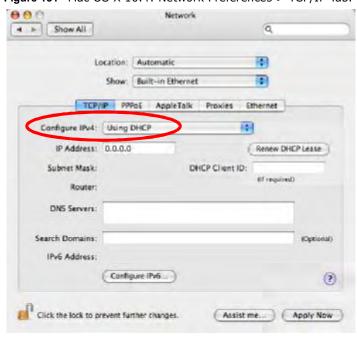

**5** For statically assigned settings, do the following:

- From the Configure IPv4 list, select Manually.
- In the IP Address field, type your IP address.
- In the Subnet Mask field, type your subnet mask.
- In the Router field, type the IP address of your device.

Figure 132 Mac OS X 10.4: Network Preferences > Ethernet

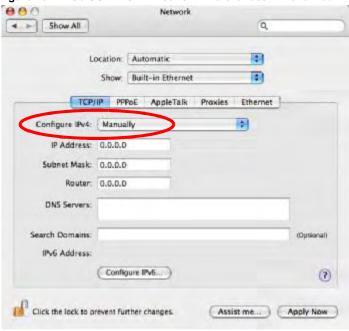

### Click Apply Now and close the window. Verifying Settings

Check your TCP/IP properties by clicking **Applications > Utilities > Network Utilities**, and then selecting the appropriate **Network Interface** from the **Info** tab.

Figure 133 Mac OS X 10.4: Network Utility

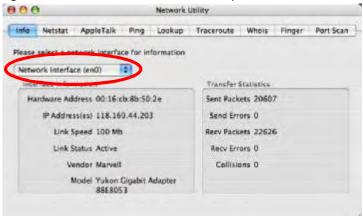

### Mac OS X: 10.5

The screens in this section are from Mac OS X 10.5.

1 Click Apple > System Preferences.

Figure 134 Mac OS X 10.5: Apple Menu

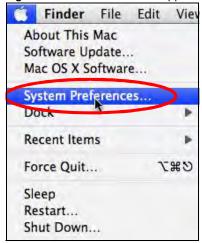

2 In System Preferences, click the Network icon.

Figure 135 Mac OS X 10.5: Systems Preferences

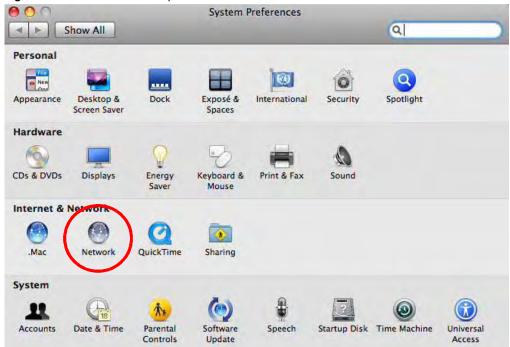

3 When the **Network** preferences pane opens, select **Ethernet** from the list of available connection types.

Figure 136 Mac OS X 10.5: Network Preferences > Ethernet

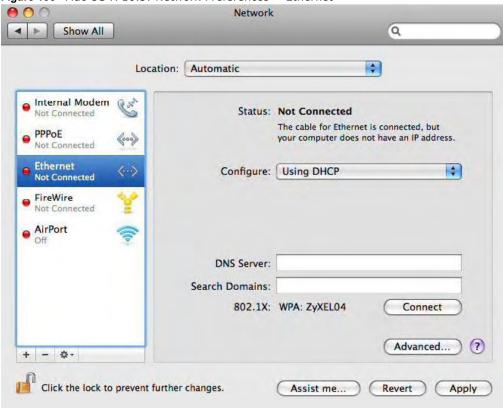

- 4 From the **Configure** list, select **Using DHCP** for dynamically assigned settings.
- **5** For statically assigned settings, do the following:
  - From the **Configure** list, select **Manually**.
  - In the IP Address field, enter your IP address.
  - In the **Subnet Mask** field, enter your subnet mask.

• In the **Router** field, enter the IP address of your BM2022.

Figure 137 Mac OS X 10.5: Network Preferences > Ethernet

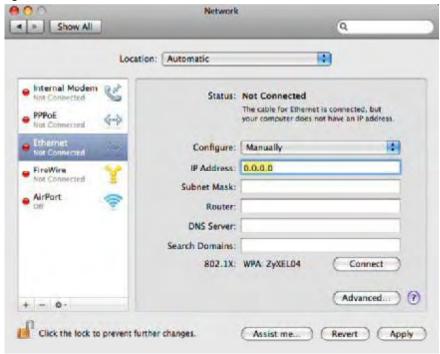

6 Click **Apply** and close the window.

# **Verifying Settings**

Check your TCP/IP properties by clicking **Applications > Utilities > Network Utilities**, and then selecting the appropriate **Network interface** from the **Info** tab.

Figure 138 Mac OS X 10.5: Network Utility

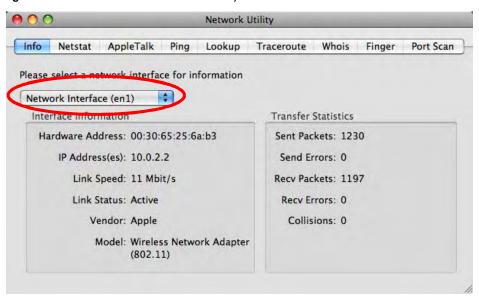

#### Linux: Ubuntu 8 (GNOME)

This section shows you how to configure your computer's TCP/IP settings in the GNU Object Model Environment (GNOME) using the Ubuntu 8 Linux distribution. The procedure, screens and file locations may vary depending on your specific distribution, release version, and individual configuration. The following screens use the default Ubuntu 8 installation.

Note: Make sure you are logged in as the root administrator.

Follow the steps below to configure your computer IP address in GNOME:

1 Click System > Administration > Network.

Figure 139 Ubuntu 8: System > Administration Menu

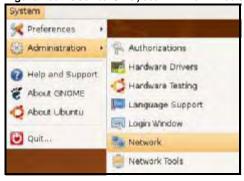

When the Network Settings window opens, click Unlock to open the Authenticate window. (By default, the Unlock button is greyed out until clicked.) You cannot make changes to your configuration unless you first enter your admin password.

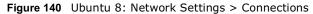

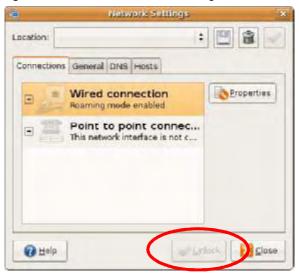

3 In the **Authenticate** window, enter your admin account name and password then click the **Authenticate** button.

Figure 141 Ubuntu 8: Administrator Account Authentication

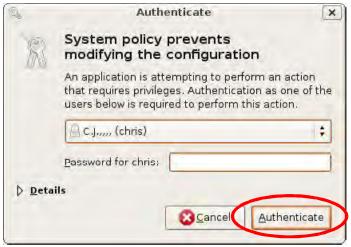

4 In the Network Settings window, select the connection that you want to configure, then click Properties.

Figure 142 Ubuntu 8: Network Settings > Connections

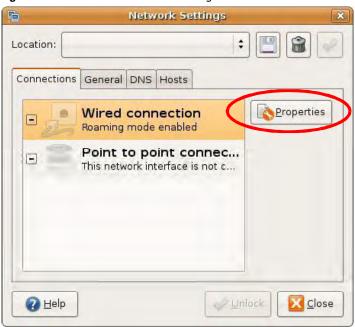

5 The **Properties** dialog box opens.

Figure 143 Ubuntu 8: Network Settings > Properties

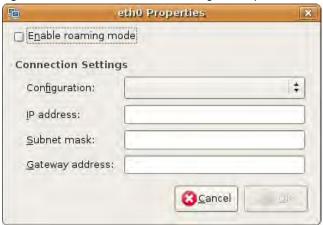

- In the **Configuration** list, select **Automatic Configuration (DHCP)** if you have a dynamic IP address.
- In the **Configuration** list, select **Static IP address** if you have a static IP address. Fill in the **IP address**, **Subnet mask**, and **Gateway address** fields.
- 6 Click **OK** to save the changes and close the **Properties** dialog box and return to the **Network Settings** screen.

7 If you know your DNS server IP address(es), click the **DNS** tab in the **Network Settings** window and then enter the DNS server information in the fields provided.

Figure 144 Ubuntu 8: Network Settings > DNS

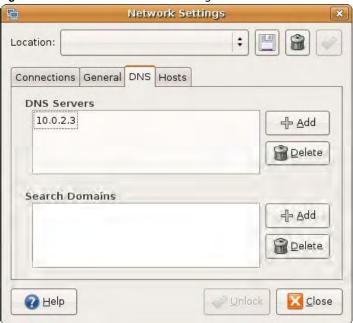

8 Click the **Close** button to apply the changes.

# **Verifying Settings**

Check your TCP/IP properties by clicking **System > Administration > Network Tools**, and then selecting the appropriate **Network device** from the **Devices** tab. The **Interface Statistics** column shows data if your connection is working properly.

Figure 145 Ubuntu 8: Network Tools

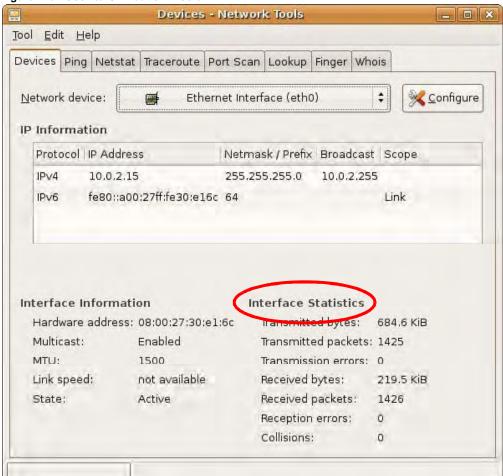

#### Linux: openSUSE 10.3 (KDE)

This section shows you how to configure your computer's TCP/IP settings in the K Desktop Environment (KDE) using the openSUSE 10.3 Linux distribution. The procedure, screens and file locations may vary depending on your specific distribution, release version, and individual configuration. The following screens use the default openSUSE 10.3 installation.

Note: Make sure you are logged in as the root administrator.

Follow the steps below to configure your computer IP address in the KDE:

Click K Menu > Computer > Administrator Settings (YaST).

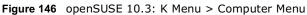

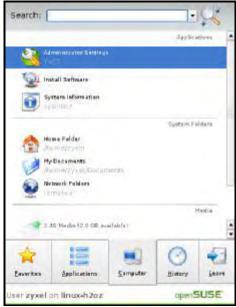

2 When the Run as Root - KDE su dialog opens, enter the admin password and click OK.

Figure 147 openSUSE 10.3: K Menu > Computer Menu

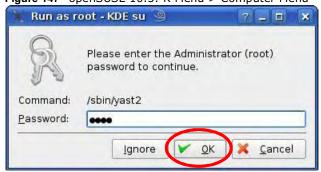

3 When the YaST Control Center window opens, select Network Devices and then click the Network Card icon.

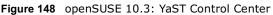

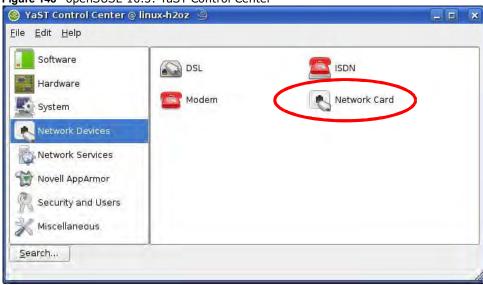

4 When the **Network Settings** window opens, click the **Overview** tab, select the appropriate connection **Name** from the list, and then click the **Configure** button.

Figure 149 openSUSE 10.3: Network Settings

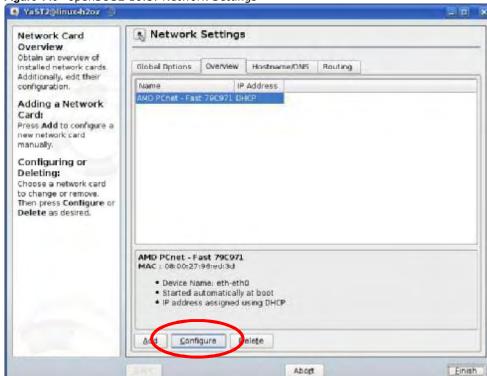

5 When the **Network Card Setup** window opens, click the **Address** tab

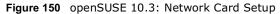

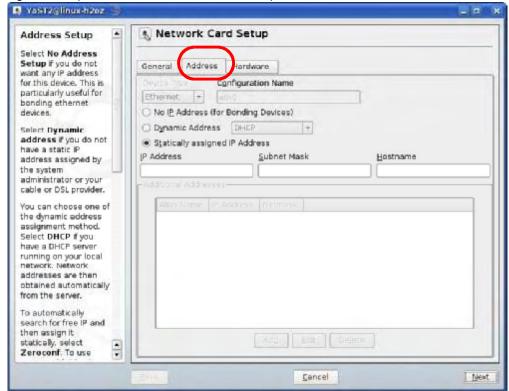

6 Select **Dynamic Address (DHCP)** if you have a dynamic IP address.

Select **Statically assigned IP Address** if you have a static IP address. Fill in the **IP address**, **Subnet mask**, and **Hostname** fields.

7 Click **Next** to save the changes and close the **Network Card Setup** window.

If you know your DNS server IP address(es), click the **Hostname/DNS** tab in **Network Settings** and then enter the DNS server information in the fields provided.

Figure 151 openSUSE 10.3: Network Settings

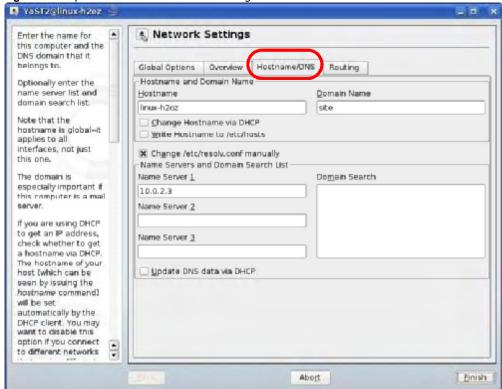

9 Click **Finish** to save your settings and close the window.

# **Verifying Settings**

Click the **KNetwork Manager** icon on the **Task bar** to check your TCP/IP properties. From the **Options** sub-menu, select **Show Connection Information**.

Figure 152 openSUSE 10.3: KNetwork Manager

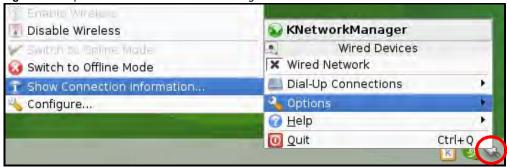

When the **Connection Status - KNetwork Manager** window opens, click the **Statistics tab** to see if your connection is working properly.

Figure 153 openSUSE: Connection Status - KNetwork Manager

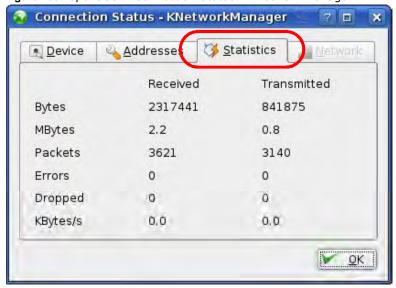

# Pop-up Windows, JavaScript and Java Permissions

In order to use the web configurator you need to allow:

- Web browser pop-up windows from your device.
- JavaScript (enabled by default).
- Java permissions (enabled by default).

Note: Internet Explorer 6 screens are used here. Screens for other Internet Explorer versions may vary.

# **Internet Explorer Pop-up Blockers**

You may have to disable pop-up blocking to log into your device.

Either disable pop-up blocking (enabled by default in Windows XP SP (Service Pack) 2) or allow pop-up blocking and create an exception for your device's IP address.

#### **Disable Pop-up Blockers**

1 In Internet Explorer, select Tools, Pop-up Blocker and then select Turn Off Pop-up Blocker.

Figure 154 Pop-up Blocker

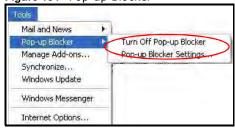

You can also check if pop-up blocking is disabled in the **Pop-up Blocker** section in the **Privacy** tab.

1 In Internet Explorer, select Tools, Internet Options, Privacy.

2 Clear the **Block pop-ups** check box in the **Pop-up Blocker** section of the screen. This disables any web pop-up blockers you may have enabled.

Figure 155 Internet Options: Privacy

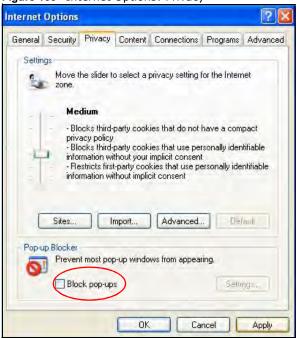

3 Click **Apply** to save this setting.

# **Enable Pop-up Blockers with Exceptions**

Alternatively, if you only want to allow pop-up windows from your device, see the following steps.

1 In Internet Explorer, select **Tools**, **Internet Options** and then the **Privacy** tab.

2 Select **Settings...**to open the **Pop-up Blocker Settings** screen.

Figure 156 Internet Options: Privacy

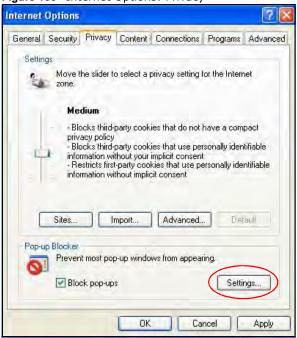

3 Type the IP address of your device (the web page that you do not want to have blocked) with the prefix "http://". For example, http://192.168.167.1.

4 Click **Add** to move the IP address to the list of **Allowed sites**.

Figure 157 Pop-up Blocker Settings

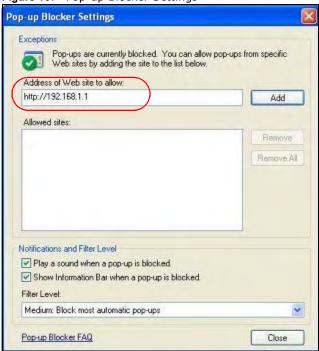

- 5 Click **Close** to return to the **Privacy** screen.
- 6 Click **Apply** to save this setting.

# **JavaScript**

If pages of the web configurator do not display properly in Internet Explorer, check that JavaScript is allowed.

1 In Internet Explorer, click **Tools**, **Internet Options** and then the **Security** tab.

Figure 158 Internet Options: Security

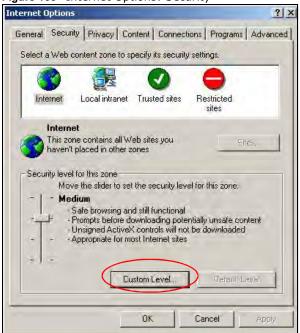

- 2 Click the Custom Level... button.
- 3 Scroll down to **Scripting**.
- 4 Under **Active scripting** make sure that **Enable** is selected (the default).
- 5 Under **Scripting of Java applets** make sure that **Enable** is selected (the default).

6 Click **OK** to close the window.

Figure 159 Security Settings - Java Scripting

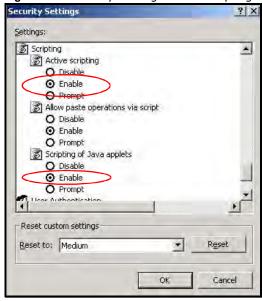

# **Java Permissions**

- 1 From Internet Explorer, click **Tools**, **Internet Options** and then the **Security** tab.
- 2 Click the Custom Level... button.
- 3 Scroll down to Microsoft VM.
- 4 Under **Java permissions** make sure that a safety level is selected.

5 Click **OK** to close the window.

Figure 160 Security Settings - Java

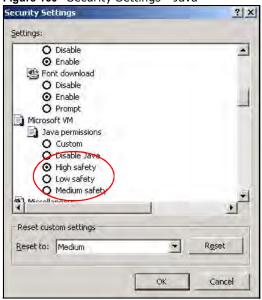

# JAVA (Sun)

- 1 From Internet Explorer, click **Tools**, **Internet Options** and then the **Advanced** tab.
- 2 Make sure that **Use Java 2 for <applet>** under **Java (Sun)** is selected.

3 Click **OK** to close the window.

Figure 161 Java (Sun)

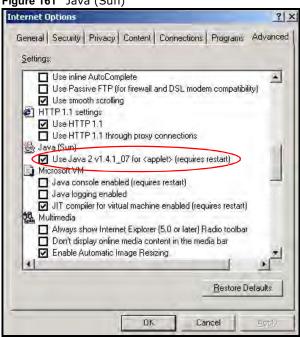

#### Mozilla Firefox

Mozilla Firefox 2.0 screens are used here. Screens for other versions may vary.

You can enable Java, Javascript and pop-ups in one screen. Click **Tools**, then click **Options** in the screen that appears.

Figure 162 Mozilla Firefox: TOOLS > Options

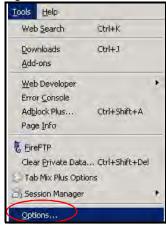

Click **Content**.to show the screen below. Select the check boxes as shown in the following screen.

Figure 163 Mozilla Firefox Content Security

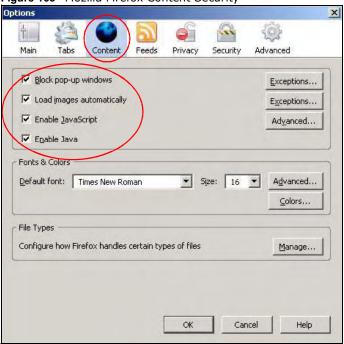

# **IP Addresses and Subnetting**

This appendix introduces IP addresses and subnet masks.

IP addresses identify individual devices on a network. Every networking device (including computers, servers, routers, printers, etc.) needs an IP address to communicate across the network. These networking devices are also known as hosts.

Subnet masks determine the maximum number of possible hosts on a network. You can also use subnet masks to divide one network into multiple sub-networks.

#### Introduction to IP Addresses

One part of the IP address is the network number, and the other part is the host ID. In the same way that houses on a street share a common street name, the hosts on a network share a common network number. Similarly, as each house has its own house number, each host on the network has its own unique identifying number - the host ID. Routers use the network number to send packets to the correct network, while the host ID determines to which host on the network the packets are delivered.

#### Structure

An IP address is made up of four parts, written in dotted decimal notation. Each of these four parts is known as an octet. An octet is an eight-digit binary number (for example 11000000, which is 192 in decimal notation).

Therefore, each octet has a possible range of 00000000 to 11111111 in binary, or 0 to 255 in decimal.

The following figure shows an example IP address in which the first three octets (192.168.1) are the network number, and the fourth octet (16) is the host ID.

Figure 164 Network Number and Host ID

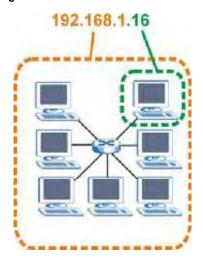

How much of the IP address is the network number and how much is the host ID varies according to the subnet mask.

#### **Subnet Masks**

A subnet mask is used to determine which bits are part of the network number, and which bits are part of the host ID (using a logical AND operation). The term "subnet" is short for "sub-network".

A subnet mask has 32 bits. If a bit in the subnet mask is a "1" then the corresponding bit in the IP address is part of the network number. If a bit in the subnet mask is "0" then the corresponding bit in the IP address is part of the host ID.

The following example shows a subnet mask identifying the network number (in bold text) and host ID of an IP address (192.168.1.2 in decimal).

Table 104 IP Address Network Number and Host ID Example

|                      | 1ST OCTET: | 2ND<br>OCTET: | 3RD<br>OCTET: | 4TH OCTET |
|----------------------|------------|---------------|---------------|-----------|
|                      | (192)      | (168)         | (1)           | (2)       |
| IP Address (Binary)  | 11000000   | 10101000      | 0000001       | 0000010   |
| Subnet Mask (Binary) | 11111111   | 11111111      | 11111111      | 00000000  |
| Network Number       | 11000000   | 10101000      | 0000001       |           |
| Host ID              |            |               |               | 0000010   |

By convention, subnet masks always consist of a continuous sequence of ones beginning from the leftmost bit of the mask, followed by a continuous sequence of zeros, for a total number of 32 bits.

Subnet masks can be referred to by the size of the network number part (the bits with a "1" value). For example, an "8-bit mask" means that the first 8 bits of the mask are ones and the remaining 24 bits are zeroes.

Subnet masks are expressed in dotted decimal notation just like IP addresses. The following examples show the binary and decimal notation for 8-bit, 16-bit, 24-bit and 29-bit subnet masks.

Table 105 Subnet Masks

| . a.s. to out the test of the test of the |              |              |              |           |                 |
|----------------------------------------------------------------------------------------------------|--------------|--------------|--------------|-----------|-----------------|
|                                                                                                    | BINARY       | BINARY       |              |           |                 |
|                                                                                                    | 1ST<br>OCTET | 2ND<br>OCTET | 3RD<br>OCTET | 4TH OCTET | DECIMAL         |
| 8-bit mask                                                                                                    | 11111111     | 00000000     | 00000000     | 00000000  | 255.0.0.0       |
| 16-bit mask                                                                                                    | 11111111     | 11111111     | 00000000     | 00000000  | 255.255.0.0     |
| 24-bit mask                                                                                                    | 11111111     | 11111111     | 11111111     | 00000000  | 255.255.255.0   |
| 29-bit mask                                                                                                    | 11111111     | 11111111     | 11111111     | 11111000  | 255.255.255.248 |

#### **Network Size**

The size of the network number determines the maximum number of possible hosts you can have on your network. The larger the number of network number bits, the smaller the number of remaining host ID bits.

An IP address with host IDs of all zeros is the IP address of the network (192.168.1.0 with a 24-bit subnet mask, for example). An IP address with host IDs of all ones is the broadcast address for that network (192.168.1.255 with a 24-bit subnet mask, for example).

As these two IP addresses cannot be used for individual hosts, calculate the maximum number of possible hosts in a network as follows:

Table 106 Maximum Host Numbers

| SUBNET  | T MASK              | HOST ID SIZE |                     | MAXIMUM NUMBER OF HOSTS |
|---------|---------------------|--------------|---------------------|-------------------------|
| 8 bits  | 255.0.0.0           | 24 bits      | 2 <sup>24</sup> – 2 | 16777214                |
| 16 bits | 255.255.0.0         | 16 bits      | 2 <sup>16</sup> – 2 | 65534                   |
| 24 bits | 255.255.255.0       | 8 bits       | 2 <sup>8</sup> – 2  | 254                     |
| 29 bits | 255.255.255.24<br>8 | 3 bits       | 2 <sup>3</sup> - 2  | 6                       |

#### **Notation**

Since the mask is always a continuous number of ones beginning from the left, followed by a continuous number of zeros for the remainder of the 32 bit mask, you can simply specify the number of ones instead of writing the value of each octet. This is usually specified by writing a "/" followed by the number of bits in the mask after the address.

For example, 192.1.1.0 /25 is equivalent to saying 192.1.1.0 with subnet mask 255.255.128.

The following table shows some possible subnet masks using both notations.

Table 107 Alternative Subnet Mask Notation

| SUBNET MASK     | ALTERNATIVE NOTATION | LAST OCTET<br>(BINARY) | LAST OCTET<br>(DECIMAL) |
|-----------------|----------------------|------------------------|-------------------------|
| 255.255.255.0   | /24                  | 0000 0000              | 0                       |
| 255.255.255.128 | /25                  | 1000 0000              | 128                     |
| 255.255.255.192 | /26                  | 1100 0000              | 192                     |
| 255.255.255.224 | /27                  | 1110 0000              | 224                     |
| 255.255.255.240 | /28                  | 1111 0000              | 240                     |
| 255.255.255.248 | /29                  | 1111 1000              | 248                     |
| 255.255.255.252 | /30                  | 1111 1100              | 252                     |

# Subnetting

You can use subnetting to divide one network into multiple sub-networks. In the following example a network administrator creates two sub-networks to isolate a group of servers from the rest of the company network for security reasons.

In this example, the company network address is 192.168.1.0. The first three octets of the address (192.168.1) are the network number, and the remaining octet is the host ID, allowing a maximum of  $2^8$  – 2 or 254 possible hosts.

The following figure shows the company network before subnetting.

Figure 165 Subnetting Example: Before Subnetting

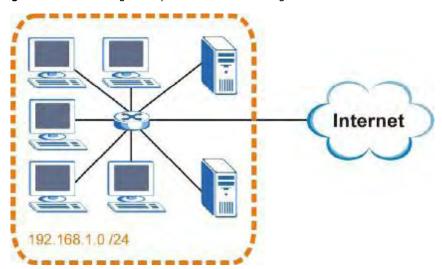

You can "borrow" one of the host ID bits to divide the network 192.168.1.0 into two separate subnetworks. The subnet mask is now 25 bits (255.255.255.128 or /25).

The "borrowed" host ID bit can have a value of either 0 or 1, allowing two subnets; 192.168.1.0/25 and 192.168.1.128/25.

The following figure shows the company network after subnetting. There are now two subnetworks,  $\bf A$  and  $\bf B$ .

A B Internet

Figure 166 Subnetting Example: After Subnetting

In a 25-bit subnet the host ID has 7 bits, so each sub-network has a maximum of  $2^7$  – 2 or 126 possible hosts (a host ID of all zeroes is the subnet's address itself, all ones is the subnet's broadcast address).

192.168.1.0 with mask 255.255.255.128 is subnet  $\bf A$  itself, and 192.168.1.127 with mask 255.255.255.128 is its broadcast address. Therefore, the lowest IP address that can be assigned to an actual host for subnet  $\bf A$  is 192.168.1.1 and the highest is 192.168.1.126.

Similarly, the host ID range for subnet  ${\bf B}$  is 192.168.1.129 to 192.168.1.254.

# **Example: Four Subnets**

Each subnet contains 6 host ID bits, giving  $2^6$  - 2 or 62 hosts for each subnet (a host ID of all zeroes is the subnet itself, all ones is the subnet's broadcast address).

Table 108 Subnet 1

| IP/SUBNET MASK       | NETWORK NUMBER               | LAST OCTET BIT VALUE |
|----------------------|------------------------------|----------------------|
| IP Address (Decimal) | 192.168.1.                   | 0                    |
| IP Address (Binary)  | 11000000.10101000.00000001.  | 00000000             |
| Subnet Mask (Binary) | 11111111.111111111.11111111. | <b>11</b> 000000     |

Table 108 Subnet 1 (continued)

| IP/SUBNET MASK                  | NETWORK NUMBER                | LAST OCTET BIT<br>VALUE |
|---------------------------------|-------------------------------|-------------------------|
| Subnet Address: 192.168.1.0     | Lowest Host ID: 192.168.1.1   |                         |
| Broadcast Address: 192.168.1.63 | Highest Host ID: 192.168.1.62 |                         |

# Table 109 Subnet 2

| IP/SUBNET MASK                   | NETWORK NUMBER                               | LAST OCTET BIT VALUE |  |
|----------------------------------|----------------------------------------------|----------------------|--|
| IP Address                       | 192.168.1.                                   | 64                   |  |
| IP Address (Binary)              | 11000000.10101000.00000001. <b>01</b> 000000 |                      |  |
| Subnet Mask (Binary)             | 11111111.111111111.111111111.                | <b>11</b> 000000     |  |
| Subnet Address: 192.168.1.64     | owest Host ID: 192.168.1.65                  |                      |  |
| Broadcast Address: 192.168.1.127 | Highest Host ID: 192.168.1.126               |                      |  |

# Table 110 Subnet 3

| IP/SUBNET MASK                      | NETWORK NUMBER                 | LAST OCTET BIT VALUE |
|-------------------------------------|--------------------------------|----------------------|
| IP Address                          | 192.168.1.                     | 128                  |
| IP Address (Binary)                 | 11000000.10101000.00000001.    | <b>10</b> 000000     |
| Subnet Mask (Binary)                | 11111111.111111111.11111111.   | <b>11</b> 000000     |
| Subnet Address: 192.168.1.128       | Lowest Host ID: 192.168.1.129  |                      |
| Broadcast Address:<br>192.168.1.191 | Highest Host ID: 192.168.1.190 |                      |

# Table 111 Subnet 4

| IP/SUBNET MASK                      | NETWORK NUMBER                 | LAST OCTET BIT<br>VALUE |
|-------------------------------------|--------------------------------|-------------------------|
| IP Address                          | 192.168.1.                     | 192                     |
| IP Address (Binary)                 | 11000000.10101000.00000001.    | 11000000                |
| Subnet Mask (Binary)                | 11111111.111111111.11111111.   | <b>11</b> 000000        |
| Subnet Address: 192.168.1.192       | Lowest Host ID: 192.168.1.193  |                         |
| Broadcast Address:<br>192.168.1.255 | Highest Host ID: 192.168.1.254 |                         |

# **Example: Eight Subnets**

Similarly, use a 27-bit mask to create eight subnets (000, 001, 010, 011, 100, 101, 110 and 111).

The following table shows IP address last octet values for each subnet.

Table 112 Eight Subnets

| SUBNET | SUBNET<br>ADDRESS | FIRST ADDRESS | LAST<br>ADDRESS | BROADCAST<br>ADDRESS |
|--------|-------------------|---------------|-----------------|----------------------|
| 1      | 0                 | 1             | 30              | 31                   |
| 2      | 32                | 33            | 62              | 63                   |
| 3      | 64                | 65            | 94              | 95                   |
| 4      | 96                | 97            | 126             | 127                  |
| 5      | 128               | 129           | 158             | 159                  |
| 6      | 160               | 161           | 190             | 191                  |
| 7      | 192               | 193           | 222             | 223                  |
| 8      | 224               | 225           | 254             | 255                  |

# **Subnet Planning**

The following table is a summary for subnet planning on a network with a 24-bit network number.

Table 113 24-bit Network Number Subnet Planning

| NO. "BORROWED"<br>HOST BITS | SUBNET MASK           | NO. SUBNETS | NO. HOSTS PER<br>SUBNET |
|-----------------------------|-----------------------|-------------|-------------------------|
| 1                           | 255.255.255.128 (/25) | 2           | 126                     |
| 2                           | 255.255.255.192 (/26) | 4           | 62                      |
| 3                           | 255.255.255.224 (/27) | 8           | 30                      |
| 4                           | 255.255.255.240 (/28) | 16          | 14                      |
| 5                           | 255.255.255.248 (/29) | 32          | 6                       |
| 6                           | 255.255.255.252 (/30) | 64          | 2                       |
| 7                           | 255.255.255.254 (/31) | 128         | 1                       |

The following table is a summary for subnet planning on a network with a 16-bit network number.

Table 114 16-bit Network Number Subnet Planning

| NO. "BORROWED"<br>HOST BITS | SUBNET MASK           | NO. SUBNETS | NO. HOSTS PER<br>SUBNET |
|-----------------------------|-----------------------|-------------|-------------------------|
| 1                           | 255.255.128.0 (/17)   | 2           | 32766                   |
| 2                           | 255.255.192.0 (/18)   | 4           | 16382                   |
| 3                           | 255.255.224.0 (/19)   | 8           | 8190                    |
| 4                           | 255.255.240.0 (/20)   | 16          | 4094                    |
| 5                           | 255.255.248.0 (/21)   | 32          | 2046                    |
| 6                           | 255.255.252.0 (/22)   | 64          | 1022                    |
| 7                           | 255.255.254.0 (/23)   | 128         | 510                     |
| 8                           | 255.255.255.0 (/24)   | 256         | 254                     |
| 9                           | 255.255.255.128 (/25) | 512         | 126                     |
| 10                          | 255.255.255.192 (/26) | 1024        | 62                      |
| 11                          | 255.255.255.224 (/27) | 2048        | 30                      |
| 12                          | 255.255.255.240 (/28) | 4096        | 14                      |

Table 114 16-bit Network Number Subnet Planning (continued)

| NO. "BORROWED"<br>HOST BITS | SUBNET MASK           | NO. SUBNETS | NO. HOSTS PER<br>SUBNET |
|-----------------------------|-----------------------|-------------|-------------------------|
| 13                          | 255.255.255.248 (/29) | 8192        | 6                       |
| 14                          | 255.255.255.252 (/30) | 16384       | 2                       |
| 15                          | 255.255.255.254 (/31) | 32768       | 1                       |

#### **Configuring IP Addresses**

Where you obtain your network number depends on your particular situation. If the ISP or your network administrator assigns you a block of registered IP addresses, follow their instructions in selecting the IP addresses and the subnet mask.

If the ISP did not explicitly give you an IP network number, then most likely you have a single user account and the ISP will assign you a dynamic IP address when the connection is established. If this is the case, it is recommended that you select a network number from 192.168.0.0 to 192.168.255.0. The Internet Assigned Number Authority (IANA) reserved this block of addresses specifically for private use; please do not use any other number unless you are told otherwise. You must also enable Network Address Translation (NAT) on the BM2022.

Once you have decided on the network number, pick an IP address for your BM2022 that is easy to remember (for instance, 192.168.1.1) but make sure that no other device on your network is using that IP address.

The subnet mask specifies the network number portion of an IP address. Your BM2022 will compute the subnet mask automatically based on the IP address that you entered. You don't need to change the subnet mask computed by the BM2022 unless you are instructed to do otherwise.

# **Private IP Addresses**

Every machine on the Internet must have a unique address. If your networks are isolated from the Internet (running only between two branch offices, for example) you can assign any IP addresses to the hosts without problems. However, the Internet Assigned Numbers Authority (IANA) has reserved the following three blocks of IP addresses specifically for private networks:

- 10.0.0.0 10.255.255.255
- 172.16.0.0 172.31.255.255
- $\bullet$  192.168.0.0 192.168.255.255

You can obtain your IP address from the IANA, from an ISP, or it can be assigned from a private network. If you belong to a small organization and your Internet access is through an ISP, the ISP can provide you with the Internet addresses for your local networks. On the other hand, if you are part of a much larger organization, you should consult your network administrator for the appropriate IP addresses.

Regardless of your particular situation, do not create an arbitrary IP address; always follow the guidelines above. For more information on address assignment, please refer to RFC 1597, Address Allocation for Private Internets and RFC 1466, Guidelines for Management of IP Address Space.

# **IP Address Conflicts**

Each device on a network must have a unique IP address. Devices with duplicate IP addresses on the same network will not be able to access the Internet or other resources. The devices may also be unreachable through the network.

# **Conflicting Computer IP Addresses Example**

More than one device can not use the same IP address. In the following example computer **A** has a static (or fixed) IP address that is the same as the IP address that a DHCP server assigns to computer **B** which is a DHCP client. Neither can access the Internet. This problem can be solved by assigning a different static IP address to computer **A** or setting computer **A** to obtain an IP address automatically.

Figure 167 Conflicting Computer IP Addresses Example

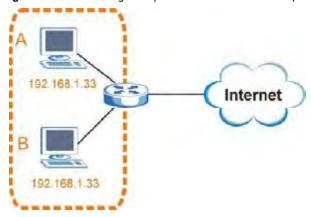

# **Conflicting Router IP Addresses Example**

Since a router connects different networks, it must have interfaces using different network numbers. For example, if a router is set between a LAN and the Internet (WAN), the router's LAN and WAN addresses must be on different subnets. In the following example, the LAN and WAN are on the same subnet. The LAN computers cannot access the Internet because the router cannot route between networks.

Figure 168 Conflicting Computer IP Addresses Example

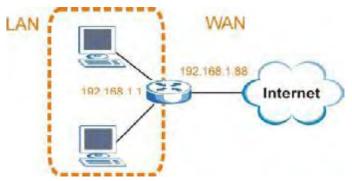

# **Conflicting Computer and Router IP Addresses Example**

More than one device can not use the same IP address. In the following example, the computer and the router's LAN port both use 192.168.1.1 as the IP address. The computer cannot access the Internet. This problem can be solved by assigning a different IP address to the computer or the router's LAN port.

Figure 169 Conflicting Computer and Router IP Addresses Example

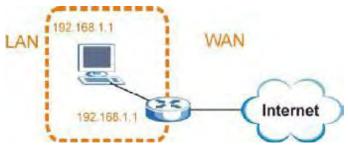

# **Importing Certificates**

This appendix shows you how to import public key certificates into your web browser.

Public key certificates are used by web browsers to ensure that a secure web site is legitimate. When a certificate authority such as VeriSign, Comodo, or Network Solutions, to name a few, receives a certificate request from a website operator, they confirm that the web domain and contact information in the request match those on public record with a domain name registrar. If they match, then the certificate is issued to the website operator, who then places it on the site to be issued to all visiting web browsers to let them know that the site is legitimate.

Many Huawei products issue their own public key certificates. These can be used by web browsers on a LAN or WAN to verify that they are in fact connecting to the legitimate device and not one masquerading as it. However, because the certificates were not issued by one of the several organizations officially recognized by the most common web browsers, you will need to import the Huawei-created certificate into your web browser and flag that certificate as a trusted authority.

In this appendix, you can import a public key certificate for:

- Internet Explorer on page 254
- Firefox on page 262
- Opera on page 267
- Konqueror on page 274

#### **Internet Explorer**

The following example uses Microsoft Internet Explorer 7 on Windows XP Professional; however, they can also apply to Internet Explorer on Windows Vista.

1 If your device's web configurator is set to use SSL certification, then the first time you browse to it you are presented with a certification error.

Figure 170 Internet Explorer 7: Certification Error

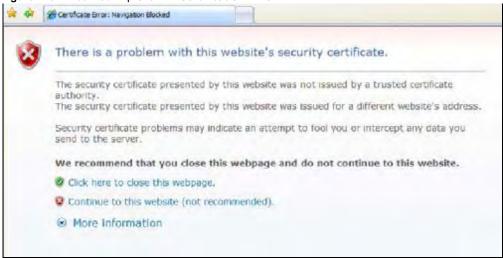

2 Click Continue to this website (not recommended).

Figure 171 Internet Explorer 7: Certification Error

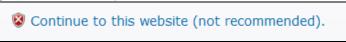

3 In the Address Bar, click Certificate Error > View certificates.

Figure 172 Internet Explorer 7: Certificate Error

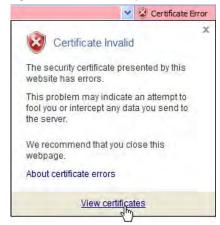

4 In the Certificate dialog box, click Install Certificate.

Figure 173 Internet Explorer 7: Certificate

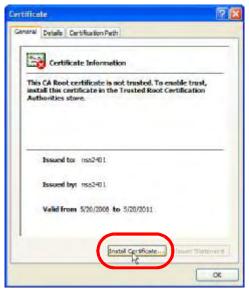

5 In the Certificate Import Wizard, click Next.

Figure 174 Internet Explorer 7: Certificate Import Wizard

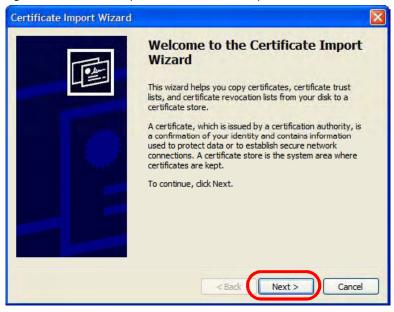

If you want Internet Explorer to Automatically select certificate store based on the type of certificate, click Next again and then go to step 9.

Figure 175 Internet Explorer 7: Certificate Import Wizard

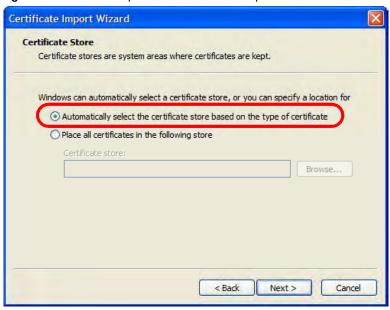

7 Otherwise, select Place all certificates in the following store and then click Browse.

Figure 176 Internet Explorer 7: Certificate Import Wizard

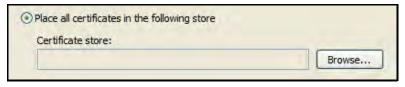

8 In the **Select Certificate Store** dialog box, choose a location in which to save the certificate and then click **OK**.

Figure 177 Internet Explorer 7: Select Certificate Store

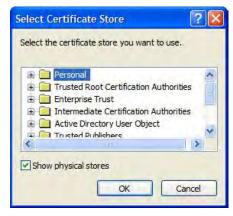

9 In the Completing the Certificate Import Wizard screen, click Finish.

Figure 178 Internet Explorer 7: Certificate Import Wizard

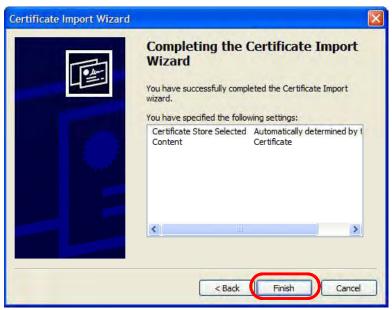

10 If you are presented with another **Security Warning**, click **Yes**.

Figure 179 Internet Explorer 7: Security Warning

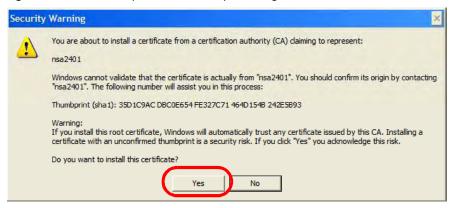

11 Finally, click **OK** when presented with the successful certificate installation message.

Figure 180 Internet Explorer 7: Certificate Import Wizard

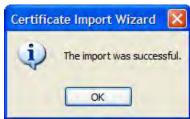

12 The next time you start Internet Explorer and go to a Huawei web configurator page, a sealed padlock icon appears in the address bar. Click it to view the page's **Website Identification** information.

Figure 181 Internet Explorer 7: Website Identification

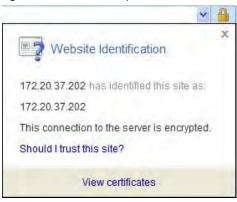

#### Installing a Stand-Alone Certificate File in Internet Explorer

Rather than browsing to a Huawei web configurator and installing a public key certificate when prompted, you can install a stand-alone certificate file if one has been issued to you.

1 Double-click the public key certificate file.

Figure 182 Internet Explorer 7: Public Key Certificate File

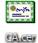

2 In the security warning dialog box, click **Open**.

Figure 183 Internet Explorer 7: Open File - Security Warning

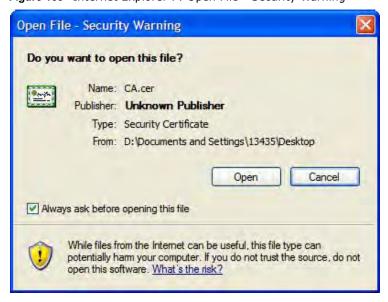

3 Refer to steps 4-12 in the Internet Explorer procedure beginning on page 254 to complete the installation process.

# Removing a Certificate in Internet Explorer

This section shows you how to remove a public key certificate in Internet Explorer 7.

1 Open Internet Explorer and click TOOLS > Internet Options.

Figure 184 Internet Explorer 7: Tools Menu

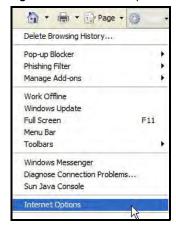

2 In the Internet Options dialog box, click Content > Certificates.

Figure 185 Internet Explorer 7: Internet Options

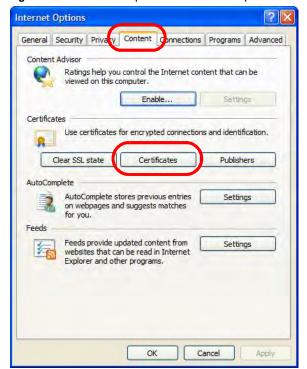

3 In the **Certificates** dialog box, click the **Trusted Root Certificates Authorities** tab, select the certificate that you want to delete, and then click **Remove**.

Figure 186 Internet Explorer 7: Certificates

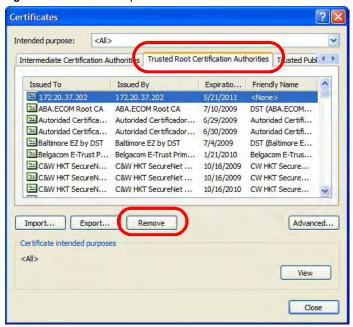

4 In the **Certificates** confirmation, click **Yes**.

Figure 187 Internet Explorer 7: Certificates

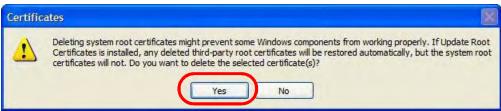

5 In the **Root Certificate Store** dialog box, click **Yes**.

Figure 188 Internet Explorer 7: Root Certificate Store

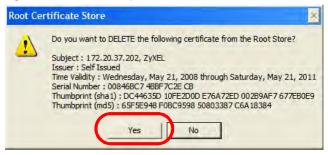

**6** The next time you go to the web site that issued the public key certificate you just removed, a certification error appears.

#### **Firefox**

The following example uses Mozilla Firefox 2 on Windows XP Professional; however, the screens can also apply to Firefox 2 on all platforms.

- 1 If your device's web configurator is set to use SSL certification, then the first time you browse to it you are presented with a certification error.
- 2 Select Accept this certificate permanently and click OK.

Figure 189 Firefox 2: Website Certified by an Unknown Authority

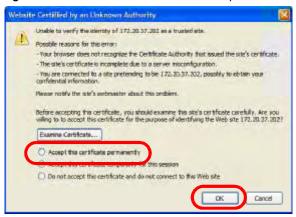

3 The certificate is stored and you can now connect securely to the web configurator. A sealed padlock appears in the address bar, which you can click to open the Page Info > Security window to view the web page's security information.

Figure 190 Firefox 2: Page Info

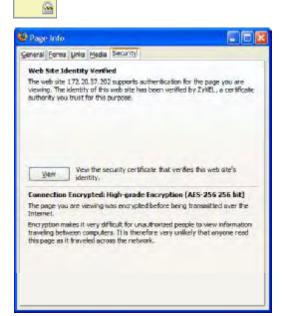

# Installing a Stand-Alone Certificate File in Firefox

Rather than browsing to a Huawei web configurator and installing a public key certificate when prompted, you can install a stand-alone certificate file if one has been issued to you.

1 Open Firefox and click TOOLS > Options.

Figure 191 Firefox 2: Tools Menu

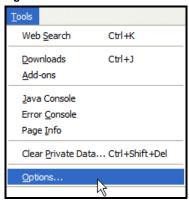

2 In the Options dialog box, click ADVANCED > Encryption > View Certificates.

Figure 192 Firefox 2: Options

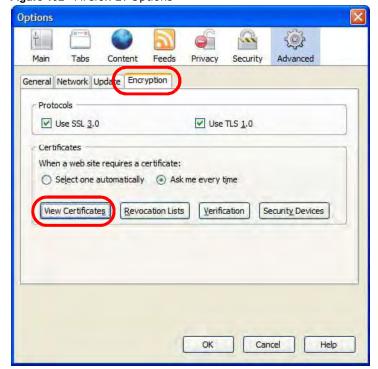

3 In the Certificate Manager dialog box, click Web Sites > Import.

Figure 193 Firefox 2: Certificate Manager

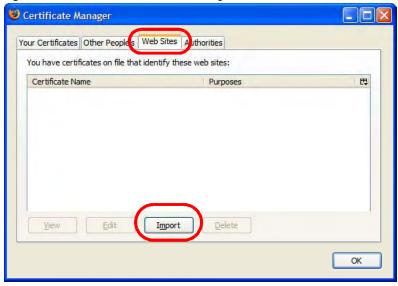

 ${\bf 4} \quad \hbox{Use the {\bf Select File} dialog box to locate the certificate and then click {\bf Open}.}$ 

Figure 194 Firefox 2: Select File

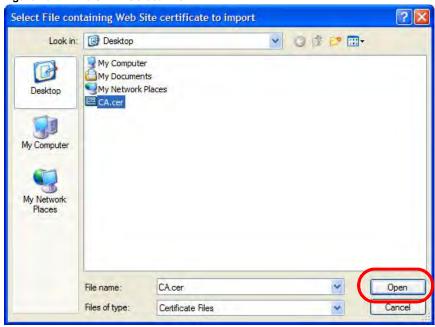

5 The next time you visit the web site, click the padlock in the address bar to open the Page Info > Security window to see the web page's security information.

#### Removing a Certificate in Firefox

This section shows you how to remove a public key certificate in Firefox 2.

1 Open Firefox and click TOOLS > Options.

Figure 195 Firefox 2: Tools Menu

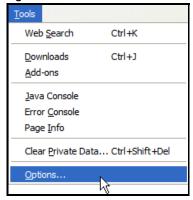

2 In the Options dialog box, click ADVANCED > Encryption > View Certificates.

Figure 196 Firefox 2: Options

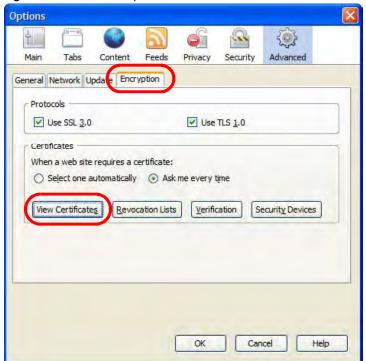

In the **Certificate Manager** dialog box, select the **Web Sites** tab, select the certificate that you want to remove, and then click **Delete**.

Figure 197 Firefox 2: Certificate Manager

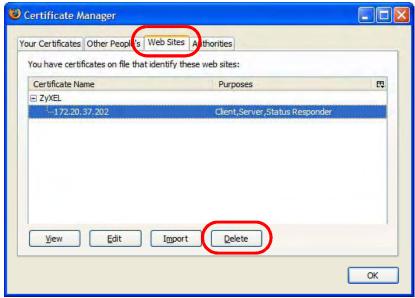

4 In the **Delete Web Site Certificates** dialog box, click **OK**.

Figure 198 Firefox 2: Delete Web Site Certificates

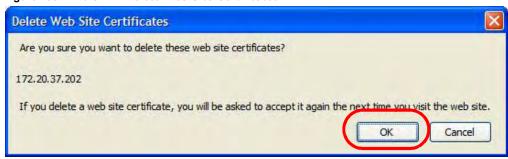

**5** The next time you go to the web site that issued the public key certificate you just removed, a certification error appears.

#### **Opera**

The following example uses Opera 9 on Windows XP Professional; however, the screens can apply to Opera 9 on all platforms.

- 1 If your device's web configurator is set to use SSL certification, then the first time you browse to it you are presented with a certification error.
- 2 Click **Install** to accept the certificate.

Figure 199 Opera 9: Certificate signer not found

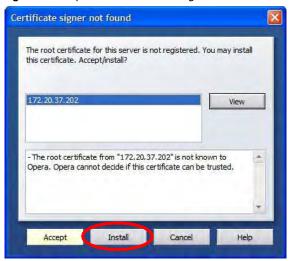

3 The next time you visit the web site, click the padlock in the address bar to open the Security information window to view the web page's security details.

Figure 200 Opera 9: Security information

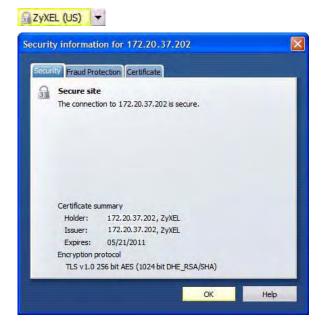

# Installing a Stand-Alone Certificate File in Opera

Rather than browsing to a Huawei web configurator and installing a public key certificate when prompted, you can install a stand-alone certificate file if one has been issued to you.

1 Open Opera and click TOOLS > Preferences.

Figure 201 Opera 9: Tools Menu

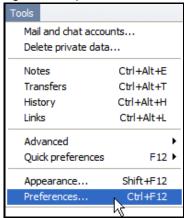

2 In Preferences, click ADVANCED > Security > Manage certificates.

Figure 202 Opera 9: Preferences

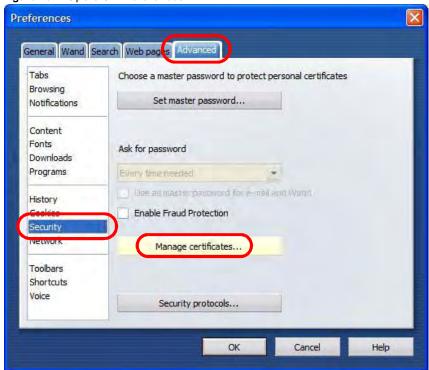

3 In the Certificates Manager, click Authorities > Import.

Figure 203 Opera 9: Certificate manager

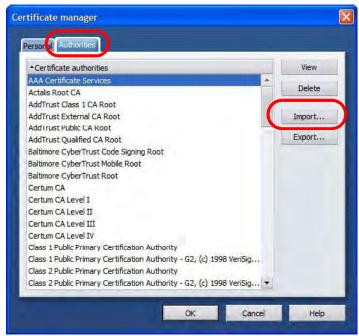

4 Use the **Import certificate** dialog box to locate the certificate and then click **Open.** 

Figure 204 Opera 9: Import certificate

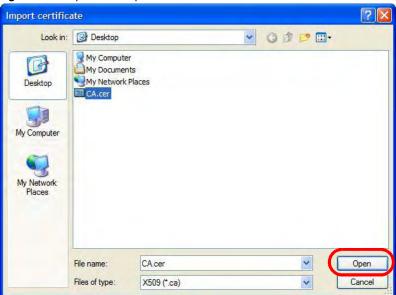

5 In the Install authority certificate dialog box, click Install.

Figure 205 Opera 9: Install authority certificate

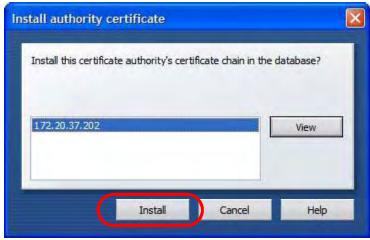

6 Next, click OK.

Figure 206 Opera 9: Install authority certificate

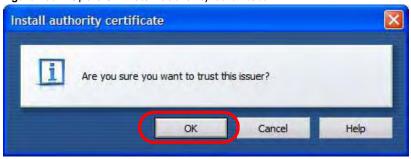

7 The next time you visit the web site, click the padlock in the address bar to open the **Security information** window to view the web page's security details.

#### Removing a Certificate in Opera

This section shows you how to remove a public key certificate in Opera 9.

1 Open Opera and click TOOLS > Preferences.

Figure 207 Opera 9: Tools Menu

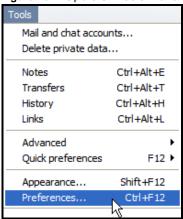

2 In Preferences, ADVANCED > Security > Manage certificates.

Figure 208 Opera 9: Preferences

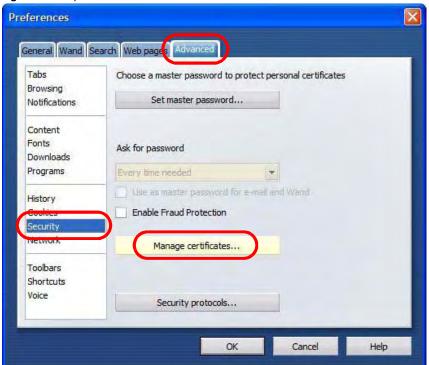

3 In the **Certificates manager**, select the **Authorities** tab, select the certificate that you want to remove, and then click **Delete**.

Figure 209 Opera 9: Certificate manager

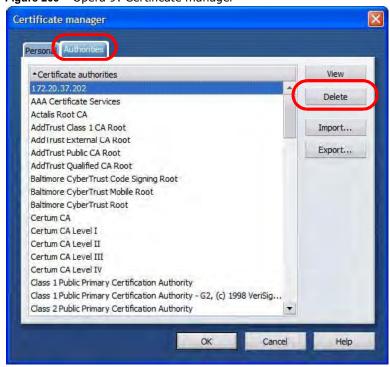

4 The next time you go to the web site that issued the public key certificate you just removed, a certification error appears.

Note: There is no confirmation when you delete a certificate authority, so be absolutely certain that you want to go through with it before clicking the button.

#### Konqueror

The following example uses Konqueror 3.5 on openSUSE 10.3, however the screens apply to Konqueror 3.5 on all Linux KDE distributions.

- 1 If your device's web configurator is set to use SSL certification, then the first time you browse to it you are presented with a certification error.
- 2 Click Continue.

Figure 210 Konqueror 3.5: Server Authentication

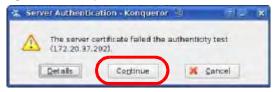

3 Click **Forever** when prompted to accept the certificate.

Figure 211 Konqueror 3.5: Server Authentication

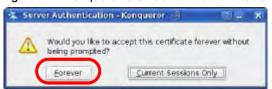

4 Click the padlock in the address bar to open the **KDE SSL Information** window and view the web page's security details.

Figure 212 Konqueror 3.5: KDE SSL Information

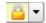

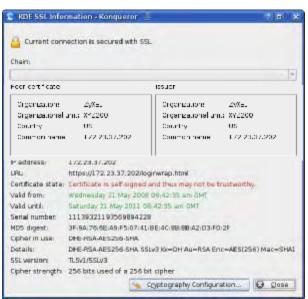

#### Installing a Stand-Alone Certificate File in Konqueror

Rather than browsing to a Huawei web configurator and installing a public key certificate when prompted, you can install a stand-alone certificate file if one has been issued to you.

1 Double-click the public key certificate file.

Figure 213 Konqueror 3.5: Public Key Certificate File

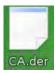

2 In the Certificate Import Result - Kleopatra dialog box, click OK.

Figure 214 Konqueror 3.5: Certificate Import Result

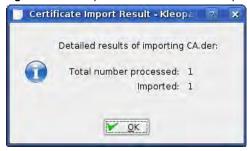

The public key certificate appears in the KDE certificate manager, **Kleopatra**.

Figure 215 Konqueror 3.5: Kleopatra

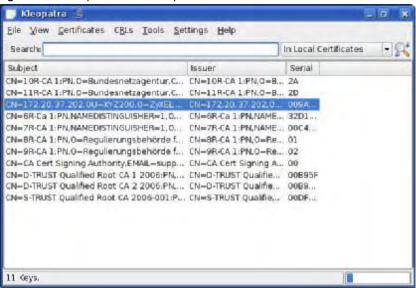

3 The next time you visit the web site, click the padlock in the address bar to open the KDE SSL Information window to view the web page's security details.

#### Removing a Certificate in Konqueror

This section shows you how to remove a public key certificate in Konqueror 3.5.

1 Open Konqueror and click Settings > Configure Konqueror.

Figure 216 Konqueror 3.5: Settings Menu

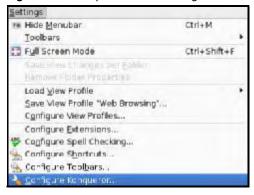

- 2 In the **Configure** dialog box, select **Crypto**.
- 3 On the Peer SSL Certificates tab, select the certificate you want to delete and then click Remove.

Figure 217 Konqueror 3.5: Configure

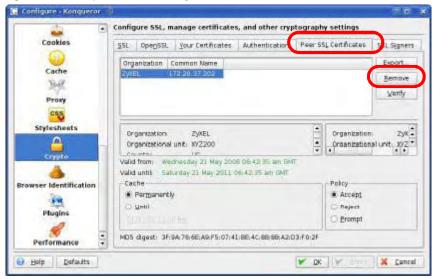

The next time you go to the web site that issued the public key certificate you just removed, a certification error appears.

Note: There is no confirmation when you remove a certificate authority, so be absolutely certain you want to go through with it before clicking the button.

# **Common Services**

The following table lists some commonly-used services and their associated protocols and port numbers. For a comprehensive list of port numbers, ICMP type/code numbers and services, visit the IANA (Internet Assigned Number Authority) web site.

- Name: This is a short, descriptive name for the service. You can use this one or create a different one, if you like.
- Protocol: This is the type of IP protocol used by the service. If this is TCP/UDP, then the service
  uses the same port number with TCP and UDP. If this is USER-DEFINED, the Port(s) is the IP
  protocol number, not the port number.
- **Port(s)**: This value depends on the **Protocol**. Please refer to RFC 1700 for further information about port numbers.
  - If the **Protocol** is **TCP**, **UDP**, or **TCP/UDP**, this is the IP port number.
  - If the **Protocol** is **USER**, this is the IP protocol number.
- **Description**: This is a brief explanation of the applications that use this service or the situations in which this service is used.

Table 115 Commonly Used Services

| NAME                  | PROTOCOL     | PORT(S) | DESCRIPTION                                                                                       |
|-----------------------|--------------|---------|---------------------------------------------------------------------------------------------------|
| AH<br>(IPSEC_TUNNEL)  | User-Defined | 51      | The IPSEC AH (Authentication Header) tunneling protocol uses this service.                        |
| AIM/New-ICQ           | TCP          | 5190    | AOL's Internet Messenger service. It is also used as a listening port by ICQ.                     |
| AUTH                  | ТСР          | 113     | Authentication protocol used by some servers.                                                     |
| BGP                   | ТСР          | 179     | Border Gateway Protocol.                                                                          |
| BOOTP_CLIENT          | UDP          | 68      | DHCP Client.                                                                                      |
| BOOTP_SERVER          | UDP          | 67      | DHCP Server.                                                                                      |
| CU-SEEME              | ТСР          | 7648    | A popular videoconferencing solution from                                                         |
|                       | UDP          | 24032   | White Pines Software.                                                                             |
| DNS                   | TCP/UDP      | 53      | Domain Name Server, a service that matches web names (for example www.huawei.com) to IP numbers.  |
| ESP<br>(IPSEC_TUNNEL) | User-Defined | 50      | The IPSEC ESP (Encapsulation Security Protocol) tunneling protocol uses this service.             |
| FINGER                | ТСР          | 79      | Finger is a UNIX or Internet related command that can be used to find out if a user is logged on. |
| FTP                   | TCP          | 20      | File Transfer Program, a program to enable                                                        |
|                       | ТСР          | 21      | fast transfer of files, including large files that may not be possible by e-mail.                 |
| H.323                 | ТСР          | 1720    | NetMeeting uses this protocol.                                                                    |

Table 115 Commonly Used Services (continued)

| NAME                 | PROTOCOL     | PORT(S) | DESCRIPTION                                                                                                    |
|----------------------|--------------|---------|----------------------------------------------------------------------------------------------------|
| HTTP                 | ТСР          | 80      | Hyper Text Transfer Protocol - a client/<br>server protocol for the world wide web.                                                              |
| HTTPS                | ТСР          | 443     | HTTPS is a secured http session often used in e-commerce.                                                                                        |
| ICMP                 | User-Defined | 1       | Internet Control Message Protocol is often used for diagnostic or routing purposes.                                                              |
| ICQ                  | UDP          | 4000    | This is a popular Internet chat program.                                                                                                    |
| IGMP (MULTICAST)     | User-Defined | 2       | Internet Group Management Protocol is used when sending packets to a specific group of hosts.                                                    |
| IKE                  | UDP          | 500     | The Internet Key Exchange algorithm is used for key distribution and management.                                                                 |
| IRC                  | TCP/UDP      | 6667    | This is another popular Internet chat program.                                                                                                   |
| MSN Messenger        | ТСР          | 1863    | Microsoft Networks' messenger service uses this protocol.                                                                                        |
| NEW-ICQ              | TCP          | 5190    | An Internet chat program.                                                                                                    |
| NEWS                 | TCP          | 144     | A protocol for news groups.                                                                                                    |
| NFS                  | UDP          | 2049    | Network File System - NFS is a client/<br>server distributed file service that provides<br>transparent file sharing for network<br>environments. |
| NNTP                 | TCP          | 119     | Network News Transport Protocol is the delivery mechanism for the USENET newsgroup service.                                                      |
| PING                 | User-Defined | 1       | Packet INternet Groper is a protocol that sends out ICMP echo requests to test whether or not a remote host is reachable.                        |
| POP3                 | ТСР          | 110     | Post Office Protocol version 3 lets a client computer get e-mail from a POP3 server through a temporary connection (TCP/IP or other).            |
| PPTP                 | TCP          | 1723    | Point-to-Point Tunneling Protocol enables secure transfer of data over public networks. This is the control channel.                             |
| PPTP_TUNNEL<br>(GRE) | User-Defined | 47      | PPTP (Point-to-Point Tunneling Protocol) enables secure transfer of data over public networks. This is the data channel.                         |
| RCMD                 | TCP          | 512     | Remote Command Service.                                                                                                    |
| REAL_AUDIO           | ТСР          | 7070    | A streaming audio service that enables real time sound over the web.                                                                             |
| REXEC                | TCP          | 514     | Remote Execution Daemon.                                                                                                    |
| RLOGIN               | TCP          | 513     | Remote Login.                                                                                                    |
| RTELNET              | TCP          | 107     | Remote Telnet.                                                                                                    |
| RTSP                 | TCP/UDP      | 554     | The Real Time Streaming (media control) Protocol (RTSP) is a remote control for multimedia on the Internet.                                      |
| SFTP                 | TCP          | 115     | Simple File Transfer Protocol.                                                                                                    |

Table 115 Commonly Used Services (continued)

| NAME       | PROTOCOL | PORT(S) | DESCRIPTION                                                                                                    |
|------------|----------|---------|----------------------------------------------------------------------------------------------------|
| SMTP       | TCP      | 25      | Simple Mail Transfer Protocol is the message-exchange standard for the Internet. SMTP enables you to move messages from one e-mail server to another.                                                           |
| SNMP       | TCP/UDP  | 161     | Simple Network Management Program.                                                                                                    |
| SNMP-TRAPS | TCP/UDP  | 162     | Traps for use with the SNMP (RFC:1215).                                                                                                    |
| SQL-NET    | ТСР      | 1521    | Structured Query Language is an interface to access data on many different types of database systems, including mainframes, midrange systems, UNIX systems and network servers.                                 |
| SSH        | TCP/UDP  | 22      | Secure Shell Remote Login Program.                                                                                                    |
| STRM WORKS | UDP      | 1558    | Stream Works Protocol.                                                                                                    |
| SYSLOG     | UDP      | 514     | Syslog allows you to send system logs to a UNIX server.                                                                                                    |
| TACACS     | UDP      | 49      | Login Host Protocol used for (Terminal Access Controller Access Control System).                                                                                                    |
| TELNET     | TCP      | 23      | Telnet is the login and terminal emulation protocol common on the Internet and in UNIX environments. It operates over TCP/ IP networks. Its primary function is to allow users to log into remote host systems. |
| TFTP       | UDP      | 69      | Trivial File Transfer Protocol is an Internet file transfer protocol similar to FTP, but uses the UDP (User Datagram Protocol) rather than TCP (Transmission Control Protocol).                                 |
| VDOLIVE    | TCP      | 7000    | Another videoconferencing solution.                                                                                                    |

# Index

| Α                                    | С                                           |
|--------------------------------------|---------------------------------------------|
| AAA 66                               | CA 67, 68                                   |
| AbS 148                              | CBC-MAC 207                                 |
| accounting server                    | CCMP <b>205</b> , <b>207</b>                |
| see AAA                              | cell 65                                     |
| ACK message 165                      | certificates 205                            |
| activity 66                          | CA 67                                       |
| Advanced Encryption Standard         | formats 67<br>verification 207              |
| see AES                              |                                             |
| AES 207                              | Certification Authority, see CA             |
| AH 140                               | chaining 207                                |
| ALG 93<br>algorithms 140             | chaining message authentication<br>see CCMP |
| alternative subnet mask notation 246 | circuit-switched telephone networks 147     |
| analysis-by-synthesis 148            | Class of Service (CoS) 148                  |
| Application Layer Gateway            | client-server                               |
| see ALG                              | protocol 166                                |
| authentication 66, 205               | SIP <b>166</b>                              |
| inner 207                            | CMAC                                        |
| key                                  | see MAC                                     |
| server 66                            | codec 147                                   |
| types <b>207</b>                     | comfort noise 167                           |
| authorization 205                    | CoS 148                                     |
| request and reply 207                | counter mode                                |
| server 66                            | see CCMP                                    |
| auto-discovery                       | coverage area 65                            |
| UPnP 111                             | cryptography 205                            |
| В                                    | D                                           |
| hann shakin u                        |                                             |
| base station<br>see BS               | data 205–206                                |
| BS 65–66                             | decryption 205                              |
| links 66                             | encryption 205                              |
| BYE request 166                      | flow <b>207</b><br>DH <b>146</b>            |
| 2.2.044030 100                       |                                             |
|                                      | DHCP 91<br>server 91                        |
|                                      | diameter 66                                 |
|                                      | ararricco 🕶                                 |

| Differentiated Services                     | G.711 <b>147</b>                                 |
|---------------------------------------------|--------------------------------------------------|
| see DiffServ                                | G.729 148                                        |
| Diffie-Hellman key groups 146               |                                                  |
| DiffServ 148                                |                                                  |
| DiffServ Code Point (DSCP) 148              | Н                                                |
| marking rule 152                            |                                                  |
| digital ID 68, 205 DS field 152             | hybrid waveform codec 148                        |
| DSCP TSCP                                   |                                                  |
| see DiffServ                                |                                                  |
| DTMF 155                                    | I                                                |
| dual-tone multi-frequency                   |                                                  |
| see DTMF                                    | IANA 250                                         |
| Dynamic Host Configuration Protocol         | ID type and content 144                          |
| see DHCP                                    | identity 66, 205                                 |
|                                             | idle timeout 171                                 |
|                                             | IEEE 802.16 <b>65</b> , <b>205</b>               |
| E                                           | IEEE 802.16e 65                                  |
|                                             | IGD 1.0 94                                       |
| EAP 66                                      | IKE phases 142                                   |
| EAP (Extensible Authentication Protocol) 68 | inner authentication 207                         |
| EAP-TLS 68                                  | inside header 142                                |
| EAP-TTLS 68                                 | Internet                                         |
| echo cancellation 167                       | access 66                                        |
| encapsulation 141                           | gateway device 94                                |
| encryption <b>205–206</b> , <b>207</b>      | Internet Assigned Numbers Authority see IANA 250 |
| traffic 207                                 |                                                  |
| ESP 140                                     | Internet Telephony Sorvice Provider              |
| Ethernet                                    | Internet Telephony Service Provider see ITSP     |
| encapsulation 92                            | interoperability 65                              |
| Extensible Authorization Protocol see EAP   | IP-PBX 147                                       |
| See LAP                                     | IPSec                                            |
|                                             | algorithms 140                                   |
| Г                                           | architecture 140                                 |
| F                                           | NAT 143                                          |
| Granually 404                               | IPSec VPN 133                                    |
| firewall 121                                | ITSP 147                                         |
| FTP 171 restrictions 171                    | ITU-T 167                                        |
| restrictions 171                            |                                                  |
| _                                           | K                                                |
| G                                           |                                                  |
|                                             | key <b>205</b>                                   |
| G.168 167                                   | request and reply 207                            |

| L                                                          | 0                                                                       |
|------------------------------------------------------------|-------------------------------------------------------------------------|
| L2TP VPN 129  Layer 2 Tunneling Protocol VPN  see L2TP VPN | outbound proxy 155 SIP 155 outbound proxy server 155 outside header 141 |
| М                                                          | P                                                                       |
| MAC 207                                                    | •                                                                       |
| MAN 65                                                     | pattern-spotting 207                                                    |
| Management Information Base (MIB) 173                      | PBX services 147                                                        |
| Message Authentication Code                                | PCM 147                                                                 |
| see MAC                                                    | per-hop behavior 152                                                    |
| message integrity 207                                      | PHB (per-hop behavior) 152                                              |
| Metropolitan Area Network                                  | phone                                                                   |
| see MAN                                                    | services 156                                                            |
| microwave 65, 66                                           | PKMv2 <b>66</b> , <b>205</b> , <b>207</b>                               |
| mobile station see MS                                      | plain text encryption 207                                               |
| MS 66                                                      | Point to Point Tunneling Protocol VPN see PPTP VPN                      |
| multimedia 148                                             | PPTP VPN 125                                                            |
|                                                            | pre-shared key 146                                                      |
|                                                            | Privacy Key Management                                                  |
| N                                                          | see PKM                                                                 |
|                                                            | private key 205                                                         |
| NAT <b>250</b>                                             | proxy server                                                            |
| and remote management 171                                  | SIP <b>154</b>                                                          |
| IPSec 143                                                  | public certificate 207                                                  |
| server sets 92<br>traversal 94, 144                        | public key 205                                                          |
| NAT routers 155                                            | pulse code modulation 147                                               |
| ND&S 75                                                    |                                                                         |
| negotiation mode 143                                       |                                                                         |
| network                                                    | Q                                                                       |
| activity 66                                                | 0.5 440                                                                 |
| services 66                                                | QoS 148                                                                 |
| network address translators 155                            | quality of service                                                      |
| Network Discovery and Selection see ND&S                   |                                                                         |
| שבב וישט                                                   | R                                                                       |
|                                                            | RADIUS <b>66</b> , <b>68</b> , <b>205</b>                               |
|                                                            | Message Types 206                                                       |
|                                                            | Messages 206                                                            |

| Shared Secret Key 206              | user agent 154                   |
|------------------------------------|----------------------------------|
| Real-time Transport Protocol       | SIP outbound proxy 155           |
| see RTP                            | SNMP 171                         |
| register server                    | manager 173                      |
| SIP <b>154</b>                     | sound quality 147                |
| related documentation 3            | SS 65, 66                        |
| remote management and NAT 171      | STUN 155                         |
| remote management limitations 171  | subnet 243                       |
| required bandwidth 148             | mask <b>244</b>                  |
| RFC 1889 148                       | subnetting 246                   |
| RFC 3489 155                       | subscriber station               |
| RTP 148                            | see SS                           |
|                                    | supplementary phone services 156 |
|                                    | syntax conventions 3             |
| •                                  | system timeout 171               |
| S                                  | system timeout 171               |
|                                    |                                  |
| safety warnings 5                  | Т                                |
| secure communication 205           | 1                                |
| secure connection 66               | La constant                      |
| security 205                       | tampering                        |
| security association 206           | TCP/IP configuration 91          |
| see SA                             | TEK <b>207</b>                   |
| see QoS                            | TFTP restrictions 171            |
| server, outbound proxy 155         | TLS <b>205</b>                   |
| services 66                        | ToS 148                          |
| Session Initiation Protocol        | Touch Tone® 155                  |
| see SIP                            | transport encryption key         |
| silence suppression 167            | see TEK                          |
| silent packets 167                 | transport layer security         |
| SIP 148                            | see TLS                          |
| account 153                        | transport mode 141               |
| ACK message 165                    | trigger port forwarding          |
| ALG 93, 155                        | process 107                      |
| Application Layer Gateway, see ALG | TTLS 205, 207                    |
| BYE request 166                    | tunnel mode 141                  |
| call progression 163               | tunneled TLS                     |
| client 166                         | see TTLS                         |
| client server 166 identities 153   | Type of Service 148              |
| INVITE request 165                 |                                  |
| number 153                         |                                  |
| proxy server 154                   | 11                               |
| register server 154                | U                                |
| servers 166                        |                                  |
| service domain 154                 | unauthorized device 205          |
| URI 153                            | uniform resource identifier 153  |

```
Universal Plug and Play
  see UPnP
UPnP 93
  application 94
  auto-discovery 111
  security issues 94
  Windows XP 110
use NAT 155
user authentication 205
V
VAD 167
verification 207
virtual LAN
  see VLAN
VLAN 115
  examples 48
  activity detection 167
  coding 147
  mail 147
Voice over IP
  see VoIP
VoIP 147
W
waveform codec 147
WiMAX 65-66
  security 206
  WiMAX Forum 65
Wireless Interoperability for Microwave Access
  see WiMAX
Wireless Metropolitan Area Network
  see MAN
wireless network
  access 65
  standard 65
wireless security 205
```

wizard setup 27

#### **Federal Communication Commission Interference Statement**

This equipment has been tested and found to comply with the limits for a Class B digital device, pursuant to Part 15 of the FCC Rules. These limits are designed to provide reasonable protection against harmful interference in a residential installation. This equipment generates, uses and can radiate radio frequency energy and, if not installed and used in accordance with the instructions, may cause harmful interference to radio communications. However, there is no guarantee that interference will not occur in a particular installation. If this equipment does cause harmful interference to radio or television reception, which can be determined by turning the equipment off and on, the user is encouraged to try to correct the interference by one of the following measures:

- Reorient or relocate the receiving antenna.
- Increase the separation between the equipment and receiver.
- Connect the equipment into an outlet on a circuit different from that to which the receiver is connected.
- Consult the dealer or an experienced radio/TV technician for help.

FCC Caution: Any changes or modifications not expressly approved by the party responsible for compliance could void the user's authority to operate this equipment.

This device complies with Part 15 of the FCC Rules. Operation is subject to the following two conditions: (1) This device may not cause harmful interference, and (2) this device must accept any interference received, including interference that may cause undesired operation.

#### **IMPORTANT NOTE:**

#### **Radiation Exposure Statement:**

This equipment complies with FCC radiation exposure limits set forth for an uncontrolled environment. This equipment should be installed and operated with minimum distance 20cm between the radiator & your body.

This transmitter must not be co-located or operating in conjunction with any other antenna or transmitter.